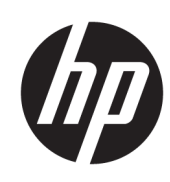

HP DesignJet T850 プリンタ シリーズ HP DesignJet T950 プリンタ シリーズ ユーザー ズ ガイド

Microsoft Translator (マイクロソフト翻訳) による自動翻訳です。

概要

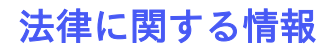

© Copyright 2023 HP Development Company, L.P.

第 1 版

#### 法律に関する注記

ここに記載した内容は、予告なしに変更す ることがあります。

HP 製品およびサービスの保証は、該当する 製品およびサービスに付属する明示された 保証書の記載内容に限られるものとしま す。本書中のいかなる記載も、付加的な保 証を構成するものとして解釈されないもの とします。弊社は、本書に含まれる技術上 または編集上の誤りおよび欠落について、 一切の責任を負いません。

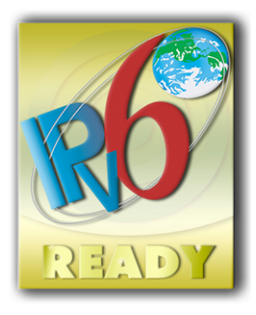

IPv6 対応

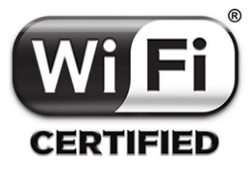

Wi-Fi 認定

#### 商標

AdobeR、AcrobatR、および Adobe PhotoshopR は Adobe Systems Incorporated の商標です。

ENERGY STAR および ENERGY STAR マーク は、米国における商標です。

Microsoft®および Windows®は、Microsoft Corporation の米国における登録商標です。

Apple および AirPrint は Apple Inc.の米国お よびその他の国/地域の登録商標です。

# 目次

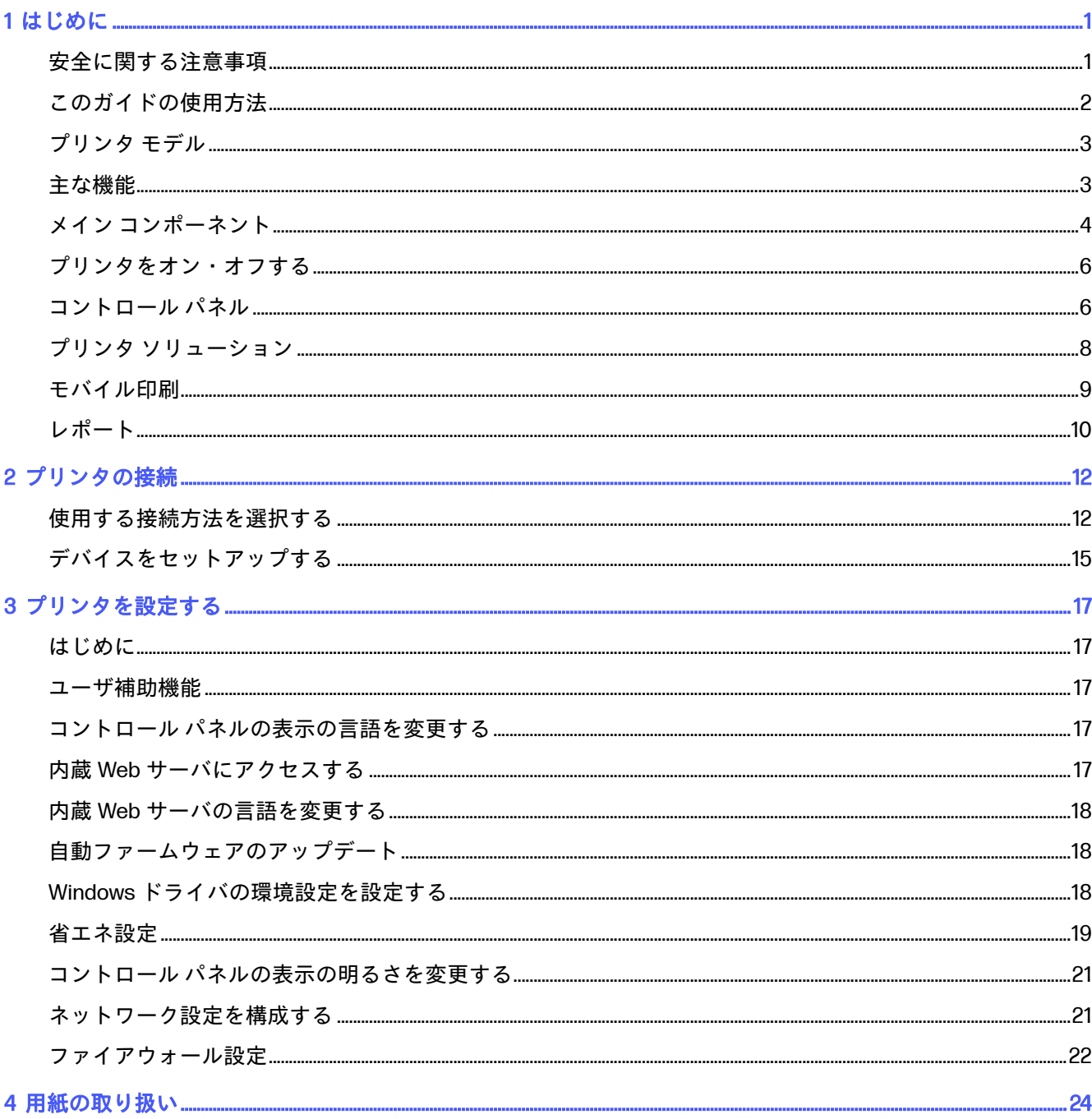

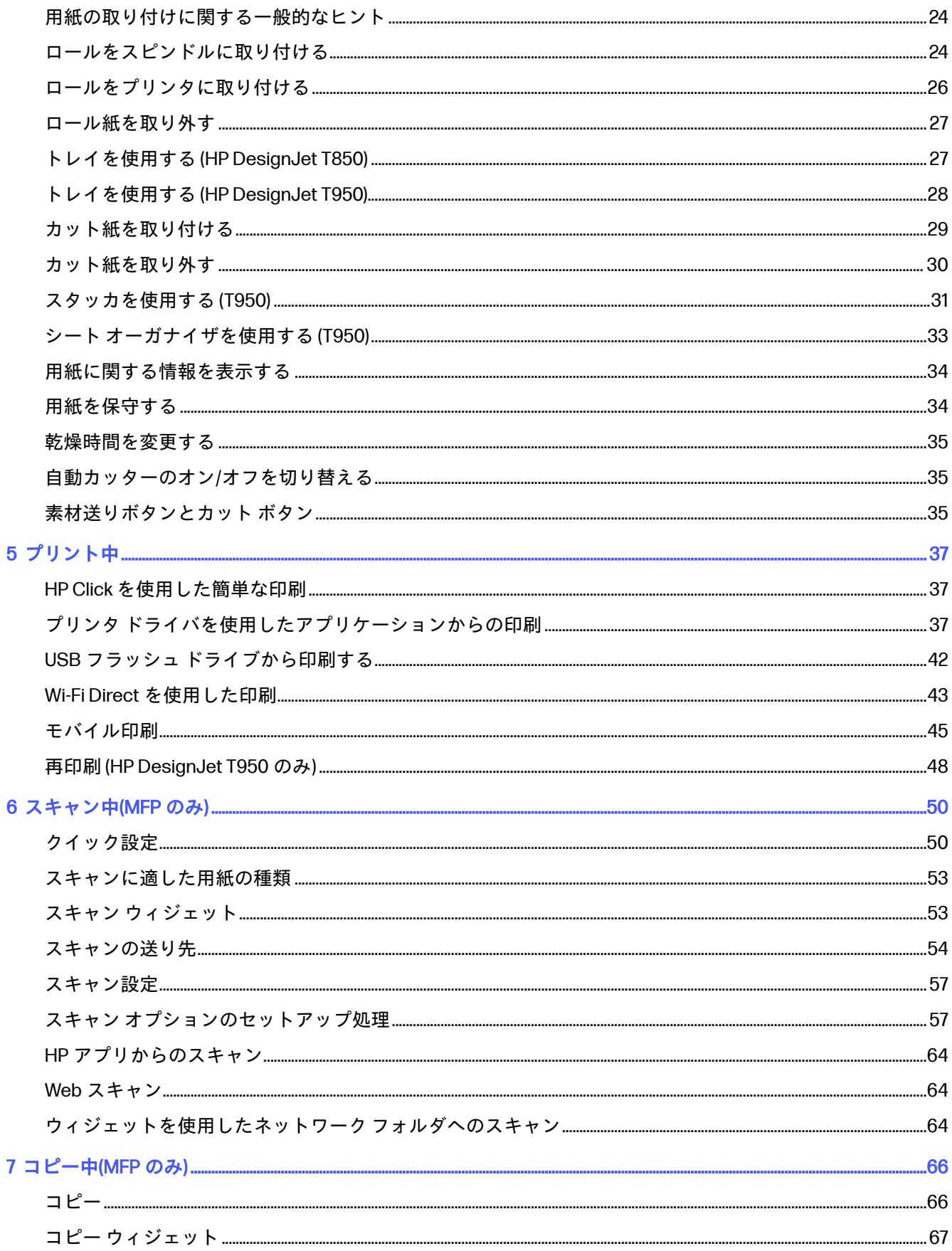

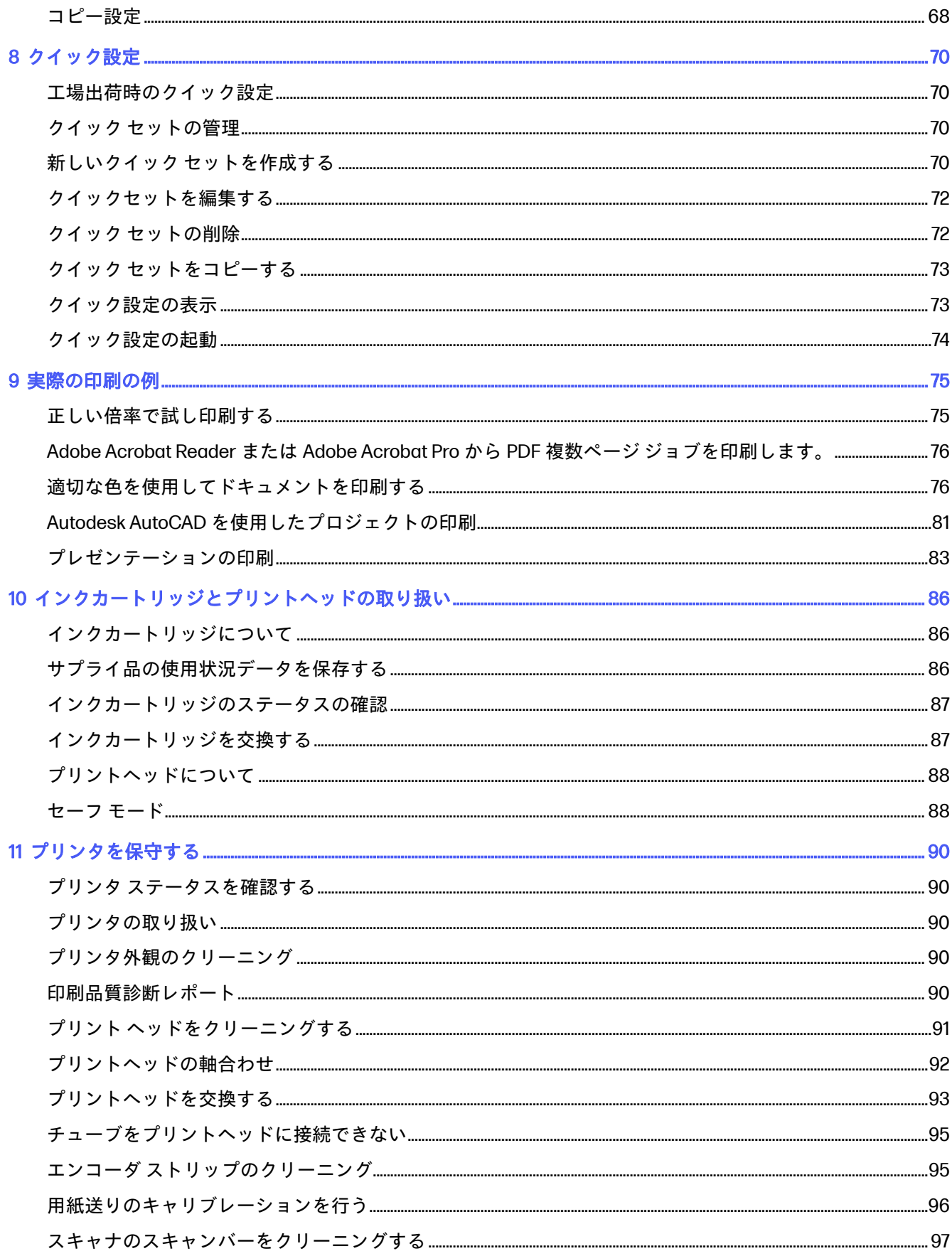

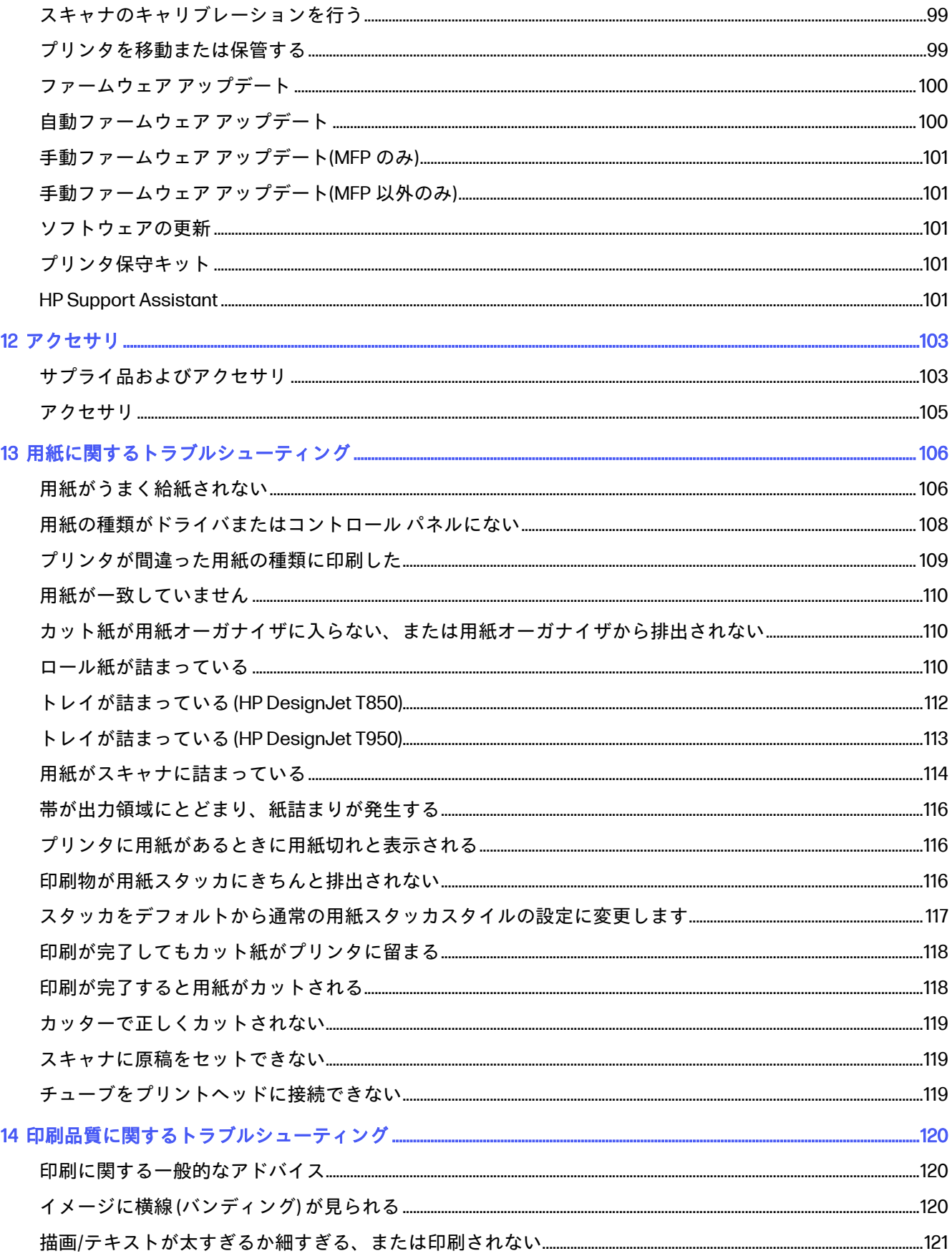

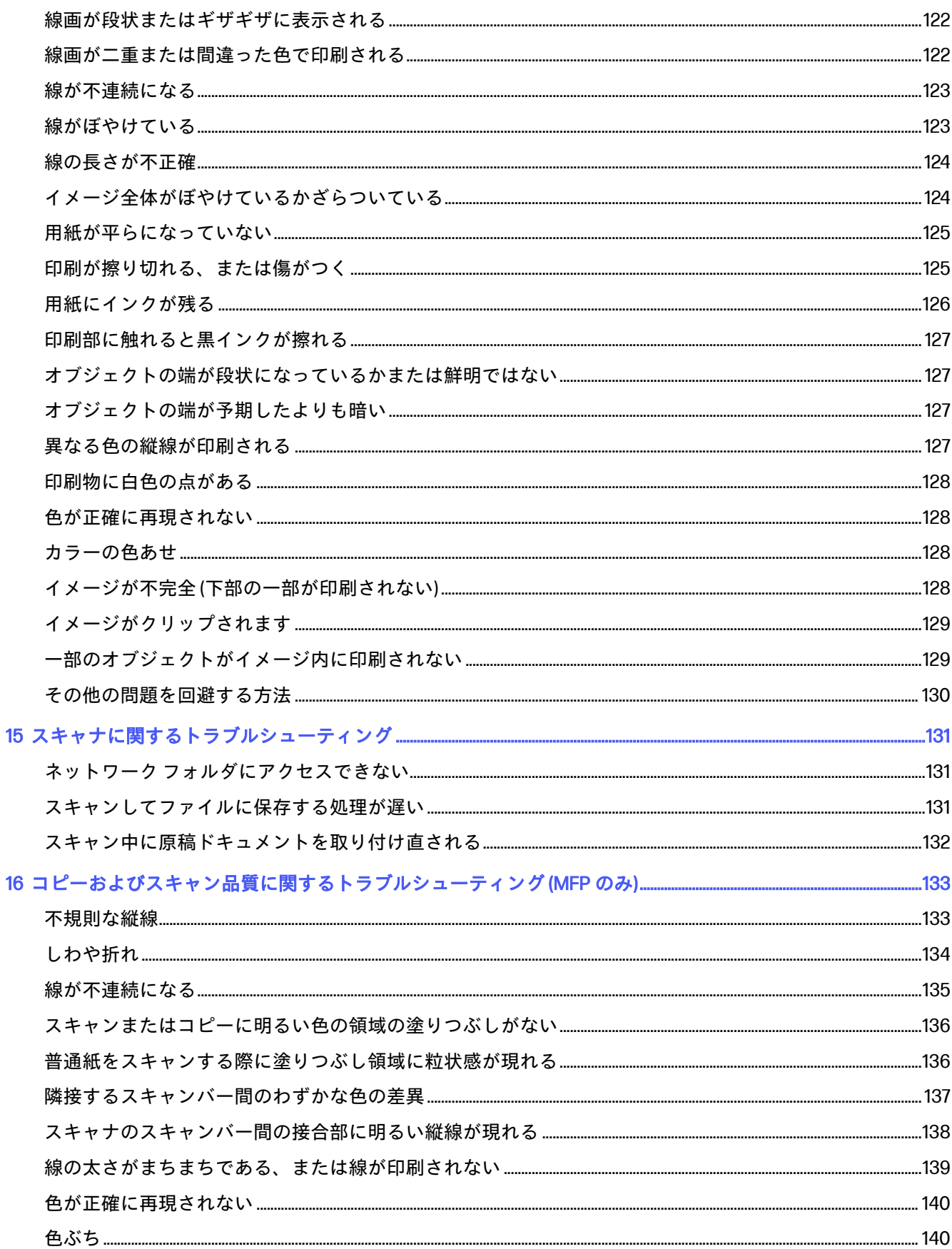

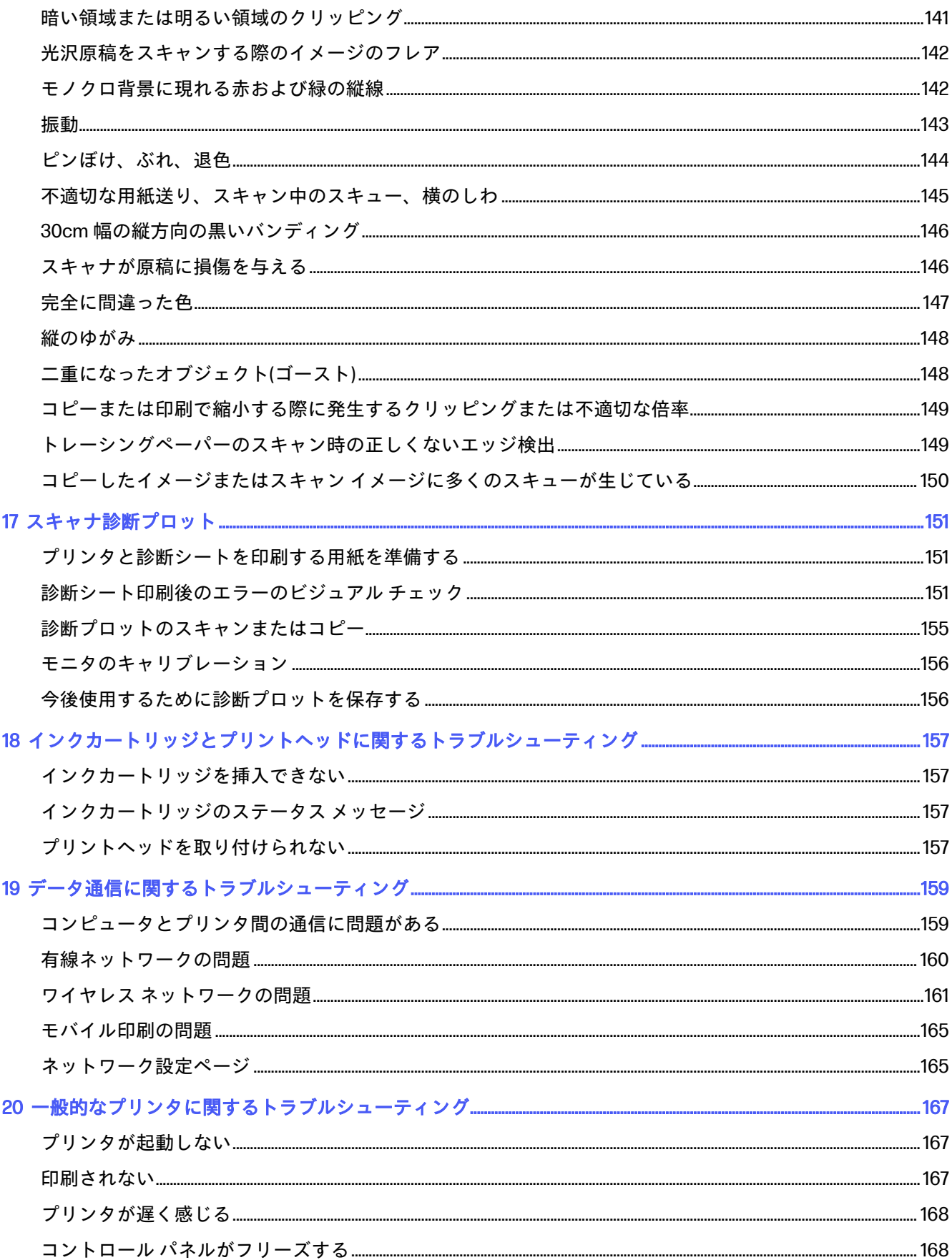

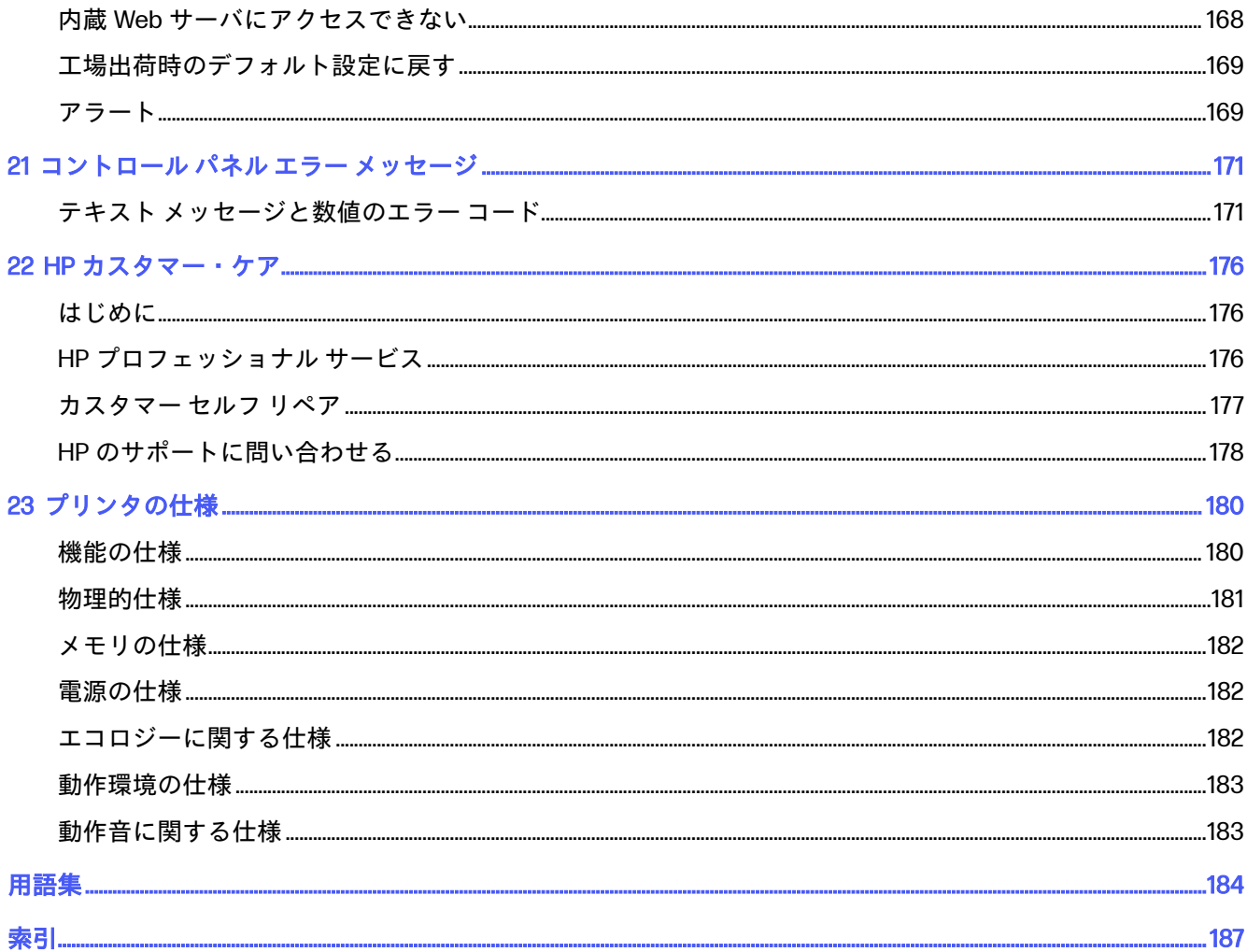

# <span id="page-9-0"></span>1 はじめに

基本的な安全に関する注意事項とプリンタの主な機能の概要、コンポーネント、ソフトウェア オプ ション、印刷の可能性です。

# 安全に関する注意事項

プリンタを適切に使用して、破損を防ぎます。

常にこれらの注意事項に従ってください。

- ラベルに示された電源電圧を使用してください。プリンタの電源コンセントに複数のデバイスを 接続して、過負荷をかけないようにしてください。
- プリンタを分解または修理しないでください。サービスについては、HP カスタマー・ケア・セン ターにお問い合わせください ( 176 ページの 「HP サポート [センター」](#page-184-0)
- プリンタ付属の HP が提供する電源コード以外は使用しないでください。電源コードの破損、切 断、修理は避けてください。破損した電源コードは、発火や感電の原因となる可能性があります。 破損した電源コードは HP 純正の電源コードと交換してください。
- カバーがかかっている状態でプリンタを動作させないでください。
- ロール紙の取り付け/取り外しの際、ロール紙が足に落ちたり、手や指が挟まれたりすることがな いように注意してください。
- 金属または液体 (HP クリーニング キットで使用するものを除く) がプリンタの内部部品に触れな いようにしてください。発火、感電、またはその他の重大な事故の原因となる可能性があります。
- 次のいずれかの場合には、プリンタの電源をオフにして、電源コンセントから電源コードを抜い てください。
	- プリンタ内部に手を入れる場合
	- プリンタから煙が出たり、異様な臭いがする場合
	- プリンタが通常の動作中には発生しない異常なノイズを発生する場合
	- 金属や液体 (クリーニングおよび保守手順の一部ではなく) がプリンタの内部部品に触れた場 合
	- 雷雨時
	- 停電時
- <span id="page-10-0"></span>● 挟まれないようにするため、プリンタをスタンドと一緒に移動している間は、プリンタの底 面とスタンドの間の隙間から指を離したままにしてください。
- プリンタを点検する前

# このガイドの使用方法

このガイドは、HP サポート センターからダウンロードできます。

### はじめに

本プリンタを初めて使用するユーザーのために、本プリンタおよびマニュアルについて簡単に説明し ます。

### 使用方法と保守

通常のプリンタの操作手順を実行できます。

トピックは以下のとおりです。

- 12 ページの[「プリンタの接続」](#page-20-0)
- 17 ページの [「プリンタを設定する」](#page-25-0)
- 24ページの[「用紙の取り扱い」](#page-32-0)
- 37ページの [「プリント中」](#page-45-0)
- 45ページの [「モバイル印刷」](#page-53-0)
- 75ページの[「実際の印刷の例」](#page-83-0)
- 86ページの [「インクカートリッジとプリントヘッドの取り扱い」](#page-94-0)
- 90 ページの [「プリンタを保守する」](#page-98-0)

### トラブルシューティング

印刷中に発生する問題を解決できます。

以下のトピックが含まれています。

- 106 ページの [「用紙に関するトラブルシューティング」](#page-114-0)
- 120 ページの [「印刷品質に関するトラブルシューティング」](#page-128-0)
- 157 ページの [「インクカートリッジとプリントヘッドに関するトラブルシューティング」](#page-165-0)
- 159 ページの [「データ通信に関するトラブルシューティング」](#page-167-0)
- 167 ページの [「一般的なプリンタに関するトラブルシューティング」](#page-175-0)
- 171ページの「テキスト [メッセージと数値のエラー](#page-179-0) コード」

### アクセサリ、サポート、および仕様

カスタマー・ケア、プリンタの仕様、および各種用紙、インク サプライ品、アクセサリの製品番号な どに関する参考情報です。

103 ページの [「アクセサリ」、](#page-111-0)176 ページの 「HP [カスタマー・ケア](#page-184-0)[」、および](#page-188-0) 180 ページの 「プリン タの仕様」。

### <span id="page-11-0"></span>用語集

用語集には、このマニュアルで使用する印刷および HP 用語の定義が記載されています。

184 ページの [「用語集」](#page-192-0).

### 索引

目次の他に、索引を使用してトピックをすぐに見つけることができます。

### 警告および注意

このマニュアルでは、プリンタを適切に使用して破損を防ぐために、記号が使用されています。

以下の記号の付いた指示に従ってください。

- 警告!この記号の付いたガイドラインに従わない場合、重大な人身事故または死亡につながる恐れが あります。
- 注意:この記号の付いたガイドラインに従わない場合、軽度の人身事故またはプリンタの破損につな がる恐れがあります。

# プリンタ モデル

ユーザー ガイドでは、次のプリンタ モデルについて説明します。

#### プリンタ モデル

#### 正式名称

HP DesignJet T850 36 インチ プリンタ

HP DesignJet T850 36 インチ MFP

HP DesignJet T950 36 インチ プリンタおよび HP DesignJet XT950 36 インチ プリンタ

HP DesignJet T950 36 インチ MFP & HP DesignJet XT950 36 インチ MFP

学 注記:このユーザー ガイドに表示されているイメージは、お使いのプリンタとは同じに見えない場 合があります。地域によって名称が異なる場合があります。

# 主な機能

HP DesignJet T850 プリンタ シリーズおよび HP DesignJet T950 プリンタ シリーズは、CAD/建築図 面、および高品質グラフィックを作成するために設計された 4 つのカラー インクジェット プリンタで す。

幅 914mm ) までの用紙を使用して印刷できます。主な機能を以下に示します。

● 最大 2400×1200dpi の解像度で印刷 ([高品質] 印刷品質オプション、[高精細] オプションおよびフォ ト用紙を使用した場合)

- <span id="page-12-0"></span>● 内蔵 Web サーバを使用して、リモート コンピュータのコントロール パネルからプリンタを管理 可能。
- ロール紙およびカット紙を自動的に切り替えるトレイを使用
- 直観的なグラフィカル ユーザ インタフェースを備えた、カラーのタッチセンサー式コントロール パネル
- 自動ファームウェア アップグレードなどの Web コネクテッド機能を含む
- HP アプリを使用したモバイル デバイスからのリモート印刷をサポート (HP Web サイトを参照)。
	- 最新の iOS バージョンは、Apple iTunes Web サイトから入手できます。 <https://itunes.apple.com/app/id469284907>
	- 最新の Android バージョンは、Google Store Web サイトから入手できます。 <https://play.google.com/store/apps/details?id=com.hp.printercontrol>
- 節約して印刷するためのエコノモード
- HP Click を使用してデスクトップから簡単に印刷できます。詳細については、HP Web サイトを参 照してください。<https://www.hp.com/go/clickDesignJet>
- [インクと用紙の使用状況を、内蔵](#page-25-0) Web サーバから確認可能 (17 ページの 「内蔵 Web サーバにア クセスする」を参照)
- オンラインの HP サポート センターへのアクセス (を参照) 176 ページの 「HP サポート [センター」](#page-184-0)
- [HP Support Assistant](#page-109-0) がプリンタをサポート。参照: 101ページの「HP Support Assistant」

# メイン コンポーネント

プリンタのハードウェア機能です。

#### 前面図 (T850)

プリンタの前面の主なハードウェア コンポーネントの概要です。

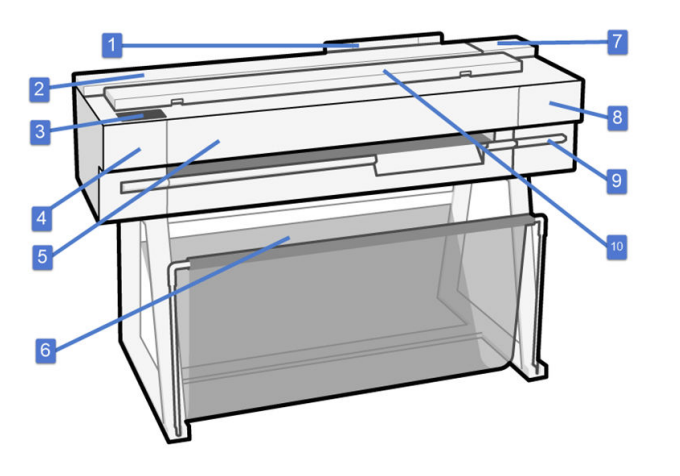

1. トレイ

2. ロール

- 3. コントロール パネル
- 4. カッター
- 5. メイン ドア
- 6. スタンドと用紙スタッカ
- 7. インク カートリッジ
- 8. プリントヘッド アクセス ドア
- 9. プリントヘッド キャリッジ
- 10. スキャナ(MFP モデルのみ)

### 前面図 (T950)

プリンタの前面の主なハードウェア コンポーネントの概要です。

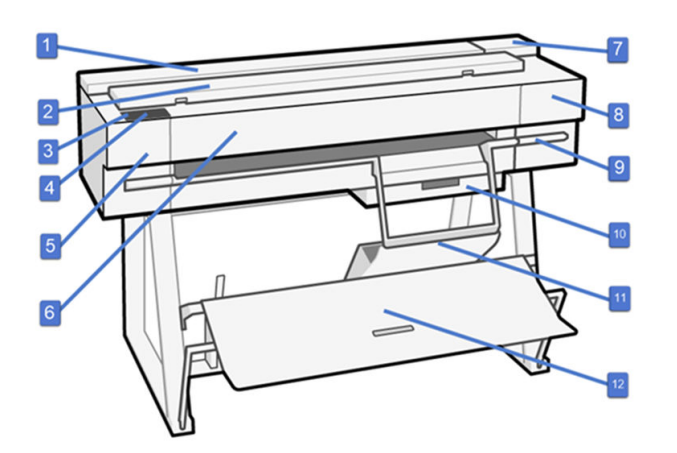

- 1. ロール
- 2. スキャナ(MFP モデルのみ)
- 3. 高速 USB ホスト ポート
- 4. コントロール パネル
- 5. カッター
- 6. メイン ドア
- 7. インク カートリッジ
- 8. プリントヘッド
- 9. プリントヘッド キャリッジ
- 10. カット紙トレイ
- 11. カット紙オーガナイザ
- 12. 大判スタッカー

### <span id="page-14-0"></span>背面図 (T850 および T950)

プリンタ背面の主なハードウェア コンポーネントの概要です。

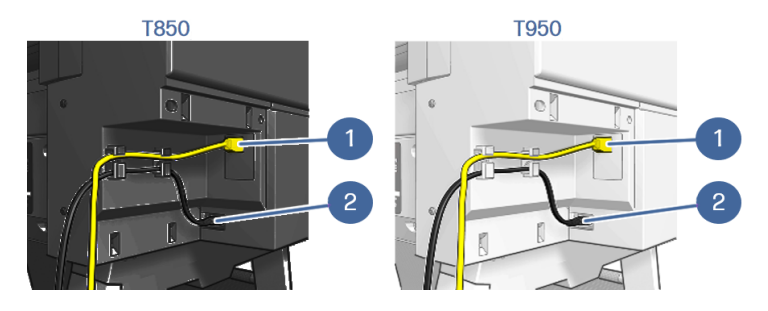

- 1. ファスト イーサネット ポート (ネットワーク接続用)
- 2. 電源コード

# プリンタをオン・オフする

電源ボタンは、コントロール パネルの横にあります。

プリンタの電源がオンの場合またはスリープ モードの場合、電源ボタンが点灯します。

ただし、プリンタを長期間保管する場合、または電源ボタンが動作していないように思われる場合は、 電源コードを抜くことをお勧めします。

電源をオンに戻すには、電源コードを差し込みます。

プリンタの電源を入れ直すと、初期化、およびプリントヘッドのチェックと準備に約 3 分間かかりま す。

 $\hat{\boxdot}$  注記:一定時間(デフォルトの時間は Energy Star によって指定される) 使用しない場合、プリンタは スリープ モードに移行して電力を節約します。ただし、プリンタのコントロール パネルの表示で何 らかの操作を行うか、新しい印刷ジョブを送信すると直ちにアクティブ モードに戻り、印刷を再開 [することができます。スリープ モード時間を変更するには、19](#page-27-0) ページの 「スリープ モードを設定 する」を参照してください。

# コントロール パネル

コントロール パネルはグラフィカル ユーザー インタ フェースを備えたタッチ センサー式画面で、プ リンタ前面の左側にあります。

コントロール パネルでは、プリンタの一切を管理することができます。そこから、プリント、プリン タに関する情報の表示、プリンタ設定の変更、キャリブレーションおよびテストの実行などを行うこ とができます。また、必要に応じてアラート (警告やエラー メッセージ) も表示されます。以下のセク ションの図とリストにより、主な機能をすばやく把握することができます。6 ページの 「HP DesignJet T850」、7 ページの 「[HP DesignJet T950](#page-15-0)」または 8 ページの 「HP DesignJet T850/T950 MFP」.[から、お使いのプリンタ モデルを選択してください。](#page-16-0)

### HP DesignJet T850

コントロール パネルでは、プリンタの機能へのアクセス、ステータスの確認、現在のプリンタ タスク やスケジュールされたプリンタ タスクの監視および管理を行うことができます。

<span id="page-15-0"></span>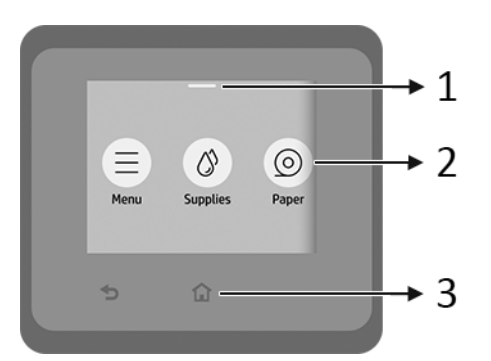

- 1. ステータス センター:画面の上部で下にスワイプすると開きます。
- 2. ホーム画面アイコン:
	- [メニュー] アイコン ■
	- [サプライ品]アイコン ③
	- [用紙]アイコン ■
	- [ジョブ]アイコン B
- 3. その他:
	- [戻る] アイコン も
	- [ホーム]アイコン 命

### HP DesignJet T950

コントロール パネルでは、プリンタの機能へのアクセス、ステータスの確認、現在のプリンタ タスク やスケジュールされたプリンタ タスクの監視および管理を行うことができます。

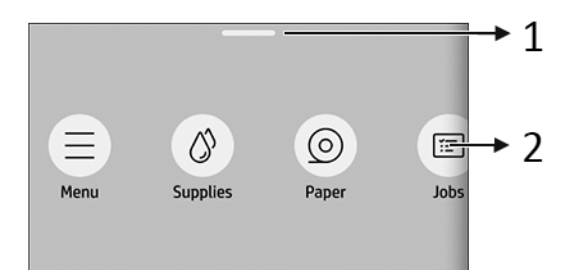

- 1. ステータス センター:画面の上部で下にスワイプすると開きます。
- 2. ホーム画面アイコン:
	- [メニュー] アイコン ■
	- [サプライ品]アイコン ③
	- [用紙]アイコン ●

● [ジョブ] アイコン B

### <span id="page-16-0"></span>HP DesignJet T850/T950 MFP

コントロール パネルでは、プリンタの機能へのアクセス、ステータスの確認、現在のプリンタ タスク やスケジュールされたプリンタ タスクの監視および管理を行うことができます。

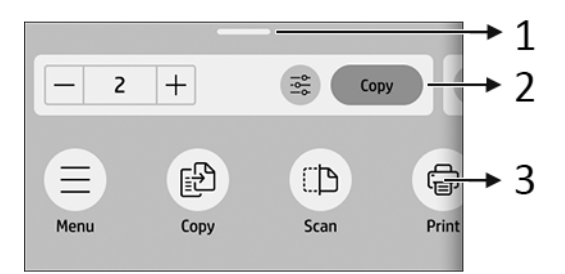

- 1. ステータス センター:画面の上部で下にスワイプすると開きます。
- 2. ホーム ウィジェット:
	- [コピー]
	- [スキャン]
- 3. ホーム画面アイコン:
	- [メニュー] アイコン ■
	- [スキャン] アイコン ■
	- [コピー] アイコン [曲]
	- [サプライ品]アイコン ③
	- [用紙]アイコン ■
	- [ジョブ] アイコン B

# プリンタ ソリューション

プリンタには、ドライバや、ラスタ、レビュー、ローカル/リモート印刷を行ったり、必要に応じてサ ポートにアクセスしたりするための他のツールが付属しています。

お使いのプリンタの以下のソフトウェアは、HP Web サイトから入手できます (リンクはプリンタ モデ ルによって異なります)。

- HP DesignJet T850: <https://www.hp.com/go/DesignJetT850/software>
- HP DesignJet T850MFP: <https://www.hp.com/go/DesignJetT850MFP/software>
- HP DesignJet T950 および HP DesignJet XT950: <https://www.hp.com/go/DesignJetT950/software>

<span id="page-17-0"></span>● HP DesignJet T950MFP および HP DesignJet XT950MFP: <https://www.hp.com/go/DesignJetT950MFP/software>

#### ソフトウェアコンテンツ

● WINDOWS 10 以降および Mac OS 用の HP Click アプリケーション。リアル プレビューを使用し て簡単な印刷にアクセスできます。

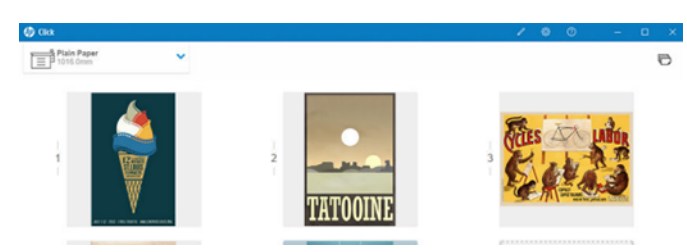

ドライバ:

- 1. Windows V4 PCL3 ドライバ。
- 2. Mac プリント ドライバ。
- モバイル印刷および監視機能を提供する Windows、Android、MacOS、および iOS 用の HP アプリ
- リモート コンピュータからプリンタを管理したり、プリンタのファームウェアをアップデートし たり、さまざまなプリンタ設定を変更したりできる内蔵 Web サーバ。

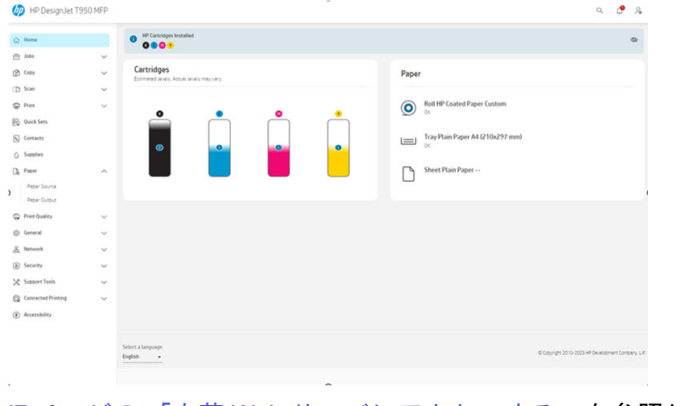

17 ページの 「内蔵 Web [サーバにアクセスする」を](#page-25-0)参照してください。

 $\stackrel{\leftrightarrow}{\mapsto}$ 注記:新しいバージョンのすべてのプリンタ ソフトウェアは、随時サポートされる予定です。場合 によっては、プリンタを受け取った時点で、以降のバージョンの一部のプリンタ ソフトウェアを HP の Web サイトから入手できる場合があります。

## モバイル印刷

HP モバイル印刷ソリューションを使用すると、モバイル デバイス OS を使用している場所で、携帯電 話やタブレットから少しの手順で直接印刷することができます。

● HP アプリを使用すると、スマートフォンやタブレットから印刷機能を強化し、スキャンと共有を 行うことができます。

- <span id="page-18-0"></span>– 最新の iOS バージョンは、Apple iTunes Web サイトから入手できます。 <https://itunes.apple.com/app/id469284907>
- 最新の Android バージョンは、Google Store Web サイトから入手できます。 <https://play.google.com/store/apps/details?id=com.hp.printercontrol>
- Apple iOS でプリントするには、iOS デバイスにプレインストールされている AirPrint を使用しま す。
- ChromeOS 印刷の場合
	- ChromeOS デバイスにプレインストールされている Chrome Native Print システムを使用でき ます。
- Android で印刷する場合
	- HP プリント サービス アプリをインストールします。すでにインストールされている場合、最 新であることを確認します。最新バージョンは、Google Play Web サイトから入手できます。 <https://play.google.com/store/apps/details?id=com.hp.android.printservice>
	- または、Mopria プリント サービス プラグインをインストールすることもできます。最新バー ジョンは、Google Play Web サイトから入手できます。 <https://play.google.com/store/apps/details?id=org.mopria.printplugin>
	- Android デバイスにプリインストールされている Android デフォルトプリント サービスを使 用して印刷することもできます。

詳細については、HP Web サイトを参照してください。リンクは、 <http://www.hp.com/go/designjetmobility>.

## レポート

印刷メニューには、プリンタに関するさまざまな情報が表示されます。これらは、コントロール パネ ルから要求できます。

印刷メニューを呼び出す前に、プリンタと用紙の印刷準備ができていることを確認します。幅が A4 縦置き (210mm ) 以上の用紙を使用してください。そうしないと、イメージの一部が印刷されないこと があります。

注記:ISO サイズを使用しない米国およびその他の国の場合、レターはレポートに必要な用紙サイズ です。レポートは、選択した国に応じて A4 またはレターで生成されます。

印刷メニューを印刷するには、[メニュー] アイコン ■ をタップし、[ツール]>[レポート]をタップし て、必要な印刷メニューを選択します。使用可能な印刷の一部を以下に示します。

- デモページ
- ステータス レポート
	- 接続、プリンタ ステータス レポートなど
- 使用状況レポート
	- このレポートは印刷できません。コントロール パネルでのみ表示できます。
- イベントログ

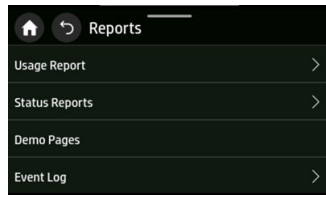

 $\overleftrightarrow{\mathbf{B}}$  注記 : レポートは、内蔵 Web サーバから印刷したり、PDF としてダウンロードすることもできます。 [[サポート ツール]] > [[レポート] および [ページ] に移動します]。

# <span id="page-20-0"></span>2 プリンタの接続

印刷がこれまでになく簡単になりました。プリンタには、さまざまな接続オプションが用意されてい ます。

[HP Smart Admin \(](https://hp-commandcenter.com/) <https://admin.hpsmart.com/>[\)](https://hp-commandcenter.com/) または HP Command Center (以下の https://hpcommandcenter.com/ リンクにある HP Web サイトを参照) を使用すると、プリンタ、ユーザー、およ びソリューションを管理するためのリモート ビューを使用して、チームの先頭に立ち、会社の管理を 円滑に進けることができます。

# 使用する接続方法を選択する

プリンタは、ワイヤレスまたは Gigabit Ethernet 経由で接続できます。

#### 接続方法

#### 手順 1:ネットワークにプリンタを接続する

コントロール パネルを使用して、以下のいずれかのオプションを選択します。

- イーサネットに接続:
	- 新しいプリンタの場合、電源を入れる前にイーサネット ケーブルを接続します。
- Wi-Fi に接続:
	- プリンタが新しい場合は、コントロール パネルの手順に従います。
	- プリンタとデバイス (デスクトップ、PC、ラップトップ、モバイルなど) は、同じ Wi-Fi に接続 されている必要があります。

#### 手順 2:デバイスをセットアップする

#### a) プリンタを HP エコシステムに接続する

プリンターのセットアップ中、ネットワーク設定を実行し、プリンターがインターネットに接続する ことを承認すると、プリンターは暗証番号のペアリング コードを取得して、ポータル URL と共に表示 します。コントロール パネルの指示にしたがいます。

プリンタのオンボーディングがスキップされた場合、プリンタを手動でペアリングすることができま す。内蔵 Web サーバ (EWS) にアクセスし、[[接続された印刷] > [プリンタのペアリング]] に移動しま す。

 $\ddot{\boxdot}$  注記:管理者パスワードの入力を求められる場合があります。

1. ピン [ペアリングを開始するには、[ペアリングを開始する] ]をタップします。

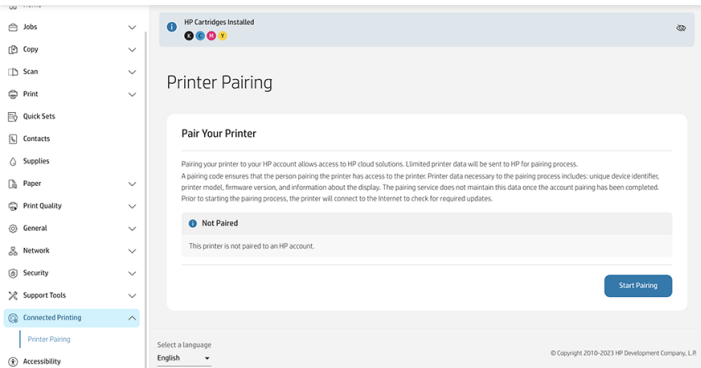

表示されたウィンドウに進捗状況を確認できます。

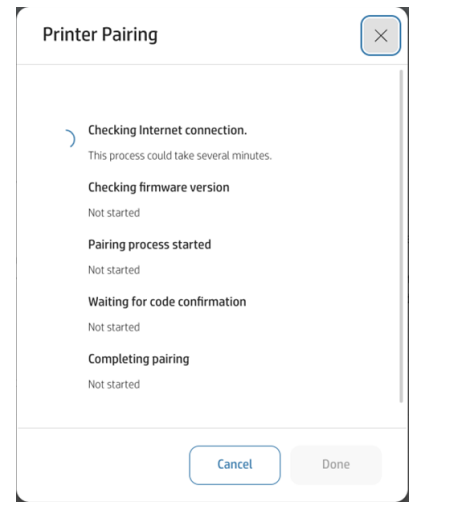

2. この処理では、コントロールパネルを確認して取得し、ペアリング コードを入力するように求め られます。また、オンボーディング処理を続行するためにブラウザに入力する必要がある URL も 表示されます。

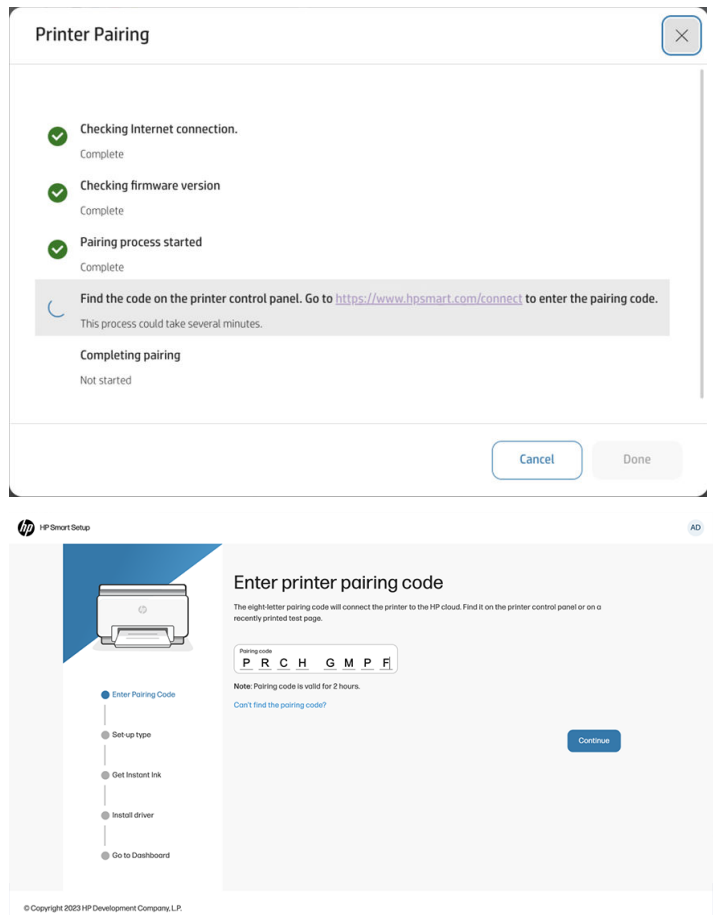

3. プロセスが完了し、プリンタがペアになると、次のメッセージが表示されます。

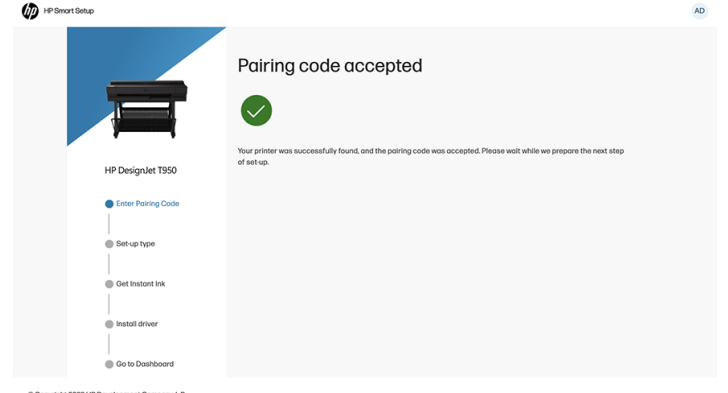

プリンタとデバイスは同じネットワークに接続されている必要があります。

必要に応じて、画面の上部から下にスクロールすることで、プリンタの IP を確認できます。

- – HP Web サイトのプリンタ シリーズのサポート ページにアクセスします (プリンタ モデルに よって異なります)。
	- HP DesignJet T850: <https://www.hp.com/go/DesignJetT850/support>
	- HP DesignJet T850MFP: <https://www.hp.com/go/DesignJetT850MFP/support>
- <span id="page-23-0"></span>○ HP DesignJet T950 および HP DesignJet XT950: <https://www.hp.com/go/DesignJetT950/support>
- HP DesignJet T950MFP および HP DesignJet XT950MFP: <https://www.hp.com/go/DesignJetT950MFP/support>
- 注記:イーサネット ケーブルを接続した場合、プリンタのワイヤレス機能はオフになります。
- 注記:ワイヤレス接続は、ネットワーク ルータやデバイスの設置場所の影響を受けることがありま す。ワイヤレス接続を改善するには、次のようにします。
	- 1. ワイヤレス アクセス ポイントは、作業スペースのできるだけ中心に置きます。
	- 2. ワイヤレス アクセス ポイントは、密度の高い物質から離します。金属、コンクリート、厚い二 重壁は貫通しにくく、木材や石膏ボードの方が貫通しやすくなります。プリンタを配置する場合 は、この点を考慮に入れてください。
	- 3. 使用されていないワイヤレス チャネルに変更します。1、6、または 11 をお勧めします。チャネ ルが重複しないためです。
	- 4. 簡単なワイヤレス中継器を使用してワイヤレス ネットワークの範囲を拡張するか、ワイヤレス アクセス ポイントを追加します。

## デバイスをセットアップする

お使いのデバイスに適したソフトウェアを使用してプリンタを準備します。

### ソフトウェアのインストール (Windows)

プリンタとコンピュータまたはモバイル デバイスが同じネットワークに接続されていることを確認 します。

ソフトウェアをダウンロードするには、を参照してください 8 [ページの「プリンタ](#page-16-0) ソリューション」。

### ソフトウェアをアンインストールする (Mac OS X)

プリンタとコンピュータまたはモバイル デバイスが同じネットワークに接続されていることを確認 します。

ソフトウェアをダウンロードするには、を参照してください 8 [ページの「プリンタ](#page-16-0) ソリューション」。

#### プリンタの追加

Mac OS X でネットワークにプリンタを追加します。

- **■** [システム環境設定] > [プリンタとスキャナ] に移動し、+ をタップして新しいプリンタを追加しま す。
	- ドライバをインストールしている場合:[IP] タブを選択して IP アドレスを入力し、[HP Jetdirect-Socket] プロトコルを選択します。[続行] をタップします。
	- AirPrint を使用する場合:表示されたネットワーク プリンタの一覧からプリンタを選択して、 [追加] をタップします。次に、[使用] メニューで、[Secure AirPrint] または [AirPrint] を選択し、 [追加] をタップします。

※ ヒント:コントロール パネルで bonjour 名を表示するには、プリンタのダッシュボードを開き、[[メ ニュー]] アイコン ● をタップしてから[、[設定]] > [[ネットワーク]>[イーサネット>イーサネット]の [詳細]] または [[ネットワーク>設定]> [WiFi] > [Wi-Fi の詳細]] をタップします。 []

# <span id="page-25-0"></span>3 プリンタを設定する

### はじめに

新しいプリンタの組み立てが完了し、使用可能になり次第、プリンタの管理者が制御できるさまざま なプリンタ設定があります。

## ユーザ補助機能

動作領域にアクセスできるようにするため、平らでクリアされたスペースを 760 mm x x 1220 mm) 以上 にすることをお勧めします。

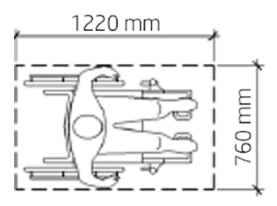

# コントロール パネルの表示の言語を変更する

このプリンタには、さまざまな言語オプションが用意されています。

コントロールパネル メニューおよびメッセージの言語を変更するには、以下の操作を行います。

現在表示されているコントロールパネルの言語を理解できる場合は、 [メニュー] アイコン 【 】をタッ プし、[設定] ◎ をタップして、[一般的な] > [表示] >[言語] をタップします。希望する言語を選択しま す。

### 内蔵 Web サーバにアクセスする

コンピュータで一般的に使用される Web ブラウザを使用して、プリンタをリモートで管理できます。 コンピュータ上で内蔵 Web サーバにアクセスするには、Web ブラウザを開き、プリンタの IP アドレ スを入力します。

[ステータス センター]を開くと、コントロール パネルにプリンタの IP アドレスが表示されます。

内蔵 Web サーバにアクセスするために、許可のないユーザーがプリンタをリモートで設定したり、プ リンタ設定を表示したりできないようにするため、プリンタに管理者 PIN を要求します。プリンタ設

<span id="page-26-0"></span>定を変更または表示するには PIN が必要です。デフォルトでは、ユーザーは[admin]になっています。 PIN はプリンタの背面にあります。

プリンタ ステータス レポートを印刷するには、[ [メニュー] > [ツール]] > [[レポート] ] > [[ステータス レ ポート]] をタップし、[ [印刷]] をタップします。

注記:ステータス レポートには PIN が設定されています。デフォルトの初期 PIN を変更し、忘れた 場合は、167 ページの [「一般的なプリンタに関するトラブルシューティング」を](#page-175-0)参照してください。

内蔵 Web サーバは、以下のブラウザでアクセスできます。

- Microsoft Edge (最新版)
- OS X 10.15 以降に対応する Apple Safari 15 以降
- Mozilla Firefox (最新版)
- Google Chrome (最新版)

この手順に従っても内蔵 Web サーバにアクセスできない場合は、168 ページの 「内蔵 Web サーバに [アクセスできない」を参照してください。](#page-176-0)

### 内蔵 Web サーバの言語を変更する

デフォルトの言語はブラウザと同じですが、サポートされていない場合は英語で表示されます。ただ し、サポートされている言語に変更できます。

内蔵 Web サーバでサポートされている言語は、英語、ポルトガル語、カタロニア語、スペイン語、フ ランス語、イタリア語、ドイツ語、ポーランド語、ロシア語、簡体中国語、繁体中国語、韓国語、お よび日本語です。ウィンドウの左下にタブがあり、そこから選択できます。

# 自動ファームウェアのアップデート

プリンタはファームウェア アップデートの自動チェックを定期的に行うことができます。

### Windows ドライバの環境設定を設定する

必要に応じてプリンタ ドライバでデフォルトの設定を変更できます。例えば、色や用紙の節約に関す るオプションなどです。

デフォルト設定を変更するには、お使いのコンピュータの画面から[スタート]または[検索]ボタン(お 使いの Windows バージョンによっていずれか) をクリックして、[デバイスと設定]、[デバイスとプリ ンター]、または [印刷管理] をクリックします。次に、お使いのプリンタのアイコンを右クリックし、 [印刷設定] または [印刷のデフォルト設定] をクリックします。[印刷設定]ウィンドウで変更した設定 は、現在のユーザのデフォルト値として保存されます。

システムのすべてのユーザーのデフォルト値を設定するには、プリンタのアイコンをもう一度右ク リックして、[プリンターのプロパティ]をクリックし、詳細設定タブに移動して、[標準の設定]をクリッ クします。[標準の設定] ウィンドウで変更した設定は、すべてのユーザーに対して保存されます。

# <span id="page-27-0"></span>省エネ設定

お使いのプリンタで使用可能な省エネ設定について説明します。

### スリープ モードを設定する

コントロールパネル メニューを使用して、プリンタがスリープ モードに移行するまでにプリンタを非 アクティブにする必要がある時間を指定します。

- 1. プリンタのコントロールパネルのホーム画面で [メニュー] アイコン をタップし、設定 をタッ  $\mathcal{O}[\mathsf{U}]\otimes \mathsf{I}$ 。
- 2. スクロールして次のメニューを開きます。[一般的な] > [エネルギー] > [スリープモード]。
- 3. オプションをタップし、スリープ モードに移行するまでにプリンタを非アクティブにする必要が ある時間を指定します。
- 4. 終了したら、[ [戻る] 矢印] ボタンをタップして [一般設定] メニューに戻るか、[ [ホーム] ] ボタンを タップしてホーム画面に戻ります。
- 注記:内蔵 Web サーバから同じ操作を実行するには、 [一般的な] > [電源設定] > [エネルギー設定]に 移動します。

### シャットダウン モードの設定

プリンタをシャットダウンするまでにプリンタを使用しない時間を指定するには、コントロールパネ ル メニューを使用します。

- 1. プリンタのコントロールパネルのホーム画面で [メニュー] アイコン をタップし、[設定] アイコン (〓)をタップします ◎ 。
- 2. スクロールして次のメニューを開きます。[一般的な] > [エネルギー] > [非アクティブ時のシャッ トダウン]。
- 3. オプションをタップして、プリンタがシャットダウンするまでに非アクティブである必要がある 時間を指定します。
- 4. 終了したら、[ [戻る] 矢印] ボタンをタップして [一般設定] メニューに戻るか、[ [ホーム] ] ボタンを タップしてホーム画面に戻ります。
- 注記:内蔵 Web サーバから同じ操作を実行するには、 [一般的な] > [電源設定] > [エネルギー設定]に 移動します。

### スケジュールされたオン/オフ時間を設定

プリンタのオン/オフを自動的に切り替えるタイミングを指定するには、コントロール パネル メ ニューを使用します。

1. プリンタのコントロールパネルのホーム画面で [メニュー] アイコン ● をタップし、設定 をタッ  $\mathcal{O}[\mathsf{U}$ ます $]$ 

2. スクロールして次のメニューを開きます。[一般的な] > [エネルギー] > [スケジュールされたプリ ンタのオン/オフ]。

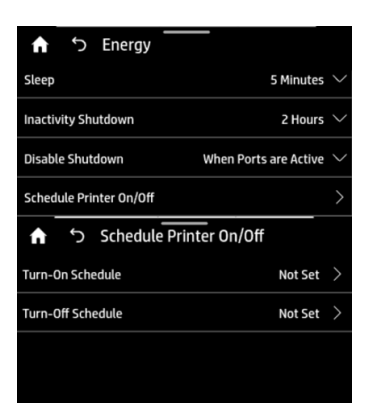

3. オプションをタップして、スケジュールされたオンまたはオフ時間 (表示されている時間) を指定 します。

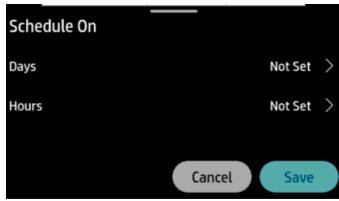

- 4. 日と時刻を設定します。
- $\hat{\boxdot}$  注記: 内蔵 Web サーバから同じ操作を実行するには、[一般]>[電源設定]>[電源スケジュール]に移 動します。

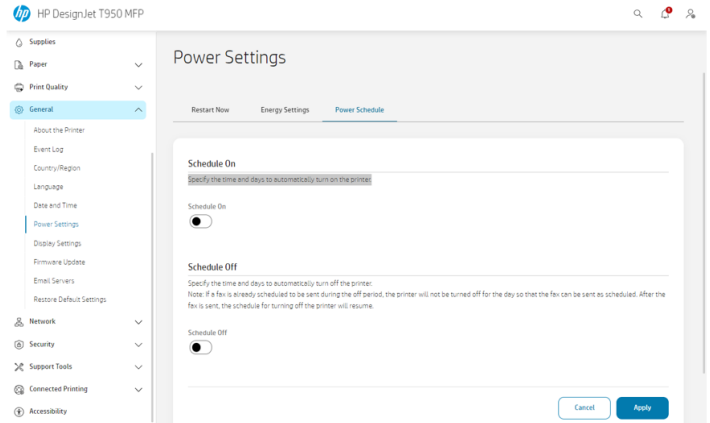

<span id="page-29-0"></span>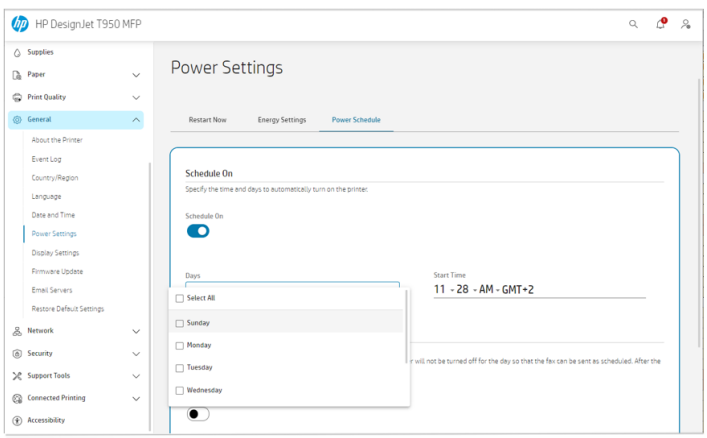

## コントロール パネルの表示の明るさを変更する

表示される明るさのレベルを調整できます。

コントロールパネルの明るさを変更するには、[[メニュー]] アイコン ● をタップし、[[設定]] ◎ を タップしてから、[ [一般的な] > [ディスプレイ] > [ディスプレイの明度] ] をタップして目的のレベルにス ライドします。

# ネットワーク設定を構成する

内蔵 Web サーバまたはコントロール パネルからネットワーク設定を表示および設定できます。

- 埋め込み Web サーバから:[ネットワーク] タブを選択します。
- コントロール パネルで [メニュー] アイコン ■を [タップし、]情報 を タップして [、接続] を タップします。
- コントロール パネルから [、[設定]] ◎ をタップし、[ネットワーク] をタップ [します]。

使用できるオプションは以下のとおりです。

- 【ワイヤレスの有効化/無効化】では、ワイヤレス接続をオンまたはオフに切り替えます。
- 【ワイヤレス設定ウィザード】を使用すると、ワイヤレス ネットワークに簡単に接続できます。
- [Wi-Fi Protected Setup] では、WPS (プッシュボタンまたはピン) 暗号化を使用して、ワイヤレス ネットワークとの接続をセットアップできます。
- 【ワイヤレスの詳細を表示すると】、ワイヤレス ネットワークに関する情報が表示されます。
- [IP 設定] では、IP アドレス -自動または手動 (静的) を選択できます。
- 【ワイヤレス テスト レポートを印刷] して、ワイヤレス ネットワークに関する情報を印刷します。
- 【ワイヤレス ネットワーク テストを印刷] すると、ワイヤレス接続の診断テストが実行されます。
- [イーサネット設定]の表示およびイーサネットの詳細の印刷:
- <span id="page-30-0"></span>– [リンク速度] では、ネットワーク上でのデータ送信速度を設定します。デフォルトの設定は [自動] です。
- [IP 設定] では、IP アドレス、サブネット マスク、デフォルト ゲートウェイ、および DNS アド レスの表示や変更ができます。
- [ネットワーク設定]。
	- [ホスト名]では、ホスト名を変更できます。
	- [プロキシ設定]では、プロキシ設定を変更できます。
	- **[Bonjour 名]** を使用すると、Bonjour 名を変更できます。
- [ネットワークをデフォルトに戻します]。

### ファイアウォール設定

ファイアウォール機能は、IPv4 および IPv6 ネットワーク両方おけるネットワーク レイヤ セキュリ ティを提供します。ファイアウォールにより、アクセスを許可する IP アドレスを簡単に制御できま す。

 $\hat{\mathbb{F}}$  注記 : ネットワーク レイヤにおけるファイアウォール保護のほか、本プリンタは、クライアントサー バ認証や HTTPS での Web 閲覧など、セキュリティで保護されたクライアントサーバ アプリケー ションのトランスポート レイヤでのオープンな Secure Sockets Layer (SSL) 標準もサポートしてい ます。

プリンタでファイアウォールを有効にするには、[[メニュー] 〓 > [設定]] ◎ > [[ネットワーク] > [セ キュリティ1|>[[ファイアウォールの無効化] に「移動します。ファイアウォール ポリシーを設定し、指 定された IP トラフィックに適用する必要があります。ファイアウォール ポリシー ページは、内蔵 Web サーバからアクセスし、Web ブラウザにより表示されます。ポリシーは、設定された後、内蔵 Web サーバで [適用] をクリックするまでアクティブにはなりません。

#### ファイアウォール ルールを作成して使用する

IP アドレスおよびサービスに基づいた IP トラフィックの制御と IP トラフィックの許可やドロップが できます。

最大 10 のルールを入力し、各ルールにホスト アドレス、サービス、およびこれらのアドレスおよび サービスに対して実行する処理を指定します。

#### ファイアウォール ルールの作成

内蔵 Web サーバから新しいルールをセットアップします。

- 1. 内蔵 Web サーバを開きます。
- 2. [ [ネットワーク] ] タブをタップし、[ [ネットワーク セキュリティ] >ファイアウォール] をタップ [し ます]。
- 3. [ファイアウォールを有効にする] を選択します。
- 4. [[追加]] アイコンをタップし、画面の指示に従います。

 $\ddot{\mathbb{F}}$  注記: [適用] をタップした後で、内蔵 Web サーバへの接続が、短時間の間、一時的に中断される場 合があります。IP アドレスが変更されていない場合、内蔵 Web サーバ接続は再度有効になります。 ただし、IP アドレスが変更された場合は、新しい IP アドレスを使用して内蔵 Web サーバを開いてく ださい。

#### ファイアウォール ルールの優先順位の変更

ルールを上下に移動して、[ルールの [優先順位] ] リストから優先順位を選択できます。

- 1. 内蔵 Web サーバを開きます。
- 2. [ [ネットワーク] ] タブをタップし、[ [ネットワーク セキュリティ] >ファイアウォール] をタップ [し ます]。
- 3. ルールを選択し、矢印を使用して上下に移動することで優先順位を選択します。
- 4. [適用] をタップします。

#### ファイアウォール オプションの変更

オプションは、後でいつでも編集できます。

- 1. 内蔵 Web サーバを開きます。
- 2. [ [ネットワーク] ] タブをタップし、[ [ネットワーク セキュリティ] >ファイアウォール] をタップ [し ます]。
- 3. 目的のオプションをすべて変更し、[適用] をタップします。
- 注記:[適用] をタップした後で、内蔵 Web サーバへの接続が、短時間の間、一時的に中断される場 合があります。IP アドレスが変更されていない場合、内蔵 Web サーバ接続は再度有効になります。 ただし、IP アドレスが変更された場合は、新しい IP アドレスを使用して内蔵 Web サーバを開いてく ださい。

#### ファイアウォール設定のリセット

プリンタのネットワーク設定を元に戻して、工場出荷時のデフォルト設定にリセットします。

#### ネットワーク設定をリセット

ネットワーク設定はリセットするか、デフォルトに戻すことができます。

コントロール パネルで [メニュー] アイコン ニ をタップし、 [設定] ◎ をタップし、 [ネットワーク] を タップして、 [ネットワーク設定を復元 をタップ]します。

または、[[メニュー]] アイコン ■をタップし、[[ツール]]>[[保守]]>[[設定を復元]]>[[ネットワーク設 定の復元]] をタップします。

- 注記:ネットワーク設定ページを印刷し、ネットワーク設定がリセットされていることを確認します。
- 注記:プリンタのネットワーク設定をリセットすると、プリンタのファイアウォール設定もリセット されます。

# <span id="page-32-0"></span>4 用紙の取り扱い

印刷するには、ロール紙、カット紙を取り付けるか、トレイを使用します。

## 用紙の取り付けに関する一般的なヒント

用紙は、1 つのロール紙または 1 枚のカット紙としてプリンタに取り付けるか、トレイから複数のカッ ト紙を取り付けるかの 3 つの方法でプリンタに取り付けることができます。切り替えは自動的に行わ れます。

- 注意:お使いのモデルにスタンドが付いている場合は、プリンタがロールとトレイを自動的に切り替 えるのを防ぐため、プリンタのキャスターがロックされていること (ブレーキ レバーが下がっている 状態) を確認してください。
- 注意:すべての用紙は、368.3mm 必要があります。A4 およびレター用紙は、横置きに取り付けない でください。
- ヒント:フォト用紙では、用紙に油が付着しないように、綿製の手袋を着用します。
- △ 注意:用紙取り付け作業中は、用紙スタッカを閉めてください。

## ロールをスピンドルに取り付ける

幅が異なるロール紙をプリンタに取り付けることができます。

- 1. コントロール パネルで [用紙 アイコン] ◎ をタップし、ロール紙を選択して、取り付 [け ボタン を] タップします。
- 学 注記:この手順はオプションです。ロール紙をプリンタに給紙し始めると、ロール紙を取り付け ると自動的に認識されます。
- 2. スピンドルを取り外します。
- 警告!取り外し作業の最中に、スピンドル サポートに指を入れないでください。

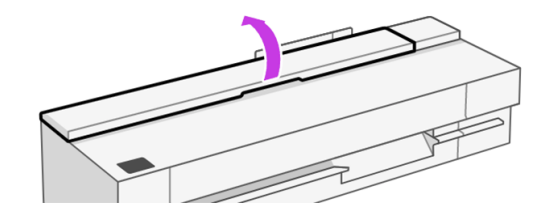

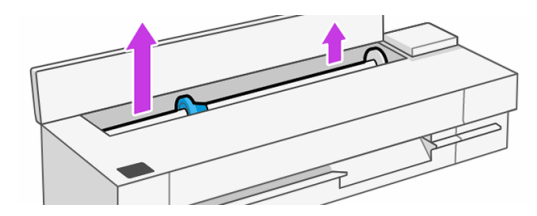

3. スピンドルの両端には、ロールを正しい位置に固定するストッパが付いています。青いストッパ を取り外して、新しいロール紙を取り付けることができます。このストッパは、幅の異なるロー ル紙を固定するためにスピンドルにそってスライドさせて調節します。スピンドルの端から青 い用紙ストッパを取り外します。

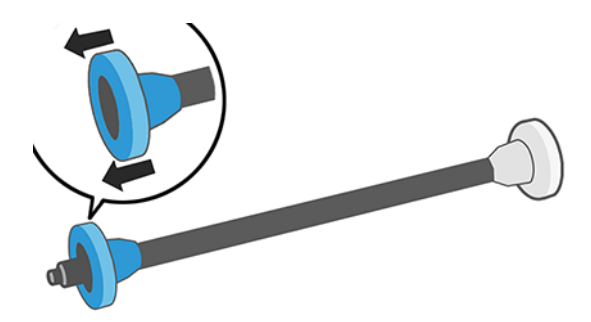

- 4. ロール紙が長い場合は、スピンドルを台の上に水平に置いて、取り付けるようにしてください。
- 5. 新しいロール紙をスピンドルに取り付けます。用紙の向きは、図のようになるように注意してく ださい。向きを間違えた場合は、ロール紙を外して 180 度回転し、取り付け直します。スピンド ルには、正しい向きを示すラベルが付貼されています。

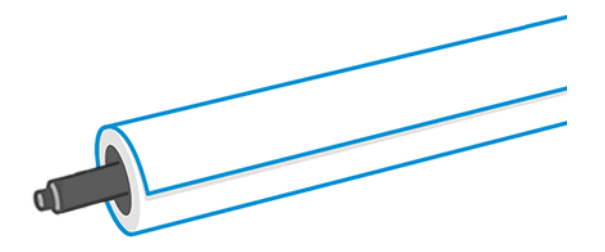

6. プリンタの前面から見て、青いストッパをスピンドルの開いている端 (左側) に置いて、ロール紙 の端に押し込みます。

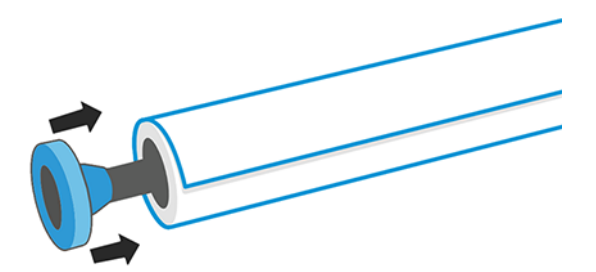

7. 青いストッパができるだけ奥に押し込まれていることを確認します。

 $|\hspace{-1.05cm}|$  注記:ロール紙と両端のストッパの間に隙間がないことを確認してください。

<span id="page-34-0"></span>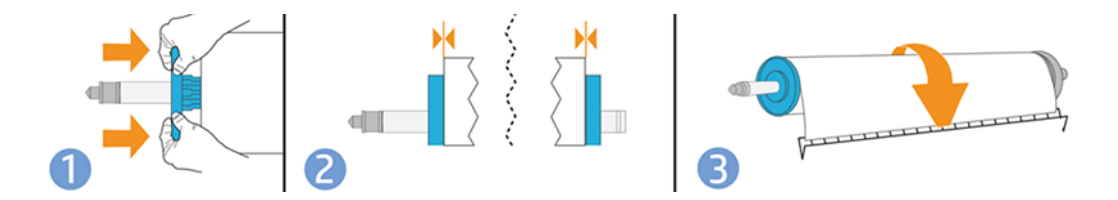

ヒント:さまざまな種類の用紙を日常的に使用する場合は、異なる種類の用紙をあらかじめ取り付け たスピンドルを複数準備しておくと、ロール紙の交換をすばやく行うことができます。追加のスピン ドルは別途購入できます (を参照)。103 ページの [「アクセサリ」](#page-111-0)

# ロールをプリンタに取り付ける

この手順を始める前に、ロール紙をスピンドルに取り付けておく必要があります。

24 ページの [「ロールをスピンドルに取り付ける」を](#page-32-0)参照してください。

1. スピンドルの両端を持って、プリンタに挿入します。プリンタのコントロールから見た場合に は、青いハブが左側にある必要があります。

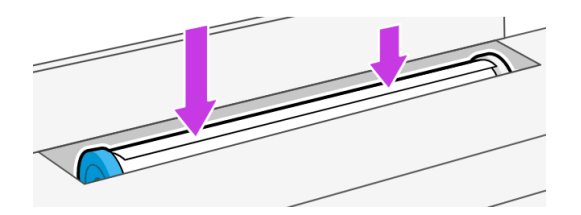

- 2. ロール紙の端が水平にならない場合 (ロール紙の端を固定するためのテープが原因で起こる場合 があります)、用紙を少しだけ送り、端を水平にカットします。
- 3. 用紙の端をプリンタに差し込みます。
- △ 警告!プリンタの用紙経路に指を入れないでください。

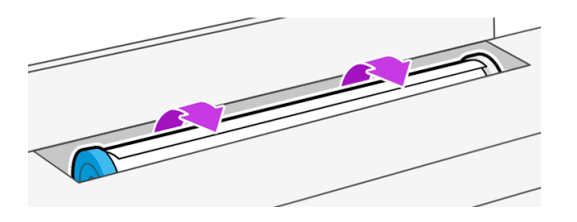

- 4. 用紙がそれ以上入らなくなってわずかに曲がるようになるまで、用紙をプリンタに巻きつけま す。プリンタが用紙を検出すると、ビープ音が鳴り、用紙が自動的に給紙されます。
- 5. 用紙のカテゴリおよび種類を選択するように、コントロール パネルにメッセージが表示されま す。用紙の種類を選択するには、その種類をクリックすると表示される用紙の種類が異なりま す。

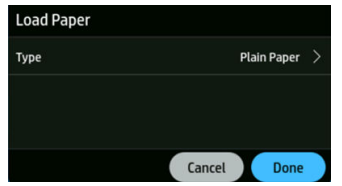

#### <span id="page-35-0"></span>最後に取り付けたのが普通紙です。

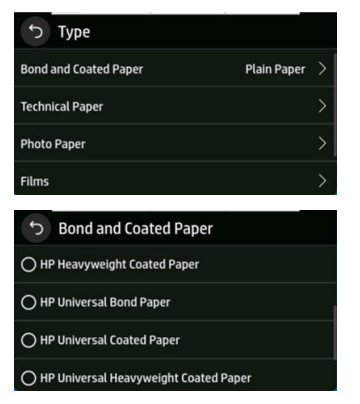

コントロール パネルに用紙の種類が表示されない場合は、[[その他の用紙の種類]] をタップしま [す。使用している用紙の種類がリスト全体で見つからない場合は、108](#page-116-0) ページの 「用紙の種類が ドライバまたはコントロール パネルにない」を参照してください。

- 6. プリンタは位置調整を行い、幅を測定します。ロール紙が正しく取り付されていない場合は、コ ントロール パネルに表示される指示に従います。
- $\ddot{\mathbb{F}}$  注記: 用紙の取り付けのいずれかの段階で予想外の問題が発生した場合は、を参照してください 106 ページの 「用紙がうまく給紙されない」。

## ロール紙を取り外す

ロールに用紙があるときは、コントロール パネルから用紙を取り外すことができます。

- 1. コントロール パネルで用紙アイコン ◎ をタップし、ロール[紙]を選択して 取り外[し ボタンを] タップし、[ロール]紙の取り外し をタップします。その後、トレイがデフォルトのアクティブな 給紙方法になります。
- 2. 用紙の最後が芯からすでに外れている場合、コントロール パネルに手動でロール紙を取り外すよ うに要求するメッセージが表示されます。
- $\ddot{\mathbb{F}}$  注記: 新しいロール紙を取り付けない場合、またはロール紙が取り外された場合は、トレイはデフォ ルトのアクティブな給紙方法です。

### トレイを使用する (HP DesignJet T850)

複数の用紙を取り付けて、カット紙を簡単に印刷できます。

1. ロール紙が取り付けられていないか、ロールに用紙がない場合、トレイがデフォルトでアクティ ブになります。

または、コントロール パネルで [用紙] アイコン ◎ をタップし、 [トレイ]を選択します。
2. 用紙の長さに応じて、給紙トレイの拡張部を調整します。1 段目が A4 用紙、2 段目が A3 用紙で す。

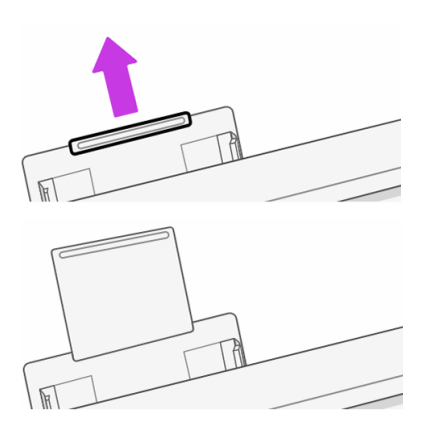

3. 印刷面が外側に面しているトレイにカット紙を取り付けます。カット紙がすべて同じサイズで あることを確認します。

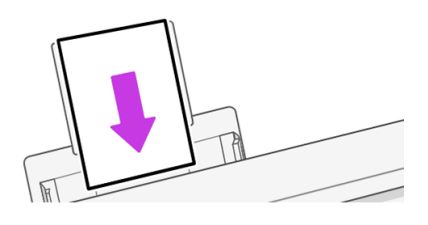

4. 用紙の横幅にトレイを合わせてください。

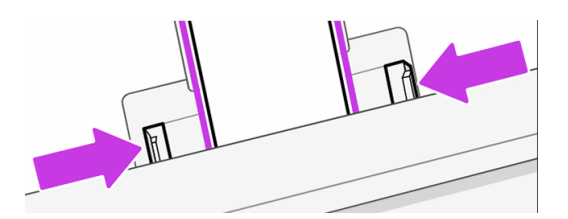

# トレイを使用する (HP DesignJet T950)

複数の用紙を取り付けて、カット紙を簡単に印刷できます。

1. トレイを開きます。

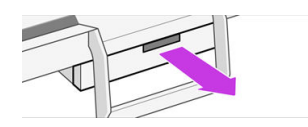

2. トレイに用紙を取り付けます。

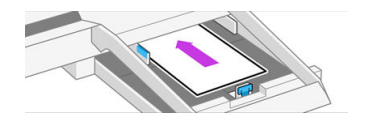

3. 用紙ガイドを調整します。

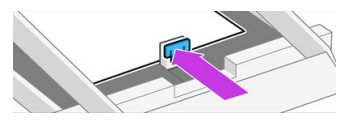

4. トレイを閉じます。

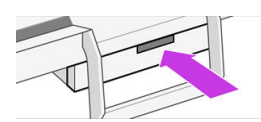

 $\beta$  注記:異なる幅のメディアを取り付ける場合は、必ず幅アジャスタを使用してください。

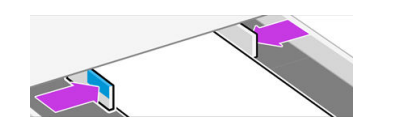

マルチシート トレイに用紙が取り付けられている場合、または引き出しを閉じたときに、取り付けら れている用紙の種類とサイズがコントロールパネルで確認されます。

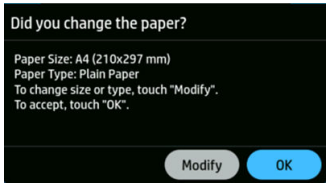

# カット紙を取り付ける

ロール紙とカット紙はプリンタで同じ入力スロットを使用します。

- $\stackrel{\leftrightarrow}{\to}$  注記 : トレイを持っている場合は、 を参照してください 27 ページの 「トレイを使用する (HP DesignJet T850)」。
- $\stackrel{\leftrightarrow}{\mapsto} \frac{1}{2}$ 記:幅が 329mm ) 以下の用紙をトレイから取り付ける必要があります。
	- 1. コントロール パネルで用紙アイコン ◎ をタップし、[カット][紙] を選択して 取り付[け] ボタンを タップします。
	- 2. ロール紙が既に取り付けられている場合、自動的に取り外されるまで待つ必要があります。
	- 3. ロール カバーを開きます。

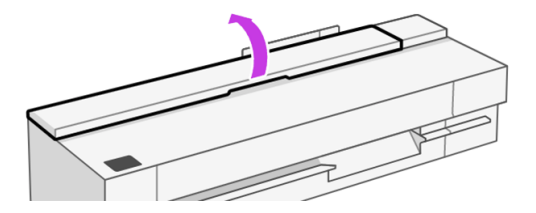

4. 用紙のカテゴリおよび種類を選択します。コントロール パネルに用紙の種類が表示されない場 合は、[ [その他の用紙の種類]] をタップします。使用している用紙の種類がリスト全体で見つか らない場合は、108 [ページの「用紙の種類がドライバまたはコントロール](#page-116-0) パネルにない」を参照 してください。

5. コントロール パネルに指示が表示されたら、入力スロットの右側にカット紙を挿入します。

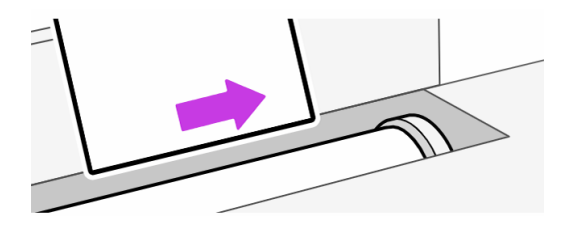

- 警告!プリンタの用紙経路に指を入れないでください。
- 6. カット紙を線に合わせます。

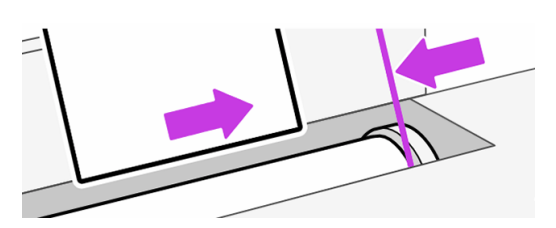

7. プリンタがカット紙の位置を揃えます。これは特に厚手の用紙の場合は重要です。

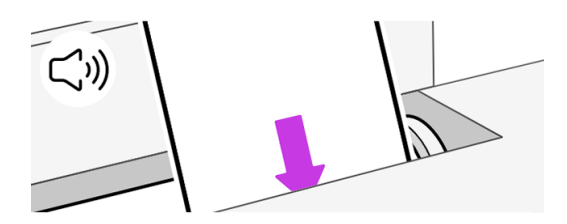

8. プリンタは位置調整を行い、カット紙を測定します。

 $\ddot{\mathbb{B}}$  注記: カット紙の幅によっては、プリンタの前面に排紙されます。

- 9. カット紙が正しく軸合わせされていない場合、再度取り付けるように求められることがありま す。
- [注記:用紙の取り付け作業中に予期しない問題が発生した場合は、106](#page-114-0) ページの 「用紙がうまく給 れされない」を参照してください。

# カット紙を取り外す

カット紙は、プリンタの前面から取り外します。

- 1. カット紙を取り外すには、コントロール パネルに移動し、[[用紙]] アイコン ◎ をタップし、カッ ト紙 [が取り付けられている] >取り外す をタップ [します]。
- 2. カット紙を手動で取り出すか、そのまま用紙スタッカに落とします。

注記:新しいカット紙を取り付けない場合、トレイがデフォルトのアクティブな給紙方法になります。

# スタッカを使用する (T950)

スタッカには主に次の2つの設定があります。A2/ANSIC および A1/ANSID (デフォルト)、または A0/ ANSI E です。どちらかの設定を使用して、印刷された線画を収集できますが、素材のサイズと一致す ることを確認する必要があります。

最大 40 の線画をスタッカに収集できます。A0 設定では、最大 1189mm ( インチ) の長さの印刷済みド キュメントを保持できます。

● A2 と A1 縦サイズのコレクションの場合 (デフォルト): デフォルト設定に示すように、スタッカと カット紙オーガナイザをインストールします。セットアップの詳細については、組み立て手順を 参照してください。バックボードが 4 つのサポート アダプタに平らに置いていることを確認しま す。

デフォルト設定

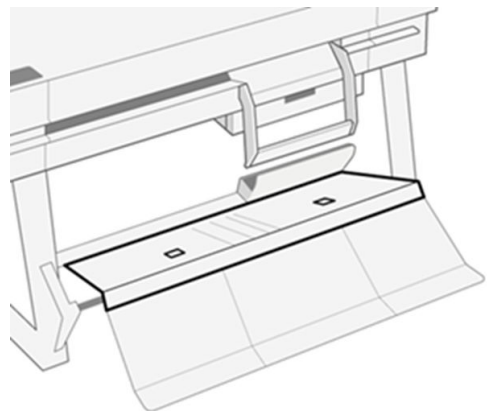

● A0/E サイズの縦サイズのコレクションの場合: デフォルト設定から、プリンタの前面に立ち、2つ の四角い指の溝を使用してバックボードを前方に引き出します。バックボードは下に回転して、 A0 ロール サイズのコレクションのためのより深いメディアファブリック経路を明らかにします。

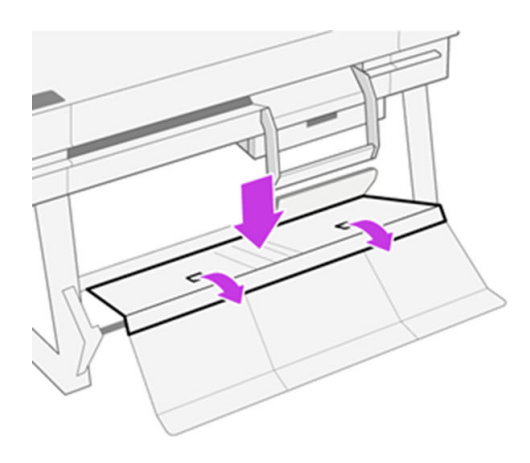

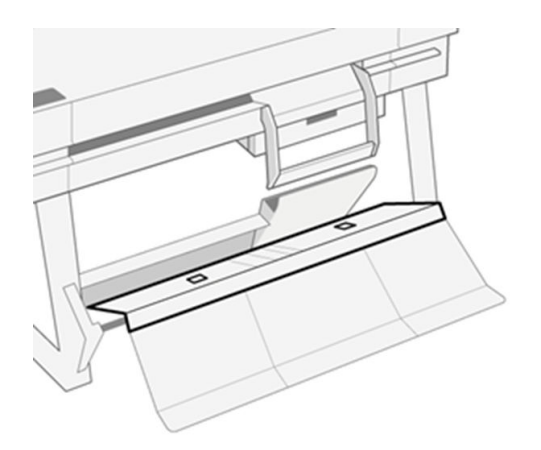

デフォルトの A2/ANSI C および A1/ANSI D に戻す場合は、以下の手順に従います。

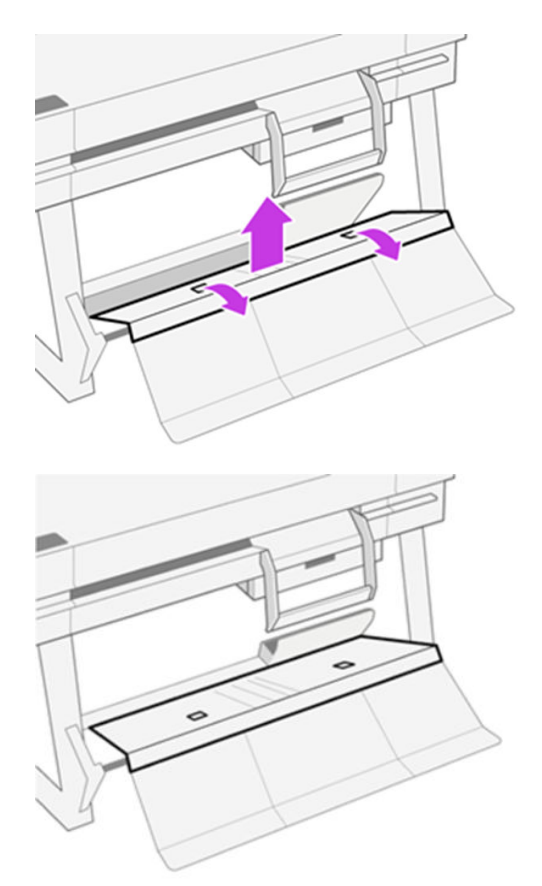

出力が適切に積み重ねられない場合は、デフォルトのビン スタイル設定から通常のビン スタイル設定 に変更してみてください。この位置では、スタッカが通常のバスケットとして機能します。バスケッ トには、A1 用紙または D サイズ普通紙が最大 10 枚入ります。大きい印刷物は、印刷後すぐにバスケッ [トから取り出してください。この位置の設定方法を参照してください 117](#page-125-0) ページの 「スタッカをデ フォルトから通常の用紙スタッカスタイルの設定に変更します」 。

スタッカから最高の結果を得るには、以下の手順に従います。

● スタッカの周りの領域はできるだけきれいな状態にしてください。プリンタの出力用紙と干渉す る可能性がある要素を持たないようにしてください。

- すべてのコンポーネントがプライマリ構成のいずれかに入った状態で、スタッカが正しくメンテ ナンスされていることを確認します。問題については、前ページのこのセクションの先頭を参照 してください。たとえば、スタッカの外部ボードを正しく動作させるには拡張する必要がありま す。
- 印刷するページ サイズに合わせてスタッカの設定位置に従って使用してください。A0 は大判サ イズ用、A1/A2(A1、ANSI D、Arch D)です。
- 可能であれば、同じサイズのページをグループ化します。これにより、スタッカが適切に動作し ます。
- 可能であれば、小さいサイズの用紙の前に大きなページを印刷して、積み重ね容量を最大限にし ます。
- 温度と湿度が制御された環境によって、スタッカのパフォーマンスが向上します。標準的なオ フィス環境にプリンタを配置すると、スタッカから最高の結果が得られます。
- スタッカはプロットストレージ用ではありません。プロットが印刷されたら取り出すのが最適で す。
- 非常に縮れたロール紙は使用しないでください。カールの強いプロットは、適切にスタックする ことが困難です。スタッカは通常のビンスタイル設定を使用しています。この場合に役立つ場合 があります。

[問題については、トラブルシューティングの章を参照してください。106](#page-114-0) ページの 「用紙に関するト ラブルシューティング」を参照してください。

# シート オーガナイザを使用する (T950)

カット紙オーガナイザには、印刷されたカット紙を集める 2 つの構成があります。A4 または A3 (デ フォルト)。どちらかの設定を使用できますが、コレクションの問題を防止するために素材のサイズと 一致していることを確認する必要があります。

シート オーガナイザにまとめることができる普通紙の数は最大 50 枚で、非普通紙は最大 10 枚です。 A3 設定では、カット紙オーガナイザは、印刷されたドキュメントを最大 432 mm 保持することができ ます。

● A3 および ANSI B サイズのカット紙のコレクションの場合: 長さ調整器は、トレイに対して平行な 上位置になっている必要があります。長さ調整レバーはトレイの右側にあります。

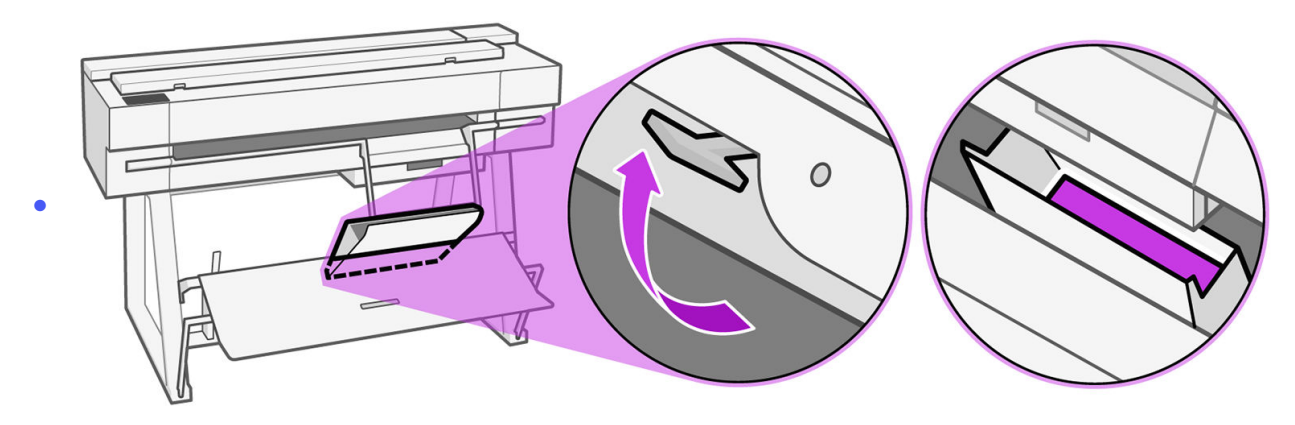

● A4 および ANSIA サイズのカット紙のコレクションの場合: 長さ調整器は、トレイに対して垂直な 位置で下げる必要があります。レバーを反時計回りに回して、音がして固定位置に固定されるま で押し下げます。

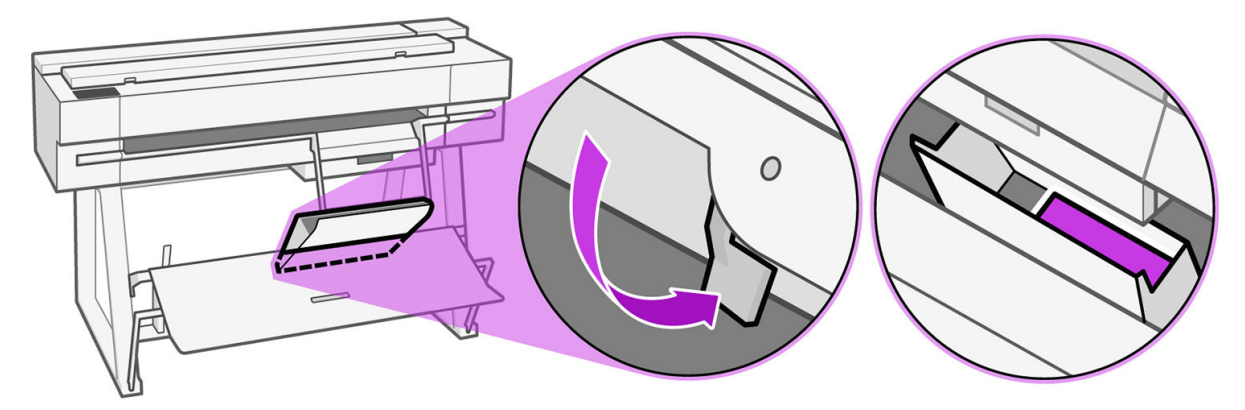

[問題については、トラブルシューティングの章を参照してください。106](#page-114-0) ページの 「用紙に関するト ラブルシューティング」を参照してください。

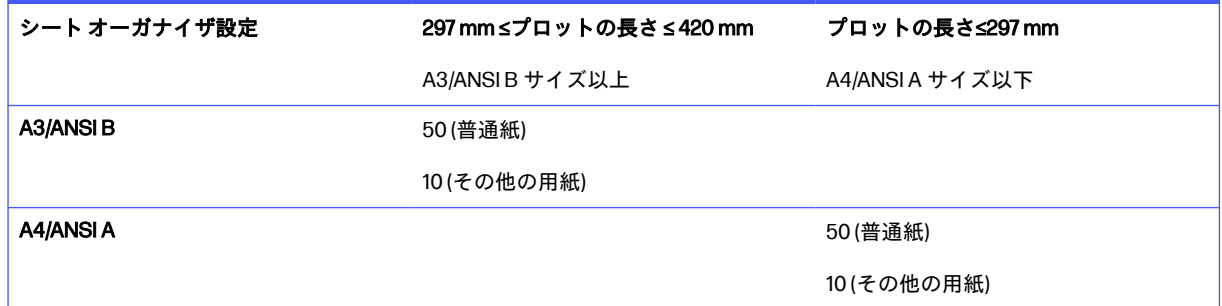

# 用紙に関する情報を表示する

アクティブな給紙方法のアイコンをタップします。

コントロール パネルに、以下の情報が表示されます。

- 選択した用紙の種類
- ロール紙またはカット紙のステータス
- 用紙の幅

トレイ、ロール紙、またはカット紙が取り付けられていない場合は、「用紙[がありません」]というメッ セージが表示されます。

# 用紙を保守する

最高の品質で印刷されるように、常に用紙やカット紙を保護できます。

- ロール紙を別の紙または布で覆って保管する
- カット紙をカバーで覆って保管し、プリンタに取り付ける前にクリーニングまたはブラッシング する
- 入出力プラテンをクリーニングする
- プリンタの上部カバーは常に閉じておきます。
- [注記:フォト用紙とコート紙の取り扱いには注意が必要です](#page-133-0) (125 ページの 「印刷が擦り切れる、ま たは傷がつく」を参照)。

# 乾燥時間を変更する

複数印刷で時間がより重要な場合、取り扱う前にインクが乾燥している必要がある場合など、印刷状 況によっては、乾燥時間を変更する必要があります。

[メニュー]アイコン ■ をタップし、[設定] ◎ をタップし、[一般的な]> [特別乾燥時間] をタップしま す。次のオプションを選択できます。

- **[長い**]:インクが完全に乾燥するように、推奨時間より長く設定します。
- [最適]:選択した用紙のデフォルト時間(推奨)に設定します(デフォルト設定)。
- [オフ]:乾燥時間を無効にして、印刷が終了するとすぐに印刷された用紙を取り出します。
- 注意:印刷された用紙が取り出される際にインクが乾燥していない場合は、出力トレイにインクを付 けたり、印刷された用紙にインクを残したりすることがあります。
- $\beta$  注記: 印刷中に乾燥時間をキャンセルすると、同時に実行されているプリントヘッド保守が原因で、 プリンタが用紙を正しく排紙/カットできなくなります。乾燥時間がゼロの場合は、プリンタは用紙 をカットして、次にプリントヘッド保守を実行します。ただし、乾燥時間がゼロより大きい場合、プ リントヘッド保守が終了するまでは、プリンタは用紙をカットしません。

# 自動カッターのオン/オフを切り替える

カッター オプションを変更して、各印刷ジョブの要件を満たすことができます。

プリンタの用紙カッターのオン/オフを切り替るには、コントロール パネルに移動し、 [メニュー] アイ コン ■をタップし、 [設定] ◎ をタップして、排紙 [先] > [水平カッター] をタップします。

デフォルト設定は、[オン] です。

- $\hat{\boxdot}$  注記: カッターがオフの場合、ジョブ間で用紙がカットされなくなりますが、用紙のカット、ロール 紙の取り付け、取り外しは続行されます。
- ヒント:自動カッターが無効になっているときにロール紙をカットするには、35 ページの 「素材 送りボタンとカット ボタン」を参照してください。

# 素材送りボタンとカット ボタン

用紙をカットして、またはカットせずに排出することができます。

コントロール パネルで [[ロール紙]>をタップし、[[]用紙送り[とカット]] アイコンをタップします。 【4

[ [素材送り] ] オプションを使用すると、カットせずに用紙が送られます。[用紙がカット] され、先端が 水平にカットされます。これが行われる理由は少なくとも 2 つあります。

- 用紙が破れていたりまっすぐでない場合に、用紙の先端をカットするため
- 自動カッターが無効になっている場合に、用紙を送ってカットするため。
- △ 注意:出力プラテンからカットされた用紙を取り除きます。出力プラテンに用紙の切れ端や短い印刷 用紙が残っている場合は、プリンタで紙詰まりが発生することがあります。カッター ガイドに用紙 の切れ端がないことも確認してください。
- $\beta^*$ [注記:フォト用紙とコート紙の取り扱いには注意が必要です](#page-133-0) (125 ページの「印刷が擦り切れる、ま たは傷がつく」を参照)。

# 5 プリント中

印刷がこれまでになく簡単かつ柔軟になりました。さまざまなソフトウェア、カスタマイズ可能なオ プション、詳細設定を使用して、コンピュータやモバイル デバイスから印刷できます。

# HP Click を使用した簡単な印刷

HP Click は、大判プリンタでの簡単な印刷方法を必要とするユーザー向けに設計された使いやすいソ フトウェア ツールです。

ネスティング、バッチ印刷、実際の印刷プレビューなど、印刷作業を簡素化するいくつかの利点があ ります。カット紙トレイと組み合わせることで、複数サイズの文書を一度に印刷することができます。

ポスター、ロールアップ バナー、情報グラフィック プレゼンテーション、地図、CAD ドキュメント など、さまざまな種類のグラフィックや技術アプリケーションに適しています。詳細については、HP Web サイトを参照してください。リンクは <http://www.hp.com/go/clickDesignJet>.

# プリンタ ドライバを使用したアプリケーションからの印刷

これはアプリケーションから印刷する従来の方法です。

正しいプリンタ ドライバがコンピュータにインストールされている必要があります。また、コン ピュータはネットワークでプリンタに接続されている必要があります。

プリンタ ドライバがインストールされ、コンピュータがプリンタに接続されている場合は、アプリ ケーション独自の[印刷]コマンドを使用し、正しいプリンタを選択して、ソフトウェア アプリケーショ ンから印刷できます。

### 詳細印刷設定

詳細印刷設定は、デフォルト値が要件を満たしていない場合に使用することができます。

この章の後半では、使用可能なさまざまな印刷設定について説明します。これらの方法は、すべての 要件を満たすために比較的多数の設定を提供しています。

- ヒント:要件を満たさないことがわかっている場合を除いて、通常はデフォルト設定を使用すること を推奨します。
- ヒント:特定の設定グループを繰り返し使用する場合は、独自に選択した名前でこれらの設定を保存 し、後で呼び出すことができます。保存された設定グループには、Windows のプリンタ ドライバの 「quick set」などがあります。

### 印刷品質を選択します

高品質の印刷では印刷速度が遅くなりますが、高速の印刷では印刷品質が低下するので、プリンタに はさまざまな印刷品質オプションが用意されています。

オプション[高品質]、[標準]、および [高速] の中から選択します。[高速] を選択した場合、[EconoMode] を選択することもできます。この場合、消費するインクが少なくなり、印刷速度はさらに向上します が、印刷品質は低下します。[EconoMode] は、詳細設定オプションでのみ選択できます。

印刷品質に影響する追加カスタム オプションも提供されています。[高精細] も提供されています。 41 ページの [「高品質で印刷する」を](#page-49-0)参照してください。

印刷品質オプションは、以下の方法で指定することができます。

- Windows ドライバのダイアログの場合: [[基本]>[印刷品質]] に移動します。
- Mac OS X の [プリント] ダイアログの場合:[用紙/品質] パネルに移動して[品質] セクションを確認 します。[標準] 品質オプションを選択している場合は、簡単なスライダが表示されます。このスラ イダで品質または速度を選択できます。[カスタム] 品質オプションを選択している場合は、ここで 説明した特定のオプションが表示されます。
- 注記:コンピュータで印刷品質が設定されている場合、コントロール パネルで設定した印刷品質よ りもこちらが優先されます。
- 注記:プリンタに送信中または送信済みのページの印刷品質は、印刷がまだ開始されていない場合で も変更できません。

### 用紙サイズの選択

必要に応じて、用紙サイズを指定し、ドキュメントを拡大縮小し直すことができます。

- $\Box$  注記:ドキュメントが作成された用紙サイズを指定する必要があります。印刷するために文書を拡大 縮小できます。40 ページの [「印刷を拡大縮小する」を](#page-48-0)参照してください。
	- Windows ドライバのダイアログの場合:[[基本]>[文書サイズ]] に移動し、リストから用紙サイズを 選択します。
	- Mac OS X の [プリント] ダイアログの場合: [プリンタ] リストから使用するプリンタを選択し、[用 紙サイズ] リストで用紙サイズを選択します。
- $\hat{\mathbb{B}}$  注記 : アプリケーションに [ページ設定] ダイアログがない場合は、[印刷] ダイアログを使用してくだ さい。
- 注記:コンピュータで用紙サイズが設定されている場合、コントロール パネルで設定した用紙サイ ズよりもこちらが優先されます。

#### カスタム用紙サイズ

標準の用紙サイズ一覧にない用紙サイズを選択する場合は、さまざまな方法で指定できます。

#### Windows のプリンタ ドライバを使用する

要件に合わせて、カスタム用紙サイズを作成して保存できます。

#### 1. [[基本]>[文書サイズ] に移動します]。

2. ドロップダウン リストを開き、[ [作成] ] セクションまで下にスクロールします。

- 3. 新しいカスタム用紙サイズの名前、単位、およびサイズを入力します。
- 4. [[OK] ボタンを]タップします。

プリンタ ドライバで作成するカスタム用紙サイズには次の特徴があります。

- 用紙サイズは永続的なため、ドライバを閉じたり、コンピュータの電源がオフになっても、用紙 サイズは消えませせん。
- 用紙サイズは、プリンタ キューに対してローカルであり、同じコンピュータの他のプリンタ キューには表示されません。
- ドメイン サーバー ネットワークでは、用紙サイズはコンピュータに対してローカルであり、プリ ンタ キューを共有する他のコンピュータには表示されません。
- Workgroup ネットワークでは、用紙サイズは、プリント キューを共有するすべてのコンピュータ 間で共有されます。
- プリンタ キューが削除されると、用紙サイズも削除されます。

#### Windows の用紙を使用する

制限されていないユーザーは、新しい Windows の用紙を作成できます。

- 1. [[スタート]] メニューまたは [コントロール パネル] から、[[プリンタ>][ファイル]] をタップし、 [[サーバーのプロパティ]] を選択します。
- 2. [用紙] タブで、[新しい用紙を作成する] ボックスをオンにします。
- 3. 新しい用紙サイズの名前と寸法を入力します。マージンは 0.00 のままにします。
- 4. [用紙の保存] ボタンをクリックします。
- 5. プリンタ ドライバに移動し、ドキュメント サイズを選択します。
- 6. [カスタム サイズ] のグループから新しい用紙サイズを選択します。

Windows の用紙で作成する用紙サイズには次の特徴があります。

- 用紙サイズは永続的なため、ドライバを閉じたり、コンピュータの電源がオフになっても、用紙 サイズは消えませせん。
- 制限されたユーザは新しい用紙を作成できません。Windows Active Directory の**ドキュメントの** 管理ロールが最小限必要です。
- 用紙サイズは、コンピュータに対してローカルであり、そのサイズがサポートされているコン ピュータで作成されたすべてのプリンタ キューに表示されます。
- プリンタ キューが共有される場合、この用紙サイズは、すべてのクライアント コンピュータで表 示されます。
- プリンタ キューが別のコンピュータから共有される場合、この用紙サイズは、ドライバのドキュ メント サイズ一覧では**表示されません**。共有されるキュー内の Windows の用紙は、サーバーで作 成される必要があります。
- プリンタ キューが削除されても、用紙サイズは消えません。

#### <span id="page-48-0"></span>Mac OS X のプリンタ ドライバを使用する

ドライバから用紙のカスタム サイズを管理できます。

- 1. [印刷] ダイアログに移動します。
- 2. 「用紙サイズ|>「カスタムサイズを管理] を選択します。

#### マージン オプションを選択する

デフォルトでは、イメージの端と用紙の端の間には 5mm マージンがあります。ただし、いくつかの 方法でこの動作を変更できます。

- Windows ドライバのダイアログの場合:[[基本]>[マージン レイアウト]] に移動します。
- Mac OS X の [プリント] ダイアログの場合: 「マージン/レイアウト] パネルを選択します。

以下のオプションのうち、少なくとも一部が表示されます。

- 「標準1または「アプリケーション設定の使用1:イメージは選択したサイズのページに印刷され、イ メージの端と用紙の端の間にデフォルトのマージンが取られます。イメージは、マージン部分よ り小さいサイズにする必要があります。
- [オーバーサイズ]:アプリケーションまたはドライバで選択したサイズより大きい用紙を取り付け る必要があります。印刷後にマージンを切り落とす場合は、イメージの端と用紙の端の間にマー ジンを入れずに、選択したサイズのページを保持します。これは、イメージを用紙の全領域に印 刷する場合に役立ちます。
- [内容をマージンでクリップ]: イメージは選択したサイズのページに印刷され、イメージの端と用 紙の端の間にデフォルトのマージンが取られます。このオプションでは、イメージがページと同 じサイズの場合、プリンタでイメージの両端が白または重要でないと判断され、印刷の必要がな いと見なされます。これは、イメージにフチがある場合に役に立ちます。

#### 取り付けられている用紙への印刷

プリンタにどの素材が取り付けられていてもジョブを印刷できます。

- Windows ドライバのダイアログの場合:お使いのプリンタドライバの[用紙の種類]オプション で、[プリンタ設定の使用] を選択します。
- Mac OS X の [プリント] ダイアログの場合:[用紙/品質] パネルを選択し、[用紙の種類] ドロップダ ウン リストで [不特定] を選択します。

 $\stackrel{\leftrightarrow}{\mapsto}$ 注記: [プリンタ設定の使用] は、用紙の [種類] の選択のデフォルト値です。

#### 印刷を拡大縮小する

イメージを特定のサイズでプリンタに送信し、プリンタの側でサイズを拡大縮小 (大体は拡大) するよ うに指定することができます。これは、次のような場合に便利です。

- 使用しているソフトウェアで大判印刷がサポートされていない場合。
- ファイルが大きすぎてプリンタのメモリでは対応できない場合。このような場合は、ソフトウェ アで用紙サイズを小さくし、コントロール パネル オプションを使用して拡大することができま す。

<span id="page-49-0"></span>プリンタでの拡大縮小は、以下の方法で行うことができます。

- Windows ドライパ ダイアログからイメージを拡大縮小し直すことができます。[[高度な]>[スケー ル] に移動します]。
	- 用紙サイズを選択すると、選択した用紙サイズに合わせてイメージ サイズが調整されます。 たとえば、ISO A2 を選択し、A3 サイズのイメージを印刷する場合、A2 サイズに合うように イメージが拡大されます。ISO A4 を選択し、イメージのサイズがこれより大きい場合は、A4 サイズに合うようにイメージが縮小されます。
	- [元のサイズに対する比率] オプションを使用すると、元の用紙サイズの印刷可能範囲を指定し た比率で拡大/縮小し、マージンを追加して出力用紙サイズを調整できます。
- Mac OS X の [プリント] ダイアログの場合:[用紙処理] パネルを選択し、次に [出力用紙サイズ] で イメージを拡大縮小する用紙サイズを選択します。イメージのサイズを大きくする場合には、[縮 小のみ] ボックスのチェックがオフになっていることを確認します。

1 枚の用紙に印刷する場合は、イメージがページ内に収まることを確認してください。収まらない場 合、イメージが途切れます。

#### 試し印刷をする

これを指定すると、時間とコストを節約できます。

● Windows ドライバのダイアログの場合:[[印刷品質]] に移動し、[[高速]] を選択します。

以下の手順で Economode を使用して、さらに高速で試し品質の印刷を指定できます。これは、テキ ストや線画のみを含む文書を主に想定しています。

- Windows ドライバのダイアログの場合:[[詳細]] >[カラーと品質]に移動し、[エコノモード] を確認 します。
- Mac OS X の [プリント] ダイアログの場合:用紙/品質 パネルに移動し、印刷品質のスライダを左 端 ([速度]) まで移動させます。

#### 高品質で印刷する

最高の印刷品質で印刷するには:

- Windows ドライバのダイアログの場合:[印刷品質] に移動し、[品質] を選択します。
- Mac OS X の [プリント] ダイアログの場合:用紙/品質 パネルに移動し、印刷品質のスライダを右 端 ([品質]) まで移動させます。

#### 高解像度のイメージがある場合

光沢紙を使用すると、印刷の鮮明度を増すことができます。

イメージがレンダリング解像度より大きい解像度である場合 ([ユーザー定義オプション] で確認可能)、 [高精細] オプションを選択すると、印刷の鮮明度を増すことができます。

このオプションは、フォト用紙に印刷する場合にのみ使用できます。

注記:[高精細] オプションを選択すると、フォト用紙の場合に印刷速度が遅くなりますが、使用する インク量が増えるわけではありません。

### 用紙を節約する

空白領域を削除したり、イメージを回転させて、ロール紙の一部を節約できる場合があります。

● Windows ドライバのダイアログの場合 : [[出力}-[詳細設定]| に移動>[空白領域を削除して設定を有 効にします]。

いずれかの [回転] オプションを選択することもできます。

● Mac OS X の [プリント] ダイアログの場合:[ [仕上げ] パネル] に移動> [余白を削除します]。

### インクを節約する

インクの節約するための推奨方法がいくつかあります。

- 試し印刷では、普通紙を使用し、 [印刷品質]を [エコノモード]に設定します。
- プリントヘッドのクリーニングは必要な場合のみ行ってください。プリントヘッドのクリーニン グは便利ですが、少量のインクを消費します。
- プリンタの電源を入れたままにしておくと、プリンタが自動的にプリントヘッドを良好な状態に 維持します。このプリントヘッドの定期保守では少量のインクが使用されますが、この定期保守 を行わない場合、プリントヘッドをメンテナンスするために、より多くのインクが使用される可 能性があります。
- 縦向きで印刷するより、横向きで印刷したほうがインクを節約できます。これは、プリントヘッ ドの保守の際にもインクが使用され、保守が行われる頻度がプリントヘッドの移動回数に連動し ているためです。

### グレースケールまたは白黒で印刷する

イメージのすべてのカラーをグレーの影に変換するには、多くの方法があります。

- アプリケーション プログラムでの場合:多くのアプリケーションにこのオプションが用意されて います。
- Windows ドライバのダイアログの場合:[基本]>[カラー モード]に移動し、[グレースケール] をタッ プ[します]。取り付けられた用紙が光沢紙である場合を除き、黒インクのみが印刷に使用されま す。光沢紙の場合は、カラー インクを使用してグレーの影が印刷されます。グレースの影なしの 白と黒のみで印刷する場合は、[白と黒のみで印刷] を選択することもできます。この場合、黒イン クのみが印刷に使用されます。光沢紙に印刷する場合、 [白黒] のみ オプションはサポートされま せん。
- Mac OS X の [プリント] ダイアログの場合:[カラー オプション] パネルに移動し、[モード] ドロッ プダウン リストから[グレースケール]を選択します。取り付けられた用紙が光沢紙である場合 を除き、黒インクのみが印刷に使用されます。光沢紙の場合は、他のインクを使用してグレーの 影が印刷されます。グレースの影なしの白と黒のみで印刷する場合は、[白と黒のみで印刷] を選択 することもできます。この場合、黒インクのみが印刷に使用されます。[白と黒のみで印刷] オプ ションは、光沢紙を印刷する場合にはサポートされません。

# USB フラッシュ ドライブから印刷する

コントロール パネルを使用して、プリンタに直接 USB フラッシュ ドライブにイメージを印刷します (このプリンタの MFP バージョンでのみ使用可能)。

1. 印刷するイメージまたはイメージを含む USB フラッシュ ドライブをプリンタの USB ポートに 挿入します。

- 2. コントロール パネルのホーム画面で、[[印刷]] アイコンをタップします (品)。
- **3. 【USB から印刷】**をタップします。
- 4. ジョブの印刷設定を選択するには、右下の [USB] 設定をタップします。部数を調整するには、[部 数] フィールドを選択します。キーパッドを使用して、印刷部数を入力します。カラー オプショ ン、品質、給紙方法、出力スケール、およびマージンを選択します。
- 5. ジョブを印刷するには、[ [印刷] ] をタップします。

# Wi-Fi Direct を使用した印刷

Wi-Fi Direct を使用すると、コンピュータ、スマートフォン、タブレット、またはその他のワイヤレス 対応デバイスから、既存のワイヤレス ネットワークに接続せずにワイヤレス印刷を行うことができま す。

### Wi-Fi Direct の使用に関するガイドライン

Wi-Fi Direct を使用するための必須の前提条件があります。

- お使いのコンピュータまたはモバイル デバイスに必要なソフトウェアがあることを確認します。
	- コンピュータを使用している場合は、HP プリンタ ソフトウェアがインストールされているこ とを確認してください。
	- コンピュータに HP プリンタ ソフトウェアがインストールされていない場合、まず Wi-Fi Direct に接続してから、プリンタ ソフトウェアをインストールします。プリンタ ソフトウェ アによって接続の種類を確認するメッセージが表示されたら、[ワイヤレス] を選択します。
- モバイル デバイスを使用している場合、互換性のある印刷アプリをインストールしていることを 確認します。詳細については、HP モバイル印刷 Web サイト (<http://www.hp.com/go/mobileprinting>) を参照してください。この Web サイトの現地バージョン が、お客様の国/地域または言語で利用できない場合、別の国/地域または言語の HP モバイル印刷 Web サイトに転送されることがあります。
- プリンタの Wi-Fi Direct がオンになっていることを確認します。
- 最大 5 台のコンピュータとモバイル デバイスで同じ Wi-Fi Direct 接続を使用できます。
- Wi-Fi Direct は、プリンタがワイヤレス接続を使用してネットワークに接続されている場合にも使 用できます。
- コンピュータ、モバイル デバイス、またはプリンタをインターネットに接続するために Wi-Fi Direct を使用することはできません。

### Wi-Fi Direct をオンにする

Wi-Fi Direct は、コントロール パネルから直接オンにするか、EWS からオンにすることもできます。

- 1. プリンタのコントロール パネルから、[ [メニュー] ] > [設定] > [ネットワーク] > [Wi-Fi Direct] をタッ プします。
- 2. Wi-Fi Direct が [オフ] であると表示される場合、[Wi-Fi Direct] をタップしてオンにします。

3. 内蔵 Web サーバから Wi-Fi Direct をオンにすることもできます。内蔵 Web サーバの使用方法に ついての詳細は、を参照してください 17 ページの 「内蔵 Web [サーバにアクセスする」。](#page-25-0)

### 接続方法の変更

Wi-Fi Direct 接続方法を変更したり、自動と手動のどちらかを選択したりすることができます。

- 1. プリンタのコントロール パネルから、[ [メニュー] ] > [設定] > [ネットワーク] > [Wi-Fi Direct] をタッ プします。
- 2. [接続方法]をタップし、[自動] または [手動] を選択します。
	- a. プリンタでの Wi-Fi Direct の設定時に [自動] を選択すると、モバイル デバイスは自動的にプ リンタに接続します。
	- b. プリンタでの Wi-Fi Direct の設定時に [手動] を選択した場合は、プリンタのディスプレイで 接続を確認するか、モバイル デバイスにプリンタの PIN を入力します。接続しようとする と、プリンタによって PIN が提供されます。

### Wi-Fi Direct をサポートするワイヤレス対応モバイル デバイスからの印刷

お使いのモバイル デバイスに HP プリント サービス プラグインの最新バージョンがインストールさ れていることを確認します。

- 注記:モバイル デバイスで Wi-Fi がサポートされていない場合は、Wi-Fi Direct を使用できません。
	- 1. プリンタで Wi-Fi Direct をオンにしていることを確認します。
	- 2. モバイル デバイスで Wi-Fi Direct をオンにします。詳細については、モバイル デバイスに付属の マニュアルを参照してください。
	- 3. お使いのモバイル デバイスで、印刷が有効になっているアプリケーションからドキュメントを選 択し、ドキュメントを印刷するオプションを選択します。

使用可能なプリンタの一覧が表示されます。

- 4. 使用可能なプリンタの一覧から、 [DIRECT-\*\*-HP DesignJet T850 プリンタ シリーズ] (\*\*は、プリン タを識別するための固有の文字) など、表示される Wi-Fi Direct 名を選択し、プリンタおよびモバ イル デバイスの画面の指示に従います。
- 5. ドキュメントを印刷します。

### Wi-Fi Direct をサポートしないワイヤレス対応モバイル デバイスからの印刷

お使いのモバイル デバイスに、互換性のある印刷アプリがインストールされていることを確認してく ださい。

- 1. プリンタで Wi-Fi Direct をオンにしていることを確認します。
- 2. モバイル デバイスで Wi-Fi 接続をオンにします。詳細については、モバイル デバイスに付属のマ ニュアルを参照してください。
- $\hat{\mathbb{F}}$  注記:モバイル デバイスで Wi-Fi がサポートされていない場合は、Wi-Fi Direct を使用できません。
- 3. モバイル デバイスから新しいネットワークに接続します。通常使用しているプロセスを使用し て、新しいワイヤレス ネットワークまたはホットスポットに接続します。[DIRECT-\*\*-HP

<span id="page-53-0"></span>DesignJet T850 プリンタ シリーズ] (\*\*は、プリンタを識別するための固有の文字) など、ワイヤレ ス ネットワークのリストから Wi-Fi Direct 名を選択します。

- 4. Wi-Fi Direct パスワードを求められたら入力します。
- 5. ドキュメントを印刷します。

# モバイル印刷

### はじめに

ほぼどこにいても、多くのモバイル デバイスからプリンタで印刷することができます。

モバイル印刷の主な方法は次のとおりです。同じネットワークに接続して直接印刷する。

プリンタは、HP Cloud [に接続するとさまざまなメリットがあります。詳細については、を参照 12](#page-20-0) ペー ジの 「使用する接続方法を選択する」 してください。

詳細については、HP Web サイトを参照してください。リンクは <http://www.hp.com/go/designjetmobility>詳細については、を参照してください。

- 重要:プリンタは、インターネットに接続されたネットワークに接続している必要があります。 Ethernet ケーブルを選択してください。
- 重要:モバイル デバイスから印刷またはスキャンするには、内蔵 Web サーバ ([ネットワーク] >[詳細 設定]) で[Bonjour]、[IPP/IPPS]、および[リモート スキャン] プロトコルを有効にする必要があります。

### Android からの印刷

Android 設定からデバイスの印刷サービスを追加および管理できます。[[][接続>デバイス]>[接続の詳 細設定]] >[印刷しています] (正確な場所は Android OS のバージョンによって異なります)。

注記:印刷は、印刷または共有の機能を提供するアプリケーションからのみ行うことができます。

#### HP アプリを使用した印刷とスキャン

生産性を高め、HP アプリで組織化を行います。HP プリンタを印刷、スキャン、および共有します。 すべてのデバイスに HP アプリをインストールして、問題が生じるための時間を節約します。

Android 9.0 以降が必要です。

デバイスにまだインストールされていない場合は、Google Play ストアから HP アプリをダウンロード してインストールしてください (リンクは <https://play.google.com/store/apps/details?id=com.hp.printercontrol>.

すべての HP アプリの機能にアクセスするには、プリンタを HP Cloud に接続し、HP 資格情報を使用 してログインします。

デバイスとプリンタが同じネットワーク上で動作していることを確認し、以下の手順に従います。

HP アプリを使用して印刷するには、以下の手順に従います。

1. HP アプリを開き、プリンタを選択します。

- 2. ローカル デバイスからドキュメントと写真のどちらを印刷するかを選択するか、Google ドライ ブ、Dropbox、または他のアカウントをリンクしてコンテンツにアクセスします。
- 3. 編集オプションを使用し、必要に応じて品質、色、およびその他の設定を調整します。
- 4. [印刷] をタップし、印刷されたドキュメントを回収します。

HP アプリを使用してスキャンするには、以下の手順に従います。

- 1. スキャンするドキュメントをスキャナ領域に配置します。
- 2. HP アプリを開き、スキャンを開始します。
- 3. スキャンしたドキュメントを HP アプリで受信したら、ドキュメントをモバイル デバイスに保存 するか、電子メールで送信するか、希望のクラウド リポジトリに直接アップロードできます。

 $\stackrel{\leftrightarrow}{\mapsto}$ 注記:スキャンは MFP モデルでのみ可能です。

### HP Print Service プラグインを使用した印刷

Android 6.0 以降が必要です。

デバイスにまだインストールされていない場合は、Google Play ストア <https://play.google.com/store/apps/details?id=com.hp.android.printservice> から HP Print Service プラ グインをダウンロードしてインストールし、有効にします。

プラグインを使用するには、以下の手順に従います。

- 1. 印刷するドキュメントまたは写真を開き、 [メニュー] アイコンをタップして [[印刷]] をタップしま す。
- 2. リストからプリンタを選択します。HP Print Service プラグインにより検出されたプリンタは、HP ロゴと共に表示されます。
- 3. 印刷設定を選択し、[印刷] をタップします。

その他の方法としては、ドキュメントの種類に PDF、JPEG、PNG を使用する場合は、Android [Share] ボタンを使用し、オプションのリストから [HP Print Service] プラグインを選択します。

#### Mopria 印刷サービスを使用した印刷

Android 5.0 以降が必要です。

デバイスにまだインストールされていない場合は、次の場所にある Google Play ストア <https://play.google.com/store/apps/details?id=org.mopria.printplugin> から Mopria Print Service をダウ ンロードし、インストールして有効にします。

Mopria を使用するには、以下の手順に従います。

- 1. 印刷するドキュメントまたは写真を開き、 [メニュー] アイコンをタップして [[印刷]] をタップしま す。
- 2. リストからプリンタを選択します。Mopria プリント サービスによって検出されたプリンタは、 Mopria Alliance のロゴと共に表示されます。
- 3. 印刷設定を選択し、[印刷] をタップします。

その他の方法としては、ドキュメントの種類に PDF、JPEG、PNG を使用する場合は、Android [Share] ボタンを使用し、オプションのリストから [Mopria] を選択することもできます。

詳細については、Mopria の Web サイトにアクセス [https://mopria.org/し](https://mopria.org/)てください。

#### Android のデフォルト印刷サービスを使用した印刷

Android 12.0 以降が必要です。

Android のデフォルト印刷サービスは、Android デバイスにプレインストールされていますが、HP プ リント サービス プラグインや Mopria Print Service など、他の互換性のある印刷サービスがインス トールされていない場合にのみ有効です。

デフォルトのサービスを使用するには、以下の手順に従います。

- 1. 印刷するドキュメントまたは写真を開き、 [メニュー] アイコンをタップして [[印刷]] をタップしま す。
- 2. リストからプリンタを選択します。デフォルトの印刷サービスで検出されたプリンタは、一般的 なプリンタのロゴと共に表示されます。
- 3. 印刷設定を選択し、[印刷]をタップします。

### Apple iOS からの印刷

注記:印刷は、印刷または共有の機能を提供するアプリケーションからのみ行うことができます。

#### HP アプリを使用した印刷とスキャン

生産性を高め、HP アプリで組織化を行います。HP プリンタを印刷、スキャン、および共有します。 すべてのデバイスに HP をインストールして、問題に関する時間を節約します。

iOS/iPadOS 15.0 以降が必要です。

HP アプリケーションは、iTunes Web サイトからダウンロードできます。リンクは <https://itunes.apple.com/app/id469284907>

すべての HP アプリの機能にアクセスするには、プリンタを HP Cloud に接続し、HP 資格情報を使用 してログインします。

デバイスとプリンタが同じネットワーク上で動作していることを確認し、以下の手順に従います。

HP アプリを使用して印刷するには、以下の手順に従います。

- 1. HP アプリを開き、プリンタを選択します。
- 2. ローカル デバイスからドキュメントと写真のどちらを印刷するかを選択するか、Google ドライ ブ、Dropbox、または他のアカウントをリンクしてコンテンツにアクセスします。
- 3. 編集オプションを使用し、必要に応じて品質、色、およびその他の設定を調整します。
- 4. [印刷] をタップし、印刷されたドキュメントを回収します。

HP アプリを使用してスキャンするには、以下の手順に従います。

1. スキャンするドキュメントをスキャナ領域に配置します。

- 2. HP アプリを開き、スキャンを開始します。
- 3. スキャンしたドキュメントを HP アプリで受信したら、ドキュメントをモバイル デバイスに保存 するか、電子メールで送信するか、希望のクラウド リポジトリに直接アップロードできます。

#### AirPrint を使用した印刷

iOS 印刷は、AirPrint を通じて可能になります。iOS 7.0 以降が必要です。

- 1. 印刷するドキュメントまたは写真を開き、[[共有]] ボタンを押します。
- 2. 画面をスワイプして [[印刷] ] ボタンを表示し、押します。
- 3. 印刷設定を選択し、[印刷] を押します。

### Chrome OS からの印刷

印刷は、印刷または共有の機能を提供するアプリケーションからのみ行うことができます。

Chrome OS Native Print を使用した印刷

最新の ChromeOS バージョンを使用すると、ソフトウェアを追加インストールしなくても、基本印刷 に固有の印刷機能を使用できます。

- 1. コンテンツを選択します。印刷するドキュメントまたは写真を開き、[メニュー アイコン] をタッ プして [印刷] を選択します。
- 2. プリンタを選択します。表示されたプリンタのリストから選択します。ChromeOS Native Print により検出されたプリンタには、一般的なプリンタのロゴが表示されます。
- 3. 適切なプリンタと印刷設定が選択されていることを確認します。[印刷] をタップし、印刷されたド キュメントを回収します。

詳細については、Google Web サイトを参照してください (リンクは <https://support.google.com/chrome/a/topic/9045842>.

## モバイルの仕様

HP アプリを使用するには、インターネットに接続している必要があります。

印刷およびスキャン機能を使用するには、モバイル デバイスとプリンタが同じネットワーク上にある 必要があります。

注記:サポートされている OS バージョンは今後変更される可能性があります。

# 再印刷 (HP DesignJet T950 のみ)

コントロール パネルから再印刷できます。

1. ホーム画面の [ジョブ] アイコンをタップし、コントロール パネルにジョブ キューを表示します。 ジョブ キューには、既に印刷されているジョブが含まれます。

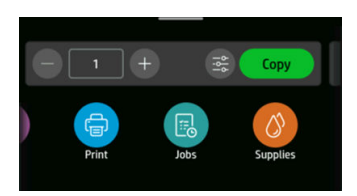

2. 印刷済みのジョブを表示するには、[[履歴] セクションまで下にスクロールします。

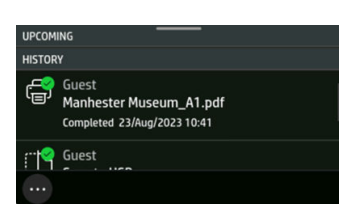

3. 印刷済みのジョブを選択します。

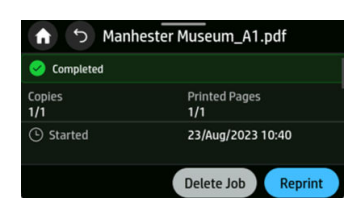

ジョブを再印刷する場合は、コピー部数のみ変更できます。再印刷機能は、内蔵 Web サーバで [ジョ ブ] を選択し、 [ジョブ設定] を選択して有効または無効にすることができます。管理者ユーザとしてロ グインする必要があります。

# 6 スキャン中(MFP のみ)

MFP モデルには、プリンタが印刷できるのと同じ幅のイメージをスキャンできるカラー スキャナが内 蔵されています。スキャン解像度は最大 600dpi、RGB カラー 24 ビット/ピクセル、グレースケール 8 ビット/ピクセル、または白黒 1 ビット/ピクセルです。

# クイック設定

クイック設定は名前が付いた設定グループで、効率を高めるのに役立つ定義済みのデフォルト値があ ります。

クイックセットは、未経験のユーザーにとって便利で、スキャン、コピー、印刷のジョブに使用でき ます。

## 工場出荷時のクイック設定

プリンタには工場出荷時に定義されたクイックセットが付属しており、一般的なユーザ要件をサポー トします。

### ユーザーのクイック設定

クイック設定は、ユーザが定義し、内蔵 Web サーバで作成または変更できます。

内蔵 Web [サーバの詳細については、次を参照してください。 17](#page-25-0) ページの「内蔵 Web サーバにアクセ スする」

ユーザーのクイック設定を作成または変更するには、内蔵 Web サーバのウィンドウの左側にあるメ ニューで [[クイック設定]] をタップします。

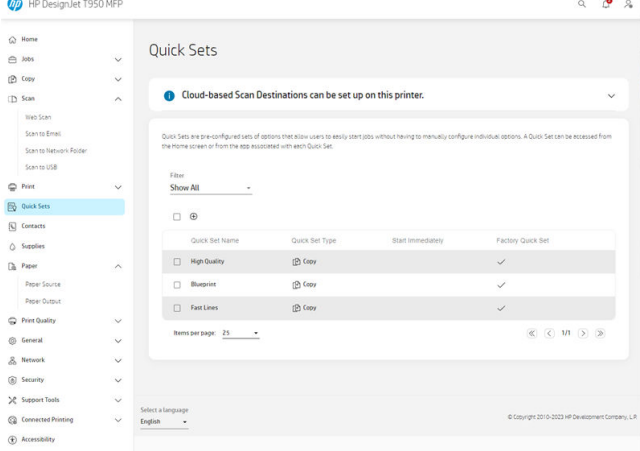

独自のクイック設定を複製して、一時的または永続的に編集したり、削除することができます。工場 出荷時に設定したクイック設定のみ複製できます。

新しいクイック設定を追加するには、以下の手順に従います。

- 1. [[追加] アイコンをタップします (一)。スキャン、コピー、印刷ジョブ用の新しいクイック設定を 作成するウィンドウが開きます。
- 2. 新しいクイック設定が表示されるドロップダウン リストから選択します。以下のいずれかを選 択します。[コピー]、 [ネットワーク フォルダ]、 [USB ドライブ]、または [ネットワーク フォルダ から印刷]を選択し、[ [次へ]] をタップします。

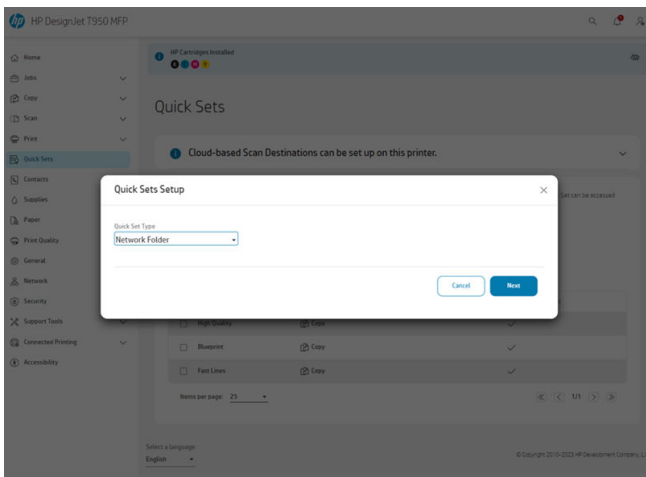

3. 新しいクイック設定に[名前]と[説明]を付け、ドロップダウン リストから[[スタート]オプション] を選択します。準備ができたら、[[次へ]] をタップします。

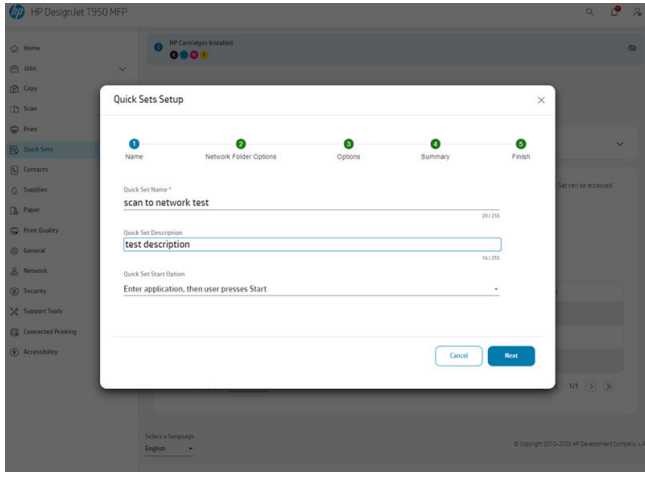

4. [次の資格情報を使用] を選択し、[[次へ]] をタップします。

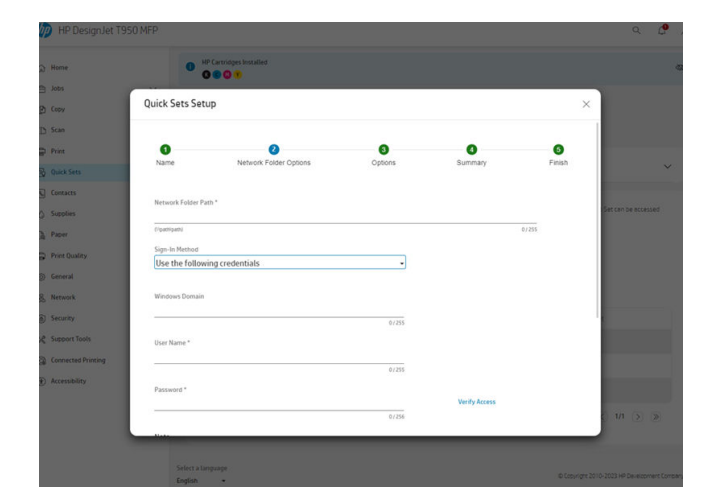

5. 必要な 入力オプション を選択し、[ [次へ]] をタップします。

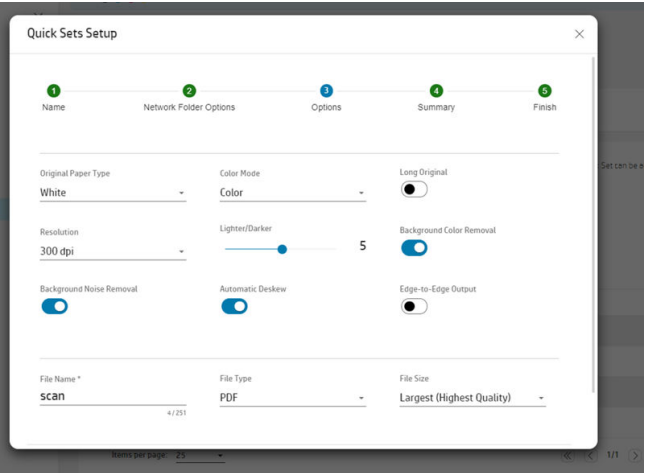

6. クイック設定の概要が表示されます。クイック設定を保存して続行するには、[次へ]]をタップ します。

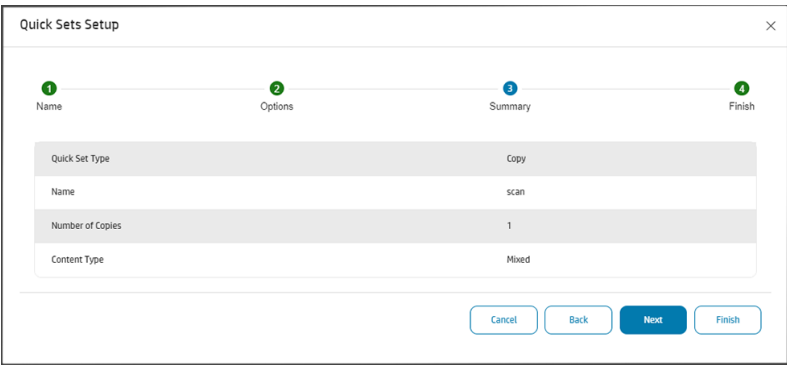

7. クイック設定が追加され、使用できるようになります。[ [OK] を] 押して終了します。

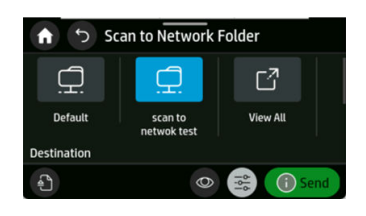

# スキャンに適した用紙の種類

HP スキャナでサポートされている用紙カテゴリ。

HP では以下の作業をお勧めしています。

- 白紙:インクジェット技術で印刷されるマット原稿。たとえば、以下の用紙の種類のいずれかに このプリンタで印刷されるものです:HP スタンダード普通紙、HP コート紙、HP 厚手コート紙、 普通紙。
- 半透明紙 : HP モノクロ&カラー トレーシングペーパー、HP ベラム紙、HP 半透明ボンド紙を含 む、半透明なトレーシングペーパー (> 65 g/m²)。
- 青写真:青写真原稿を、グレースケールでのみ最適な結果をもたらすようにスキャンします。こ のオプションは、結果イメージのコントラストを大幅に向上させます。

次の用紙の種類は、スキャナでサポートされていません。

- フィルム
- バックライト用紙
- クリング紙
- 半透明紙 (< 65 g/m²)
- 警告!ステイプルが付いているドキュメントや、表面や素材がざらざらしたドキュメントは、スキャ ナ ガラスを傷つける可能性があるため使用しないでください。

# スキャン ウィジェット

スキャン ウィジェットを使用すると、定義済みの設定でスキャンをすばやく開始し、ネットワーク フォルダにスキャンを送信できます。

コピー ウィジェットを左にスライドさせると、コントロール パネルのホーム画面に表示されます。

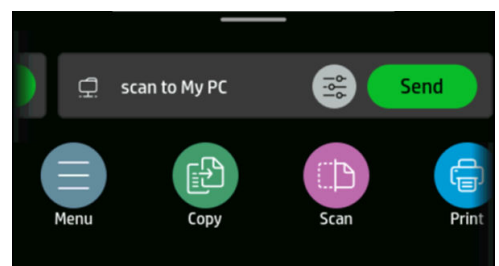

スキャン処理を開始するには、[送信] ボタンをクリックします。詳細については、プロセス全体を参 照してください 58 ページの [「ネットワークにスキャン](#page-66-0) セットアップの処理」 。

定義した設定を編集するには、[設定] アイコン き をタップします。詳しくは、57ページの「スキャ ン設定」を参照してください。

注記:スキャンに使用するスキャン ウィジェットの設定とジョブの送信先フォルダは、内蔵 Web サーバで変更できます。[ネットワーク][フォルダ>スキャン]

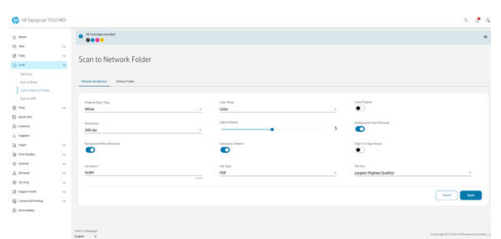

重要:スキャン ウィジェットを使用する前に、ネットワーク フォルダを設定する必要があります。 58 ページの [「ネットワークにスキャン](#page-66-0) セットアップの処理」を参照してください。

# スキャンの送り先

スキャナでは、異なる送信先に直接スキャンすることができます。

スキャンは、次の送信先に行うことができます。

- ネットワーク フォルダ
- 電子メール アドレス
- USB フラッシュ ドライブ

スキャン処理は 2 つの方法で開始できます。

● コントロール パネルで[スキャン]を選択[します]。

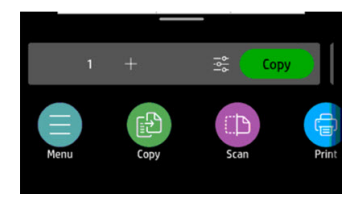

次に、スキャンしたイメージを保存する場所を選択します。

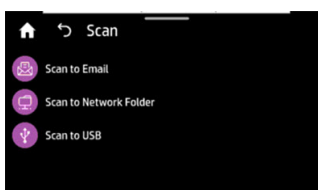

● ドキュメントを直接挿入します。印刷する側を上向きにしてシートを取り付けます(必要に応じ て、手順 1 の前にシートを取り付けることもできます)。

シートの中央をスキャナの中央にだいたい合わせます。標準サイズのマーキングを使用すると役 立ちます。

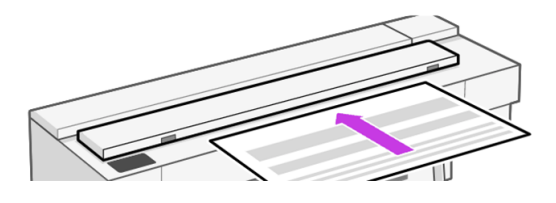

注記:スキャナでスキャンできる用紙の最大長は、用紙の幅や、スキャン解像度などの他のオプ ションによって異なります。最大の長さを超えるとアラートが表示されます。

ローラーに接触するまで、挿入スロットにシートを押し込みます。スキャナは自動的にシートを 固定し、それをスキャンする位置に動かします。用紙をセットし直したい場合は、手動で引き出 せます。

重要:一度に 1 つの操作した実行できないため、プリンタが印刷中にスキャナに挿入しないでく ださい。印刷中は、スキャナに用紙が受け付けられません。

コントロール パネルで、ホーム画面に移動し、[[スキャン]] を選択し、次にスキャンしたイメージ を保存する場所を選択します。

– 電子メールで: このオプションを使用する前に、セットアップ処理が完了していることを確認 ください。58 ページの [「スキャンしてメールのセットアップの処理」を](#page-66-0)参照してください。 セットアップ処理が行われていない場合は、コントロール パネルに以下のメッセージが表示 されます。

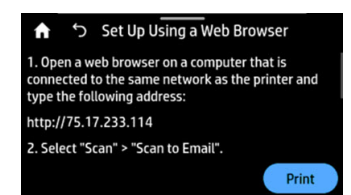

電子メール サーバを内蔵 Web サーバですでに設定している場合は、スキャン済みのジョブが 送信される電子メール アドレスを入力する必要があります。

スキャンしてメールのユーザー インターフェイス オプション:

- 送信者
- 送信先:
	- 担当
	- グループ
	- アドレス

[[スキャンの開始]] をタップして、スキャン処理を開始します。

注記:処理を開始する前に、[スキャンしてメールのセットアップ] の処理に従ったことを確 認します。スキャンしてメールのセットアップ は、埋め込み Web サーバから行う必要があ ります。詳細についてには、58 ページの [「スキャンしてメールのセットアップの処理」で](#page-66-0) [スキャンしてメールのセットアップ]の処理に移動します。

- 注記:スキャンしたイメージが許可される大きさの上限より大きい場合は、送信して良いか どうかを確認するメッセージがプリンタに表示されます。このオプションを変更する場合 は、埋め込み Web サーバに移動し、[ [スキャンしてメールのセットアップ]] > [[電子メールの 最大サイズ]] を選択します。
- ネットワーク フォルダ: この場合、ネットワーク経由でアクセスできるフォルダを選択する必 要があります。

フォルダ オプションを作成したり変更したりするには、埋め込み Web サーバに移動し[]、 [[ネットワーク フォルダにスキャン]] > [デフォルト フォルダ>スキャン] を選択[するか、ネット ワーク] フォルダのクイック設定を作成できます。

セキュリティ PIN [は、フォルダごとに関連付けることができます。58](#page-66-0) ページの 「ネットワー クにスキャン セットアップの処理」で [ネットワーク フォルダのセットアップ] を確認します。

- ネットワーク フォルダにスキャンのユーザー インターフェイス オプション:
- 名前付けて保存
- ファイル名
- 解像度

ネットワーク フォルダへのスキャンの設定を変更するには [、[設定]] アイコン ◎ をタップし ます。設定の詳細については、58 ページの [「ネットワークにスキャン](#page-66-0) セットアップの処理」 をご覧ください。

[[スキャンの開始]] をタップして、スキャン処理を開始します。

- 注記:処理を開始する前に、[ネットワーク フォルダにスキャン セットアップ] の処理に従っ たことを確認します。ネットワーク フォルダにスキャン セットアップ は、埋め込み Web サーバから行う必要があります。詳細についてには、58 ページの 「ネットワークにスキャ ン [セットアップの処理」で \[ネットワーク フォルダにスキャン セットアップ\]の処理に移動し](#page-66-0) ます。
- USB へ: USB にスキャンすると、HPSCANS という名前のフォルダが USB ドライブに作成され ます。ファイルはこのフォルダに保存されます。ファイルは、自動生成されたファイル名 (指 定しなかった場合) を使用して PDF、JPEG、または TIFF 形式で保存されます。

USB ユーザー インターフェイスにスキャンのオプション:

- 名前を付けて保存 (形式ファイル)
- ファイル名
- 解像度

[[メニュー]] > [[スキャン]] に移動して[USB へのスキャン] 設定を変更します。設定の詳細につ いては、57 ページの [「スキャン設定」を](#page-65-0)ご覧ください。

[[スキャンの開始]] をタップして、スキャン処理を開始します。

– モバイル デバイスからスキャン: スマートフォンまたはタブレットからスキャンすることも できます。詳細については、を参照 45 ページの [「モバイル印刷」](#page-53-0) してください。

# <span id="page-65-0"></span>スキャン設定

デフォルトのスキャン設定のいくつかが表示されます。設定の完全なリストを表示するには、[ [設 定]] をタップし、原稿のタイプの設定が、スキャンする用紙の種類に対応しているかどうかを特に 確認します。

- [元の用紙の種類]:
	- [a) ホワイト]
	- [b) 青写真]:青写真原稿を、最適な結果をもたらすようにスキャンします。このオプションで は、必要に応じてグレースケールへの変換と色の反転を行い、白い背景と黒い線にします。
	- [c) 半透明紙]:NTP/ベラム紙/他の半透明用紙のスキャンに適したモードです。
- [カラー オプション]:カラー、グレースケール、または白黒のスキャンを選択できます。
- [解像度]:スキャンの解像度を指定できます (200、300、600 dpi)。
- [長い原稿]:長さ最長 8m の原稿をスキャンできます。
- [薄く/濃く]:スライダを使用して、スキャンの明度を変更できます。
- **[背景色の除去]**: 原稿の背景にある色を除去できます。
- [背景のノイズの除去]:原稿の背景にあるノイズを除去できます。
- 「端から端への出力をスキャン]する:スキャンで原稿の端を切り取りません。デフォルトでは[オフ] になっています。
- 【自動デスキュー]: スキューを自動的に修正します。デフォルトでは、[オン]になっています。
- 【ファイルの種類】形式 では、スキャンされたイメージが保存されるファイルの形式を TIFF、 JPEG、または PDF を指定できます。
- [ファイル名]
- 【ファイルサイズ]: 圧縮のレベルを指定できます: [高] (デフォルトのレベル)、[中]、または [低]。この オプションは、ファイル形式が JPEG または PDF の場合に使用できます。

デフォルトのスキャン設定を構成するには、EWS に **[移動し、]**スキャン、 [**電子メールにスキャン**]、 [ネットワーク フォルダにスキャン]、または [USB にスキャン] を選択します。

注記:[ネットワークにスキャン] ウィジェットでは、[ネットワーク フォルダにスキャン] で EWS で 定義された設定 [を使用します]。

# スキャン オプションのセットアップ処理

スキャンしたイメージは USB フラッシュ ドライブ、ネットワーク フォルダ、または電子メール メッ セージに保存できます。USB フラッシュ ドライブ オプションには準備が必要ありませんが、その他の オプションは設定するまで機能しません。

別のスキャン オプションを設定するには、コンピュータで埋め込み Web サーバに移動します。ブラ ウザにプリンタの IP アドレスを入力して、内蔵 Web サーバにアクセスします。ダッシュボードのプ

<span id="page-66-0"></span>リンタのホーム画面で、プリンタの IP アドレスを確認します。埋め込み Web サーバに移動したら、 設定するオプションを探します。

## スキャンしてメールのセットアップの処理

[スキャンしてメール] をセットアップするには、内蔵 Web サーバーの処理に従います。[一般]>[電子 メール サーバ]に移動します。

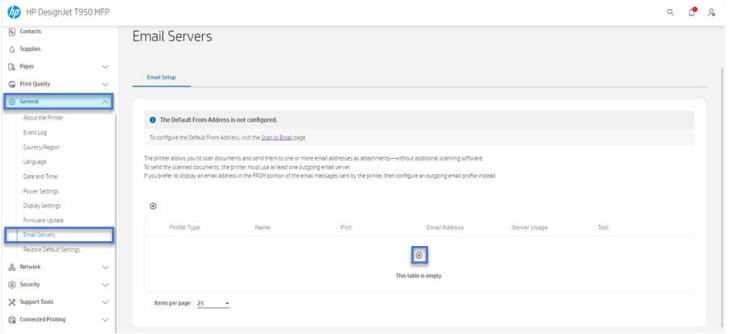

#### 送信電子メールの設定

- **[宛先]**: デフォルトの宛先アドレスを選択します。
- 【送信元】:送信者のデフォルト電子メール アドレスを定義します。
- [デフォルトの送信元]:デフォルトの電子メール名を指定します。
- [デフォルトの表示名]: 電子メール送信者のデフォルト名を指定します。
- 【SMTP サーバー] : プリンタから送信されるすべての電子メール メッセージを処理する送信メール サーバー (SMTP) の IP アドレス。メール サーバが認証を必要とする場合、電子メール通知は機能 しません。
- [SMTP ポート]:送信メール サーバーのデフォルト SMTP ポート番号を設定します。
- 【**電子メールの最大サイズ**] : 電子メール サーバーにより定義されます。
- [サーバー認証]: 電子メール サーバーの設定によって異なります。

### ネットワークにスキャン セットアップの処理

スキャンしたイメージは、ネットワーク フォルダに保存される可能性があります。USB フラッシュ ド ライブ オプションには準備が必要ありませんが、その他のオプションは設定するまで機能しません。 [ネットワーク フォルダにスキャン] をセットアップするには、まずコンピュータにフォルダを作成す る必要があります。

- 1. [スキャナがネットワーク経由でアクセスできるコンピュータ上にフォルダを作成します。60](#page-68-0) ページの 「例: Windows で、スキャン先のネットワーク フォルダを作成する」または 62 ページ の 「例: Mac OS X で、スキャン先ネットワーク [フォルダを作成する」を参照してください。](#page-70-0)
- 2. 同一コンピュータ上にプリンタのユーザ アカウントを作成します。
- 3. 「スキャナ ユーザ」と共有されるようにフォルダの共有オプションを変更して、そのユーザに対 してフォルダの完全な制御機能を割り当てます。

4. フォルダの共有名を作成します。

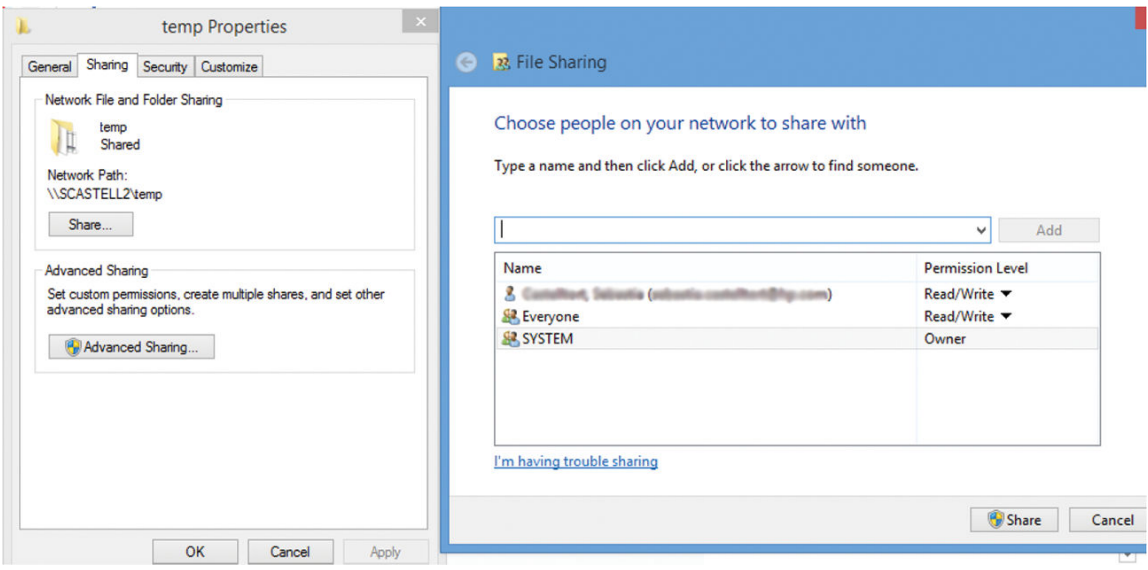

共有フォルダが作成されたら、埋め込み Web サーバに移動し、[ネットワーク フォルダにスキャ ン セットアップ] の処理の手順に従います。

5. プリンタの内蔵 Web サーバで [[ジョブ] ] タブを選択し、[[ネットワークフォルダ]] を選択します。

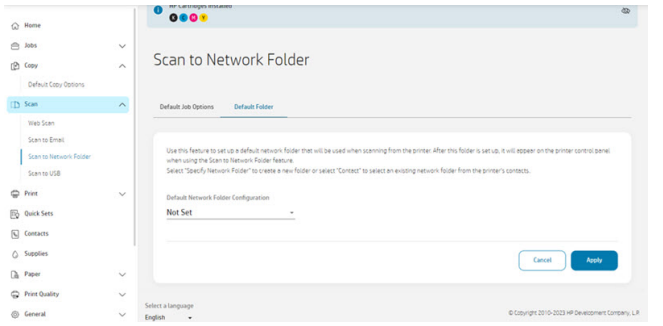

- 6. 既存のプロファイルまたは を選択し、新しいネットワーク フォルダのプロファイルを作成し ます。
- 7. フォルダの名前を入力し、ネットワーク パスを入力します。
	- スキャンファイルの保存先を選択すると、コントロール パネルに表示される[名前]が表示さ れます。ネットワークまたは FTP フォルダ名とは異なることがあります。
	- 【ネットワーク パス】には、リモート コンピュータのネットワーク名を入力します。

サーバ名およびフォルダ名は、\\サーバ名\フォルダ名のようにネットワーク フォルダ パスを 構築して、共有フォルダへの接続に使用します。

ネットワーク パス に、リモート コンピュータの名前または IP アドレスと、共有フォルダの 名前を入力します。

[次へ] を選択して次に進みます。

- <span id="page-68-0"></span>8. [ログイン認証] 設定を定義します。
	- 【ユーザ名】には、「スキャナ ユーザ」の名前を入力します。
	- **パスワード** には、「スキャナ ユーザ」のパスワードを入力します。

リモート コンピュータ上ですでに作成している「スキャナ ユーザ」のユーザ名とパスワードを入 力します。ユーザが Windows ドメインのメンバーである場合を除いて、ユーザのドメイン フィールドは空白のままにします。ユーザがリモート コンピュータの唯一のローカル ユーザで ある場合、このフィールドは空白のままにします。共有フォルダが同じローカル ネットワークの Windows コンピュータ上にある場合のみ、サーバ名フィールドに(IP アドレスではなく)名前を使 用できます。これはドメイン サフィックスなしの簡単な名前 (最大 16 文字長) である必要があり ます。名前にはドットを含めることはできません。完全修飾 DNS ドメイン名はサポートされて いません。製品およびネットワーク フォルダが異なるネットワークにある場合、またはリモート コンピュータが Windows を実行していない場合、リモート コンピュータの名前ではなく、IPv4 アドレスを使用する必要があります。IPv6 ネットワークでは、IPv6 アドレスもサポートされてい ます。

[次へ] を選択して次に進みます。

9. ネットワーク フォルダにスキャンされたファイルの[セットアップ設定]を定義します。

学 注記:フォルダに定義されたスキャン設定は、セットアップ フォルダ専用の設定です。

- 10. [追加]をクリックして、設定を保存します。
- 注記:製品がすでにネットワークにスキャンするように設定されている場合に、異なる共有フォ ルダを使用するには、[編集] をクリックします。

### サーバ/プリンタから

サーバー/プリンタからスキャンするには、デバイスの追加用に定義された Windows セットアップ処 理に従います。

[デバイスとプリンタ - デバイスの追加] を見つけ、手順に従います。

### 例: Windows で、スキャン先のネットワーク フォルダを作成する

プリンタには、ドキュメントをスキャンしてネットワーク フォルダに保存する機能があります。リ モート コンピュータ上で新しいアカウントと専用フォルダを設定する必要があります。

- 1. リモート コンピュータ上で「スキャナ ユーザ」の新しいユーザ アカウントを作成します。この 目的に既存のユーザ アカウントを使用できますが、推奨されません。
- 2. リモート コンピュータ上に新しいフォルダを作成します(既存のフォルダを使用しない場合)。
- 3. フォルダを右クリックして、[プロパティ]を選択します。

4. [共有]タブで、[詳細な共有]ボタンをクリックします。

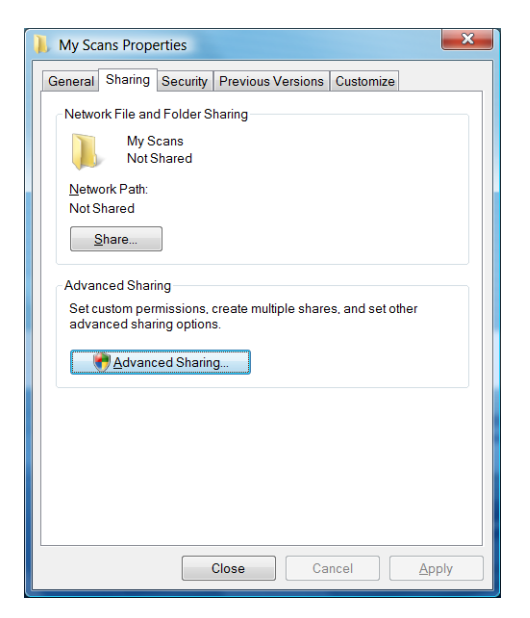

5. [このフォルダを共有する]ボックスをオンにします。

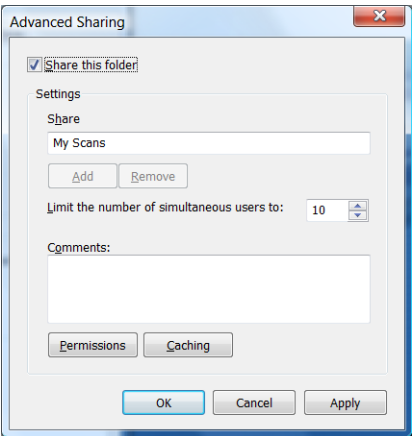

<span id="page-70-0"></span>6. 「スキャナ ユーザ」に共有フォルダに対するフル コントロールの読み取り/書き込み権限があるこ とを確認する必要があります。権限を付与するには、[権限]をクリックし、ユーザ(または、その ユーザを含む適切なグループ)に対して[フル コントロール]を選択します。

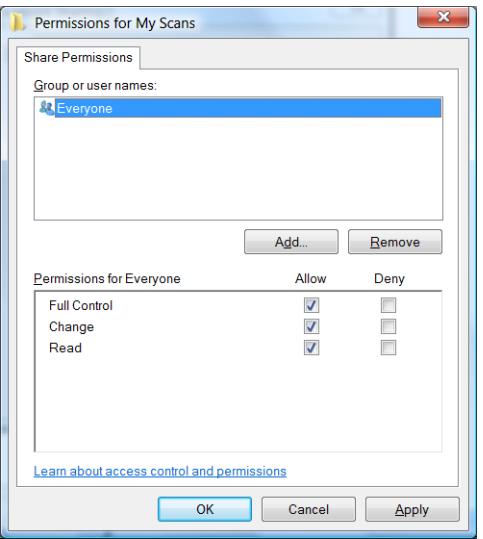

7. フォルダの[プロパティ]ウィンドウに[セキュリティ]タブがある場合、[セキュリティ]タブで、こ のフォルダに対する[フル コントロール]を同一ユーザに付与する必要もあります。NTFS などの 一部のファイル システムのみにこれが必要です。

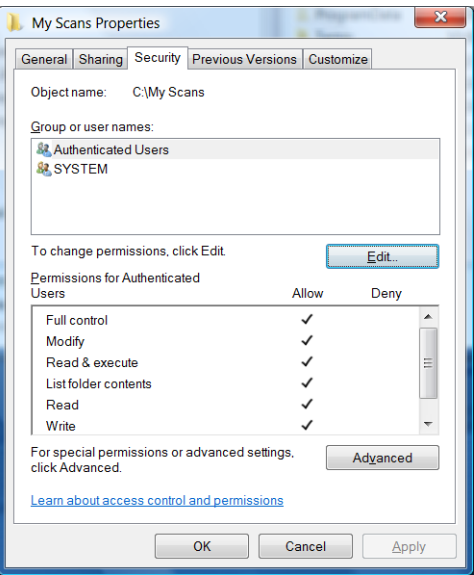

「スキャナ ユーザ」はこれでフォルダにアクセスし、そのフォルダにファイルを書き込むことが できます。次に、フォルダにスキャンを送信できるようにプリンタを設定する必要があります。

### 例: Mac OS X で、スキャン先ネットワーク フォルダを作成する

プリンタには、ドキュメントをスキャンしてネットワーク フォルダに保存する機能があります。リ モート コンピュータ上で新しいアカウントと専用フォルダを設定する必要があります。

1. リモート コンピュータ上で「スキャナ ユーザ」の新しいユーザ アカウントを作成します。この 目的に既存のユーザ アカウントを使用できますが、推奨されません。

- 2. リモート コンピュータ上でフォルダを作成するか、選択します。デフォルトで、Mac OS X ユー ザには、この目的のために簡単に使用可能な「共有フォルダ」があります。
- 3. [システム環境設定]アプリケーションを開いて、[共有]アイコンを選択します。

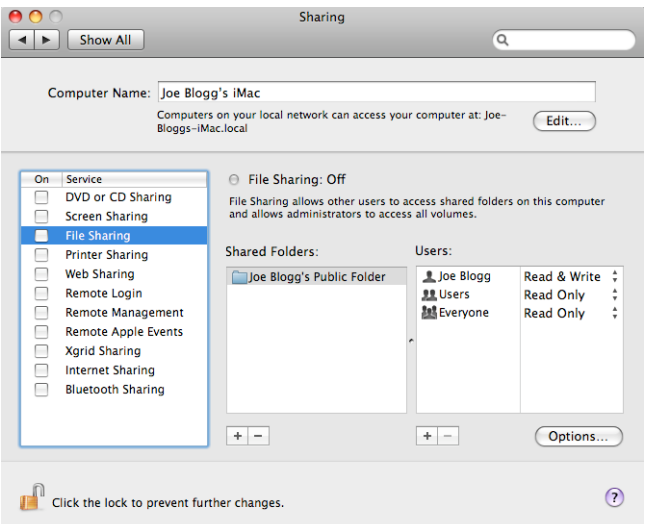

- 4. 「スキャナ ユーザ」にフォルダへの[読み取り/書き込み]アクセス権限があることを確認します。
- 5. [オプション] をクリックします。
- 6. [SMB を使用してファイルとフォルダを共有する]ボックスを選択し、「スキャナ ユーザ」が「オ ン」列で選択されていることを確認します。

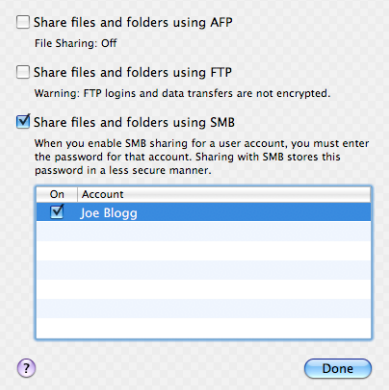
7. [完了]をクリックします。これで、ファイルの共有が有効になっていて、Windows 共有がオンに なっていることが確認されます。

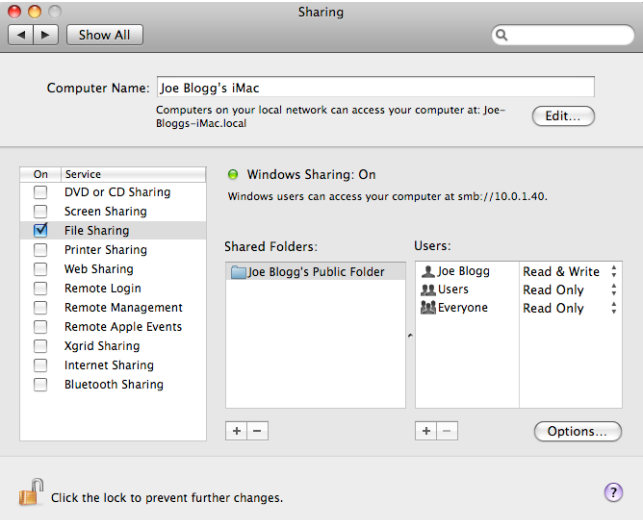

「スキャナ ユーザ」はこれでフォルダにアクセスし、そのフォルダにファイルを書き込むことが できます。次に、フォルダにスキャンを送信できるようにプリンタを設定する必要があります。

## HP アプリからのスキャン

HP アプリ (Android と iOS で使用可能) を使用して、モバイル デバイスに直接スキャンすることもでき ます。

詳しくは、45 ページの [「モバイル印刷」を](#page-53-0)参照してください。

## Web スキャン

ユーザは、内蔵 Web サーバからスキャンすることもできます。

内蔵 Web サーバから Web スキャンに移動し、手順に従います。

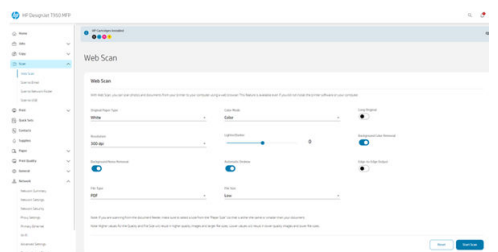

## ウィジェットを使用したネットワーク フォルダへのスキャン

スキャン先のネットワーク フォルダ ウィジェットは、スキャンを開始してネットワーク フォルダにド キュメントを送信するための高速な方法です。

スキャナにドキュメントが取り付けられている場合、[[送信]] ボタンをタップしてスキャンを開始し ます $($   $\circlearrowright$  Send  $)$ 。

 $\Box$  注記:スキャンを開始する前に設定を変更する必要がある場合は、[[オプション]] アイコンをタップ します。

スキャンに使用するウィジェット設定とジョブの送信先フォルダは、内蔵 Web サーバで変更できま す。17 ページの 「内蔵 Web [サーバにアクセスする」を](#page-25-0)参照してください。ただし、ウィジェットに 設定が更新されて表示するには、プリンタを再起動する必要があります。

# <span id="page-74-0"></span>7 コピー中(MFP のみ)

コピー設定では、イメージをスキャンして最適な結果が得られるようにするために、調整、強調、お よび変更 (カラー) を行うさまざまなオプションがあります。切り取り、スキューの修正、およびコピー のサイズを変更して目的のサイズに印刷することで、スキャンしてカット紙全体を埋めることができ ます。

## コピー

この機能は、コントロール パネルから簡単に使用および制御できます。

1. コントロール パネルで、[ [コピー] ] メニューをタップします。

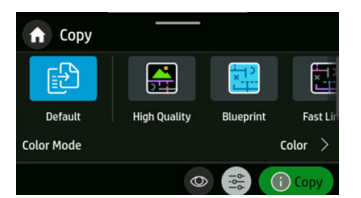

- 2. 工場出荷時のクイック設定を選択するか、作成したクイック 設定を選択するか、必要に応じて各 設定を選択します。
- 3. ドキュメントに適したオプションを選択します。オプションは次のとおりです。
	- [線画]
	- [イメージ]
	- [写真と文字](地図など、イメージと線の両方があるドキュメント)
- 4. 印刷部数を選択します。1〜99 の数を選択できます。数を手動で入力するか、スライダから選択 できます。
- 5. コピー先の給紙方法を選択します。
	- [ロール]
	- [トレイ]
	- [1 枚のカット紙]
- 6. コピーの品質を選択します。印刷品質のオプションには、[[高品質]、[標準]、および [高速] の 3 つ があります。]

7. [[コピー]] をタップします。まだ原稿がない場合は、原稿ドキュメントをセットするようの求める メッセージがプリンタに表示されます。

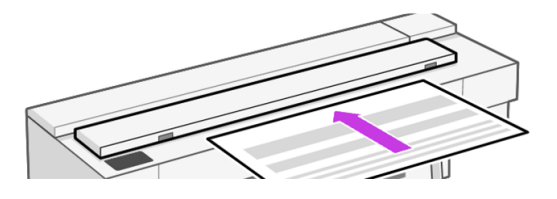

注記:スキャナでスキャンできる用紙の最大長は、用紙の長さとスキャン解像度によって異なり ます。最大メモリを超えるとアラートが表示されます。

ローラーに接触するまで、挿入スロットにシートを押し込みます。スキャナは自動的にシートを 固定し、それをスキャンする位置に動かします。用紙をセットし直したい場合は、手動で引き出 せます。

重要:一度に 1 つの操作した実行できないため、プリンタが印刷中にスキャナに挿入しないでく ださい。

## コピー ウィジェット

コピー ウィジェットを使用すると、定義済みの設定でコピーをすばやく開始できます。

これは、コントロール パネルのホーム画面の上部にあります。66 ページの [「コピー」を](#page-74-0)参照してく ださい。

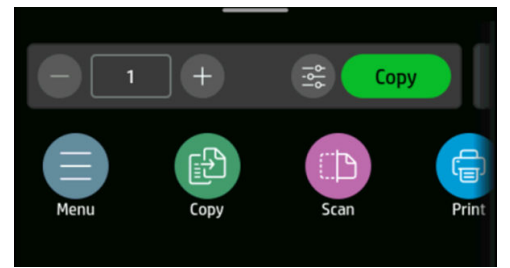

(-) アイコンまたは (+) アイコンをタップして部数を編集します。

[コピー] ボタンをクリックして、コピー処理を開始します。詳細については、プロセス全体を参照し てください 66 ページの [「コピー」](#page-74-0) 。

定義した設定を編集するには、[設定] アイコン き をタップします。詳しくは、68ページの「コピー 設定」を参照してください。

 $\ddot{\mathbb{F}}$  注記:コピーに使用したコピー ウィジェット設定は、内蔵 Web サーバで変更できます。[[コピー] > [既定のコピー オプション] を選択します]。

<span id="page-76-0"></span>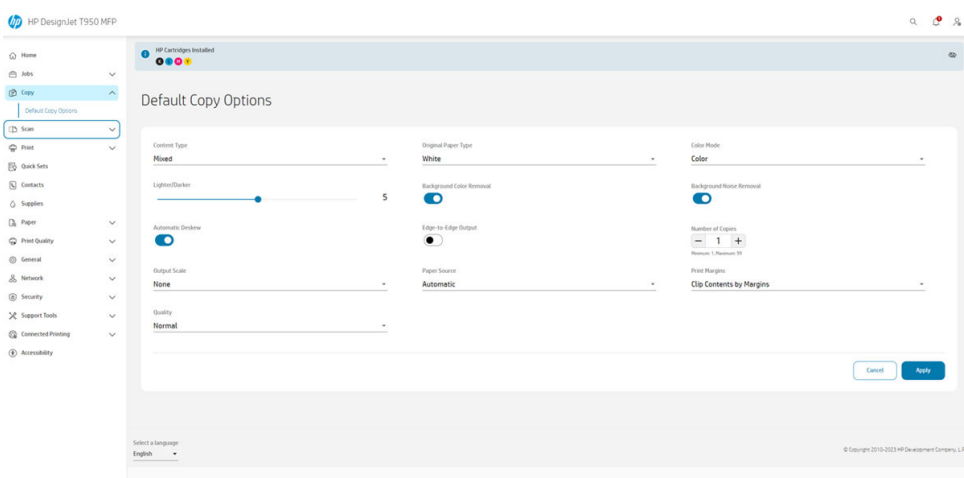

## コピー設定

デフォルトのコピー設定のいくつかが表示されます。設定の完全なリストを表示するには、[[設定]] をタップします。

#### 元の設定

- コンテンツの種類
- 薄く/濃くでは、コピーの明度を調整できます。
- 背景のノイズの除去 を選択すると、しわなどのイメージの問題を軽減できます。
- 背景色の除去 を選択すると、原稿の背景にある色の問題を軽減できます。
- 元の用紙の種類: ホワイト、ブループリント、半透明

#### スキャニング

- カラー モード では、コピーの色 (カラー、グレースケール、白黒) を指定できます。
- 自動デスキューはスキュー を自動的に修正します。デフォルトでは、[オン]になっています。
- 端から端への出力 により、コピーで元のイメージの端が切り取られません。デフォルトでは[オ フ]になっています。

#### 印刷設定

- 出力スケール では、印刷のサイズを変更できます。次の 4 つのオプションがあります。
	- なし:元のサイズが拡大縮小されない (デフォルト)
	- カスタム: コピーのサイズを特定の比率に変更するには
	- 標準サイズ: 特定の標準サイズにサイズ変更
	- 取り付けられている用紙: 取り付けられている用紙の 1 つのサイズに合わせてサイズを変更す る
- 給紙方法 では、印刷時に自動(デフォルト)、ロール紙、トレイ、または1枚のカット紙のいずれか を選択できます。
- コピー マージン では、プリンタのマージンを管理する方法を決定できます。スキャンしたイメー ジをそのまま印刷してマージンを追加するか、イメージを印刷マージンでクリップすることがで きます (コンテンツに追加、コンテンツにクリック)。
- 品質では、コピーの解像度と印刷品質を定義します。

#### [デフォルト]

デフォルトのコピー設定を定義するには、EWS の>コピー>デフォルト コピー オプションに移動しま す。

注記:デフォルトのコピー オプションは、コピー ウィジェットによって使用されます。

#### ウィジェットからのコピー

コピー ウィジェットを使用すると、コピーを素早く開始できます。

スキャナにドキュメントが取り付けられた状態で、[ [コピー] ] ボタンをタップするとすぐにコピーが 開始されます。コピー ウィジェットには、部数を定義できます。

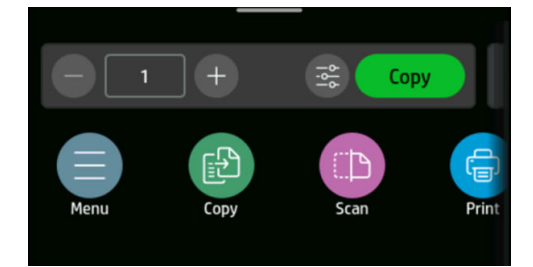

# 8 クイック設定

クイック設定は、定義済みのデフォルト値を持つ名前付き設定グループです。

クイック セットは、効率を高める上で役立ち、経験の少ないユーザーにとって便利です。スキャン、 コピー、印刷ジョブを「1 クリック」で実行できます。

## 工場出荷時のクイック設定

プリンタには工場出荷時に定義済みのクイックセットが付属し、一般的なユーザの要件をサポートし ます。

詳しくは、74 ページの [「クイック設定の起動」を](#page-82-0)参照してください。

## クイック セットの管理

クイック設定は、内蔵 Web サーバから管理できます。

[メニューで \[クイック設定\] オプションを探します。詳しくは、17](#page-25-0) ページの 「内蔵 Web サーバにアク セスする」を参照してください。

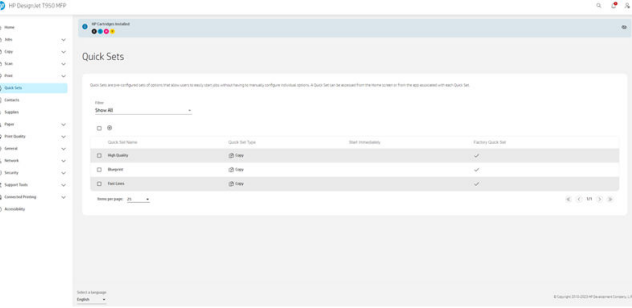

プリンタが設定した権限に応じて、クイック設定を作成、削除、編集、または表示できます。

## 新しいクイック セットを作成する

クイック設定は、内蔵 Web サーバから作成できます。

1. [追加] アイコン (+) をタップします。スキャン、コピー、印刷ジョブ用の新しいクイック設定を作 成するウィンドウが開きます。

2. ドロップダウン リストから新しいクイック設定を選択します。[[コピー]]、[[電子メール]]、[[ネッ トワーク フォルダ]、[][USB ドライブ]]、または [[USB から印刷] から]選択し、[[次へ]] をタップし ます。

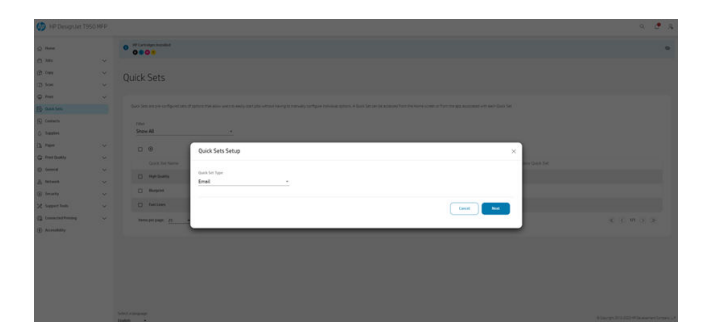

3. 新しいクイック設定に名前と説明を付け、ドロップダウン リストからスタート オプションを選択 して、[ [次へ]] をタップします。

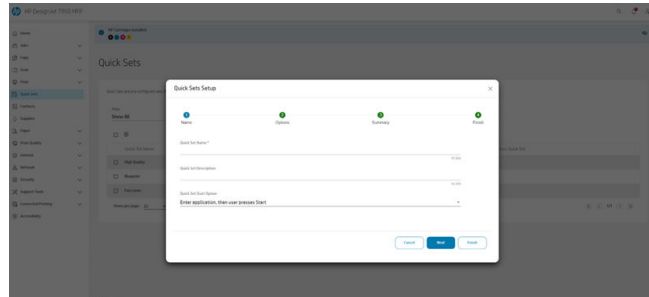

4. 必要な入力オプションを選択し、[ [次へ]] をタップします。

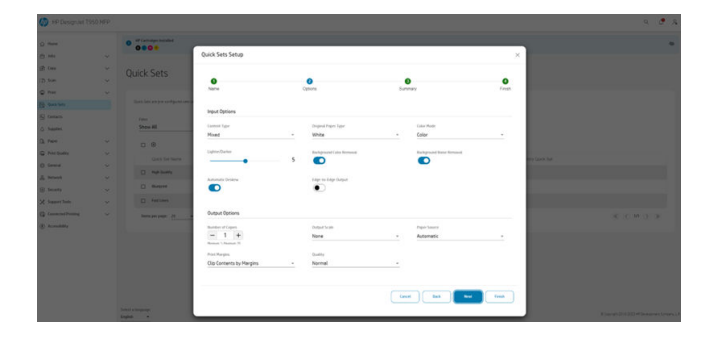

5. クイック設定の概要が表示されます。クイック設定を保存して続行するには、[[次へ]] をタップ します。

6. クイック設定が追加され、使用できるようになります。[ [OK] を] 押して終了します。

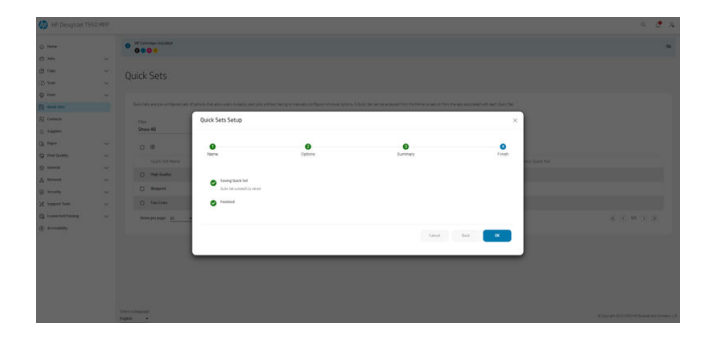

7. リストに新しいクイック設定が表示されます。

## クイックセットを編集する

クイック設定は、内蔵 Web サーバから編集できます。

- $\ddot{\boxtimes}$  注記:工場出荷時のクイック設定は編集できません。
	- 1. クイック設定名の近くにあるチェックボックスをクリックして、編集するクイック設定を選択し ます。
	- 2. [[編集]] アイコンをタップします。クイック設定に関する情報を含むウィンドウが開きます。
	- 3. 情報を編集し、手順に従います。[[OK] を] 押して終了します。

## クイック セットの削除

クイック設定は、内蔵 Web サーバから削除できます。

- 学 注記:工場出荷時に設定したクイック設定は削除できません。
	- 1. 削除するクイック設定を選択するには、クイック設定の名前でチェックボックスをクリックしま す。
	- 2. [[削除]] アイコンをタップします。確認ウィンドウが開きます。

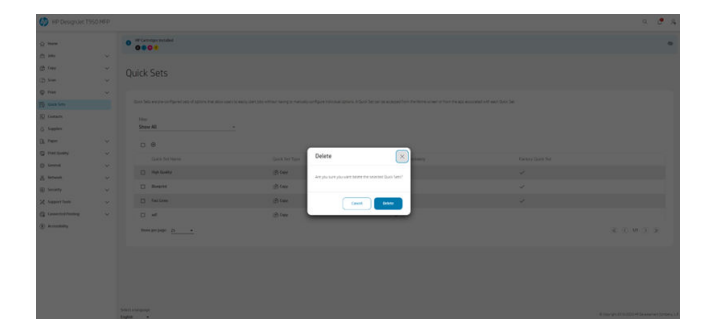

3. クイック設定は削除されます。[ [OK] を] 押して終了します。

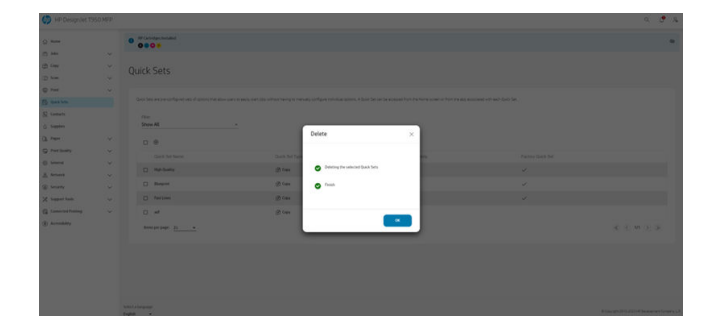

## クイック セットをコピーする

クイック設定は、内蔵 Web サーバからコピーできます。

- 1. コピーするクイック設定を選択するには、クイック設定の名前でチェックボックスをクリックし ます。
- 2. [コピー] アイコンをタップします。クイック設定に関する情報を含むウィンドウが開きます。

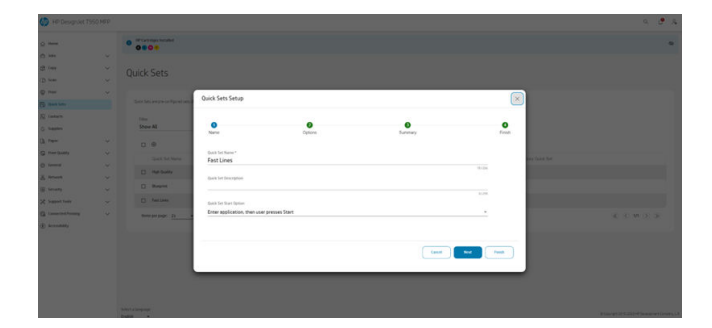

- 3. クイック設定に新しい名前を付ける、説明を追加する、その他の設定を変更する。
- 4. クイック設定を保存するまで手順に従います。[ [OK] を] 押して終了します。
- 5. 重複したクイック設定がリストに表示されます。

## クイック設定の表示

クイック 設定は、内蔵 Web サーバから表示できます。

- $\ddot{\mathbb{F}}$  注記:工場出荷時のクイック設定のみ表示できます。
	- 1. 表示するクイック設定を選択するには、クイック設定の名前でチェックボックスをクリックしま す。
	- 2. [表示] アイコンをタップします。クイック設定に関する情報を含むウィンドウが開きます。
	- 3. 確認する情報を確認し、手順に従います。[[OK] を] 押して終了します。

# <span id="page-82-0"></span>クイック設定の起動

クイック設定は、内蔵 Web サーバから起動できます。

1. コントロール パネルで、[ [スキャン] ] または [ [コピー] ] メニューをタップします。

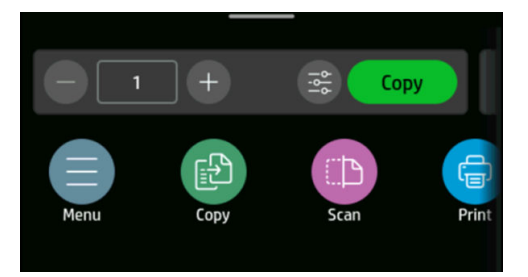

2. コピージョブまたはスキャン ジョブに適したクイック設定を選択します。クイックセットは、設 定を変更することで時間的に変更できます。

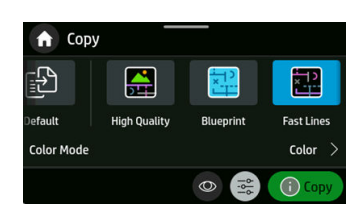

 $\ddot{\boxdot}$  注記:作成されたクイックセットは、工場出荷時のクイック設定と共にここに表示されます。

- 3. [ [コピー] ] または [ [送信] ] をクリックして処理を開始します。
- 4. コントロール パネルに表示される指示に従って終了します。

# 9 実際の印刷の例

下書き、プロジェクト、プレゼンテーションなどを印刷して、ジョブで適切な手順を実行するための 方法を順番に示します。

## 正しい倍率で試し印刷する

ページ サイズと印刷の向きが必ずしも希望どおりに設定されない場合があります。これは変更でき ます。

### Adobe Acrobat を使用する

正しい倍率で試し印刷します。

1. Acrobat のウィンドウで、マウスのカーソルをドキュメント ウィンドウの左下隅まで移動して ページ サイズを確認します。

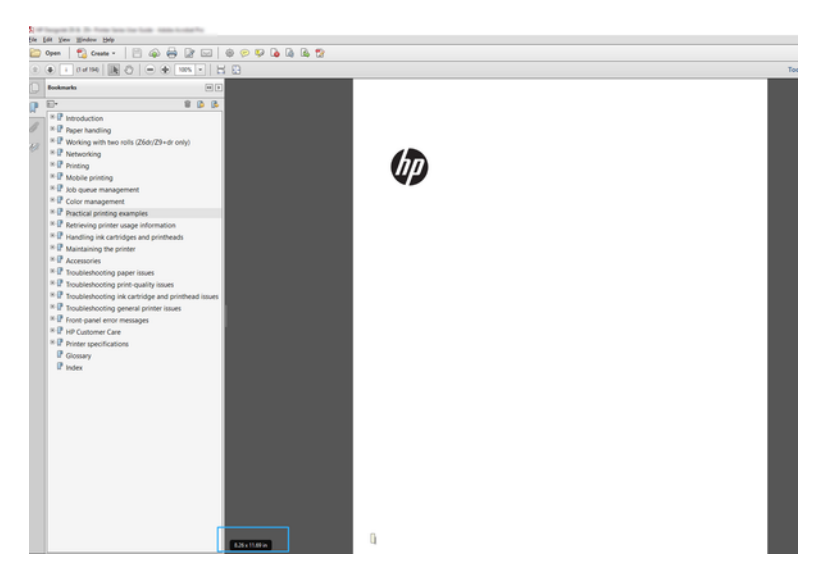

- 2. [ファイル] > [印刷] を選択し、[ページ サイズと処理] が [実物大] に設定されていることを確認しま す。
- $\mathbb{P}^*$ 注記:ページサイズは、描画サイズにより自動的に選択されるわけではありません。
- 3. [プロパティ] ボタンをクリックします。
- 4. 使用する [文書サイズ] および [印刷品質] を選択します。新しいカスタム用紙サイズを定義する場 合は、38 ページの [「カスタム用紙サイズ」の](#page-46-0)手順に従います。
- 5. [回転] を選択して、[自動回転] を選択します。
- 6. [OK] をクリックし、[印刷] ダイアログ ボックスの印刷プレビューが正しいことを確認します。

## Adobe Acrobat Reader または Adobe Acrobat Pro から PDF 複 数ページ ジョブを印刷します。

複数ページ ジョブの設定は、すばやく簡単に行うことができます。

Adobe Acrobat から複数ページ ジョブを印刷することができます。

- 1. Adobe Acrobat Reader または Adobe Acrobat Pro では複数ページ ジョブを開きます (常に最新 バージョンを使用することをお勧めします)。
- 2. [ファイル] [印刷] をクリックします。
- 3. プリンタとドライバを選択します。

Print

4. [PDF のページ サイズにより給紙方法を選択] ボックスをオンにします。

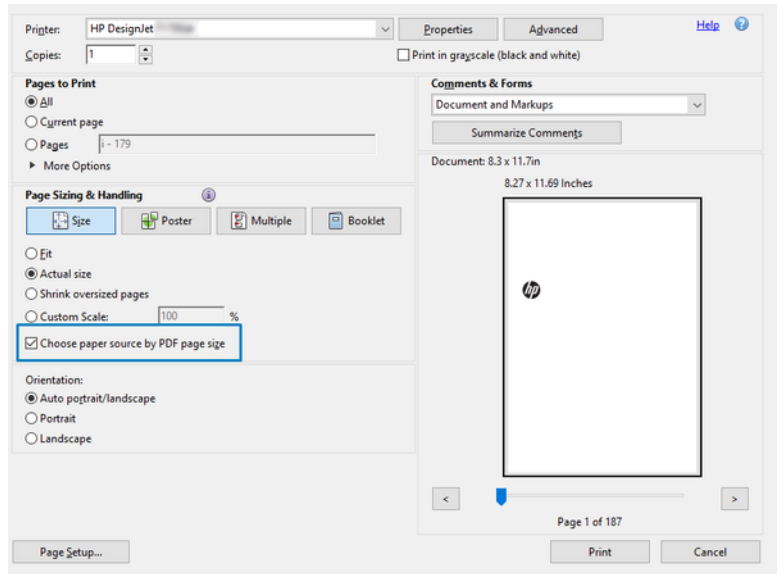

- 5. 必要に応じて、ドライバのプロパティ ウィンドウで他のプロパティを調整します。
- 6. [印刷] ボタンをクリックします。

## 適切な色を使用してドキュメントを印刷する

カラーマネジメントで強調を使用して、Adobe Acrobat および Adobe Photoshop からドキュメントを 印刷できます。

### Adobe Acrobat Reader を使用

印刷のプロセスは非常にシンプルです。Acrobat Reader は、PDF ファイルの最も基本的なアプリケー ションです。より高度なアプリケーションによく付属しているカラー マネージメント ツールは、明確 には存在せず、デフォルトでは変更不可のプリセットで動作します。

たとえば、作業用カラー スペースを選択する方法はありません。デフォルトのカラー スペース (ほと んどの場合は sRGB) が適用されます。このカラー スペースは、たとえばスクリーン ディスプレイなど に使用されます。さらに、後述するように、ファイルによりプロファイルが指定されていない場合の 代替のカラー プロファイルとしても使用されます。

- 1. [ファイル] [印刷] をクリックします。
- 2. [印刷] ダイアログ ボックスの [プリンタ] ドロップダウン メニューからプリンタとドライバを選 択します。[プロパティ] ボタンをクリックして、ドライバの設定を調整できます。

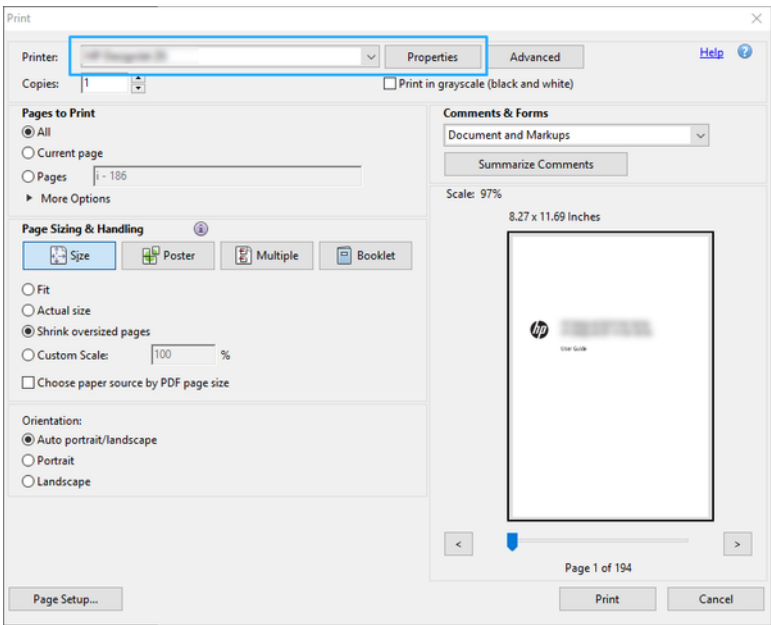

3. ドライバのプロパティ ウィンドウでのカラー設定を調整します。[プリント] ダイアログの [プロ パティ] ボタンをクリックし、[カラー モード] セクションの [カラー] オプションを設定します。 [OK]をクリックします。

4. カラー マネージメント オプションを設定するには、[印刷] ダイアログ ボックスの [詳細設定] ボタ ンをクリックします。[プリンタによるカラー指定] チェックボックスをオンにします。

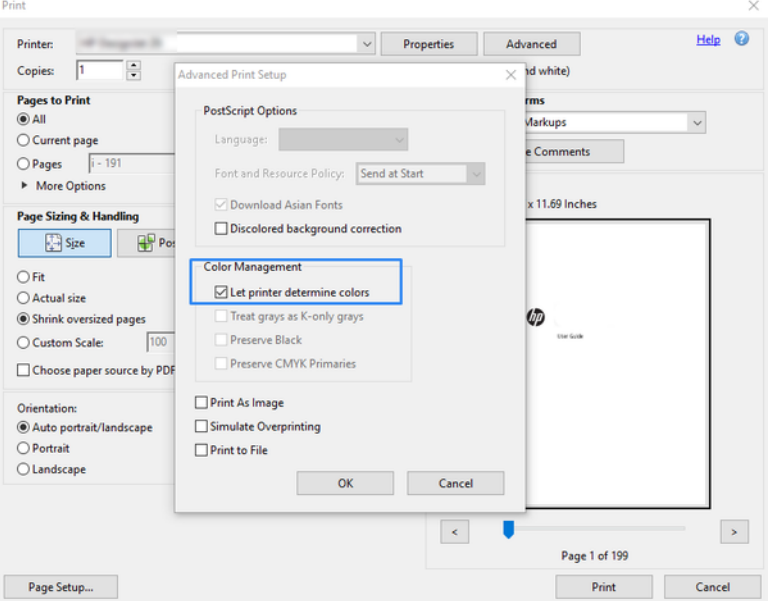

5. ドキュメントに複数のカラー プロファイルが含まれており、結果がはっきりとわからない場合、 まずドキュメントを平らにし、画面に表示されたとおりに印刷できます。これを行うには、印刷 設定の [詳細設定] ダイアログ ボックスで [画像として印刷] をオンにします。この場合、ドライバ を呼び出す前に Acrobat Reader によりラスタリゼーションが実行されます。一方、このボックス をオンにしない場合、ラスタリゼーションがドライバにより実行されます。したがって、ボック スをオンにすると、印刷されるドキュメントの外観に目に見える影響があります。

### Adobe Acrobat Pro を使用する

これは、フル カラーマネジメントが可能なプロフェッショナル アプリケーションです。作業用カラー スペースの選択オプション、イメージを目的のカラースペースに変換するオプション、印刷オプショ ンについて簡単に説明します。

1. PDF ファイルには、カラー プロファイルが含まれていない可能性があります。カラー プロファイ ルがない場合、Acrobat はデフォルトで作業用カラー スペースを使用します。作業用カラー ス ペースを選択するには、まず [編集] - [環境設定] をクリックします。

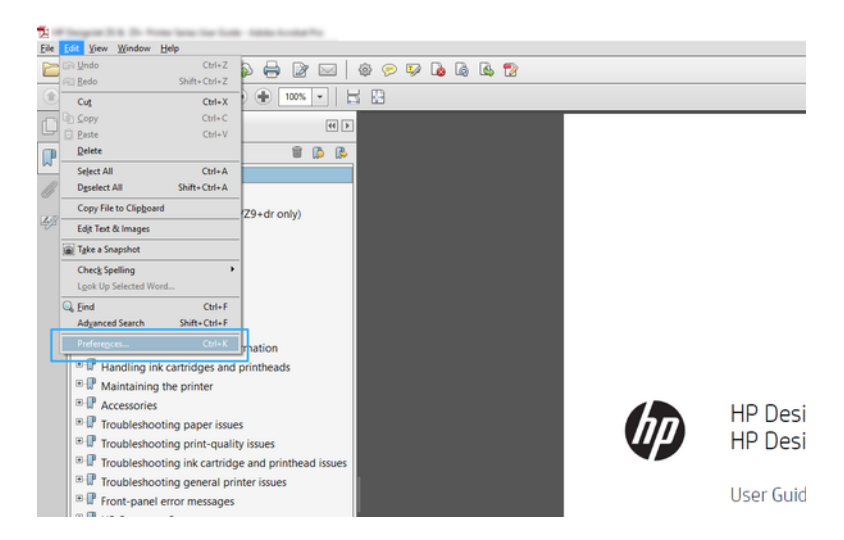

2. [環境設定] ダイアログ ボックスでは、RGB、CMYK、およびグレースケールの中から作業用カラー スペースを選択できます。

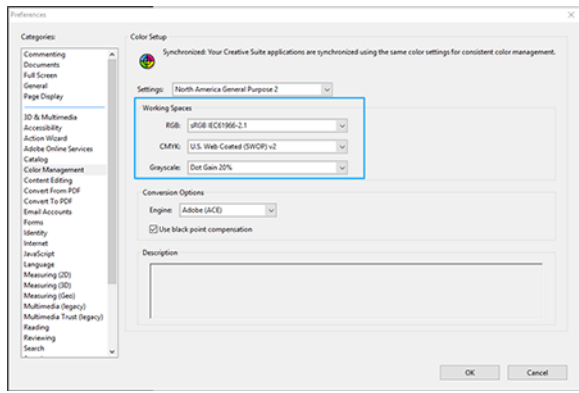

3. PDF ファイルには、異なるカラー プロファイルを持つ要素を含めることができます。カラー プロ ファイルのある要素とない要素を混在させることができます。作業用カラー スペースは、カラー プロファイルのない要素にのみ影響を与えます。特定のカラー プロファイルを文書に添付する 場合、以下のように、文書の内容を変換する必要があります。まず、[表示] - [ツール] - [印刷制作] から [カラーを変換] を選択するか、ステータス バーのアイコンをクリックします。

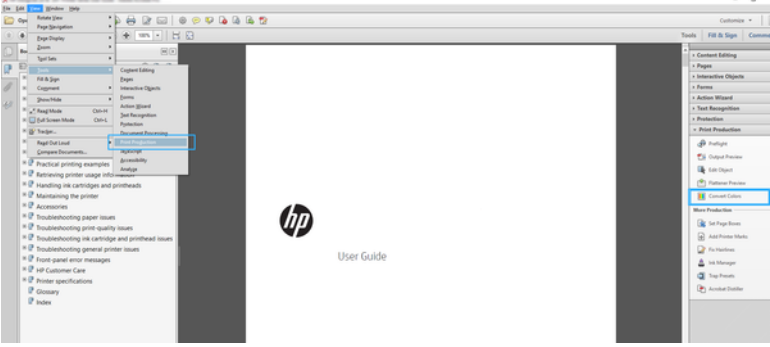

4. 一致基準 (オブジェクトの種類やカラーの種類) を指定し、変換属性を選択することにより、変換 する要素を選択します。埋め込みカラー プロファイルを変更するには、[一致基準] セクションで [すべてのオブジェクト] と [すべての色空間] を選択します。[変換属性] セクションでは、たとえば Adobe RGB (1998) プロファイルの埋め込みを選択できます。そのためには、[変換プロファイル] として選択して [埋め込む] ボックスをオンにした後、[OK] ボタンをクリックし、ファイルを保存 して変更を保持します。保存されたファイルには、埋め込まれた Adobe RGB カラー プロファイ ルが設定されます。

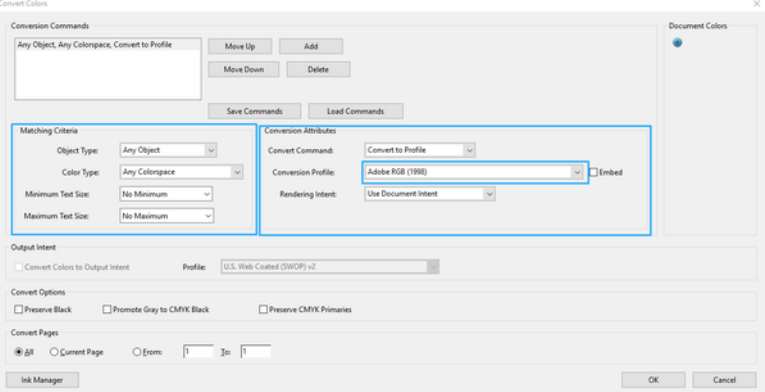

- 5. ドキュメントを印刷するは、[プリント] ダイアログ ボックスからプリンタを選択し、[プロパ ティ1ボタンをクリックして「カラー モード1タブでカラー オプションを設定します。
- 重要:[カラーで印刷] と [プリンタ管理カラー] を選択します。
- 6. [印刷] ダイアログ ボックスで、[印刷] ボタンをクリックしてドキュメントを印刷します。

### Adobe Photoshop を使用する

このプリンタでは、カラーを直接管理できます。

- 1. Photoshop で [ファイル] > [印刷] を選択し、お使いのプリンタを選択します。
- 2. [カラー マネジメント] セクションでは、カラー処理のオプションを[プリンタで管理]に設定しま す。

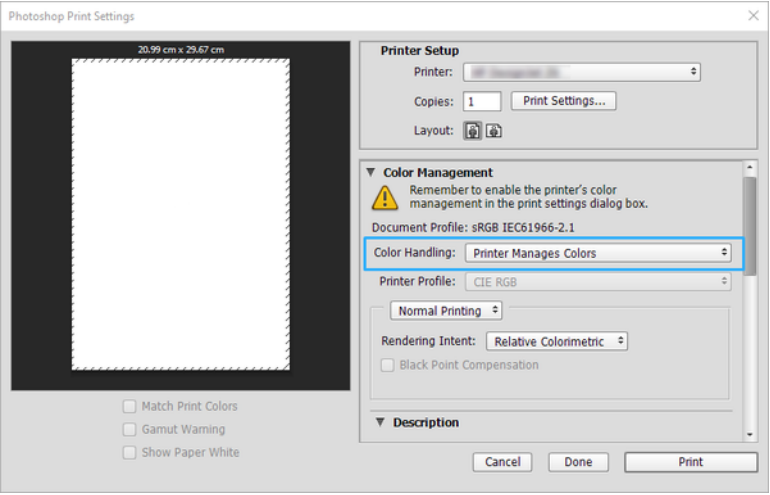

## Autodesk AutoCAD を使用したプロジェクトの印刷

プロットをモデルやレイアウトから印刷するように設定します。

1. AutoCAD ウィンドウには、モデルやレイアウトを表示できます。通常は、モデルではなくレイア ウトが印刷されます。

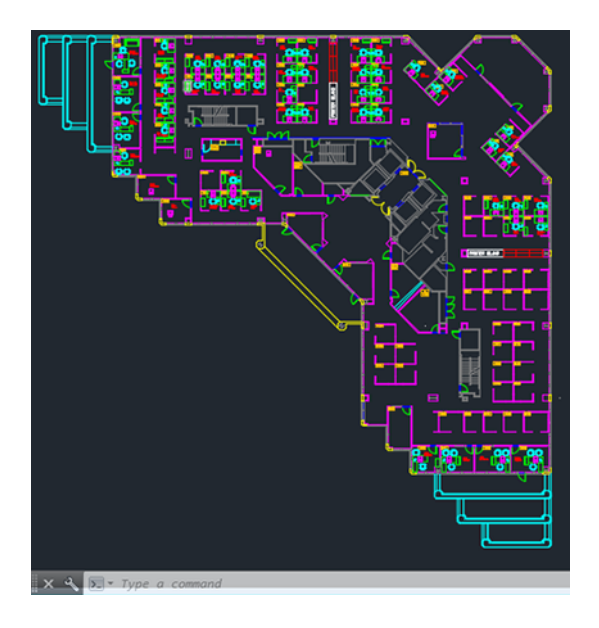

2. ウィンドウの上部の [プロット] アイコンをクリックします。

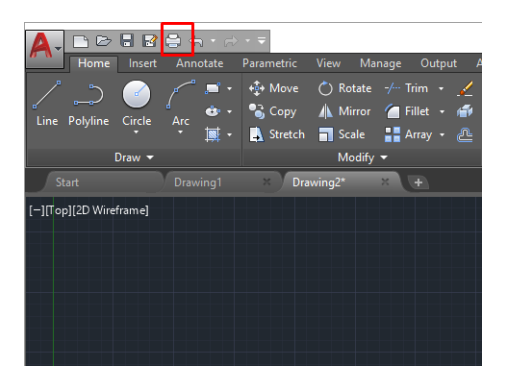

3. [プロット] ウィンドウが開きます。

4. ウィンドウの右下隅の丸いボタンをクリックすることで、追加のオプションを表示できます。

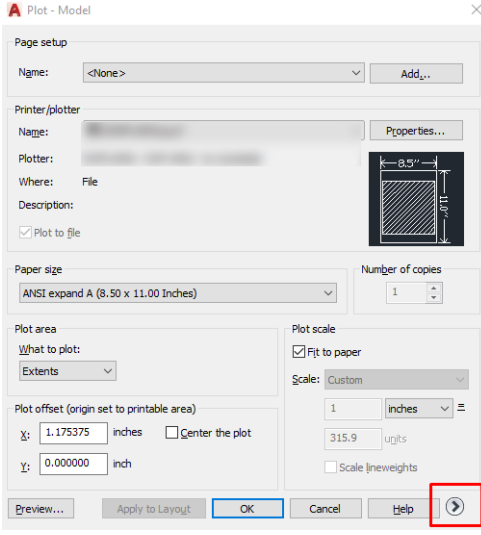

- $\ddot{\mathbb{F}}$  注記: ここでの [品質] オプションは、最終的な印刷品質ではなく、印刷用に送信される AutoCAD ビューポート オブジェクトの品質のことを指します。
- 5. プリンタを選択し、[プロパティ]ボタンをクリックします。
- 6. [デバイスとドキュメントの設定] タブを選択し、[カスタム プロパティ] ボタンをクリックします。

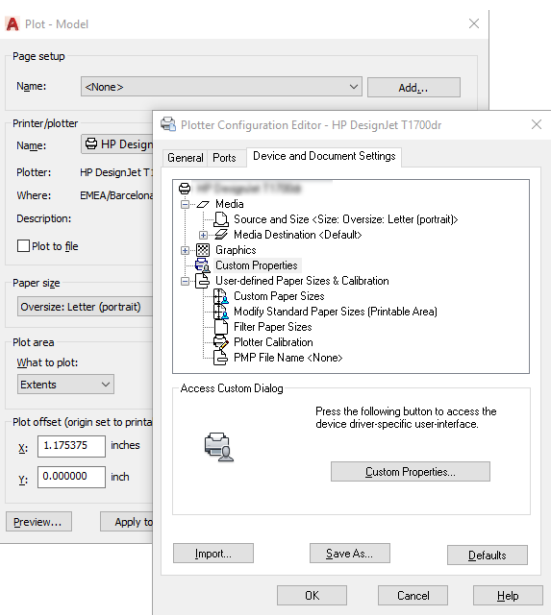

- 7. [ドライバ] で、使用する用紙の種類を選択します。
- 8. 印刷品質を選択します。
- 9. ロール紙に印刷する場合は、プリンタが用紙をカットする場所を決定してください。
	- Windows ドライバの場合:[文書]> [マージン レイアウト] を選択>[内容をマージンでクリップ します]。
- 10. [回転] オプションとして [自動回転] を選択します。自動回転は用紙を節約することに役立ちま す。
- 11. [OK] ボタンをクリックし、PC3 ファイルに設定の変更を保存します。
- 12. [プロット] ウィンドウで [OK] ボタンをクリックすると、プリンタによって印刷プレビュー画面が 作成されます。

## プレゼンテーションの印刷

AutoCAD または Photoshop プレゼンテーションをセットアップします。

### Autodesk AutoCAD の使用法

Autodesk AutoCAD を使用してプレゼンテーションを印刷します。

1. AutoCAD ファイルを開いて、レイアウトを選択します。

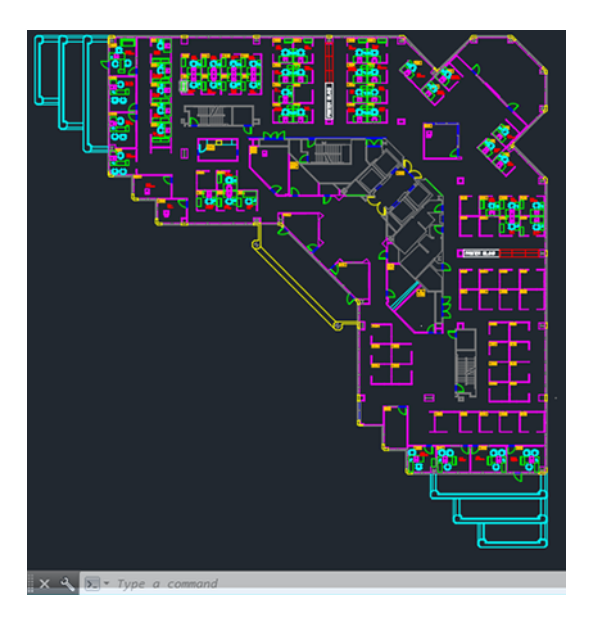

2. ウィンドウの上部の [プロット] アイコンをクリックします。

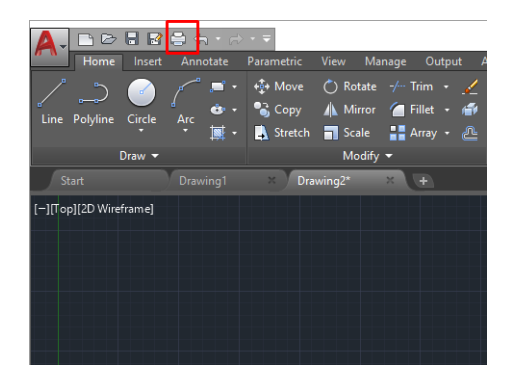

3. 正しいプリンタが選択されていることを確認し、[プロパティ] ボタンをクリックします。

4. [デバイスとドキュメントの設定] タブを選択し、[カスタム プロパティ] ボタンをクリックします。

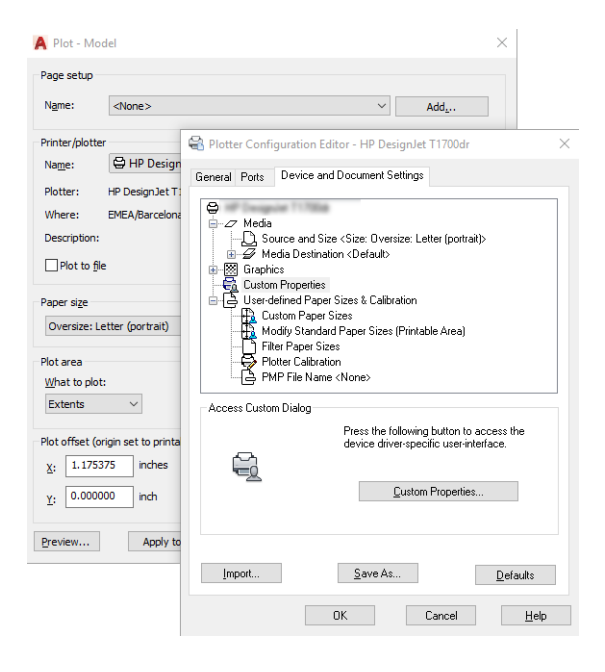

- 5. [ドライバ] で、使用する用紙の種類を選択します。
- 注記:給紙方法と用紙の種類のどちらも選択しなかった場合、プリンタは保護されたどのロール 紙にも印刷しません。
- 6. 印刷品質を選択します。
- 7. ロール紙に印刷する場合は、プリンタが用紙をカットする場所を決定してください。
	- Windows ドライバの場合:[文書]> [マージン レイアウト] を選択>[内容をマージンでクリップ します]。
- 8. [回転] オプションとして [自動回転] を選択します。自動回転は用紙を節約することに役立ちま す。
- 9. [OK] ボタンをクリックし、PC3 ファイルに設定の変更を保存します。
- 10. [プロット] ウィンドウで [OK] ボタンをクリックすると、プリンタによって印刷プレビュー画面が 作成されます。

### Adobe Photoshop を使用する

Adobe Photoshop を使用してプレゼンテーションを印刷します。

- 1. Photoshop で [ファイル] > [印刷] をクリックし、お使いのプリンタを選択します。
- 2. [印刷設定] をクリックし、[ドキュメント サイズ] オプションを選択します。
- 3. 使用できる用紙サイズから選択します。

必要な用紙サイズが見つからない場合は、38 ページの [「カスタム用紙サイズ」の](#page-46-0)手順に従って 作成します。

4. [印刷プレビューの表示] を選択します。また、デフォルトの給紙方法、用紙の種類および印刷品 質を変更できます。

5. Photoshop で [プリンタで管理] を選択しているため、[カラー] セクションのカラーマネジメント オプションは、デフォルトの [プリンタで管理] が正しいオプションとなります。

# インクカートリッジとプリントヘッドの 10 取り扱い

プリントヘッドのサプライ品である交換可能なインクカートリッジは 4 つあります。ステータス情報 を確認し、必要に応じて、インクカートリッジを簡単に交換することができます。

## インクカートリッジについて

インクカートリッジにはインクが収められており、用紙にインクを噴射するプリントヘッドに接続さ れています。

追加のカートリッジの購入については、103 ページの [「アクセサリ」を](#page-111-0)参照してください。

- 注意:インク カートリッジは ESD センシティブ デバイスであるため、取り扱いには注意が必要で す。ピン、リード、および内部回路に触れないようにしてください。
- 注記:このプリンタは、新品または再利用 HP チップを搭載したカートリッジの使用のみを意図して おり、動的なセキュリティ対策を使用して他社製チップを使用したカートリッジをブロックしていま す。ファームウェアを定期的にアップデートすると、それらの対策が効果を維持し、それまで動作し ていたカートリッジがブロックされます。再利用 HP チップを使用すると、再利用、再製造、および 補充されたカートリッジを使用できます。詳細については、HP Web サイトを参照してください。リ ンクは <http://www.hp.com/learn/ds>.

## サプライ品の使用状況データを保存する

このプリンタで使用されている HP カートリッジには、プリンタの操作を支援するメモリ チップが含 まれています。

このプリンタで使用されている HP カートリッジには、プリンタの操作を支援するメモリ チップが含 まれています。

メモリ チップはプリンタの使用状況について、以下を含む限定された内容の匿名情報を収集します。 カートリッジが最初に取り付けられた日、カートリッジが最後に使用された日、カートリッジを使用 して印刷したページ数、ページ使用量、使用された印刷モード、発生した印刷エラー、 プリンタ モデ ルとプリンタ モデルの 2 つのモデルがあります。この情報は、お客様の印刷に関するニーズに対応す る今後の製品の設計に役立ちます。

メモリ チップから収集された情報には、カートリッジやプリンタのお客様やユーザの特定に利用可能 な情報は含まれていません。

HP は、HP の無料回収およびリサイクル プログラム (HP Planet Partners) に返却されたインクカート リッジのメモリ チップの一部を収集しています (HP Planet Partners のリンクは HP Web サイトを参 照)[。http://www.hp.com/recycle](http://www.hp.com/recycle)).今後の HP 製品の改善のため、収集されたメモリ チップを読み取り、 研究しています。

プリンタ カートリッジを保有する任意の第三者が、メモリ チップ上の情報にアクセスできる可能性が あります。この情報へのアクセスを希望されない場合は、チップを操作不能にすることもできます。 ただし、メモリ チップを操作不能にした後で、そのメモリ チップを HP プリンタに使用することはで きません。

この匿名情報を提供することを懸念される場合は、プリンタの使用情報を回収するメモリ チップの機 能を無効にすることができます。これを行うには、EWS にアクセスして [ [セキュリティ] > [セキュリ ティ設定]] をタップし、[ [プリンタ設定]] セクションで [ [匿名の使用状況]に関する情報] に切り替えま す。これにより、その他の点でカートリッジの正常な動作が妨げられることはありません。ただし、 後で工場出荷時のデフォルト設定に戻し、プリンタの使用状況に関する情報の収集を再開することも できます。

## インクカートリッジのステータスの確認

インクカートリッジの変化について説明します。

<u>インクカートリッジのインク量を表示するには、[</u> [サプライ品] ] アイコン ◎ をタップし、コントロー ル パネルで [[インクカートリッジ]] をタップします。詳細については、特定のカートリッジをタップ してください。

内蔵 Web サーバで [[ホーム]] > [[推定カートリッジ残量] ] または [[サプライ品]] >カートリッジに移動 [します]。

[インクカートリッジのステータス メッセージの詳細は、157](#page-165-0) ページの 「インクカートリッジのステー タス メッセージ」を参照してください。

## インクカートリッジを交換する

インクカートリッジの交換が必要になる状況は、2 とおり考えられます。

- カートリッジのインクが僅かで、無人印刷を実行するために満杯のカートリッジに交換する必要 がある場合 (元のカートリッジは都合のよいときに使い切ることができます)
- インクカートリッジが空になったまたは問題があり、印刷を続行するために交換する場合。
- △ 注意:印刷中はインクカートリッジを取り外さないでください。
- 注意:インクカートリッジを取り外す場合は、新しいインクカートリッジを用意してから行ってくだ さい。
	- 1. プリンタの電源がオンであることを確認します。

2. プリンタの背面または右側にあるインクカートリッジ カバーを開きます。

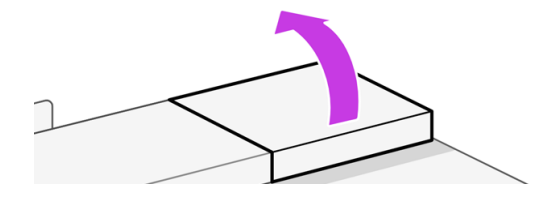

3. インク カートリッジを取り外します。

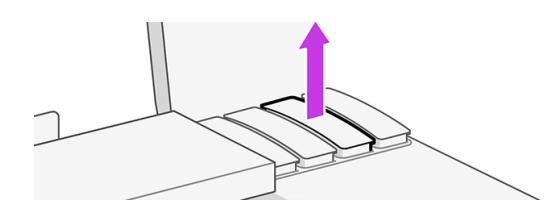

4. 新しいインク カートリッジを取り付けます。取り付けるカートリッジと同じ色の文字が記載さ れたスロットに、インクカートリッジを挿入してください。

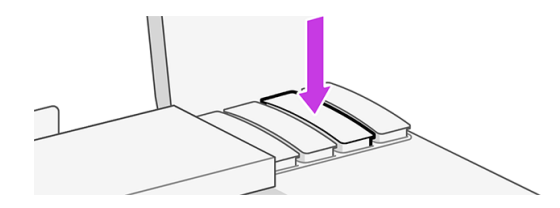

5. インクカートリッジ カバーを閉じます。

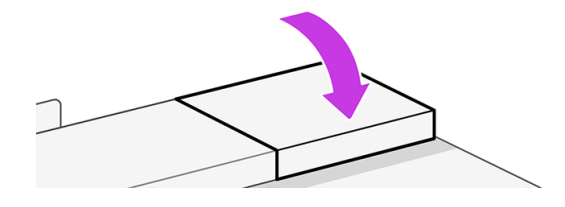

## プリントヘッドについて

プリンタに設置されて提供されるプリントヘッドは、インクカートリッジに接続され、用紙の上にイ ンクを噴出します。

注意:プリントヘッドは静電気放電敏感性デバイスであるため、取り扱いには注意が必要です。ピ ン、リード、および内部回路に触れないようにしてください。

プリントヘッドの交換については、93 ページの [「プリントヘッドを交換する」を](#page-101-0)参照してください。

## セーフ モード

環境仕様外でのプリンタの動作など、特定の条件の下で、またはインクカートリッジの再利用、補充、 偽造が検出された場合、プリンタは「セーフ」モードで動作します。

HP は、環境使用外で動作する印刷システムや、使用済み、補充または偽造インク カートリッジが取 り付けられた印刷システムのパフォーマンスは保証できません。セーフ モードは、プリンタとプリン

トヘッドを予期しない条件による損傷から保護するためのモードであり、プリンタのコントロール パ ネルと内蔵 Web にアイコンが表示されているときはセーフ モードで動作しています。

パフォーマンスを最大限に高めるため、HP 純正インクカートリッジを使用してください。HP 純正イ ンクとプリントヘッドを含む HP DesignJet 印刷システムは、どのような印刷でも妥協のない印刷品 質、一貫性、パフォーマンス、耐久性、および価値を実現できるようにセットで設計されています。

- 注記:このプリンタは、再利用可能なインク システムを使用するようには設計されていません。印 刷を再開するには、インク連続供給システムを取り外し、HP 純正カートリッジ(または互換性がある カートリッジ)を取り付けます。
- 注記:このプリンタは、インク カートリッジが空になるまで使用するように設計されています。空 になる前にカートリッジを補充すると、プリンタが故障する可能性があります。このような場合、印 刷を続行するには新しいカートリッジ (正規版の HP カートリッジまたは互換性があるカートリッジ) を取り付けます。
- 注記:このプリンタは、新品または再利用 HP チップを搭載したカートリッジの使用のみを意図して おり、動的なセキュリティ対策を使用して他社製チップを使用したカートリッジをブロックしていま す。定期的なファームウェア アップデートにより、これらの対策の効果が維持されます。詳細につ いては、HP Web サイトを参照してください。リンクは <http://www.hp.com/learn/ds>.

# 11 プリンタを保守する

プリンタ ステータスとメンテナンスのチェックは、機器を常に最適な状態に保つために欠かせませ ん。プリンタの定期的なクリーニング、問題の診断、キャリブレーションを行ったり、必要に応じて プリントヘッドを交換したり、ソフトウェアを最新の状態に保ったりします。

## プリンタ ステータスを確認する

現在のプリンタ ステータスは、さまざまな方法で確認できます。

- 1. コントロール パネルから、取り付けられている用紙およびインク量に関する情報を取得できます。
- 2. 内蔵 Web サーバにアクセスすると、プリンタの全般的なステータスに関する情報が表示されま す。

## プリンタの取り扱い

このプリンタは、印刷以外の目的には使用できません。

以下の 2 つの理由により、プリンタをテーブルとして使用しないことをお勧めします。

- 表面が容易に損傷を受ける可能性がある。
- プリンタ内に物を落とすと、より重大な損傷を招く可能性がある。

## プリンタ外観のクリーニング

プリンタの外部や、通常の操作で触れるその他の部分のクリーニングには、柔らかい布と、研磨剤の 入っていない液状の石鹸など、刺激の少ない家庭用洗剤を使用します。

警告!感電を防ぐために、クリーニングの前に、プリンタの電源がオフになっていて、電源コードが 抜いてあることを確認してください。プリンタ内部に水が入らないようにしてください。

注意:プリンタに研磨剤入りクリーナーを使用しないでください。

## 印刷品質診断レポート

プリントヘッドの信頼性の問題を強調するために、2 つのテストパターンが用意されています。

## 印刷品質レポートを印刷するには

現在プリンタに取り付けられているプリントヘッドのパフォーマンスをチェックし、目詰まりや軸合 わせの問題を起こしているプリントヘッドがないかどうかを確認できます。

- 1. 問題が検出された時と同じ用紙の種類を使用します。テスト パターンは白い普通紙で評価する のが最も簡単です。
- 2. 選択されている用紙の種類が、プリンタに取り付けられている用紙の種類と同じであることを確 認してください。34 ページの [「用紙に関する情報を表示する」を](#page-42-0)参照してください。
- 3. プリンタのコントロール パネルで [メニュー] アイコン をタップし、ステータス [レポート]> [ツール] > [ステータス レポート]>[印刷品質診断レポート] をタップします。
- $\stackrel{\leftrightarrow}{\mapsto}$ 注記:レポートを内蔵 Web サーバから要求することもできます。

テストパターン 1: 線がまっすぐではなく、つながっていない場合は、プリントヘッドの軸合わせを行 います。92 ページの [「プリントヘッドの軸合わせ」を](#page-100-0)参照してください。

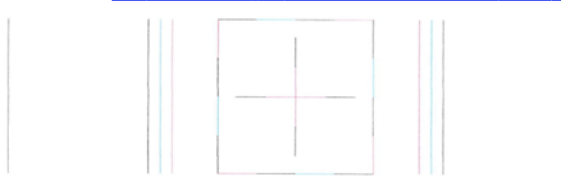

テストパターン 1: 色付きブロック全体に細い白い線が見される場合は、プリントヘッドをクリーニン グします。*用紙の取り扱い*を参照してください。

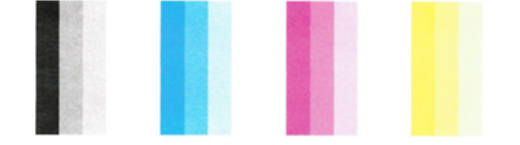

### 修正措置

診断ページに問題がある場合は、問題に応じて実行できる手順が表示されます。

- 1. テスト パターン 1 の線がまっすぐでなく、つながっていない場合、プリントヘッドの軸合わせを 行います (92 ページの [「プリントヘッドの軸合わせ」を](#page-100-0)参照)。
- 2. テスト パターン 2 のカラー ブロックに白い線が見えたり、色あせしたり、完全に欠けていたりす る場合は、プリントヘッドのクリーニングを行います (詳細は、 を参照 91 ページの 「プリント ヘッドをクリーニングする」)。コントロール パネルに表示される指示に従って、必要に応じて全 部で 3 レベルのクリーニングを実行します。
- 3. 問題が解決しない場合は、プリントヘッドをもう一度クリーニングしてください。
- 4. [問題が解決しない場合は、プリントヘッドを交換してください](#page-101-0) (93 ページの 「プリントヘッドを 交換する」を参照)。プリントヘッドが保証期間内である場合は、HP サポートに連絡してくださ い (178 ページの 「HP [のサポートに問い合わせる」を](#page-186-0)参照)。

## プリント ヘッドをクリーニングする

印刷に縞模様が見られたり、間違った色や欠けた色がある場合は、プリントヘッドのクリーニングを 行ってください。

<span id="page-100-0"></span>クリーニングは、3 段階 (エクスプレス、基本、拡張精度) です。各段階は 2 分程続き、この間、1 枚の 紙とインクを使用します。 インクの使用量は段階を追うごとに増えていきます。各段階の後、印刷 ページの品質を確認してください。印刷品質が満足できるレベルでなかった場合のみ、クリーニング の次の段階を開始するようにしてください。

全段階のクリーニングを実行しても印刷品質が改善されない場合は、プリントヘッドの軸合わせを 行ってください。

- $\ddot{\mathbb{F}}$  注記:クリーニングにはインクが使用されるため、プリントヘッドのクリーニングは必要な場合のみ 行ってください。
- 注記:プリンタの電源を正しくオフにしないと、印刷品質の問題が発生する可能性があります。

### コントロール パネルを使用してプリントヘッドをクリーニングする

印刷品質に問題があり、プリンタが近くにある場合は、この方法で簡単に問題を解決できます。

- 1. 給紙トレイに用紙があり、ロール紙がセットされていることを確認してください。
- 2. コントロール パネルに移動し、[[メニュー]] アイコン をタップし、[[ツール]]>[[トラブル シューティング] |>[プリントヘッドのクリーニング] をタップします。

## プリントヘッドの軸合わせ

プリントヘッドの正確な軸合わせは、高い塗りつぶし領域、線品質、およびグラフィック要素の鮮明 なエッジを実現する上で重要です。

このプリンタには、プリントヘッドの入手または交換時に、プリントヘッドの軸合わせ処理を自動で 行う機能があります。紙詰まりが発生した後や、印刷品質の問題が生じている場合、プリントヘッド の軸合わせを行う必要があることがあります。

- $\mathbb{D}^{\!\star}$  重要: A4 以上の用紙と後者のサイズの用紙を取り付けてください。横向きにセットしないでくださ い。
	- 1. 使用する用紙を取り付けます。 を参照してください *用紙の取り扱い*。ロール紙またはカット紙 を使用できます。白い普通紙が推奨されます。
	- 注意:プリントヘッドの軸合わせの際は、透明または半透明な用紙は使用しないでください。
	- 2. ウィンドウが閉じられていることを確認します。プリントヘッドの軸合わせ中に強い光源がプ リンタの近くにあると、軸合わせが影響を受けることがあります。
	- 3. コントロール パネルで [メニュー] アイコン をタップし、プリント[ヘッドの軸合わせ]>[トラブ ルシューティング]>[ツール] をタップします。
	- $\hat{\mathbb{B}}^{\prime\prime}$  注記 : プリントヘッドの軸合わせは、内蔵 Web サーバから開始することもできます ([プリント品 質] > [ツール] > [プリントヘッドの軸合わせ])。
	- 4. 十分な用紙が取り付けられている場合、プリンタによって軸合わせが実行され、軸合わせのパ ターンが印刷されます。
	- 5. この処理には 5 分ほどかかります。プリンタを使用する前に、コントロール パネルに処理の完了 が表示されるまで待ちます。

<span id="page-101-0"></span>プリンタがプリントヘッドの軸合わせを正常に完了できない場合は、プリントヘッドのクリーニング をもう一度行うように求められることがあります。

## プリントヘッドを交換する

プリントヘッドがインク切れの場合や、解決できない問題が発生している場合は、プリントヘッドを 交換する必要があります。交換後、プリンタは取り付けられた用紙上でプリントヘッドの軸合わせを 自動的に行います。

- ヒント:別の用紙 (トレイなど) 上でプリントヘッドの軸合わせを行いたい場合は、この手順を始める 前に、用紙を変更することができます。白い普通紙が推奨されます。A4 およびレター用紙は、横置 きに取り付けないでください。
	- 1. プリンタの電源がオンであることを確認します。
	- 2. プリンタのキャスターがロックされ (ブレーキ レバーが押し下げられている状態)、プリンタが動 かないようになっていることを確認してください。
	- 3. コントロール パネルで [メニュー] アイコン をタップし、 [サプライ品] アイコン ◎ をタップ してから、 [プリントヘッド] > [プリントヘッドの交換] をタップします。コントロール パネルの 指示にしたがいます。
	- 4. メインドアを開けます。

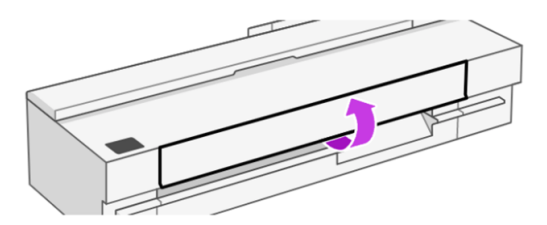

5. プリンタの右側にあるプリントヘッド のドアを開きます。

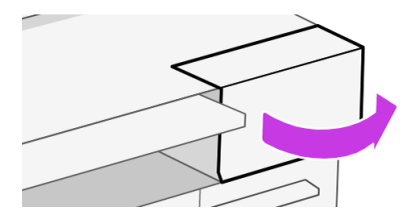

6. チューブ コネクタ レバーの位置を確認し、インク チューブを取り外します。

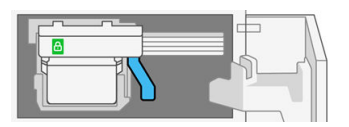

7. レバーを持ち上げてチューブ コネクタを取り外し、チューブ コネクタをプリンタのドアにある チューブ コネクタ ホルダーに置きます。

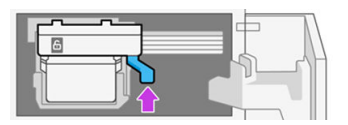

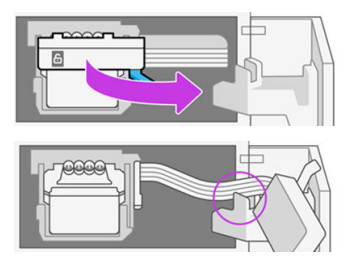

8. プリントヘッド レバーを見つけます。

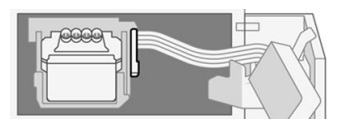

9. レバーを上げてプリントヘッドを取り外します。

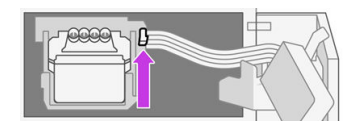

10. 接触部分にインクが付かないように注意して取り扱う、プリントヘッドを取り外します。

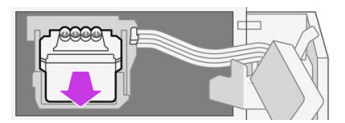

11. 新しいプリントヘッドを取り付けます。

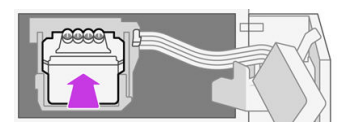

12. プリントヘッド レバー (白) を下げます。

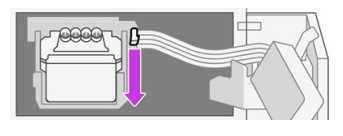

13. プリントヘッドにチューブ コネクタを挿入します。

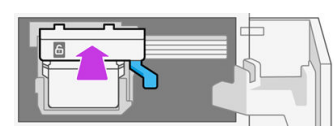

14. チューブ コネクタがロックされていることを確認します。

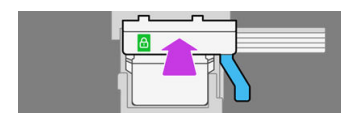

15. プリントヘッドのカバーを閉じます。

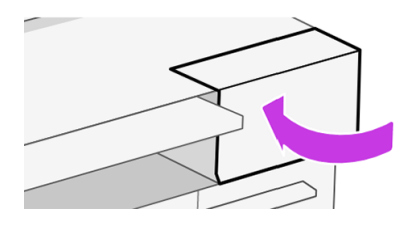

16. メイン ドアを閉じ、コントロール パネルの指示に従います。

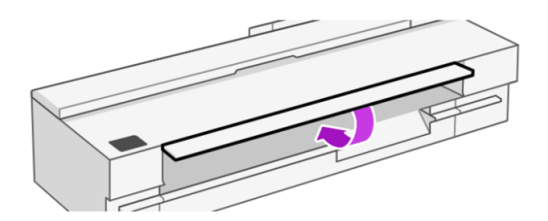

コントロール パネルにプリントヘッドの軸合わせが推奨されるメッセージが表示されます。

プリントヘッドを使用する準備が行われます。

学 注記:この処理中には、カバーを開けないでください。

## チューブをプリントヘッドに接続できない

適切なプリントヘッドを使用していることと、スロットにしっかりと配置されていることを確認して ください。

- 1. [プリントヘッドが正しく挿入されていることを確認します。を参照してください 157](#page-165-0) ページの 「プリントヘッドを取り付けられない」 。
- 2. チューブ コネクタを接続する前に、チューブ コネクタ レバー (青) が上がっていることを確認し ます。

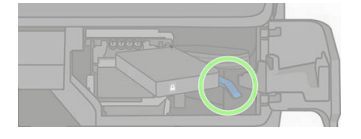

## エンコーダ ストリップのクリーニング

湿らせた小さい布を使用して、不要な残留物を取り除くことができます。

- 1. プリンタの電源を切ります。電源キーを押して、電源ケーブルを抜きます。
- 2. 水道水とプリンタに繊維を残さない小さいクロスを使用し、クロスを湿らせて余分な水を取り除 くことで、クロスが濡れた状態ではなく湿った状態にします。
- 3. メインドアを開けます。
- 4. エンコーダ ストリップの上からクロスを逆 U の字に持ち、インクがクロスに付かなくなるまで丁 寧に拭き取ります。指の爪や他の物でエンコーダ ストリップに傷を付けないように十分注意し てください。クロスを正しく持っていることを確認してください。
- 注記:キャリッジをサービス ステーションから移動しないでください。
- 5. メイン ドアを閉じます。
- 6. プリンタの電源をオンにします。

## 用紙送りのキャリブレーションを行う

正確な拡張精度は、用紙に対して適切にドットを配置するための制御要素の一つであるため、優れた イメージ品質を得るのに重要です。プリントヘッドが通過する間に用紙が適当な距離で送られない場 合、明るいまたは暗い帯が印刷に現われ、イメージの粒状感が増える場合があります。

プリンタは、コントロール パネルに表示されるすべての用紙で用紙が正しく送るようにキャリブレー ションされます。取り付けられている用紙の種類を選択すると、印刷中に用紙を送る間隔がプリンタ により調整されます。ただし、用紙のデフォルトのキャリブレーションに満足できない場合、用紙を 送る間隔を再度キャリブレーションする必要があります。用紙送りの調整によって問題が解決できる かどうかを判断するには、120 ページの [「印刷品質に関するトラブルシューティング」を](#page-128-0)参照してく ださい。

### 拡張精度のキャリブレーションを再度行う

再キャリブレーションの処理には、約 3 分間かかります。

- ヒント:キャリブレーションする用紙のみ取り付けることをお勧めします。
	- 1. コントロール パネルで [メニュー] アイコン をタップし、[ツール]>[トラブルシューティング] > [自動拡張精度キャリブレーション] をタップします。コントロール パネルに指示が表示された ら、給紙方法と用紙の種類を確認します。プリンタにより自動的に用紙送りのキャリブレーショ ンが再度行われ、拡張精度のキャリブレーション イメージが印刷されます。
	- 2. コントロール パネルにステータス画面が表示されるのを待ち、再度印刷します。
	- 注記:拡張精度のキャリブレーション イメージの印刷結果は気にする必要はありません。

満足できる印刷結果が得られた場合、用紙の種類に合わせて引き続きこのキャリブレーションを 使用します。印刷物に改善が見られる場合、次の手順に進みます。満足できる再キャリブレー [ションの結果が得られない場合は、デフォルトのキャリブレーションに戻します](#page-105-0) (97 ページの 「デフォルトのキャリブレーションに戻す」を参照)。

- 3. キャリブレーションを微調整したり、透明紙を使用している場合は、ダッシュボードを下にスワ イプして [[メニュー] ] アイコン ■■をタップし、[[ツール] ]> [[トラブルシューティング] ]>[用紙送 りの調整]をタップします。
- 4. -99% 〜 +99%の間で選択します。明るいバンディングを修正する場合は、パーセントを小さくし ます。暗いバンディングを修正する場合は、パーセントを大きくします。
- 5. 値を保存するには、コントロール パネルの [[OK] をタップします]。
- 6. コントロール パネルにステータス画面が表示されるのを待ち、再度印刷します。

## <span id="page-105-0"></span>デフォルトのキャリブレーションに戻す

拡張精度のキャリブレーションで行ったすべての補正が 0 に設定されます。デフォルトの拡張精度の キャリブレーション値に戻す場合は、キャリブレーションをリセットする必要があります。

- 1. コントロール パネルで [メニュー] アイコン をタップし、[[ツール]] >[トラブルシューティン グ ] > [準備が完了した用紙を取り付け直]します。
- 2. コントロール パネルに作業が正常に終了したことが表示されるまで待ちます。

## スキャナのスキャンバーをクリーニングする

スキャナを使用する頻度に応じて、スキャンバーを定期的にクリーニングすることをお勧めします。

- 1. 電源ボタンを使用してプリンタの電源をオフにし、電源スイッチをオフにして、電源ケーブルを 取り外します。
- 重要:クリーニング前に、必ずプリンタの電源を切ってください。問題を解決するには、クリー ニング後にプリンタを再起動することが重要です。
- 2. スキャナの前面に 2 つのボタンが突き出ています。ボタンを押してスキャナ カバーを開きます。

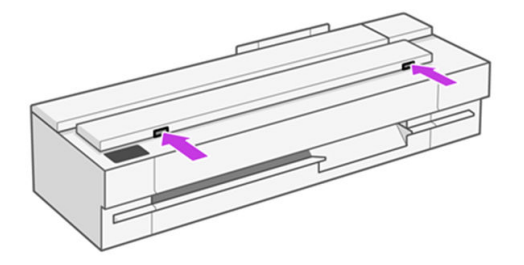

- △ 警告!スキャナのふたが開いているときは注意してください。指や手をはさんだり傷つけたり する恐れがあります。
- 3. スキャナ カバーを持ち上げます。

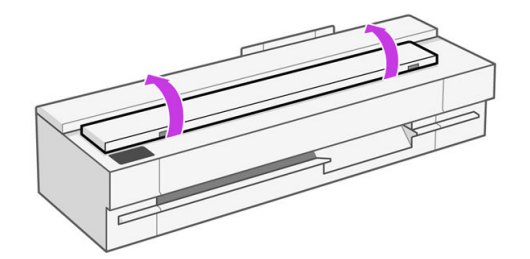

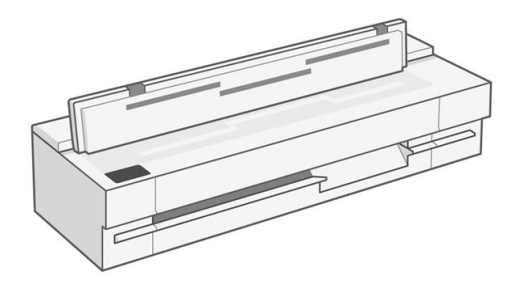

4. 糸くずの出ない布でスキャナのスキャンバーと周りの領域をクリーニングします。

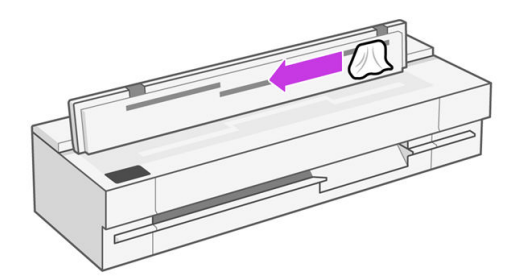

5. より徹底したクリーニングを行うには、キャリブレーションの表面やフィードローラーをクリー ニングします。

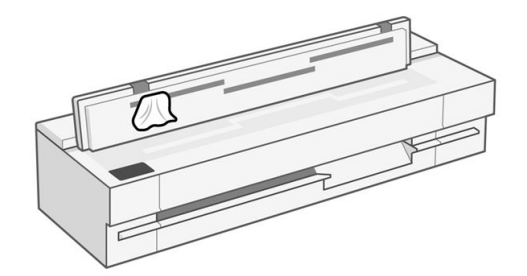

6. スキャナのカバーを閉じて、それをゆっくり下方に押し込んで所定の位置に固定します。

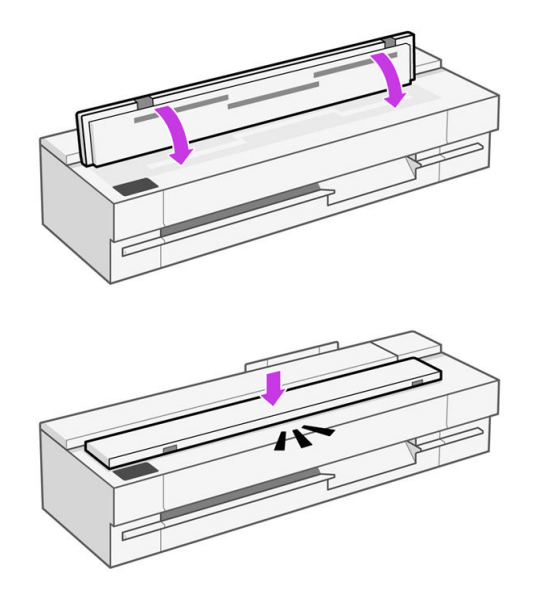

7. スキャンする前にスキャンするシートを置く、スキャナのすぐ前の部分をクリーニングします。

8. プリンタの電源ケーブルを再接続して、背面にある電源スイッチをオンにし、電源ボタンを使用 してプリンタの電源をオンにします。

## スキャナのキャリブレーションを行う

スキャナは出荷時にキャリブレーションされており、CIS スキャナは理論的には製品寿命までに再度 キャリブレーションする必要がありません。

ただし、環境の変化によって、スキャナでイメージの問題が発生し、スキャナを再度キャリブレーショ ンすることで簡単に修正できることがあります。

キャリブレーションを正常に実行してもまだイメージ品質について問題がある場合は、製品の限界に 直面しているのか、CCD [スキャナの購入を検討した方がいいのかを確認するために、133](#page-141-0) ページの 「コピーおよびスキャン品質に関するトラブルシューティング (MFP のみ)」を参照してください。

### スキャナのキャリブレーションを実行するには

この手順全体で 10 分もかかりません。また、CIS 技術の限界についてこのガイドですでに説明してい ることを念頭において、スキャンしたファイルまたはコピーに望ましくない影響や品質の劣化が見ら れる場合には常に、スキャナに再度キャリブレーションを実行することを推奨します。

- 1. スキャナをクリーニングします。97 [ページの「スキャナのスキャンバーをクリーニングする」を](#page-105-0) 参照してください。
- 2. コントロール パネルに移動したら、ダッシュボードを下にスワイプし、 [メニュー]から [[ツール]] をタップして [、トラブルシューティング]、 [スキャン品質]、 [スキャナのキャリブレーション]を タップします。
- 3. コントロール パネルに表示される指示に従います。

### キャリブレーションが失敗する場合

プリンタの電源がオンになっていて、通常の操作を行う準備ができていることを確認します。

- 1. スキャナが正しく動作していることを確認します。それをテストするには、小さいドキュメント をファイルにスキャンします。
- 2. キャリブレーションを実行する前に、スキャナが汚れていないことを確認します。不確かな場合 は、スキャナをクリーニングしてから、キャリブレーション処理を再開します。
- 3. キャリブレーション シートを取り出して、汚れがない良好な状態であり、表を上にして、スキャ ナの完全に中央に配置していることを確認して、再度取り付けます。
- 4. 上記の手順が役立たない場合は、シートを取り出して、プリンタを再起動します(電源をオフにし てからオンにします)。システムが再起動したら、キャリブレーションを繰り返します。
- 5. 3 回連続して試しても正しくキャリブレーションを実行できない場合は、HP サポートに連絡し [て、コントロール パネルに表示されるエラー コードを報告してください。178](#page-186-0) ページの 「HP の サポートに問い合わせる」を参照してください。

## プリンタを移動または保管する

プリンタを移動する必要がある場合は、損傷を防ぐため慎重に準備作業を行ってください。

プリンタを準備するには、次のようにします。
- 1. インクカートリッジ、プリントヘッドは取り外さないでください。
- 2. 用紙が取り付けられていないことを確認します。
- 3. 背面の 電源 キーを押して、プリンタの電源をオフにします。
- 4. プリンタの電源コードを抜きます。
- 5. ネットワークやコンピュータにプリンタを接続しているすべてのケーブルを取り外します。
- 注意:プリンタを逆さにすると、プリンタ内部にインクが漏れてプリンタに重大な故障が発生するこ とがあります。

プリンタの電源を入れ直すと、プリンタの初期化、およびプリントヘッドの確認と準備に約 3 分かか ります。プリントヘッドの準備は、通常、1 分強かかります。ただし、プリンタを 8 週間以上使用オ フにしている場合は、プリントヘッドの準備に最大数分かかることがあります。

注意:プリンタの電源を長期間オフのままにしておいた場合、プリントヘッドが使用できなくなる可 能性があります。この場合、プリントヘッドを新品に交換する必要があります。

# ファームウェア アップデート

プリンタのさまざまな機能は、プリンタ内のファームウェアによって制御されています。

ファームウェアのアップデートは、随時、HP から入手することができます。このアップデートによ り、プリンタの機能が向上し、小さい問題が修正される場合があります。

重要:最新の開発機能を活用するため、ファームウェアを定期的に更新することを強く推奨します。

ファームウェアのアップデートをダウンロードおよびインストールするには、下記のようなさまざま な方法があります。最も便利な方法を選択できます。これらは、自動アップデートと手動アップデー トの 2 つのカテゴリに分けることができます。

# 自動ファームウェア アップデート

自動ファームウェア アップデートは、Web に接続されているプリンタで利用できます。

プリンタで最新のファームウェア リリースを自動的にダウンロードし、インストールすることができ ます。

重要:プリンタがインターネットに接続されている必要があります。ファームウェアのアップデート 設定を [アップデートを自動的にインストールする] に設定する必要があります。

自動ファームウェア アップデートを設定するには、以下の手順に従います。

- コントロール パネルから:[[メニュー] > [設定]] > [[ファームウェアのアップデート] を選択しま す]。
- EWS から: [一般的な] > [ファームウェアのアップデート] > [ファームウェアアップデート をタッ プします]。

プリンタで使用可能な新しいファームウェアが検出されたら、コントロール パネルに表示される指 示に従います。

# 手動ファームウェア アップデート(MFP のみ)

ファームウェアの手動アップデートは、USB フラッシュ ドライブを使用して実行できます。

- 1. HP Web サイトからファームウェア ファイルをダウンロードします。101 ページの 「ソフトウェ アの更新」を参照してください。
- 2. ファイルを USB フラッシュ ドライブにコピーし、コントロール パネルにある高速 USB ホスト ポートに挿入します。
- 3. コントロール パネルに移動します。[[**][保守]>[ファームウェア]>メニュー > [ツール]**] を選択し、 [[USB からアップデート]] を選択します。
- 4. ダウンロードしたファームウェア ファイルを選択し、コントロール パネルの指示に従います。

# 手動ファームウェア アップデート(MFP 以外のみ)

- 1. HP Web サイトからソフトウェアをダウンロードします。101 ページの 「ソフトウェアの更新」 を参照してください。
- 2. コンピュータでダウンロードしたソフトウェアを実行し、指示に従います。

# ソフトウェアの更新

プリンタでは、プリンタ ドライバおよびその他のソフトウェアの手動アップデートを利用できます。 HP Web サイトを参照してください。リンクは

- **HP DesignJet T850: <https://www.hp.com/go/DesignJetT850/software>**
- HP DesignJet T850MFP: <https://www.hp.com/go/DesignJetT850MFP/software>
- HP DesignJet T950: <https://www.hp.com/go/DesignJetT950/software>
- HP DesignJet T950MFP: <https://www.hp.com/go/DesignJetT950MFP/software>

# プリンタ保守キット

プリンタには 2 種類の保守キットが用意されており、長期間使用したコンポーネントを交換できます。

コンポーネントの交換が必要なときは、コントロール パネルにメッセージが表示されます。HP サ ポート (を参照 178 ページの 「HP [のサポートに問い合わせる」](#page-186-0)) までお問い合わせの上、保守キットを 入手してください。キットをインストールできるのは、サービス エンジニアだけです。

# HP Support Assistant

コンピュータとプリンタのメンテナンスに役立ちます。問題を解決することもできます。

HP Support Assistant では、必要に応じて専門家によるサポートが得られます。また、自動アップデー ト、組み込みの診断、セルフヘルプ、各種サポート オプションにより、ピーク時のパフォーマンスを 維持して問題を解決することができます。HP コンピュータとプリンタに関する多くの情報やサポー ト リソースを、わずか数回のクリックで参照できます。

HP Support Assistant は、2012 年 10 月以降に販売された、Windows 7、Windows 8、または Windows 10 オペレーティング システムを実行する HP コンピュータにプレインストールされています。

 $\dddot{\mathbb{B}}$  注記:この機能は、インストールされているバージョン、コンピュータ モデル、および地域によっ て異なる場合があります。

HP Support Assistant は、HP 製以外のコンピュータにもインストールして使用できます。

Windows 7、Windows 8、または Windows 10 を実行しているコンピュータに HP Support Assistant が インストールされていない場合は、プリンタ ドライバで最新バージョンを選択するか、次のリンクに ある HP Web サイトから最新バージョンをダウンロードできます。

<http://www.hp.com/go/hpsupportassistant>.

# 12 アクセサリ

お使いのプリンタ用にご使用いただけるサプライ品は以下のとおりです。

# サプライ品およびアクセサリ

プリンタのサプライ品およびアクセサリは、次の 2 つの方法で注文できます。

- HP Web サイトを参照してください。リンクは<https://hp.globalbmg.com/>および <https://www.hp.com/> Web 上で行います。
- HP サポートに連絡してください (176 ページの 「HP サポート [センター」を](#page-184-0)参照)。

以下は、ご使用いただけるサプライ品およびアクセサリと製品番号のリストです。

### インク サプライの注文

インクカートリッジは、単品または注文できます。プリンタのプリントヘッド交換キットも注文でき ます。

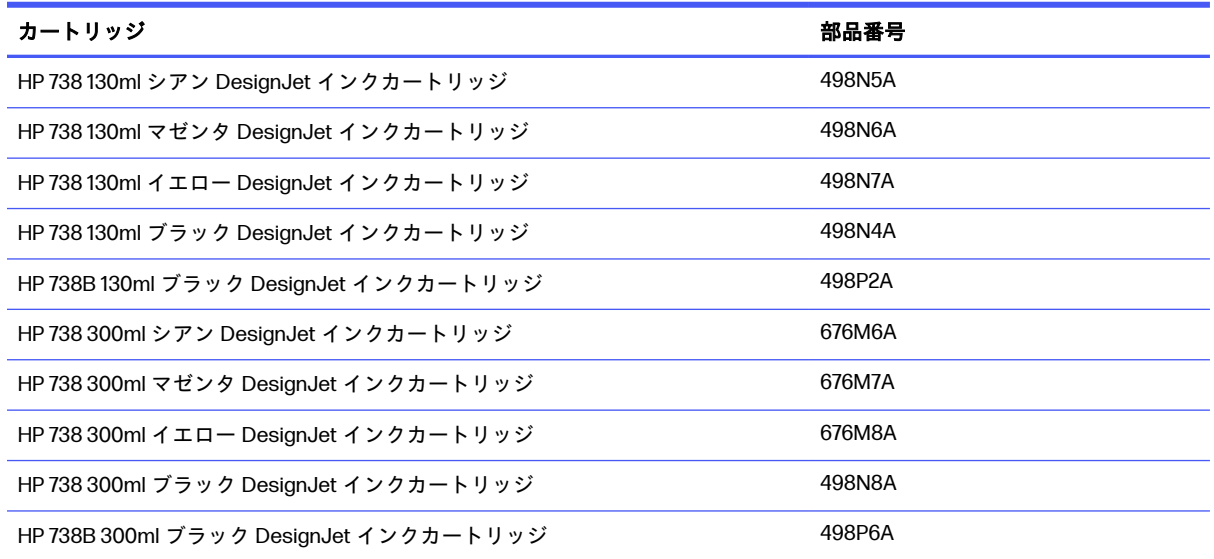

#### インク カートリッジ

#### <span id="page-112-0"></span>Designjet XT 950 を使用している場合

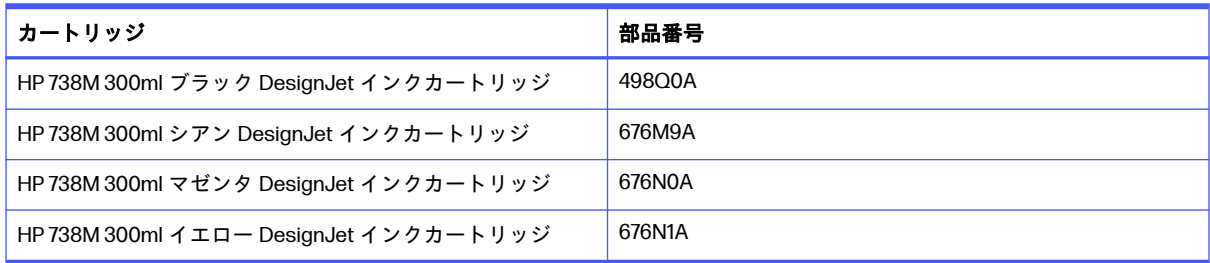

### プリントヘッド

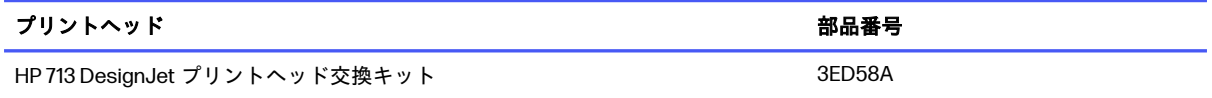

サプライ品の利用状況は地域によって異なります。お住まいの国/地域の消耗品については、HP Web サイトを参照してください。

XT プリンタのバージョンを使用している場合、またはアジア太平洋で購入したプリンタを使用してい る場合、信頼できる販売店とのサプライ品の互換性を確認してください。

### 用紙の注文

HP プリンタでは、さまざまな種類の用紙を使用できます。

プリンタでサポートされている用紙に関する塩分の情報を確認するには、HP Web サイトを参照して ください (リンクは <http://www.hplfmedia.com>.

### アクセサリの注文

2 つ目の HP DesignJet スピンドルを追加すると、固有のスピンドルへのロール紙の取り付けと取り外 しの時間を節約できます。追加のスピンドルがあれば、次のロール紙をプリンタに取り付けることが できます。

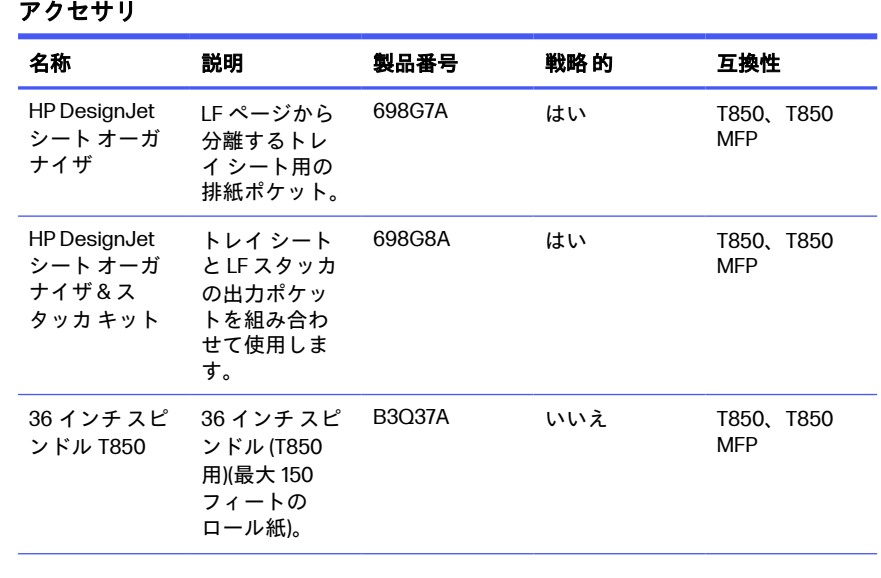

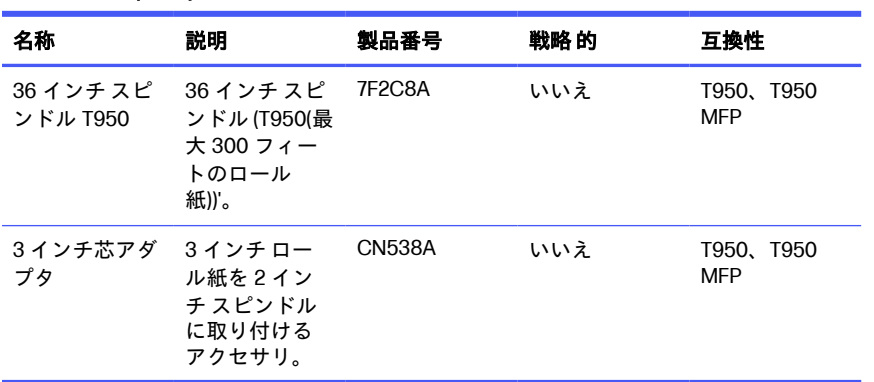

### アクセサリ (続き)

# アクセサリ

アクセサリを使用して、プリンタのさらに活用することができます。

### スピンドル

追加のスピンドルがあれば、用紙の種類をすばやく変更できます。

### 3 インチ芯

スピンドルの芯を調整して、3 インチ芯のロール紙を取り付けることができます。ロール紙のサイズ は最大直径を超えることはできません。(T850 の場合は 100 mm、T950 では 140 mm)。

### シート オーガナイザ: (T850 のみ)

大判ページとは別に A3 & カット紙ページを回収できます。

### カット紙オーガナイザ & スタッカ キット

用紙出力管理を変更して、ページが積み重ねられ、ページがサイズ別に並べ替えることができます。

# 13 用紙に関するトラブルシューティング

プリンタで紙詰まりが検出されると、自動的に問題の解決が試みられます。問題を解決できないと、 プリンタが停止するため、手動で問題を修正する必要があります。

# 用紙がうまく給紙されない

用紙の給紙で問題が発生する場合は、さまざまな理由が考えられます。

- 用紙が取り付けられていないことを確認します。
- 用紙がプリンタの奥まで取り付けられていることを確認します。プリンタに用紙が固定される感 触があるはずです。
- コントロール パネルに指示が表示されない限り、位置合わせの処理中に用紙をまっすぐにしない でください。用紙はプリンタによって自動的にまっすぐにされます。
- 用紙がしわになっている、歪んでいる、または曲がっている可能性があります。

### ロール紙の取り付けに失敗する

問題を解決するには、以下の点を確認して手順を実行します。

- ロール紙の幅が 370mm ) 以上であることを確認します。幅の狭いロール紙はサポートされていま せん。
- 用紙の先端を確認します。まっすぐでない場合や汚れている場合は、裁断する必要があります。 ロール紙の先端の 20mm を切り取ってもう一度試してください。新しいロール紙の場合でもこの 処理が必要な場合があります。
- 用紙の端がスピンドルの端にしっかりと固定されていることを確認します。
- スピンドルが正しく挿入されていることを確認します。
- 用紙がスピンドルに正しく取り付けられていて、ロール紙の向きが正しいことを確認します。
- ロール紙のテープがすべて剥がされていることを確認します。
- 用紙がロールにしっかりと巻き取られていることを確認します。
- 取り付けプロセスの最後の手順では、ロール紙または用紙に触れないでください。

用紙がまっすぐ取り付されていない場合は、コントロール パネルに表示される指示に従います。

用紙の取り付けをやり直す場合は、コントロール パネルで処理をキャンセルし、ロール紙の端がプリ ンタから外れるまで、スピンドルの端からロール紙を巻き戻します。

注記:ロール紙が芯の周りでゆるくなっていると、プリンタに用紙を取り付けることができません。

### カット紙の取り付けに失敗する

問題を解決するには、以下の点を確認して手順を実行します。

- カット紙の幅が、210mm ) 以上 (A4) であることを確認します。
- 特に厚手の用紙の場合は、プリンタが最初にカット紙を給紙するときにカット紙の位置を揃えま す。
- カット紙の位置が、ロール カバー上の基準線に合っていることを確認します。
- コントロール パネルに指示が表示されない限り、用紙の取り付けの処理中にカット紙をまっすぐ にしないでください。
- はさみなどを使用して切ったカット紙(形が不揃いである可能性があります)は使用せず、購入し たカット紙のみを使用します。

問題が発生した場合は、コントロール パネル ディスプレイに表示される指示に従ってください。

用紙の取り付けをやり直す場合は、コントロール パネルで処理をキャンセルします。カット紙がプリ ンタの前面から排紙されます。

### トレイの取り付けに失敗する (HP DesignJet T850 のみ)

問題を解決するには、以下の点を確認して手順を実行します。

- トレイに収納する用紙が多くなりすぎないように注意してください。カット紙の最大枚数は用紙 の厚さによって異なります。普通紙の場合は約 50 枚です。
- 用紙がトレイに正しく取り付けられていることを確認します。
- 用紙がトレイで正しく調整され、中央に配置されていることを確認します。
- HP DesignJet T850 36 インチ プリンタのみ: 給紙トレイが正しく延長されていることを確認しま す。1 段目が A4 用紙、2 段目が A3 用紙です。

下の図に示すように、用紙が入力トレイの背面にかかっている場合には、取り付けに失敗する可能性 があります。

<span id="page-116-0"></span>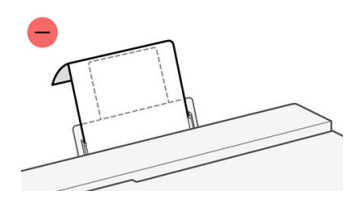

 $\ddot{\mathbb{F}}$  注記: 用紙を長時間プリンタに取り付けたままにしないでください。用紙が変形する場合がありま す。

### 用紙の取り付けのエラー メッセージ

用紙の取り付けに関連するコントロールパネル メッセージと、推奨する処理の一覧を以下に示しま す。

エラー メッセージ

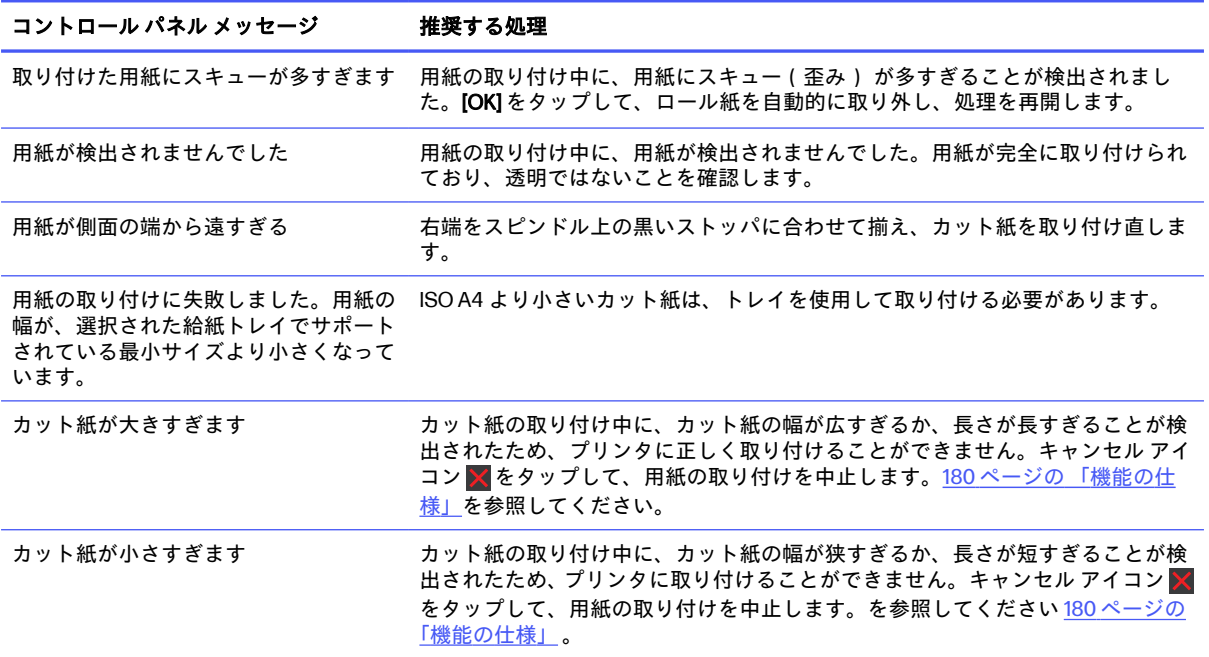

# 用紙の種類がドライバまたはコントロール パネルにない

ドライバのメニューに存在しない用紙の種類を使用するには、用紙の種類をドライバにすでに存在す るプリセットの 1 つとして識別できますが、透明か半透明か、フォト用紙か普通紙か、コート紙かテ クニカル用紙かを指定する必要があります。

注記:光沢紙の場合、プリンタが光沢紙のインクの使用を調整するため、光沢紙の種類を選択するこ とが重要です。

### 透明または半透明のフィルム

クリア フィルムとマット フィルムを使用できます。

透明フィルム (例:OHP フィルム) を使用する場合は、用紙の種類に [フィルム] - [クリア フィルム] を選 択します。

透明な用紙またはフィルム (例:テクニカル用紙) を使用する場合は、用紙の種類に [フィルム] - [マット フィルム] を選択します。

### フォト用紙

フォト用紙を使用する場合は、[フォト用紙] カテゴリを使用します。光沢のある用紙または非常に光 沢のある用紙の場合は、用紙の種類として [光沢フォト用紙] を選択します。半光沢、サテン、パール、 または光沢仕上がりの場合は、用紙の種類として [半**光沢/サテンフォト用紙]** を選択します。

### 普通紙、コート紙、またはテクニカル用紙

一般的な用紙に選択する用紙の種類は、用紙のインク吸収能力によって異なります。

- トレーシング ペーパーの場合は、用紙の重さに応じて用紙の種類に [汎用モノクロ&カラートレー シングペーパー (< 65 g/m2)] または [汎用モノクロ&カラートレーシングペーパー (> 65 g/m2)] を選 択します。
- 薄い用紙(<90g/m<sup>2</sup>)(たとえば、普通紙またはインクジェット普通紙)の場合は、用紙の種類として [普通紙とコート紙] - [普通紙] を選択します。
- 薄いコート紙 (<110 g/m<sup>2</sup>) を使用する場合は、用紙の種類に、**[普通紙とコート紙] > [コート紙]** を選 択します。
- 厚手コート紙(<200g/m<sup>2</sup>)を使用する場合は、用紙の種類に、**[普通紙とコート紙] [厚手コート紙]** を選択します。
- マット紙を使用する場合は、用紙の種類に [、[ポリプロピレンマット] 紙] または [[**粘着紙**]] を選択 します。光沢紙または半光沢紙を使用する場合は、用紙の種類に[ポリプロピレン粘着光沢]紙を 選択します。

### 触ると、黒インクが簡単に落ちる

これは、使用している用紙にマット ブラック インクとの互換性がない場合に起こります。

最適化されたインクの組み合わせを使用するには、用紙の種類として「フォト用紙」 - [光沢フォト用紙] を選択します。

### 印刷後、用紙がしわになるか、インクが多すぎる

これはインクの使用量が多すぎるときに発生します。

使用されるインクの量を減らすには、より薄いカテゴリを選択します。マット紙のカテゴリを薄いも のから順に並べると次のようになります。

- 普通紙
- コート紙
- 厚手コート紙

その他の印刷品質の問題については、120 ページの [「印刷品質に関するトラブルシューティング」を](#page-128-0) 参照してください。

# プリンタが間違った用紙の種類に印刷した

これは、意図した用紙を取り付ける前にジョブがプリンタにより印刷された場合に発生します。

プリンタ ドライバの [用紙の種類] で、[プリンタ設定の使用] を選択している可能性があります。

[プリンタ設定の使用] が選択されていると、プリンタではどのような用紙が取り付けられていても、 即座に印刷が実行されます。意図した用紙を取り付け (24 ページの [「用紙の取り扱い」を](#page-32-0)参照)、ドラ イバで用紙の種類を具体的に選択します。

- Windows ドライバのダイアログの場合:[用紙の種類] リストから用紙の種類を選択します。
- Mac OS X の [プリント] ダイアログの場合:[用紙/品質] パネルを選択し、[用紙の種類] リストから 用紙の種類を選択します。

注記:[プリンタ設定の使用] は、ドライバのデフォルトです。

# 用紙が一致していません

プリンタに現在取り付けられている用紙が特定のジョブに適さない場合、プリンタは停止し、処理内 容が決定されるまで待機します。取り付けられた用紙が不適切であると考えられるいくつかの状況が あります。

- ジョブに対して用紙の種類が指定されていない。
- ジョブに対して給紙方法(ロール紙、トレイ、手差し)が指定されていない。
- 用紙サイズが、ジョブに対して指定したサイズより小さい。

特定のジョブに対してこれらのことを指定しない場合、プリンタはどのような用紙が取り付けられて いても印刷します。

用紙が一致しないためプリンタが停止する場合、以下の選択肢の中から決定することができます。

- 正しい用紙を取り付けて印刷を再開する。
- 既に取り付けられている用紙上でジョブを印刷する。用紙が十分な大きさでない場合、一部が印 刷されないことがあります。
- ジョブをキャンセルする。

# カット紙が用紙オーガナイザに入らない、または用紙オーガナ イザから排出されない

正しい用紙の種類の設定がトレイ タブのコントロール パネルで選択されていることを確認します。 トレイの用紙ガイドが用紙サイズと一致する位置にあることを確認します。

短い粒状感の向きの用紙では、ポケットの入り口がカールしてブロックされ、文書が床に落ちる傾向 があるため、インク量の多い文書で長い粒状感の向きの用紙を使用することをお勧めします。

用紙が用紙オーガナイザに入り込んで床に落ちる可能性があるため、普通でない硬い用紙を使用する ことはお勧めしません。

# ロール紙が詰まっている

紙詰まりが起こると、通常、それに関するメッセージがコントロールパネルに表示されます。

1. ロール カバーを開きます。

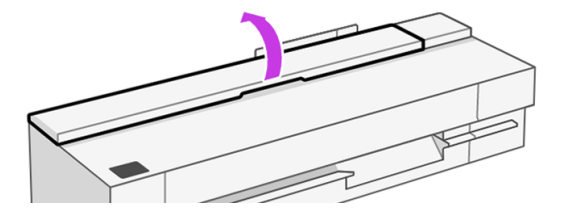

2. メインドアを開けます。

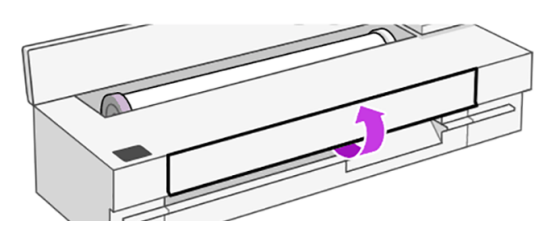

3. ロール紙を巻き取り、ループを作成します。必要に応じて用紙をカットします。

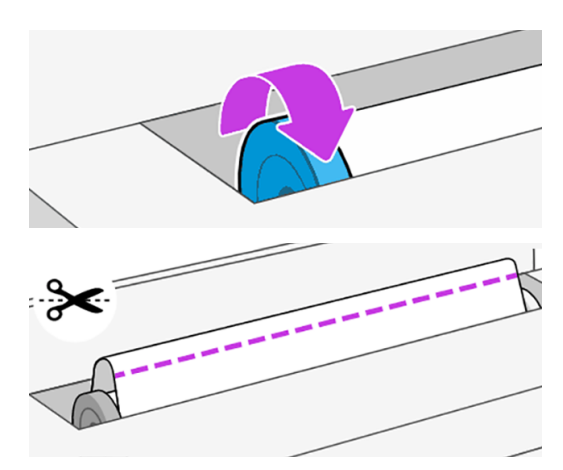

4. プリンタの上部から、詰まった用紙を慎重に取り除きます。

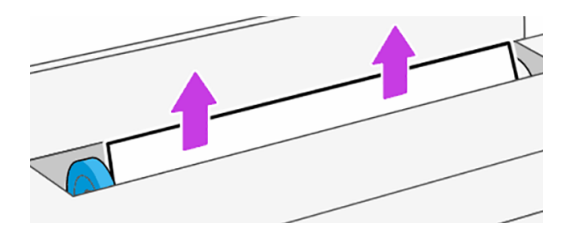

5. 前面ウィンドウから詰まった用紙をすべて慎重に取り除きます。

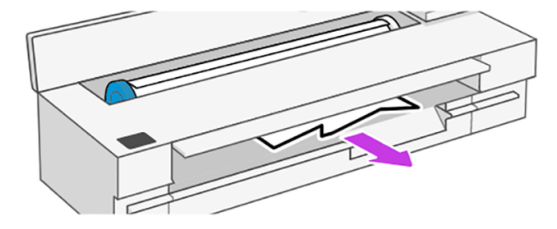

- 6. ロール紙を取り付け直すか、新しいカット紙を取り付けます。用紙の取り扱いを参照してくださ い。
- $\beta$  注記: プリンタ内に障害の原因となる用紙がまだ残っている場合は、作業をやり直し、用紙の切れ端 すべてを慎重に取り除きます。トレイを取り外す必要がある場合があります (112 ページの 「トレイ が詰まっている (HP DesignJet T850)」113 [ページの「トレイが詰まっている](#page-121-0) (HP DesignJet T950)」モ デルによって異なります)。

# トレイが詰まっている (HP DesignJet T850)

さまざまな理由で給紙トレイに紙詰まりが発生することがあります。問題を解決するには、以下の手 順に従ってください。

以下の手順に従います。

- 1. トレイからできるだけ多くの用紙を取り除きます。
- 2. トレイの延長部を下に押すと、トレイが扱いやすくなります。
- 3. 後ろの回転式スイッチを使用して、トレイのロックを解除します。

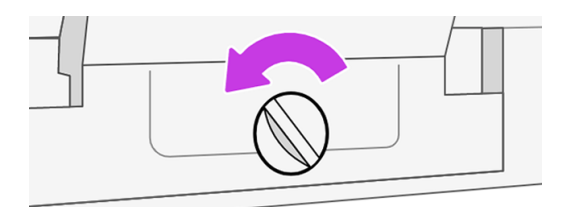

4. トレイを引き出します。

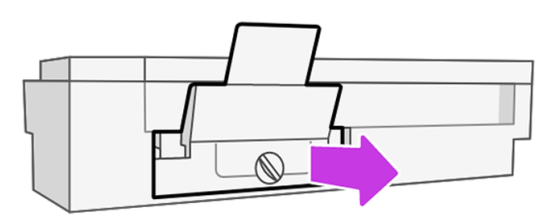

5. トレイからすべての用紙を取り除きます。

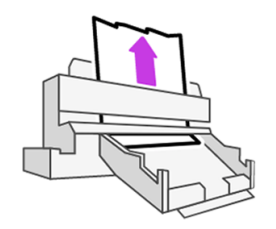

<span id="page-121-0"></span>6. トレイを再度取り付ます。

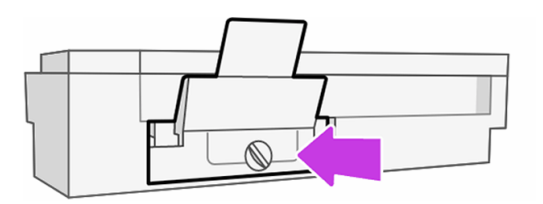

7. トレイをロックします。

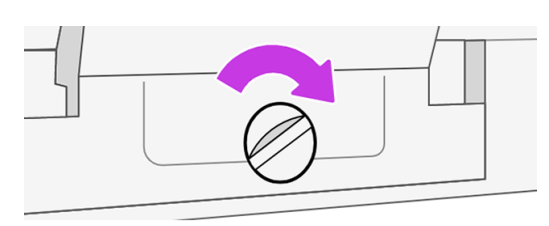

# トレイが詰まっている (HP DesignJet T950)

さまざまな理由で給紙トレイに紙詰まりが発生することがあります。問題を解決するには、以下の手 順に従ってください。

以下の手順に従います。

1. プリンタの背面で、2 つのボタンを内側に押して、クリーンアウト トレイ カバーを取り外しま す。

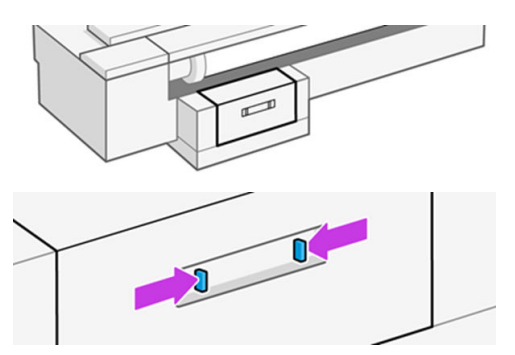

2. クリーンアウト トレイ カバーを取り外します。

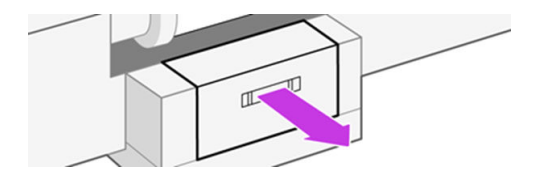

3. すべての用紙を取り除きます。

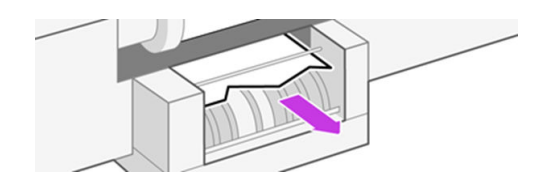

4. クリーンアウト トレイ カバーを再度取り付け、所定の位置にロックされていることを確認しま す。

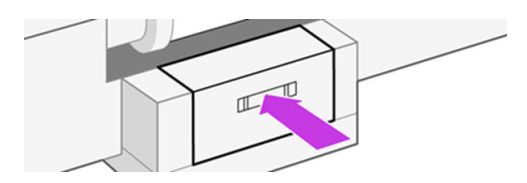

5. プリンタの前面で、トレイを引き出します。

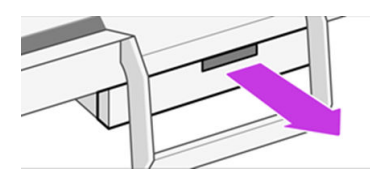

6. トレイからすべての用紙を取り除きます。

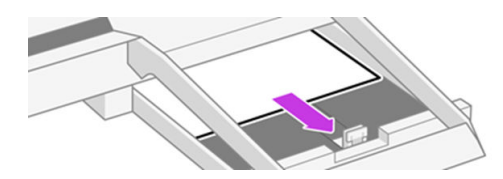

7. トレイを再度取り付ます。

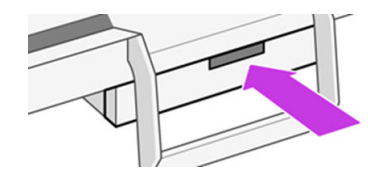

# 用紙がスキャナに詰まっている

以下の手順では、このトピックの詳細な手順について説明します。 紙詰まりが起こると、それに関するメッセージがフロントパネルに表示されます。

1. スキャナ カバーを開きます。

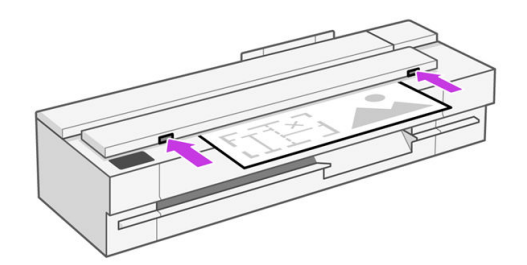

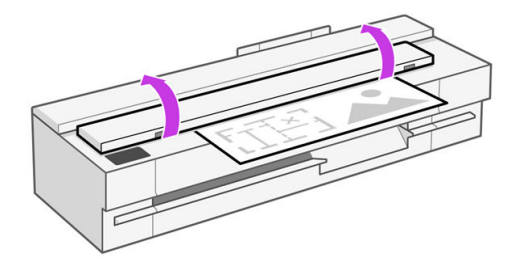

2. 背面の上部の背面領域からメディアを引き出します。

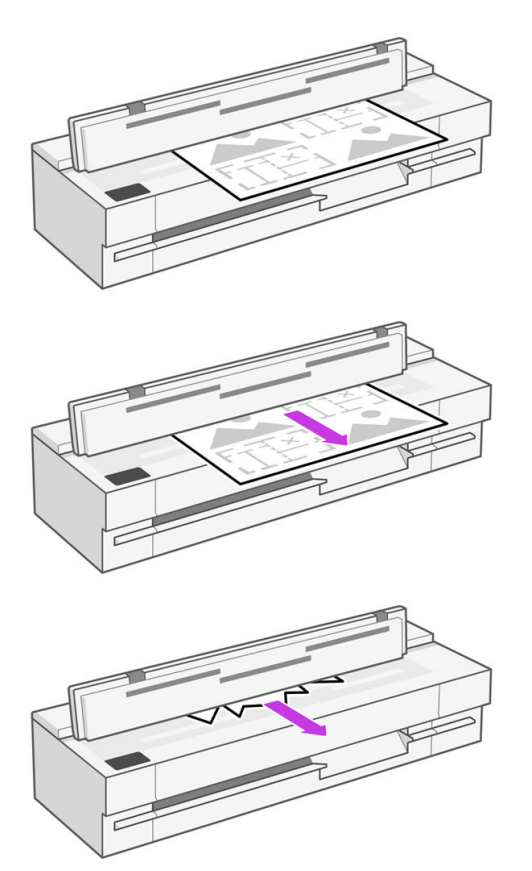

または、スキャナのプラテンとフロント ウィンドウの間にあるフロントの下部領域から引き出し ます。

注意:用紙を横に動かさないでください。スキャナが破損する可能性があります。

または、スキャナのプラテンとフロント ウィンドウの間にあるフロントの下部領域から引き出し ます。

3. 指でゴムのキャスターを回して用紙に手が届きやすくするため、ごみを取り除きます。

4. スキャナ カバーを閉じます。

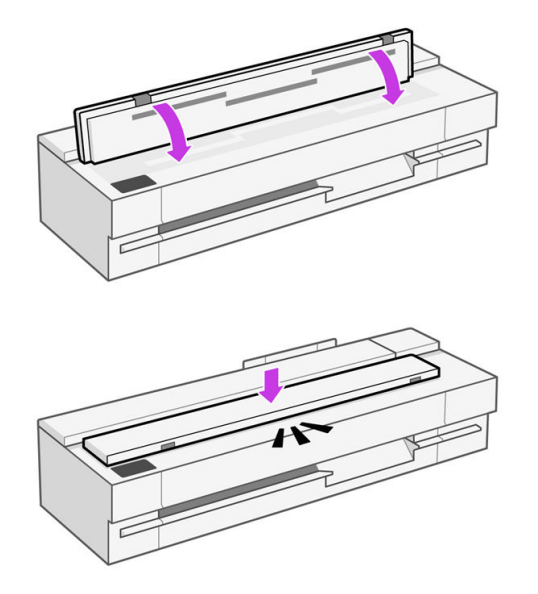

# 帯が出力領域にとどまり、紙詰まりが発生する

新しいロール紙の印刷前や [[移動/] カット] コントロール パネル オプションを使用した後などに小さ な用紙がカットされる場合は、カットされた帯が出力領域に残ることがあります。プリンタが印刷中 でないことを確認し、その領域に手を伸ばし、帯を取り除きます。

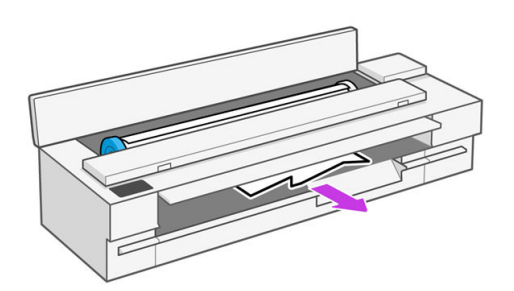

# プリンタに用紙があるときに用紙切れと表示される

ロール紙が芯の周りでゆるくなっている場合、プリンタで正しく給紙されず、用紙が取り付けられま せん。可能であれば、用紙を芯にしっかりと巻きつけるか、新しいロール紙を取り付けます。

# 印刷物が用紙スタッカにきちんと排出されない

用紙スタッカに問題がある場合は、以下の手順に従います。

- 用紙スタッカが正しく取り付けられていることを確認します。
- 用紙スタッカが開いていることを確認します。
- 用紙スタッカが満杯になっていないことを確認します。
- 用紙は最後の部分でカールすることが多いため、出力の問題が発生します。新しいロール紙を取 り付けるか、印刷が完了したら手で取り出します。

# スタッカをデフォルトから通常の用紙スタッカスタイルの設 定に変更します

2 つの設定を切り替えるには、簡単な 4 段階で行います。

出力が適切に積み重ねられない場合は、デフォルトのビン スタイル設定から通常のビン スタイル設定 に変更してみてください。この位置では、スタッカが通常のバスケットとして機能します。バスケッ トには、A1 または ANSID サイズの普通紙が最大 10 枚入ります。大きい印刷物は、印刷後すぐにバス ケットから取り出してください。

1. フロント ボードとバック ボードの両方を下の位置に配置します。

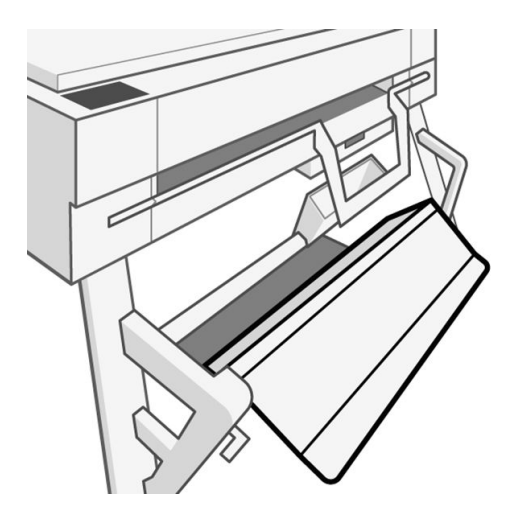

2. スタッカを持ち上げて下部スロットの位置に移動し、上部のポールのみが左右の半円スロットの 下部に挿入されていることを確認します。

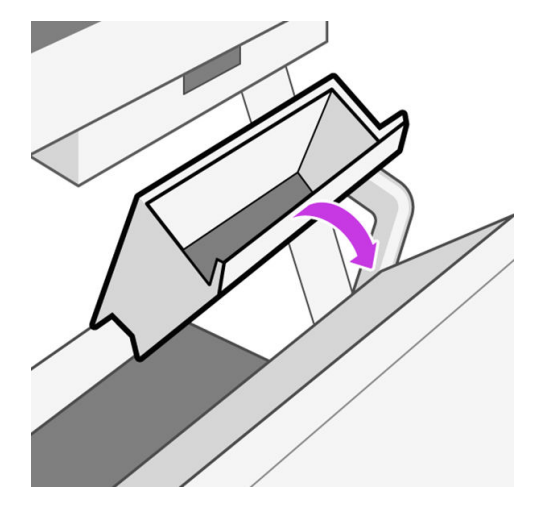

3. 転写が正しく行われているかどうかを確認し、下部のポールが見え、自由に上に回転するように してください。

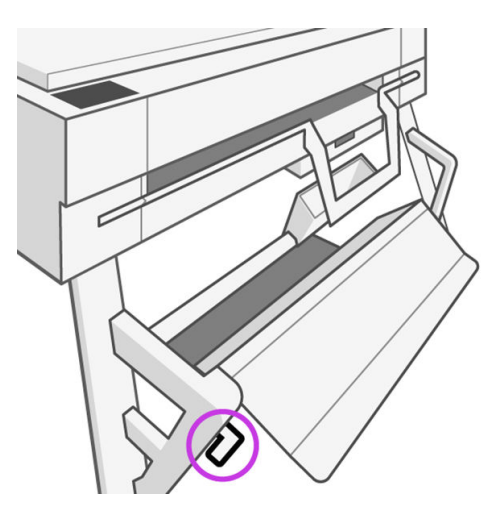

4. フロント ボードを上の位置に持ち上げる前に、下部の片側を押さえて回転を防止します。これに より、通常の用紙スタッカスタイルの設定が完了します。

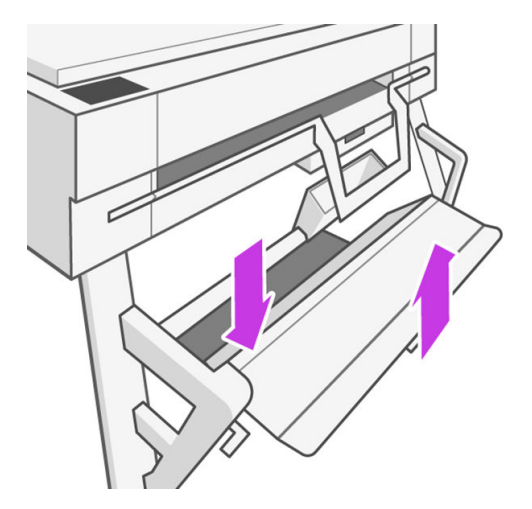

# 印刷が完了してもカット紙がプリンタに留まる

印刷物を乾かすため、カット紙は印刷後プリンタに保持されます。

35 [ページの「乾燥時間を変更する」を](#page-43-0)参照してください。乾燥時間が過ぎても用紙の一部分しか排出 されない場合、用紙をゆっくりとプリンタから引き出します。自動カッターが無効になっている場合、 コントロール パネルの [排紙/[カット\] オプションを使用します。を参照してください 35](#page-43-0) ページの「素 材送りボタンとカット ボタン」。

# 印刷が完了すると用紙がカットされる

デフォルトでは、乾燥時間が過ぎると用紙はプリンタでカットされます。カッターを無効にすること もできます。

35ページの「乾燥時間を変更する」を参照してください。カッターを無効にすることもできます(35 ページの 「自動カッターのオン/オフを切り替える」を参照)。

# カッターで正しくカットされない

デフォルトでは、乾燥時間が過ぎると、プリンタは用紙を自動的にカットするよう設定されています。 カッターがオンになっているが、正しくカットできない場合、カッター レールに汚れや障害物がない ことを確認します。また、カッターの溝に用紙の切れ端がないことも確認してください。

ドライバを使用している場合、印刷オプションでカッターが無効になっていることを確認します。

# スキャナに原稿をセットできない

セットしにくい場合は、まずスキャナの電源が入っているかチェックしてから、手順に従って問題を 確認して修正します。

- 1. スキャナが完全に起動してアイドル状態になるまで待ちます。
- 2. フロント パネルのメッセージをチェックします。
- 3. 上記の手順を実行した場合、原稿がスキャナの仕様を満たしていることを確認してください。
- 4. 原稿を検出できる程度にスキャナから離れて原稿をセットしていることを確認してください。
- 5. 原稿のくわえが平らになっており、セットするときにくわえが平坦になっていることを確認しま す。平らになっていない場合、用紙がスキャナになめらかに入るようにくわえをカットします。
- 6. 問題の原因がスキャナのハードウェアの問題であることを排除するため、別の用紙の種類を使用 してみてください。

# チューブをプリントヘッドに接続できない

適切なプリントヘッドを使用していることと、スロットにしっかりと配置されていることを確認して ください。

- 1. [プリントヘッドが正しく挿入されていることを確認します。を参照してください 157](#page-165-0) ページの 「プリントヘッドを取り付けられない」 。
- 2. チューブ コネクタを接続する前に、チューブ コネクタ レバー (青) が上がっていることを確認し ます。

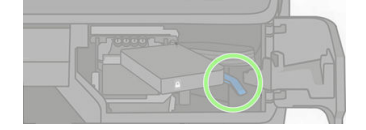

# <span id="page-128-0"></span>印刷品質に関するトラブルシューティン グ 14

問題を特定して解決するための手順について説明します。

# 印刷に関する一般的なアドバイス

プリンタで最高のパフォーマンスを得るには、メーカー純正の消耗品とアクセサリのみを使用してく ださい。

- メーカー純正の消耗品とアクセサリは十分にテストされているため、トラブルのないパフォーマ [ンスで最高品質の印刷を行うことができます。推奨する用紙についての詳細は、104](#page-112-0) ページの「用 紙の注文」を参照してください。
- コントロール パネルで選択されている用紙の種類が、プリンタに取り付けられている用紙の種類 と同じであることを確認してください (を参照 34 ページの [「用紙に関する情報を表示する」](#page-42-0))。ま た、ソフトウェアで選択されている用紙の種類が、プリンタに取り付けられている用紙の種類と [同じであることを確認します。用紙の選択が不明な場合は、参照してください 108](#page-116-0) ページの 「用 紙の種類がドライバまたはコントロール パネルにない」 。
- 注意:誤った用紙の種類を選択すると、印刷品質の低下やカラーの問題が発生し、プリントヘッ ドが破損する可能性があります。
- 目的に最も適した印刷品質設定を使用しているかどうかを確認します (を参照 37 ページの 「プリ ント中」)[。品質レベルを \[速度\] に設定している場合は、印刷品質が低下する可能性があります。](#page-45-0)
- 環境状況 (温度、湿度) [が推奨する範囲内にあることを確認します。183](#page-191-0) ページの 「動作環境の仕 様」を参照してください。

# イメージに横線 (バンディング) が見られる

以下のように、印刷イメージに横線が現れる場合 (色は異なる場合があります) は、下の手順に従いま す。

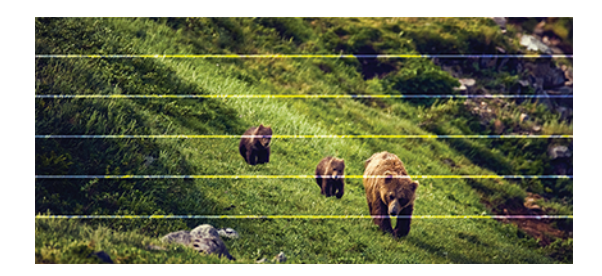

- 1. コントロール パネルおよび使用しているソフトウェアで選択されている用紙と同じ種類の用紙 [が取り付けられていることを確認します。用紙の選択が不明の場合、を参照してください 108](#page-116-0)  ページの 「用紙の種類がドライバまたはコントロール パネルにない」。
- 2. 目的に適した印刷品質設定を使用しているかどうかを確認します (を参照 37 ページの「プリント 中」)[。場合によっては、より高い印刷品質のレベルを選択することにより印刷品質の問題を解決](#page-45-0) できる場合があります。たとえば、印刷品質レベルを [速度] に設定している場合は、[品質] に設 定します。
- 3. 印刷品質レポートを印刷します。91 [ページの「印刷品質レポートを印刷するには」を](#page-99-0)参照してく ださい。
- 4. 印刷品質レポートで問題が見つかりませんでしたが、イメージに白い横線または白い筋が見られ る場合は、プリントヘッドをクリーニングして、クリーニング プロセスのすべての段階を最後ま [で完了していることを確認してください](#page-99-0) (を参照 91 ページの「プリント ヘッドをクリーニングす る」)。
- 5. プリントヘッドが正しく機能している場合は、用紙送りのキャリブレーションを実行します。を 参照してください 96 ページの [「用紙送りのキャリブレーションを行う」。](#page-104-0)

上記のすべての処理を実行しても問題が解決されない場合は、HP カスタマー・ケア・センターにお問 い合わせの上、詳細を確認してください。

# 描画/テキストが太すぎるか細すぎる、または印刷されない

 $\sum_{n=1}^{\infty}$ 

用紙の種類と設定を確認し、レポートを実行します。

1. コントロール パネルおよび使用しているソフトウェアで選択されている用紙と同じ種類の用紙 [が取り付けられていることを確認します。用紙の選択が不明の場合、を参照してください 108](#page-116-0)  ページの 「用紙の種類がドライバまたはコントロール パネルにない」。

- 2. [目的に適した印刷品質設定を使用しているかどうかを確認します](#page-45-0) (を参照 37 ページの「プリント 中」)。使用できる用紙がある場合は、[ [高精細] ] オプションをオンにします ( [[印刷品質] ] 設定の 下)。
- 3. 線画が細すぎる、または印刷されない場合は、[印刷品質レポート] を印刷します。91 ページの [「印刷品質レポートを印刷するには」を参照してください。](#page-99-0)
- 4. 問題が解決しない場合は、用紙送りのキャリブレーションを実行します。詳細は、 を参照してく ださい 96 ページの [「用紙送りのキャリブレーションを行う」。](#page-104-0)

上記のすべての処理を実行しても問題が解決されない場合は、HP カスタマー・ケア・センターにお問 い合わせの上、詳細を確認してください。

# 線画が段状またはギザギザに表示される

元のイメージと印刷品質設定を確認します。

- 1. イメージ自体に問題がある場合もあります。イメージの編集に使用しているアプリケーション で、イメージの品質を向上させます。
- 2. 適切な印刷品質設定を使用しているかどうかを確認します。37 [ページの「プリント中」を](#page-45-0)参照し てください。
- 3. 高精細 [オプションを] オンにします ([印刷品質] 設定の下)。

# 線画が二重または間違った色で印刷される

この問題では、以下のようなさまざまな症状が現れる場合があります。

● 色付きの線画が別の色で二重に印刷される。

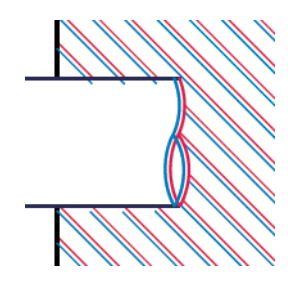

● 色付きのブロックの境界線の色が間違っている。

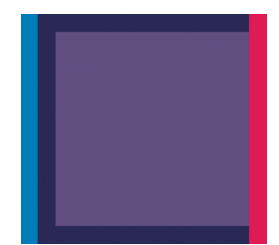

この種の問題を修正するには、印刷品質レポートを印刷し、レポートで推奨される場合はプリントヘッ ドの軸合わせを行います。91 ページの [「印刷品質レポートを印刷するには」を](#page-99-0)参照してください。

# 線が不連続になる

印刷品質設定を確認し、印刷品質診断レポートを印刷します。

- 1. 適切な印刷品質設定を使用しているかどうかを確認します。37 [ページの「プリント中」を](#page-45-0)参照し てください。
- 2. 印刷品質レポートを印刷し、レポートで推奨される場合はプリントヘッドの軸合わせを行いま す。91 ページの [「印刷品質レポートを印刷するには」を](#page-99-0)参照してください。

# 線がぼやけている

湿度は、インクのにじみや線がぼやけて不鮮明になる原因となります。

以下の操作を行います

- 1. 環境状況 (温度、湿度) [が高品質の印刷に適しているかどうかを確認します。183](#page-191-0) ページの 「動作 環境の仕様」を参照してください。
- 2. コントロール パネルで選択した用紙の種類が、実際に使用している用紙の種類と同じかどうかを 確認します。34 ページの [「用紙に関する情報を表示する」を](#page-42-0)参照してください。
- 3. HP 厚手コート紙などの厚い紙に変更してみてください。
- 4. より高い印刷品質([[標準]] または[[高品質]] など) を選択すると、インクの乾燥に時間が長くなり ます。
- 5. 取り付けた用紙よりわずかに薄い用紙の種類を選択します。これにより、プリンタが使用するイ ンクの量が減ります。用紙の種類を薄い順に並べると、普通紙、コート紙、厚手コート紙、とな ります。
- 6. 印刷品質レポートを印刷し、レポートで推奨される場合はプリントヘッドの軸合わせを行いま す。91 ページの [「印刷品質レポートを印刷するには」を](#page-99-0)参照してください。

# 線の長さが不正確

印刷した線の長さを測定して、長さが正確でなかった場合は、長さの正確さを向上できる場合があり ます。

以下の操作を行います

1. HP マットフィルムに印刷します。この場合、プリンタで印刷する線の長さの精度を指定できま す。180 ページの [「機能の仕様」を](#page-188-0)参照してください。

ポリエステル フィルムは、大きさの精度が通常の用紙よりも約 10 倍ほど安定しています。ただ し、HP マットフィルムより厚いフィルムや、薄いフィルムでは、線の長さの正確さが低下しま す。

- 2. 印刷品質を [品質] に設定します。
- 3. 室温を常に 10〜30°C (50〜86°F) に保ちます。
- 4. フィルムのロールを取り付け、5 分以上経ってから印刷を行います。
- 5. それでも満足のいく結果が得られかった場合は、拡張精度のキャリブレーションをやり直してく ださい。96 ページの [「用紙送りのキャリブレーションを行う」を](#page-104-0)参照してください。

# イメージ全体がぼやけているかざらついている

この問題を解決するには、いくつかの手順とチェックを実行してください。用紙、設定を確認し、レ ポートを実行して問題の詳細を確認します。

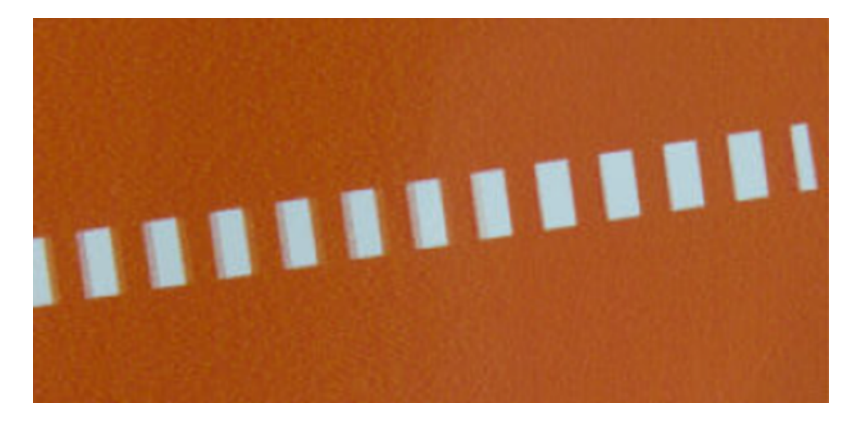

- 1. コントロール パネルおよび使用しているソフトウェアで選択されている用紙と同じ種類の用紙 [が取り付けられていることを確認します。用紙の選択が不明の場合、を参照してください 108](#page-116-0)  ページの 「用紙の種類がドライバまたはコントロール パネルにない」。
- 2. 正しい印刷面に印刷しているかどうかを確認してください。
- 3. 適切な印刷品質設定を使用しているかどうかを確認します (を参照 37 ページの [「プリント中」](#page-45-0))。 場合によっては、より高い印刷品質のレベルを選択することにより印刷品質の問題を解決できる 場合があります。たとえば、印刷品質を [速度] に設定している場合は、[品質] を使用してみます。
- 4. 印刷品質レポートを印刷し、レポートで推奨される場合はプリントヘッドの軸合わせを行いま す。91 ページの [「印刷品質レポートを印刷するには」を](#page-99-0)参照してください。
- 5. 問題が解決しない場合は、用紙送りのキャリブレーションを実行します。詳細は、 を参照してく ださい 96 ページの [「用紙送りのキャリブレーションを行う」。](#page-104-0)

上記のすべての処理を実行しても問題が解決されない場合は、HP カスタマー・ケア・センターにお問 い合わせの上、詳細を確認してください。

# 用紙が平らになっていない

プリンタから排紙されるときに、用紙が浅く波打って平らになっていない場合に、印刷されたイメー ジに垂直のすじが現れるなどの問題が起こることがあります。これは、印刷されたインクを吸収しき れないほど薄い用紙を使用した場合に発生することがあります。

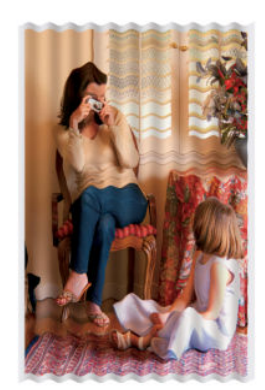

- 1. コントロール パネルおよび使用しているソフトウェアで選択されている用紙と同じ種類の用紙 [が取り付けられていることを確認します。用紙の選択が不明の場合、を参照してください 108](#page-116-0)  ページの 「用紙の種類がドライバまたはコントロール パネルにない」。
- 2. HP 厚手コート紙などの厚い用紙の種類に変更してみてください。
- 3. より低いレベルの印刷品質 ([速度] など) を選択します。プリンタが使用するインクの量が減りま す。
- 4. 取り付けた用紙よりわずかに薄い用紙の種類を選択します。これにより、プリンタが使用するイ ンクの量が減ります。用紙の種類を薄い順に並べると、普通紙、コート紙、厚手コート紙、とな ります。

# 印刷が擦り切れる、または傷がつく

顔料系インクは、指やペンなどで触れると、擦り切れたり傷がついたりします。これは特に、コート 紙の場合にみられます。

使用するインク量や印刷時の環境状況により、光沢紙は用紙スタッカやその他の印刷直後に触れるも のに対して非常に敏感な場合があります。

擦り切れや傷のリスクを減らすには、以下のことに従います。

- 印刷物を慎重に取り扱ってください。
- 印刷物が互いに貼り付かないようにしてください。
- 乾燥時間を増やします。コントロール パネルで [メニュー] アイコンをタップし、[[設定]] ◎ >[[一 般的な] > [特別乾燥時間] を]タップします。

# 用紙にインクが残る

この問題は、いくつかの原因によって発生します。

### コート紙の表面に水平方向の汚れがある

普通紙およびコート紙に使用するインクが多すぎると、インクが用紙に吸収され広がります。プリン トヘッドは、用紙の上を移動するときに用紙に触れるため、印刷イメージが汚れます。

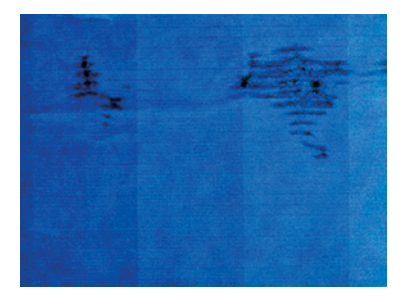

この問題に気付いたら、直ちに印刷ジョブをキャンセルしてください。インクが付着した用紙によっ てプリントヘッドが破損することがあります。

[これが発生した後で印刷品質の低下に気づいた場合は、プリントヘッドをクリーニングします。91](#page-99-0)  ページの 「プリント ヘッドをクリーニングする」.

- 1. コントロール パネルおよび使用しているソフトウェアで選択されている用紙と同じ種類の用紙 [が取り付けられていることを確認します。用紙の選択が不明の場合、](#page-116-0)-を参照してください 108 ページの 「用紙の種類がドライバまたはコントロール パネルにない」。
- 2. 推奨する用紙の種類 (104 ページの [「用紙の注文」を](#page-112-0)参照) および正しい印刷設定を使用します。
- 3. 用紙にしわが見られる場合、用紙が薄すぎることが原因である可能性が高くなります。HP 厚手 コート紙などの厚い用紙の種類に変更してみてください。
- 4. 取り付けた用紙よりわずかに薄い用紙の種類を選択します。これにより、プリンタが使用するイ ンクの量が減ります。用紙の種類を薄い順に並べると、普通紙、コート紙、厚手コート紙、とな ります。
- 5. ソフトウェア アプリケーションを使用してイメージをページの中央に移動させ、マージン設定を 広くしてみてください。

### 用紙の裏にインクが付着する

柔らかい布でプラテンのクリーニングを行います。各リブを別々にクリーニングします。

# 印刷部に触れると黒インクが擦れる

問題の原因として、光沢紙にマットブラック インクで印刷したことが考えられます。このプリンタで は、用紙にマットブラック インクが乗らないことがわかると、マットブラック インクは使用されませ ん。

マットブラック インクを使用しないようにするには、用紙の種類で ([フォト用紙] カテゴリにある) [光 沢フォト用紙1を選択します。

# オブジェクトの端が段状になっているかまたは鮮明ではない

オブジェクトや線画の端が不十分に定義されているか濃度が明るい場合、および印刷品質のスライダ を すでに [高品質] に設定している場合は、印刷品質を [標準] に設定してみてください。

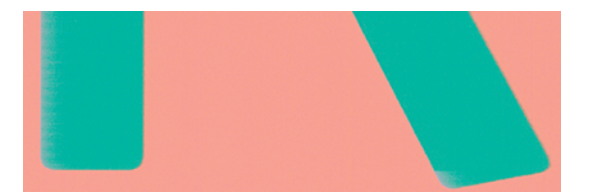

[適切な印刷品質設定を使用しているかどうかを確認します。詳細については、を参照 37](#page-45-0) ページの「プ リント中」 してください。

それでも問題が解決しない場合は、イメージを回転してみてください。

# オブジェクトの端が予期したよりも暗い

プロットの一部の領域では、部分的なカラーのばらつきの原因となる端が暗くなる場合があります。 印刷 [品質を 高品質] に設定してみてください。

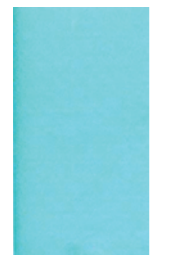

詳しくは、37 ページの [「プリント中」を](#page-45-0)参照してください。

それでも問題が解決しない場合は、イメージを回転してみてください。

# 異なる色の縦線が印刷される

印刷物に異なる色の縦方向のバンディングが印刷される場合、用紙を変更したり、印刷品質の設定を 調整したりしてみてください。

- 1. HP [厚手コート紙など、推奨する用紙の種類から厚手の用紙を選択して使用します。104](#page-112-0) ページの 「用紙の注文」を参照してください。
- 2. 印刷品質のレベルを上げます (詳細は、 を参照 37 ページの [「プリント中」](#page-45-0))。たとえば、印刷品質 を [速度] に設定している場合は、[品質] に設定します。

# 印刷物に白色の点がある

印刷に白色の点が見られる場合があります。これはおそらく、用紙の繊維やほこりによるものか、用 紙のコーティングが落ちやすいことが原因です。

この問題を解消するには、以下の手順に従います。

- 1. 印刷前にブラシを使用して用紙を手動でクリーニングし、繊維や紙粉を取り除きます。
- 2. プリンタのカバーは常に閉じておきます。
- 3. ロール紙やカット紙は、袋または箱に保存して保護します。

# 色が正確に再現されない

印刷物の色が予期したものと一致しない場合は、以下の手順を実行します。

以下の操作を行います

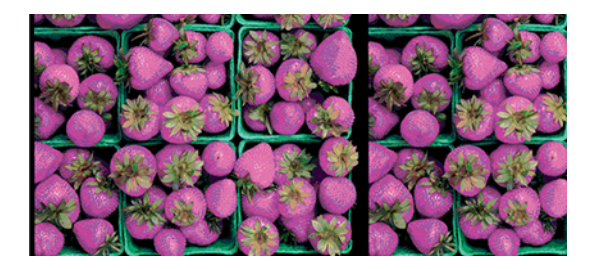

- 1. 取り付けられている用紙の種類が、選択した用紙の種類と一致しているかどうかを確認してくだ さい。
- 2. 正しい印刷面に印刷しているかどうかを確認してください。
- 3. 適切な印刷品質設定を使用しているかどうかを確認します。最も正確なカラーを表現するには、 [標準] または [高品質] 品質を選択します。
- 4. 光沢紙を使用している場合、サポートされている用紙の種類を使用していることを確認します。 104 ページの [「用紙の注文」光](#page-112-0)沢紙に顔料インクとの互換性があることを確認します。
- 5. 印刷品質レポートを印刷します。91 [ページの「印刷品質レポートを印刷するには」を](#page-99-0)参照してく ださい。

# カラーの色あせ

用紙の種類に関係なく、ラミネート加工を行うと印刷寿命が延びて (ラミネートの種類によって異なり ます)、

推奨する用紙の種類を使用していることを確認します (を参照 104 [ページの「用紙の注文」](#page-112-0))。ラミネー ト加工の詳細については、ラミネート加工の業者にお問い合わせください。

# イメージが不完全 (下部の一部が印刷されない)

イメージが不完全な場合、データの受信が中断されたか、通信の問題が発生している可能性がありま す。

- プリンタがすべてのデータを受信する前に、**[キャンセル]** をタップした可能性があります。その場 合は、データの転送が終了しているため、ページを再度印刷する必要があります。
- コンピュータとプリンタ間の通信に問題がある可能性があります。ネットワーク ケーブルまたは Wi-Fi 接続を確認します。
- ソフトウェアの設定が、現在使用しているページ サイズ (長尺印刷など) に対して正しいかどうか を確認してください。
- ネットワーク ソフトウェアを使用している場合は、タイムアウトが発生していないかどうかを確 認してください。

# イメージがクリップされます

イメージの欠落は通常、取り付けられている用紙の実際の印刷可能な範囲と、ソフトウェアで認識さ れている印刷可能な範囲が一致していない場合に発生します。

● 取り付けられた用紙サイズの実際の印刷可能領域を確認します。

印刷可能領域 = 用紙サイズ – マージン (5×5×5×5mm0.2×0.2×0.2×0.2 インチ)

- ソフトウェアが認識する印刷可能な領域 (「印刷領域」または「印刷可能領域」とも呼ばれます) を 確認します。たとえば、ソフトウェア アプリケーションによっては、このプリンタで使用される 印刷可能な範囲よりも広い範囲を標準と想定している場合があります。
- マージンがきわめて狭いカスタム ページを定義した場合、プリンタ自体により最小マージンが上 書きされ、イメージが少し途切れる場合があります。より大きい用紙サイズを使用する必要があ るかもしれません。
- 印刷するイメージ自体にマージンが含まれている場合は、[内容をマー**ジンでクリップ**] を使用する ことによって正常に印刷できることがあります (40 ページの 「マージン [オプションを選択する」](#page-48-0) を参照)。
- ロール紙を使用して長いイメージを印刷する場合、ソフトウェアがそのサイズのイメージに対応 しているかどうかを確認してください。
- 用紙サイズの幅が足りない場合、用紙の向きを縦から横に変更するように要求されることがあり ます。
- 必要に応じて、 ソフトウェア アプリケーションでイメージやドキュメントのサイズを小さくして、 マージン間にぴったり収まるようにします。

# 一部のオブジェクトがイメージ内に印刷されない

高品質で大判の印刷ジョブを印刷するには大量のデータが必要になるため、特定のワークフローでは、 一部のオブジェクトが出力されなくなる問題が発生することがあります。

この問題を防ぐための推奨方法は、次のとおりです。

- ドライバまたはコントロール パネルで、希望する最終ページ サイズに応じてより小さいページ サ イズを選択します。
- ファイルを TIFF や EPS など別の形式で保存し、別のアプリケーションで開きます。
- お使いのアプリケーションでビットマップ イメージの解像度を下げます。
- $\hat{\mathbb{F}}$  注記: Adobe アプリケーションを使用している場合、最新バージョンがインストールされているこ とを確認してください。

上記のオプションはトラブルシューティングのために提案されているものであり、最終的な出力品質 や、プリント ジョブを生成するために必要な時間に影響する場合があります。したがって、上記の設 定でも問題を解決できなかった場合は、オプションを無効にしてください。

# その他の問題を回避する方法

将来の問題を回避するために、または発生している問題の解決策が見つからない場合は、実行してく ださい。

- 印刷品質オプションのレベルを上げます。37 ページの [「プリント中」を](#page-45-0)参照してください。
- 印刷に使用しているドライバを確認します。HP 製以外のドライバをご使用の場合は、ドライバ ベ ンダーに問題についてご確認ください。それ以上の問題については、可能であれば、適切な HP ド ライバを使用してみてください。最新の HP ドライバは、HP Web サイトからダウンロードできま す。8 ページの 「プリンタ [ソリューション」を](#page-16-0)参照してください。
- プリンタのファームウェアを定期的にアップデートしてください。
- ソフトウェア アプリケーションが正しく設定されていることを必ず確認してください。

# スキャナに関するトラブルシューティン 15 グ

# ネットワーク フォルダにアクセスできない

コンピュータがプリンタと同じネットワークを使用していることを確認します。その場合は、推奨さ れるチェック事項に従って問題を修正します。

ネットワーク フォルダを設定していても(58 ページの 「ネットワークにスキャン セットアップの処 理」を参照)[、プリンタがそれにアクセスできない場合は、以下の対処を試してください。](#page-66-0)

- 各フィールドに正しく入力していることを確認する。
- プリンタがネットワークに接続されていることを確認する。
- リモート コンピュータがオンになっていて、正常に機能しており、ネットワークに接続されてい ることを確認する。
- フォルダが共有になっていることを確認する。
- プリンタのログオン資格情報を使用して、ネットワーク上の別のコンピュータから同じフォルダ にファイルを保存できるかどうかを確認する。
- プリンタとリモート コンピュータが同じネットワーク サブネットにあることを確認します。同 じサブネットにない場合、ネットワーク ルータが CIFS プロトコル トラフィック(Samba とも呼ば れます)を転送するように設定されていることを確認します。

# スキャンしてファイルに保存する処理が遅い

大判の原稿をスキャンすると、大きなファイルが作成されます。これは、ファイルへのスキャンが最 適なシステム設定および条件下でさえも時間がかかる可能性があることを意味します。

この問題は特に、ネットワークを介してスキャンする場合に当てはまります。ただし、お使いのシス テムでのファイルへのスキャンが異常に低速であると思う場合は、以下の手順を実行すると、問題を 見つけて、解決できる場合があります。

- 1. コントロール パネルを使用して、スキャン ジョブのステータスを確認します。許容できないほど 時間がかかっている場合はキャンセルできます。
- 2. [解像度]設定がジョブに対して適切であることを確認します。すべてのスキャン タスクに高解像 度が必要なわけではありません。解像度を下げると、スキャン処理が高速化します。JPEG と PDF のスキャンのジョブの場合、[品質]設定を変更することもできます。低品質にすると、小さ いサイズのファイルが作成されます。
- 3. ネットワーク設定を確認します。最適なスキャン速度を得るためには、ネットワークをギガビッ ト イーサネットまたはより高速な転送レートのいずれかにする必要があります。ネットワーク が 10/100 イーサネット設定である場合、スキャン データの転送がより低速になると想定される ため、スキャン速度がより遅くなる可能性があります。
- 4. 速度を増すためのネットワーク設定、転送レート、ネットワーク上のスキャン ファイルの保存 先、および可能な解決策については、ネットワーク管理者にお問い合わせください。
- 5. ネットワーク上でファイルへのスキャンが非常に低速で、ネットワーク設定を変更してもそれを 修正できない場合は、USB フラッシュ ドライブにスキャンすることによって速度を改善できま す。
- 6. USB フラッシュ ドライブへのスキャンも低速な場合、USB フラッシュ ドライブ インタフェース の互換性を確認してください。お使いのシステムは高速 USB インタフェースをサポートしてい ます。USB フラッシュ ドライブが高速 USB (USB 2 と呼ばれる場合もある)と互換性がある必要 があります。また、スキャンした大判のイメージを保存するための十分な領域が USB フラッシュ ドライブにあることを確認してください。

# スキャン中に原稿ドキュメントを取り付け直される

スキャン中に、原稿ドキュメントが間違ってスキャナに戻り、ループが生じる可能性があります。 この場合は次のようにします。

- 1. スキャナのふたを開きます。
- 2. 原稿ドキュメントを慎重に取り除きます。
- 3. カバーを閉じます。
- 4. 再給紙防止機能が正しく取り付けられているか確認します。

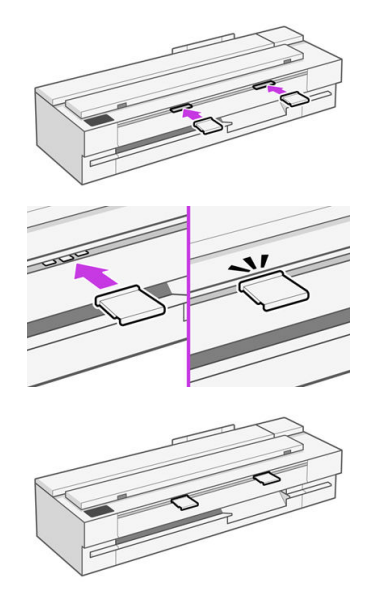

再給紙防止機能は、この状況を防止するために設計されています。常に取り付けられていること を確認してください。

# コピーおよびスキャン品質に関するトラ ブルシューティング (MFP のみ) 16

不具合とは、CIS スキャナを使用した場合に通常発生する一般的なイメージ アーティファクトです。 これらの不具合は、設定が正しくないか、製品の限界であるか、または簡単に解決可能な間違いに起 因します。障害モードは一部のスキャナ コンポーネントの故障に起因します。

この章では、最も一般的な問題や障害モードを、関連性や出現頻度別に表示します。

高いイメージ品質を確保するには、スキャナがきれいであることが最も重要です。トラブルシュー ティングを進める前に、ガラスのスキャンバーがきれいで良好な状態であることと、圧力スライダ (幅 の広い白色のプラスチック部品) もきれいで良好な状態であることを確認します。97 ページの 「ス [キャナのスキャンバーをクリーニングする」を参照してください。](#page-105-0)

ここで提案される修正措置の一部では、151 ページの [「スキャナ診断プロット」で](#page-159-0)説明されているよ うに、印刷およびスキャン可能なスキャナ診断プロットを使用する必要があります。コピー時に、不 具合がプリンタの機能によるものではないことを確認するには、この診断プロットを使用してスキャ ンの問題を検出してください。スキャナをテストする場合、このガイドの印刷版を使用しないでくだ さい。印刷版に含まれているイメージの解像度はテストには不十分です。この章で説明されているエ ラーに応じて、推奨される場合は診断プロットを使用してください。

# 不規則な縦線

これはシートフィード スキャナの最も一般的な問題の 1 つです。通常、縦線は、スキャナ内部のほこ りの粒子、またはスキャナのキャリブレーション エラーが原因で発生します(この場合は、問題を解決 できます)。

以下は、縦線や縦の筋ができているイメージの例です。

 $\stackrel{\leftrightarrow}{\mapsto}$ 注記:黒い矢印は、スキャン方向を示しています。

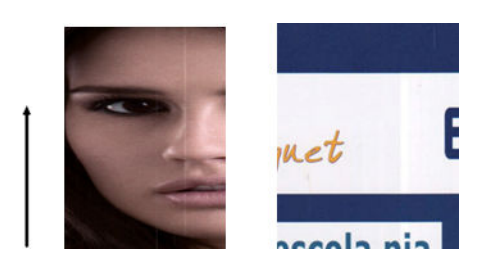

- 1. 97 [ページの「スキャナのスキャンバーをクリーニングする」の](#page-105-0)説明に従って、スキャナのガラス のスキャンバーおよびスキャンする原稿をクリーニングします。プリンタを再起動し、その後、 原稿を再スキャンします。
- 2. 線がまだ残っている場合は、99 [ページの「スキャナのキャリブレーションを行う」の](#page-107-0)説明に従っ て、スキャナの再キャリブレーションを実行します。スキャナを再起動し、キャリブレーション が完了したら、原稿を再スキャンします。
- 3. 線がまだ残っている場合は、スキャナのガラスのスキャンバーを目で確認します。破損がある (傷がついていたり、割れている) 場合は、HP サポートに連絡してください。
- 注記:CIS テクノロジの技術的な限界が原因の場合は、縦線の問題を常に解決できるわけではありま せん。上記のような修正措置を行っても線が残る場合は、さらに高価な CCD スキャナを購入する以 外に、イメージ品質を向上させる手段はありません。HP では、高い品質要件を満たすために、CCD テクノロジを備えた HD スキャナをお客様に提供しています。

# しわや折れ

CIS テクノロジ ベースのスキャナには、フィールドが非常に制限される代わりに、光学的に高い解像 度を備えたフォーカス プレーンが備わっています。したがって、スキャンされる原稿がガラス プレー トに対して完全に平らである場合には、イメージは鮮明で詳細まで表現されます。

ただし、原稿にしわや折れが含まれる場合には、以下の例に示すとおり、スキャンされたイメージに これらの問題がはっきりと見えます。

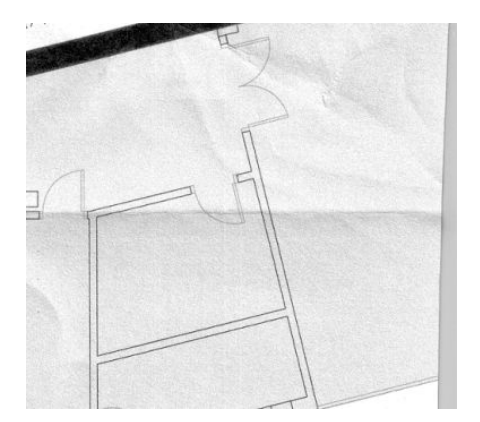

- 1. 原稿を再スキャンし、背景色とノイズの除去をオフに設定します。コピーする場合、コンテンツ の種類を イメージ に設定します。
- 2. 問題が解決しない場合は、スキャナの解像度を下げて原稿を再スキャンします (スキャンの場合 は 300 dpi 以下の解像度、コピーの場合は「高速」または「標準」)。スキャンをやり直す前に、 原稿を可能な限り手で平らにしておくことを推奨します。
- 注記:CIS テクノロジの技術的な限界が原因の場合は、しわの問題を常に解決できるわけではありま せん。HP では、高い品質要件を満たすために、CCD テクノロジを備えた HD スキャナを提供しま す。上記のような修正措置を行ってもしわが残る場合は、さらに高価な CCD スキャナを購入する以 外に、イメージ品質を向上させる手段はありません。

# 線が不連続になる

大きな原稿をスキャンまたはコピーする場合は、以下のイメージに示されるような問題が見つかる場 合があります。ここでは、直線(必ずしも水平であるとは限らない)が不連続または小さな筋で現れま す。

 $\ddot{\mathbb{C}}$  注記:黒い矢印は、スキャン方向を示しています。

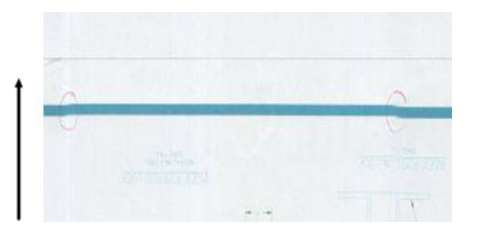

- 1. スキャンを繰り返し、製品が正しく設置されていることを確認します (床の上に平らになってお り、動かないようになっているか)。原稿を 90 度または 180 度回転させて再びスキャンすると、 問題が解決する場合もあります。
- 2. 問題が解決しない場合は、スキャンする原稿にスキューが生じていないこと、またスキャン中に [スキューが生じていないことを確認します。必要に応じて、145](#page-153-0) ページの 「不適切な用紙送り、 スキャン中のスキュー、横のしわ」を参照してください。150 ページの 「コピーしたイメージま たはスキャン [イメージに多くのスキューが生じている」で説明されているように、自動デス](#page-158-0) キュー アルゴリズムを無効にすることもできます。
- 3. スキューはないが問題が解決しない場合は、97 ページの「スキャナのスキャンバーをクリーニン グする」と 99 ページの [「スキャナのキャリブレーションを行う」で説明されているように、ス](#page-105-0) キャナのクリーニングとキャリブレーションを実行します。キャリブレーション中、プリンタを 動かさないように注意してください。キャリブレーションを開始する前に、保守シートが正しく 設置されていることを確認してください。また、スキャナのキャリブレーション前に保守シート が破損していないことを確認してください(古い保守シートまたは破損している保守シートに よってこの問題が発生する可能性があります) 。破損している場合は、「スキャナのキャリブレー [ションを行う」で説明されているように再印刷します](#page-107-0) (99 ページの 「スキャナのキャリブレー ションを行う」を参照)。
- 4. 問題が解決しない場合は、診断プロットの以下の領域の分析に進んでください。
	- D、H、L (3 つのモジュールの場合、0-左、1-中、2-右、およびその接合部)

分析領域でこれらの問題が見られる場合は、HP サポートに連絡して、キャリブレーション後に 「線が不連続になる」エラーがあると報告してください。

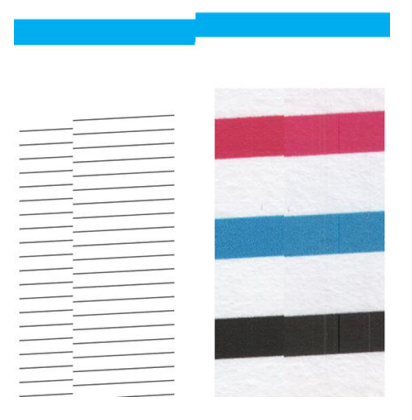
<span id="page-144-0"></span>診断プロットの最初と最後の 4 つの縦の黒線は、スキャンバー間の接合部のおよその位置を示してお り、この種のエラーは通常この接合部あたりに発生します。これらの領域の外側にエラーが表示され る場合は、HP サポートに連絡して、「スキャンバー内で線が不連続になる」と報告してください。

## スキャンまたはコピーに明るい色の領域の塗りつぶしがない

上部に明るい領域がある地図をスキャンまたはコピーする場合、背景色の除去 設定により背景色と解 釈されて、その領域や他の同様の領域が除去される可能性があります。

以下の例の左側が原稿、右側がスキャン イメージです。

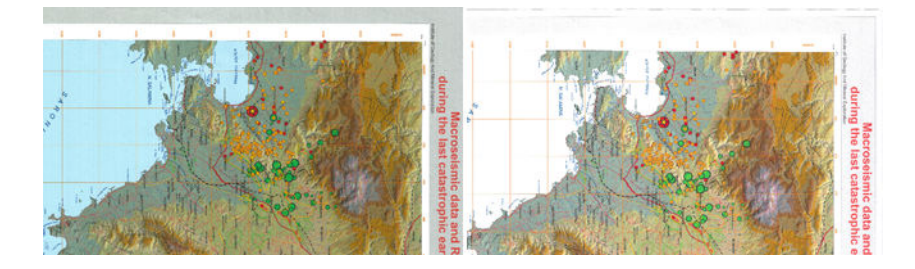

- 1. 背景色の除去をオフに設定してスキャンまたはコピーを繰り返すか、コピーの場合はコンテン [ツの種類として \[イメージ\] を選択します。57](#page-76-0) [ページの「スキャン設定」お](#page-65-0)よび 68 ページの「コ ピー設定」を参照してください。
- 2. 問題が解決しない場合は、97 [ページの「スキャナのスキャンバーをクリーニングする」と](#page-105-0) 99 ペー [ジの「スキャナのキャリブレーションを行う」で説明されているように、スキャナのクリーニン](#page-107-0) グとキャリブレーションを実行します。背景色の除去 を オフ に設定してもう一度繰り返しま す。

#### 普通紙をスキャンする際に塗りつぶし領域に粒状感が現れる

塗りつぶしを含む原稿をコピーする際、プリンタで使用する用紙が普通紙 (たとえば、HP スタンダー ド普通紙、または HP インクジェット普通紙) の場合、イメージに多少の粒状感が現れる場合がありま す。

このエラーは、テクスチャ紙に印刷された原稿のスキャン ファイルにも現れる場合があります。

以下の例の左側が原稿、右側がスキャン イメージです。

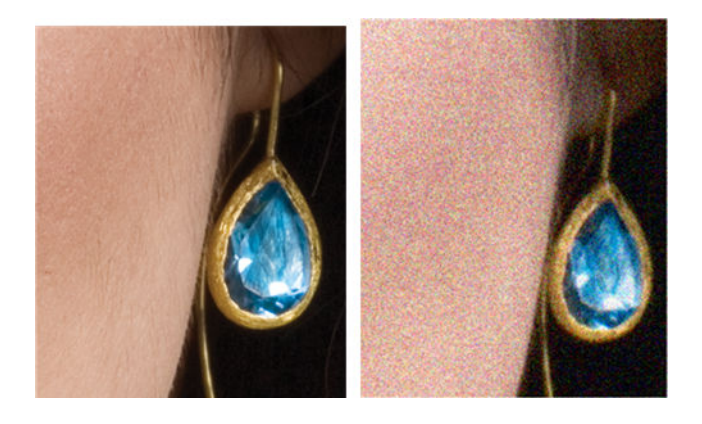

1. 原稿を見て、汚れているか、指紋があるか、または印刷にすでに粒状感があるかどうかを確認し てください。ない場合は、手順 2 へ進んでください。

- 2. コピーの場合、コンテンツの種類を[イメージ]に設定してコピーを繰り返します。
- 3. 問題が解決しない場合:
	- コピー中に問題が現れる場合は、[高品質] を使用してください。また、コピーの粒状感を避 けるために、コート紙または光沢紙を使用することも推奨します。
	- 問題がスキャンしたファイルに現れる場合は、解像度を下げてスキャンします (300 dpi 以下 の解像度)。
- 4. 問題が解決しない場合は、97 [ページの「スキャナのスキャンバーをクリーニングする」と](#page-105-0) 99 ペー [ジの「スキャナのキャリブレーションを行う」で説明されているように、スキャナのクリーニン](#page-107-0) グとキャリブレーションを実行します。また、スキャナのキャリブレーション前に保守シートが 清潔であり破損していないことを確認してください (古いまたは破損している保守シートによっ てこの問題が発生する可能性があります) 。破損している場合は、「スキャナのキャリブレーショ [ンを行う」で説明されているように再印刷します](#page-107-0) (99 ページの 「スキャナのキャリブレーション を行う」を参照)。
- 5. 問題が解決されない場合は、モジュール=1および3にまたがる診断プロットの領域1およびJの 分析に進みます。以下の 3 つの例のうち、一番上の例は理想的、中央の例は許容範囲とみなされ ます。ただし、画質が一番下の例と同じかそれ以上劣る場合は、HP サポートに連絡して「塗り つぶし領域の粒状感」について報告してください。

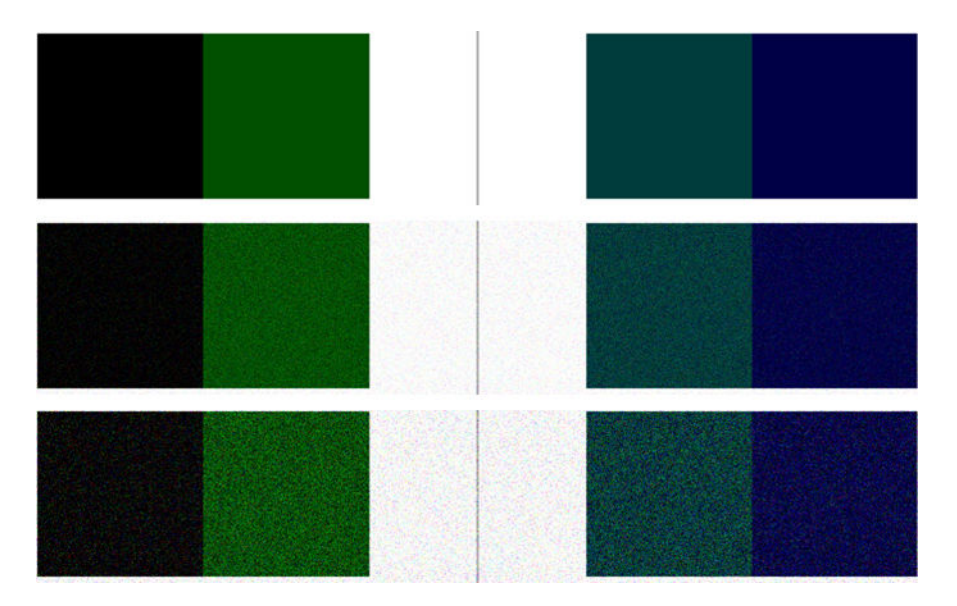

## 隣接するスキャンバー間のわずかな色の差異

ワイド プロットをスキャンする場合は、2 つのスキャンバー間の接合部の両側にわずかに異なる色が 見られる場合があります。この問題 (存在する場合) は、スキャンバー間の接合部の診断プロットのパ ターン A と G を分析することによって簡単に確認できます。

以下にいくつか例を示します。

学 注記:黒い矢印は、スキャン方向を示しています。

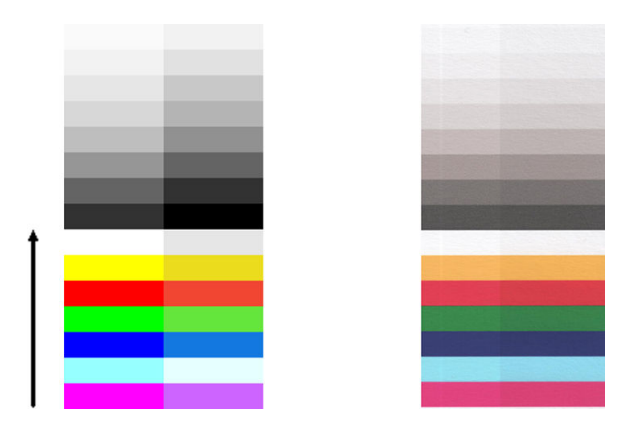

以下の例のように、隣接するモジュール間の色の不一致が非常に多く、重大なスキャナの異常を示す 可能性があります。この問題が発生する場合は、147 ページの [「完全に間違った色」を](#page-155-0)参照してくだ さい。

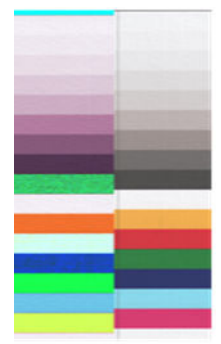

- 1. スキャナを再起動して、スキャンまたはコピーを繰り返します。問題が解決しない場合は、もう 一度スキャンする前に、スキャンまたはコピーを繰り返し、背景色の除去をオフに切り替える か、原稿を 90 度回転させます。
- 2. 問題が解決しない場合は、97 [ページの「スキャナのスキャンバーをクリーニングする」と](#page-105-0) 99 ペー [ジの「スキャナのキャリブレーションを行う」で説明されているように、スキャナのクリーニン](#page-107-0) グとキャリブレーションを実行します。キャリブレーションがエラーなしで終了した場合、もう 一度スキャンまたはコピーください。
- 3. 問題が解決しない場合、診断プロットのパターン A とパターン G の分析に進みます。中間色およ び鮮明な色のバーの左側および右側の間で多少の色の差異が表示される場合は、HP サポートに 連絡して、「隣接したスキャンバー間のわずかな色の差異」について報告してください。または、 中間色ではなく、鮮明な色に差異が見られる場合は、141 ページの 「暗い領域または明るい領域 [のクリッピング」を参照してください。必要に応じて、136](#page-149-0) ページの 「普通紙をスキャンする際 [に塗りつぶし領域に粒状感が現れる」も参照してください。](#page-144-0)

## スキャナのスキャンバー間の接合部に明るい縦線が現れる

この問題は、明るい色から成る大きな均一の塗りつぶし領域をスキャンする際に発生する可能性があ ります。2 つのスキャンバー間の接合部で明るい縦線 (約 0.5cm 幅) が見られる場合があります。

例:

 $\stackrel{\leftrightarrow}{\to}$  注記:黒い矢印は、スキャン方向を示しています。

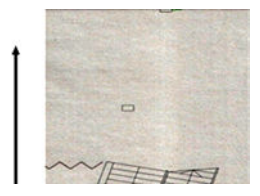

- 1. もう一度スキャンする前に、プリンタを再起動し、背景色の除去をオフに設定するか、原稿を 90 度回転して、スキャンまたはコピーを繰り返します。
- 2. 問題が解決しない場合は、97 [ページの「スキャナのスキャンバーをクリーニングする」と](#page-105-0) 99 ペー [ジの「スキャナのキャリブレーションを行う」で説明されているように、スキャナのクリーニン](#page-107-0) グとキャリブレーションを実行します。次に、スキャンバー間の接合部の診断プロットのパター ン番号 B の分析に進みます。次の例は、左側が良い結果で、右側が悪い結果です。後者では、2 つのスキャンバー間の接合部に幅 0.5cm の明るい縦のバンディングが見られます。

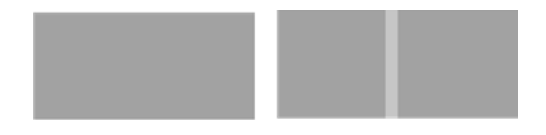

右側に表示される結果の種類が確認されたら、HP サポートに連絡して、「スキャナのキャリブ レーション後の、スキャンバー間の接合部の塗りつぶしにおける明るい縦の帯状」について報告 してください。

## 線の太さがまちまちである、または線が印刷されない

低い解像度で CAD プロットをスキャンする際、主に極細の線を含むグレースケールまたはモノクロ プリントの場合、線の太さがまちまちであったり、線がプリントされない場合があります。

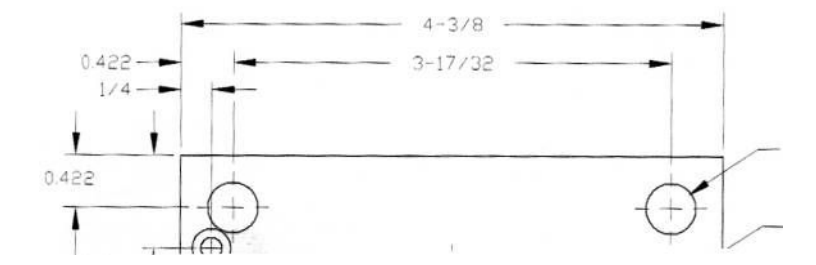

- 1. 高解像度(600 dpi)を使用して、スキャンまたはコピーをやり直します。また、[背景色の **除去**] を [オフ] に切り替えるか、コピーの場合、[ [コンテンツの種類]] を [ [混在]] に設定する必要もありま す。150 ページの 「コピーしたイメージまたはスキャン イメージに多くのスキューが生じてい [る」で説明されているように、自動デスキュー アルゴリズムを無効にすることもできます。モノ](#page-158-0) クロ モードで作業している場合は、代わりにグレースケールを使用することを推奨します。
- 2. 問題が解決しない場合は、スキャンをやり直す前に元のプロットをを 90 度回転させます。
- 3. 問題が解決しない場合は、97 [ページの「スキャナのスキャンバーをクリーニングする」と](#page-105-0) 99 ペー [ジの「スキャナのキャリブレーションを行う」で説明されているように、スキャナのクリーニン](#page-107-0) グとキャリブレーションを実行します。
- 4. 問題が解決しない場合は、144 ページの [「ピンぼけ、ぶれ、退色」を](#page-152-0)参照してください。

## 色が正確に再現されない

スキャンする原稿と、その結果として得られるコピーまたはスキャン ファイルの色が完全に一致して いる必要がある場合、いくつかの異なる状態に対処する必要があります。

希望する色と異なる場合は、以下のガイドラインに従ってください。

以下の例の左側が原稿、右側がスキャン イメージです。

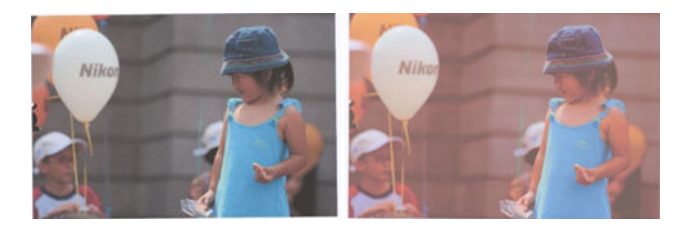

- 1. コピーの場合、原稿とそのコピーの間で色が一致するのは、両方が同じ種類の用紙に印刷される 場合のみであることに注意してください。スキャン ファイルの場合、モニタでカラー キャリブ レーションが実行されるか、sRGB または AdobeRGB 標準に準拠している場合にのみ、色が一致 します。
- 2. プリンタを再起動し、もう一度スキャンまたはコピーします。
- 3. 上記の条件が満たされていても、薄く/濃く、背景色、ノイズの除去、コンテンツの種類、用紙の 種類などのさまざまなスキャナ設定が、最終的なカラーの結果に影響を及ぼすことを考慮する必 要があります。できる限り最良の色を実現するには、[薄く/濃く] を [標準] に、背景色の除去 と [ノイズの除去] を オフ、[コンテンツの種類] を [イメージ] (コピーの場合のみ) に設定します。[半 [透明メディア\] は選択しないでください。57](#page-76-0) ページの [「スキャン設定」お](#page-65-0)よび 68 ページの 「コ ピー設定」を参照してください。
- 4. 最適な色の結果を得るには、99 ページの [「スキャナのキャリブレーションを行う」で](#page-107-0)説明され ているように、スキャンバーのクリーニング (97 ページの 「スキャナのスキャンバーをクリーニ ングする」) [とスキャナのキャリブレーションを実行します。](#page-105-0)
- 5. スキャナは、直射日光が当たる場所や、冷熱源の近くには置かないでください。

## 色ぶち

「色ぶち」と呼ばれる問題は、適切ではない用紙送りやキャリブレーション エラーによってスキャナ が影響を受ける場合に発生します。ただし、特に高速スキャンの場合には、若干の色ぶちは避けられ ません。

色ぶちは、白い背景にプリントされた鮮明な黒色のテキストの境界に見られます。

以下の例の左側が原稿、右側がスキャン イメージです。

 $\stackrel{\leftrightarrow}{\mapsto}$ 注記:黒い矢印は、スキャン方向を示しています。

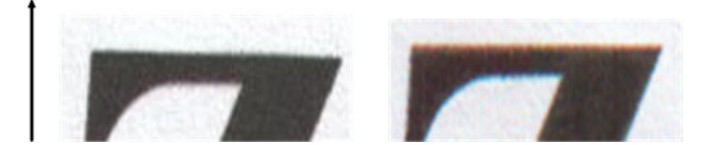

- <span id="page-149-0"></span>1. スキャナの解像度を上げた後でスキャンを繰り返します (スキャンの場合は 300dpi、コピーの場 合は「高品質」を選択します)。必要な場合は、スキャンをやり直す前に、原稿を 90 度回転させ ます。
- 2. 問題が解決しない場合は、97 [ページの「スキャナのスキャンバーをクリーニングする」と](#page-105-0) 99 ペー [ジの「スキャナのキャリブレーションを行う」で説明されているように、スキャナのクリーニン](#page-107-0) グとキャリブレーションを実行します。
- 3. それでも問題が解決しない場合は、診断プロットの E パターンを分析することによってこの問題 を診断できます。黒色の横線が上下の両端にわずかに色付いて見えます(以下の右側の例)。通 常、上部は赤色、下部は青色または緑色に見えますが、反対の場合もあります。

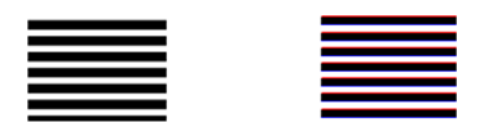

この影響が見られる場合は、HP サポートに連絡して、「キャリブレーション後の色ぶちの問題」 について報告してください。

## 暗い領域または明るい領域のクリッピング

スキャン ファイルまたはプロットの一部のコピーで、明るい領域または暗い領域 (または両方) のディ テールが失われる場合があります。

以下の例の左側が原稿、右側がスキャン イメージです。

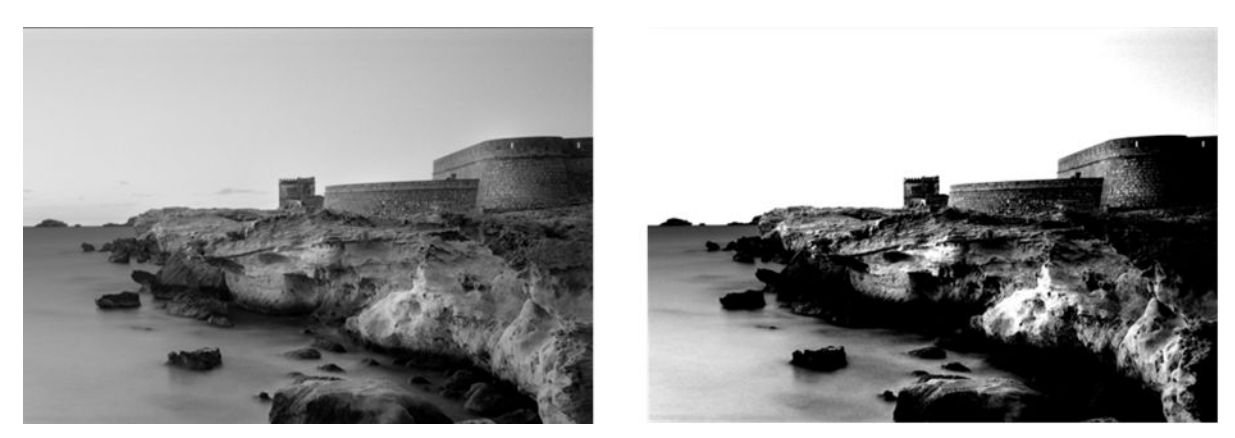

許可により再現されたイメージ© www.convincingblack.com

- 1. 元の原稿がフォト用紙に印刷されている場合に、マット紙にコピーしようとすると、この問題が 生じることがあります。ただし、プリンタを再起動して、背景色とノイズの除去をオフに設定 し、[薄く/濃く] 設定も変更してみることができます。スキャンしたファイルにこの問題が見られ る場合もこの操作を試してみることができます。
- 2. 問題が解決されない場合は、より高い解像度を使用してスキャンまたはコピーを繰り返します (スキャンの場合は 300 dpi 以上、コピーの場合は「標準」または「高品質」)。コンテンツの種類 を [イメージ] に設定します (コピーの場合)。
- 3. 問題が解決しない場合は、99 ページの [「スキャナのキャリブレーションを行う」で](#page-107-0)説明されて いるように、スキャナの再キャリブレーションを実行します。スキャナのキャリブレーションを 実行する前に、保守シートをクリーニングし、保守シートが破損していないことを確認してくだ

さい (破損している場合は、151 ページの [「スキャナ診断プロット」で](#page-159-0)説明されているように再 印刷してください)。キャリブレーションが完了したら、原稿を再度スキャンします。

4. 問題が解決しない場合は、診断プロットのパターン M (モジュール 0、1、2) を分析します。上下 に指定したしきい値を超えたところに段階的な明るさが見られる場合、スキャナは良好です。こ こでは、正しい機能の例と不正な機能の例を確認できます。

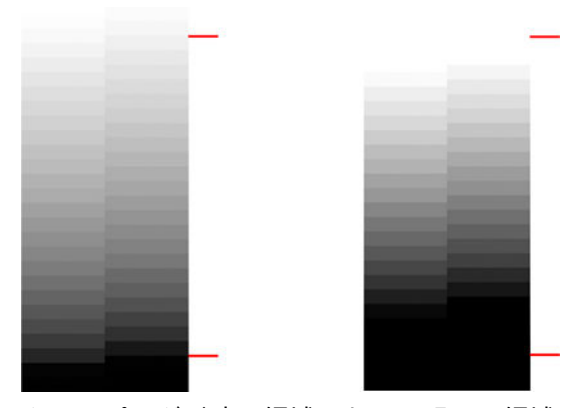

クリッピングが暗い領域にあるか明るい領域にあるか、またその両方にあるかどうかにかかわら ず、スキャンしたパターンが右側のように正しくない場合は、、HP サポートに連絡して、「暗い 領域または明るい領域のクリッピング」について報告してください。

## 光沢原稿をスキャンする際のイメージのフレア

スキャナのキャリブレーションが失敗した場合、または元のプロットの光沢や反射が強い場合は、ス キャン イメージにフレアが見られる場合があります

以下の例の左側が原稿、右側がスキャン イメージです。

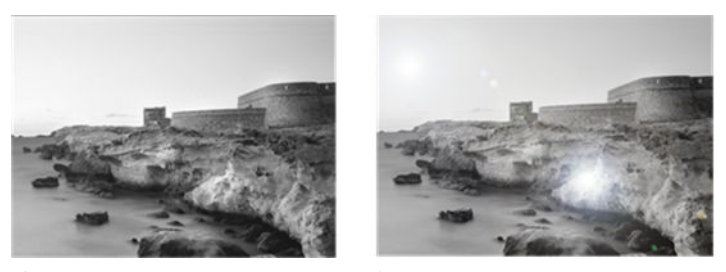

許可により再現されたイメージ© www.convincingblack.com

- 1. [原稿およびスキャナのガラス プレートをクリーニングして、再びスキャンを実行します。97](#page-105-0) ペー ジの 「スキャナのスキャンバーをクリーニングする」を参照してください。
- 2. 問題が解決しない場合は、99 ページの [「スキャナのキャリブレーションを行う」で](#page-107-0)説明されて いるように、スキャナの再キャリブレーションを実行します。キャリブレーションが完了した ら、原稿を再度スキャンします。
- 3. 問題が解決しない場合は、141 ページの [「暗い領域または明るい領域のクリッピング」を](#page-149-0)参照し てください。

#### モノクロ背景に現れる赤および緑の縦線

長い期間スキャナをキャリブレーションしていない場合、または最後のキャリブレーションが失敗し た場合は、問題が発生することがあります。

注記:黒い矢印は、スキャン方向を示しています。左側が原稿、右側がスキャン イメージです。

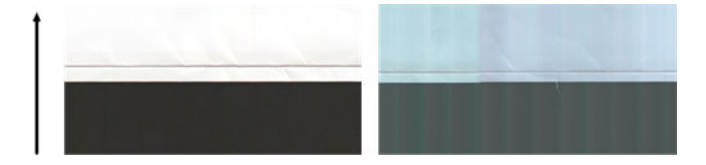

- 1. [まず、プリンタを再起動して再スキャンまたはコピーを行います。97](#page-105-0) ページの 「スキャナのス キャンバーをクリーニングする」と 99 ページの [「スキャナのキャリブレーションを行う」で](#page-107-0)説 明されているように、スキャナのクリーニングとキャリブレーションを実行します。キャリブ レーションが失敗したら、99 ページの [「スキャナのキャリブレーションを行う」の](#page-107-0)説明に従っ て再度キャリブレーションを実行してください。キャリブレーションが正しく終了したら、原稿 をスキャンし直して、カラーの縦線が消えていることを確認します。
- 2. 問題が解決されない場合は、HP サポートに連絡して、「キャリブレーション後の縦の赤/緑の帯」 について報告してください。

#### 振動

プリンタが平らな面に正しく配置されない場合、またはスキャナのふたが正しく閉まっていない場合、 スキャン イメージに、振動による影響が見られる場合があります

以下の例の左側が原稿、右側がスキャン イメージです。

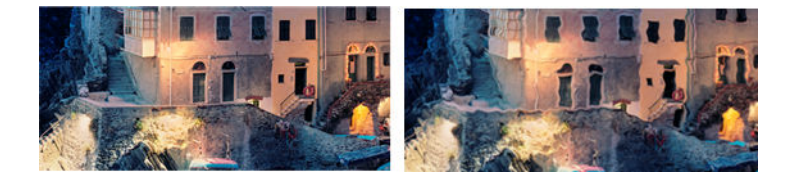

- 1. スキャナが平らな面に配置されていて、スキャナのふたが正しく閉まっていることを確認してく ださい。原稿をスキャンし直します。
- 2. 問題が解決しない場合は、スキャンの解像度を変更し(上げるか下げる)、原稿をスキャンし直し ます。原稿のスキャンをやり直す前に、90 度回転させることも推奨します。
- 3. 問題が解決しない場合は、診断プロットのパターン D を分析します。右側に問題が見られる場合 は、HP サポートに連絡して、「振動の問題」について報告してください。

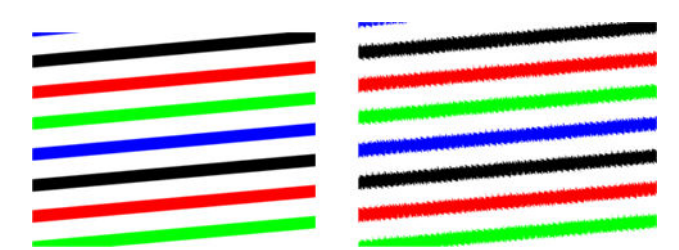

## <span id="page-152-0"></span>ピンぼけ、ぶれ、退色

CIS テクノロジ スキャナは固定のフォーカス距離で機能するように調整されており、スキャナ ガラス プレートに対する原稿の位置の違いに敏感に反応します。

スキャナのふたが正しく閉じられていない場合、または原稿に深いしわやテクスチャがある場合、以 下の例 (右側) のような問題が見られる場合があります (スキャンしたイメージにぶれがあったり退色 がある)。

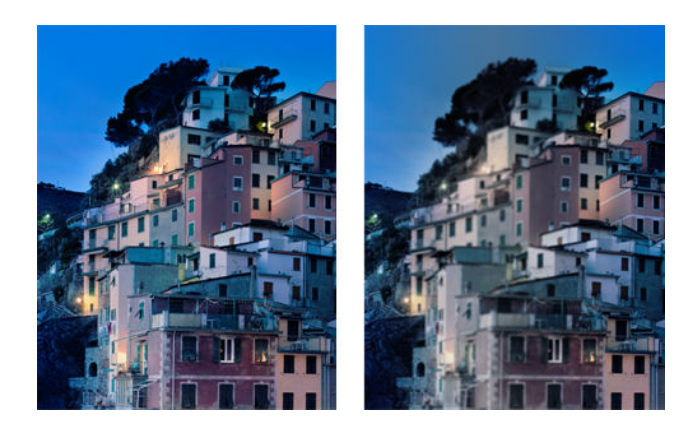

- 1. スキャナのふたが正しく閉まっていることを確認してください。スキャナのふたを開いてから、 カチッという音が聞こえるまで押して閉じます。99 ページの 「スキャナのキャリブレーション [を行う」で説明されているように、スキャナのキャリブレーションを実行して、再起動してス](#page-107-0) キャンをやり直します。
- 2. 問題が解決されない場合は、より高い解像度を使用してスキャンまたはコピーを繰り返します (スキャンの場合は 300 dpi 以上、コピーの場合は「標準」または「高品質」)。また、背景色の除 去をオフに設定するか、コピーの場合はコンテンツの種類を [混在] に設定する必要もあります。
- 3. 問題が解決しない場合は、診断プロットのモジュール 0、1、2 のパターン F を分析します。以下 の例は、一番上が正しく、下の 2 つは正しくありません。パターン F の中心近くに黒い輪がある ことに注意してください。この手順では、黒い輪に近い領域を見る必要があります。白黒線に不 連続が見られる場合は、HP サポートに連絡して、「ピンぼけまたはぶれ」エラーについて報告し てください。

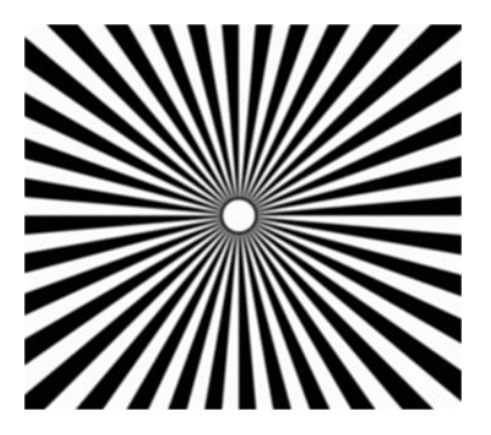

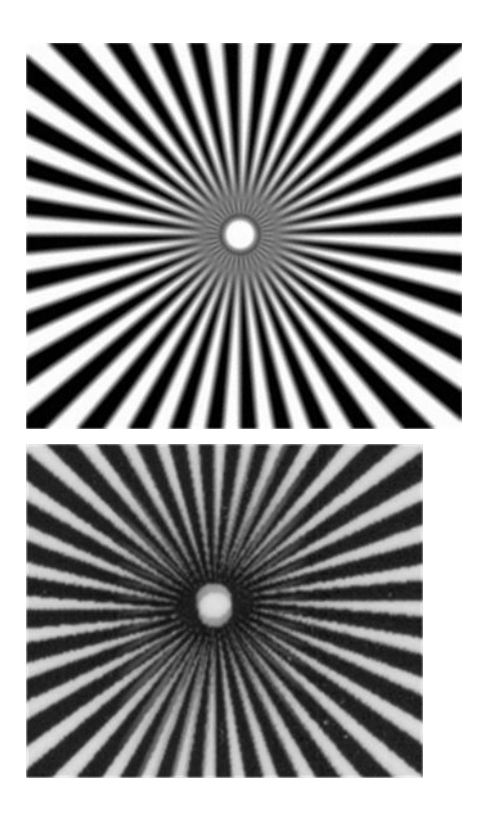

## 不適切な用紙送り、スキャン中のスキュー、横のしわ

厚い光沢原稿がスキャナの用紙経路を移動する際に、問題が発生する場合があります。また、スキャ ン プロセス中に原稿にスキューが生じる場合があります。

用紙ローラーの一部が正しく機能していない場合、用紙が特定の場所で詰まり、スキャンしたイメー ジに小さな横のしわが現れる場合があります。

- 1. 原稿を 90 度回転させて、スキャンをやり直します。
- 2. 問題が解決しない場合は、スキャナのふたを開けます。フィードのキャスター (小さな黒色のラ バー) と圧力スライダ (幅の広い白色のプラスチック) をクリーニングします。圧力スライダの動 きの障害となるほこりの粒子または物体が見られる場合は、それらを取り除いて、スキャナのふ たを閉じてから、スキャンをやり直します。
- 3. 問題が解決しない場合は、スキャナをオフにしてから再びオンにして、再起動してください。こ の操作中にコントロール パネルにエラー メッセージが表示される場合は、HP サポートに連絡し て、エラー メッセージについて報告してください。エラー メッセージが表示されない場合は、ス キャンをやり直してみてください。
- 4. 問題が解決しない場合は、診断プロットのパターン D、K、L を分析します。診断プロットは次の ように見えるはずです。

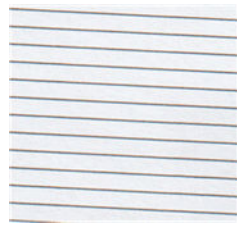

以下の不正な例に似ているイメージが表示される場合は、HP サポートに連絡して、「正しくない 拡張精度」の問題について報告してください。

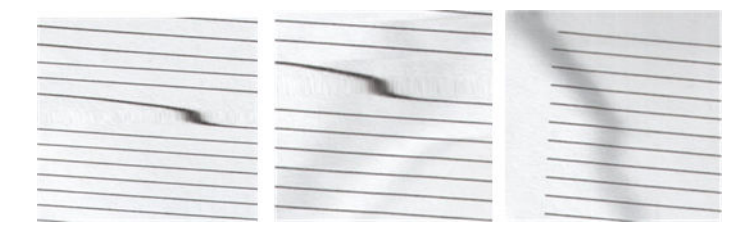

## 30cm 幅の縦方向の黒いバンディング

スキャナにはさまざまなスキャンバーがあり、それぞれが 30cm 幅の領域をカバーしています。

モジュールの 1 つで障害が発生していても、スキャナ ハードウェア チェックでその障害が検出されな い場合、1 つのスキャンバーによってカバーされる領域に対応する、スキャン イメージまたはコピー の部分に黒い縦線が現れる場合があります。以下に例を示します (右側)。

 $\stackrel{\leftrightarrow}{\mapsto}$  注記:黒い矢印は、スキャン方向を示しています。

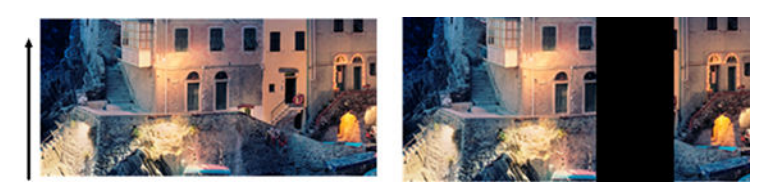

スキャンバー エラーによって影響を受けた元のスキャン

- 1. スキャナをオフにしてから再びオンにして、再起動します。この操作中にコントロール パネルに エラー メッセージが表示される場合は、HP サポートに連絡して、エラー メッセージについて報 告してください。エラー メッセージが表示されない場合は、スキャンをやり直してみてくださ い。
- 2. 問題が解決しない場合は、99 ページの [「スキャナのキャリブレーションを行う」で](#page-107-0)説明されて いるように、スキャナのキャリブレーションを実行してみてください。この操作が失敗したら、 HP サポートに連絡して、コントロール パネルに表示されたエラー コードについて確認してくだ さい。エラー コードが表示されない場合は、スキャンをやり直してみてください。
- 3. 問題が解決しない場合は、HP サポートに連絡して、「30cm 幅の縦の黒帯」について報告してく ださい。

#### スキャナが原稿に損傷を与える

このスキャナでは、インクジェット プリンタで印刷された厚い光沢紙に縦の傷が生じる可能性があり ます。

古い印刷物や非常に薄いトレーシング ペーパーも損傷する可能性があります。これは、CIS テクノロ ジには、正確な結果を取得して、ぶれやピンぼけの問題を避けるために高圧力で原稿を押さえる必要 があるためです。

スキャンする原稿が貴重なものであったり、またその原稿が上記のタイプの 1 つに属している場合 (イ ンクジェット印刷された光沢のある厚い原稿、または古くて薄いトレーシングペーパーの原稿)、CCD スキャナの使用を推奨します。

## <span id="page-155-0"></span>完全に間違った色

コントロール パネルにエラー メッセージが表示されないにもかかわらず、スキャナのスキャンバーの 照明に使用される LED の一部に障害が発生している場合、または最後のキャリブレーションが正しく 行われなかった場合、スキャン イメージに完全に間違った色が表示される場合があります。

以下の例の左側が原稿、右側がスキャン イメージです。

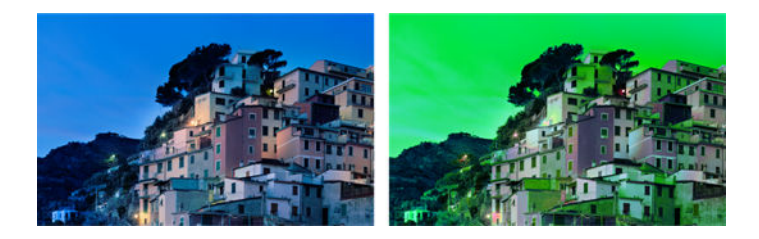

- 1. スキャナをオフにしてから再びオンにして、再起動します。この操作中にコントロール パネルに エラー メッセージが表示される場合は、HP サポートに連絡して、エラー メッセージについて報 告してください。
- 2. 再起動プロセス中にコントロールパネルにエラー メッセージが表示されない場合、完全に機能し たら、で 99 ページの [「スキャナのキャリブレーションを行う」説](#page-107-0)明されているように、スキャ ナのキャリブレーションを実行してみてください。コントロール パネルにエラー メッセージが 表示された場合、HP サポートに連絡して、「スキャン イメージに完全に間違った色」が表示され たあとでエラー メッセージが表示されたと報告してください。
- 3. キャリブレーションが成功したら、再起動してスキャンをやり直し、色を確認します。
- 4. 色がまだ間違っている場合、診断シート全体を分析します。以下の図に示すように、スキャン バーの 1 つに対応する領域に完全に間違った色があるかどうかを確認します。その場合は、HP サ ポートに連絡して、「キャリブレーション後の完全に間違った色」について報告し、障害が発生 しているスキャンバーの文字を報告してください (例ではモジュール A)。

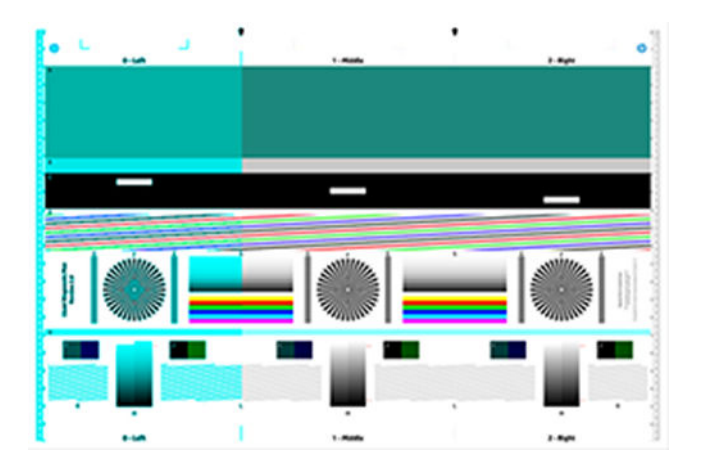

すべてのモジュールに障害が発生している場合、HP サポートに連絡して、問題について報告し てください。

### 縦のゆがみ

スキャナのふたのセンサーに障害が発生している場合、スキャナはふたが開いていることを検出でき ません。この場合、スキャンを開始できますが、用紙経路のある時点で圧力スライダが原稿を送らな くなります。

以下の例の左側が原稿、右側がスキャン イメージです。

 $\ddot{\mathbb{F}}$  注記:黒い矢印は、スキャン方向を示しています。

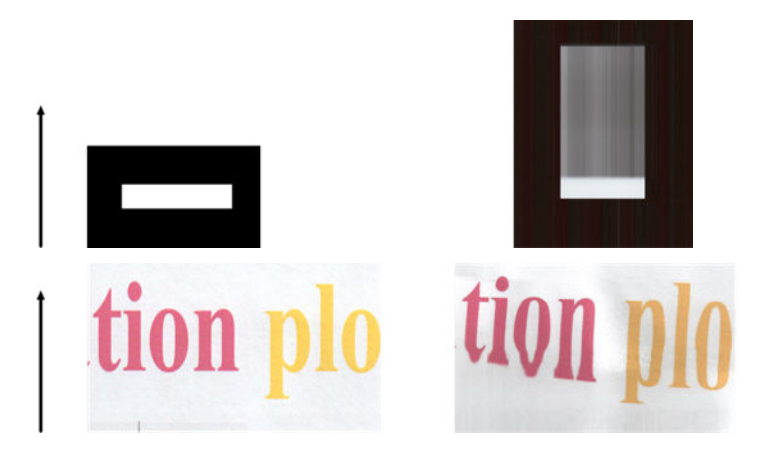

■ スキャナのふたを開いてから、カチッという音が聞こえるまで押して閉じます。次にスキャンをや り直して、原稿がスキャナの経路を通って正しく送られていることを目で確認します。そうでない 場合、HP サポートに連絡して、「正しくない拡張精度」エラーについて報告してください。スキャ ナは、原稿が 0.75mm よりも厚い場合は機能しません。

## 二重になったオブジェクト(ゴースト)

このエラーは CIS スキャナではめったに現れません。ただし、イメージの問題が見られる場合があり ます。

以下の例の左側が原稿、右側がスキャン イメージです。

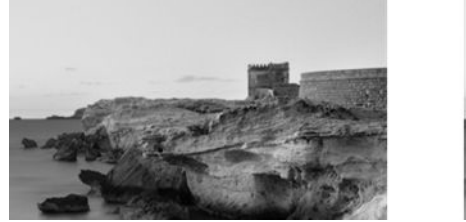

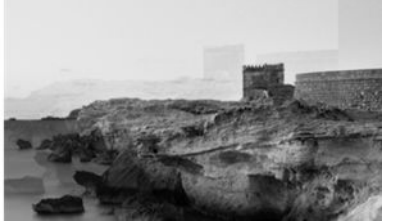

許可により再現されたイメージ© www.convincingblack.com

1. プリンタを再起動します。次に、99 ページの [「スキャナのキャリブレーションを行う」で](#page-107-0)説明 されているように、スキャナのキャリブレーションを実行して、スキャンを繰り返します。ス キャンをやり直す前に、可能であれば原稿を 90 度回転させます。[薄く/濃く] 設定を変更してみ ることもできます。

2. 問題が解決しない場合は、診断プロットのモジュール 0、1、2 のパターン C を分析します。右側 にエラーの種類が表示される場合は、HP サポートに連絡して、「オブジェクトの複製」の問題を 報告してください。

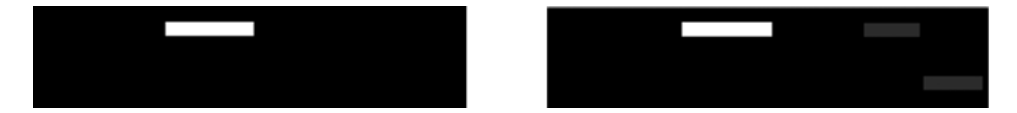

## コピーまたは印刷で縮小する際に発生するクリッピングまた は不適切な倍率

コピーまたは印刷を実行する場合(USB、内蔵 Web サーバー、またはプリンタ ドライバから)、倍率設 定には可能なさまざまのオプションがあります。

境界近くのイメージが印刷されない問題が発生している場合、または印刷の倍率調整が正しく行われ ていない場合、今後のジョブで最適な倍率の設定値を選択するために、このセクションを注意してお 読みください。

- 出力スケール:カスタム (正確な拡大縮小) : この場合は、元のイメージのコンテンツが、選択した 割合によって縮小されます。たとえば、元の CAD イメージの倍率が 1:100 の場合、ユーザーが倍 率 50%を選択すると、プリントされるプロットの倍率はちょうど 1:200 になります。ただし、固 定の割合を選択して縮小した場合、プリンタが用紙のフチまでプリントできないため、プロット の境界付近の内容でクリッピングが発生する可能性があります。
- 出力スケール: 標準サイズ(ページ サイズに合わせてスケール): この場合は、すべてのコンテンツが 正しく印刷され、クリッピングが発生しないようにするために、必要な割合で元のイメージのコ ンテンツが拡大・縮小されます。ただし、[用紙に合わす]を選択して縮小すると、調整された倍率 は元の倍率を整数で除算したものにはならない場合があります。例えば、元の CAD プロットが A2 用紙サイズの 1:100 の場合に、ユーザーが A3 の用紙サイズに合わせるように倍率を選択する と、倍率は正確に 50%にはならず、印刷されたプロットは正確に 1:200 にはなりません。ただし、 プロットはコンテンツのクリッピングなく完全に印刷されます。

## トレーシングペーパーのスキャン時の正しくないエッジ検出

完全に透明な用紙はサポートされていませんが、トレーシングペーパーまたは半透明な用紙をスキャ ンして、良い結果が得られる場合があります。

ただし、用紙の端の検出が正確でないと、場合によっては余分なマージンやコンテンツのクリッピン グが生じます。ガラス プレートが汚れていると、普通紙をスキャンしても発生する可能性がありま す。これらの悪影響を避けるには、以下の推奨事項を実行します。

- 1. スキャナのガラス プレートおよびスキャンする原稿を布で慎重にクリーニングします。可能な 場合は、原稿を 90 度回転させてから、スキャンし直します。原稿が半透明である場合は、スキャ ナの用紙の種類として[半透明]を選択します。
- 2. 問題が解決しない場合は、スキャナのキャリブレーションを実行して、あとで原稿を再スキャン します。
- 3. 半透明紙の場合に問題が解決しない場合は、スキャンする原稿の裏に白紙を取り付けます。

## <span id="page-158-0"></span>コピーしたイメージまたはスキャン イメージに多くのス キューが生じている

多くの場合、原稿はある程度のスキューを伴ってスキャナに取り付けられます。この避けられない問 題を修正するために、スキャナには自動デスキュー アルゴリズムが内蔵されています。これは原稿の スキューを測定して、スキャン イメージを回転させ、完全にまっすぐな結果にするためのものです。

ただし、場合によっては、デスキュー アルゴリズムによりスキューが修正されるのではなく、むしろ 増加することがあります。つまり、スキューが悪すぎるため自動的に修正できません。

原稿を最小のスキューで取り付けるには、原稿のイメージ側を上に向けて、左右の端を持ちます。ス キャナの入力トレイに手や原稿を置かないでください。原稿の先端全体がスキャナのラバー ロール に十分あたっていると感じるまで、原稿をスキャナの挿入スロットに入れます。0.5 秒後に原稿が引き 込まれます。これで原稿から手を放すことができます。原稿の押し込み方法を変更する場合は、[ [取 9出] し] アイコン ■ をタッチして、再び実行できます。

白動デスキュー アルゴリズムの操作は [、[設定]] アイコン ② をタッチし、[スキャンの環境設定] また は [環境設定のコピー] をタッチして無効にできます (無効にしたい項目とそうでない項目がある場 合)。新しいスキャナ ジョブごとに [設定] ボタンから自動デスキューを無効にすることもできます。

# <span id="page-159-0"></span>17 スキャナ診断プロット

プロットは、ロール紙またはカット紙にプリントできますが、再生紙やトレーシング ペーパーは使用 しないでください。

## プリンタと診断シートを印刷する用紙を準備する

プリンタの電源をオンにして、操作できるようになるまで待ちます。診断プロットを印刷する用紙を 選択します(診断プロットを大切に保存すれば、今後いつでも再利用できます)。

注記:可能なら、診断プロットは次の場所に 厚手コート紙印刷してください。再生紙やトレーシン グ ペーパーは使用しないでください。

診断プロットのサイズは次のとおりです。914mm)

ロール紙またはの 1 枚のカット紙に印刷できます。プリンタで許容される最大幅でなればなりませ ん。

診断プロットは、コントロール パネルから印刷できます。[[メニュー]] アイコン ■をタップし、[[ツー ル]] > [[スキャナのキャリブレーション]] > [[トラブルシューティング]] > [[印刷]の[開始]] >タップしま す。

#### 診断シート印刷後のエラーのビジュアル チェック

診断プロットが印刷されたら、最初の手順は、それに含まれるすべてのパターンが正しく印刷されて いることを確認することです。

正しく印刷された場合、診断プロットは次のように見えるはずです。

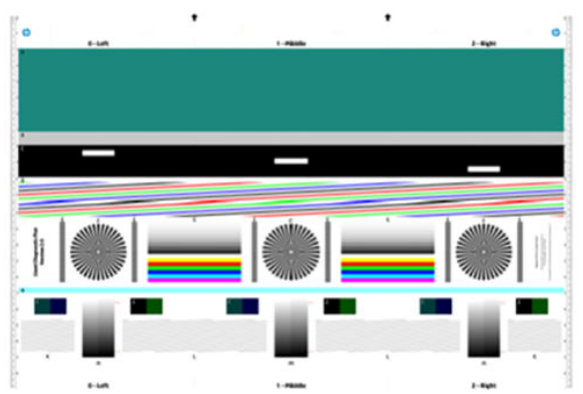

印刷された診断プロットに現れる可能性のある最も一般的な問題の一部を以下に説明します。これら のいずれかの問題が発生した場合、推奨される回復手順に従ってください。『120 ページの「印刷品質 [に関するトラブルシューティング」』を参照してください。プリンタが診断され、正しく機能していた](#page-128-0) ら、151 ページの [「プリンタと診断シートを印刷する用紙を準備する」の](#page-159-0)説明に従って診断シートを 再印刷できます。

#### 解像度

パターン F を確認すると、取り付けられた用紙にプリンタの解像度の問題が見られる場合があります。 通常、このテストはプリンタの問題を示すのではなく、用紙の不具合を示しますが、要求された品質 で診断シートを印刷するのが最適でない場合があります。

以下は、一番上がすべて問題なく行われた場合の例で、その下 2 つは不具合が生じた場合の例を示し ています。

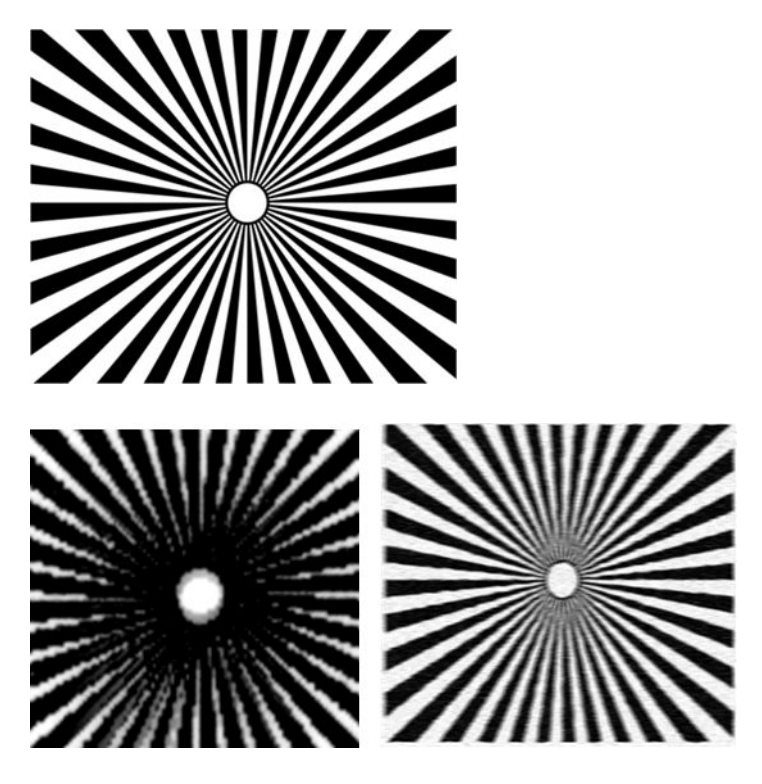

#### 位置調整

パターン D、K、L を見ると、プリンタのプリントヘッドの軸合わせの問題が見られる場合がありま す。

この結果、以下のような不具合が発生する可能性があります。

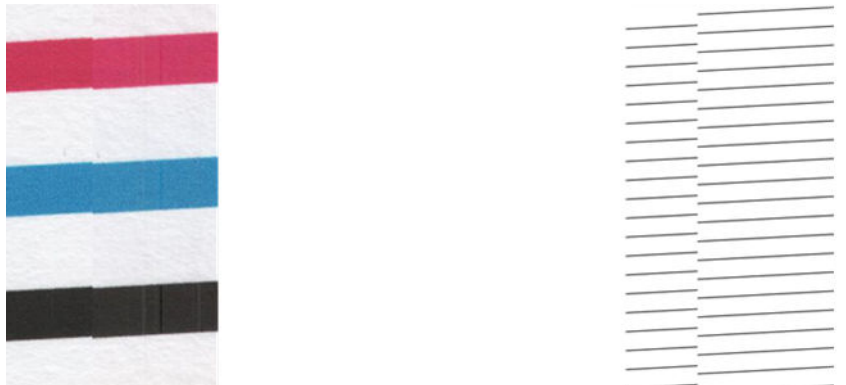

また、軸合わせエラーの問題が色ぶちとなってパターン D と G に見られます (以下の右側は誇張され ています)。つまり、2 つの強い色の間の境界が適切に定義されていないか、またはそれらの間に 3 番 目の色が現れています。

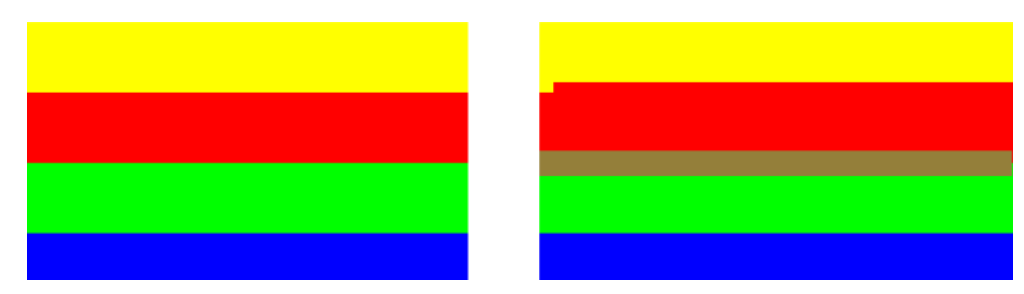

最後に、プリンタのプリントヘッドの軸合わせをチェックするための特殊なパターンが、診断シート の左上に見られる場合があります。このパターンは、スキャナ チェックに使用されないため、番号が ありません。問題を特定するために使用可能な 3 つの色の交差で構成されています。正しいパターン を左側に示し、右側には軸合わせエラーの例を示しています。

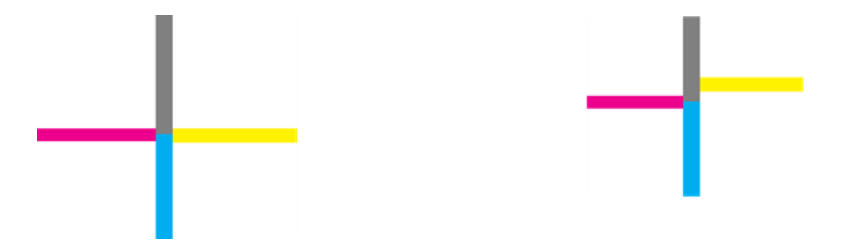

#### シャドー部分またはハイライト部分のディテールの損失

パターン H を見ると、プリンタまたは用紙に問題が見られる場合があります。上下に指定したしきい 値を超えた明度目盛を区別できる場合は、プリンタが良好です。

以下は、左側が正しい機能、右側が不正な機能の例を示しています。

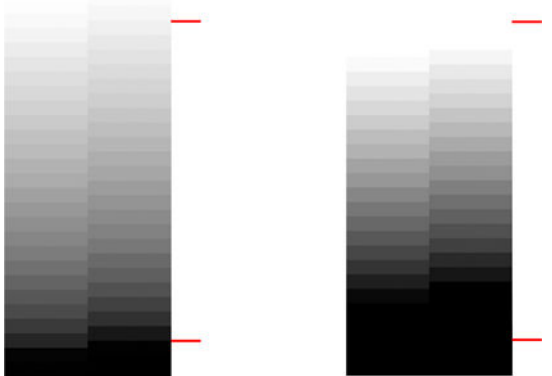

プリンタがこのテストに合格しない場合、用紙の種類と高画質が正しく選択されていることを確認し てください。

#### プリンタ バンディング

パターン A、B、C を見ると、縦方向のバンディングの問題が見られることがあります。

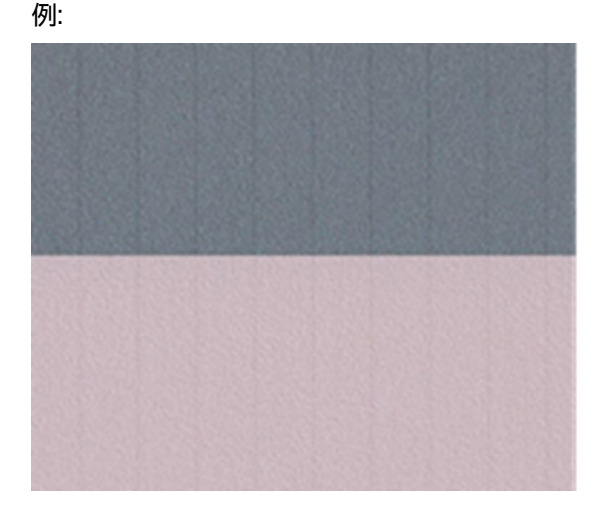

[この場合のトラブルシューティング手順については、120](#page-128-0)ページの「イメージに横線(バンディング) が見られる」を参照してください。

#### 線

パターン A、B、C、G、H を見ると、プリンタのプリントヘッドが正しく機能していない場合は、縦 線が見られることがあります。線を示す色のプリントヘッドを交換すると問題が解決する場合があり ます。

例:

154 第 17 章 スキャナ診断プロット

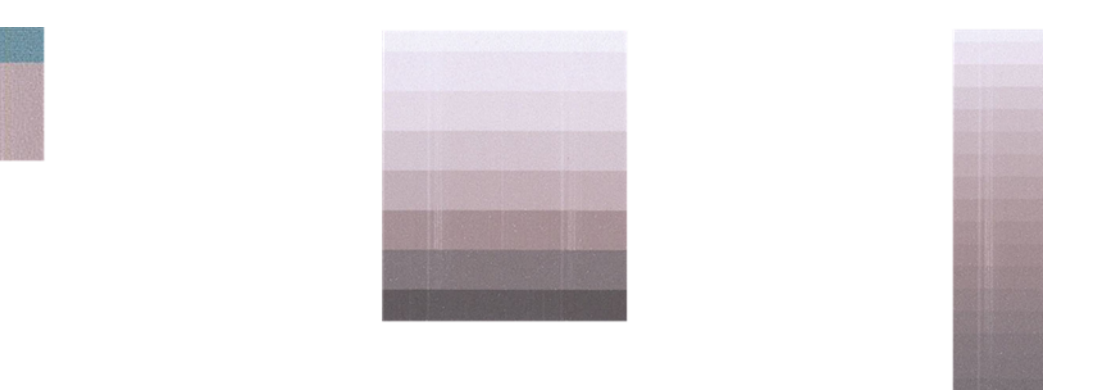

#### 粒状感

パターン A、B、C を見ると、プリンタの拡張精度またはプリントヘッドに問題が見つかり、塗りつぶ しに目に見える粒状感が発生する場合があります。

以下の例はこの不具合を示しています。左側が原稿、右側がプリント イメージです。

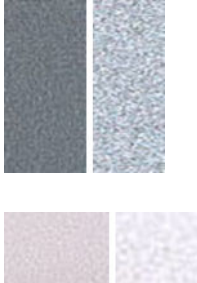

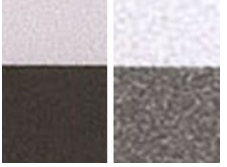

## 診断プロットのスキャンまたはコピー

診断プロットの評価用の 2 つのオプションがあります (JPEG ファイルのスキャン、または用紙にコ ピー)。必要に応じて、生成されたファイルがリモート サポート エンジニアによってより簡単に分析 できるように、スキャン オプションを使用することを推奨します。

プロットをスキャンする場合は、最初に、156 ページの [「モニタのキャリブレーション」で](#page-164-0)説明され ているように、コンピュータのモニタを調整します。診断プロットをスキャンしたら、イメージ ビューア ソフトウェアでスキャンしたファイルを開き、パターンの視覚的評価修正のため 100%の ズームを選択します。

コピーすることにした場合、用紙がプリンタに取り付けられていることを確認してください。用紙は、 プリンタにより許容される最大幅でなければなりません。できるなら、診断プロットを印刷するため に使用した用紙の種類をコピーにも使用します。

以下の設定を選択する必要があります。

#### スキャン

● 解像度: 600dpi

- <span id="page-164-0"></span>● ファイルの種類: JPG
- ファイル サイズ:中
- 用紙の種類:診断プロットの印刷に使用した用紙に従って、フォト用紙またはマット紙。不確か な場合はフォト紙を使用します。

コピー

● コンテンツの種類:イメージ

プロットの印刷面を上に向けて、診断プロットをスキャナの入力トレイに挿入します。診断プロット の黒色の矢印は、取り付け方向を示しています。診断プロットがスキューなしで取り付けられ、中央 に配置されていること(つまり、スキャナ領域全体をおおっていること)を確認します。

診断プロットをスキャンしたら(スキャン オプションを選択した場合)、イメージ ビューア ソフトウェ アでスキャンしたファイルを開き、パターンの視覚的評価修正のため 100%のズームを選択します。

## モニタのキャリブレーション

プロットを評価するモニタでキャリブレーションを行うのが理想的です。ただし、常に行えるとは限 らないため、パターンを正しく表示するためにモニタの明度やコントラストを調整するための簡単な 手順に従うことを推奨します。

以下の 2 つの四角の明度の差を確認できるまで、モニタの明度とコントラストを調整します。

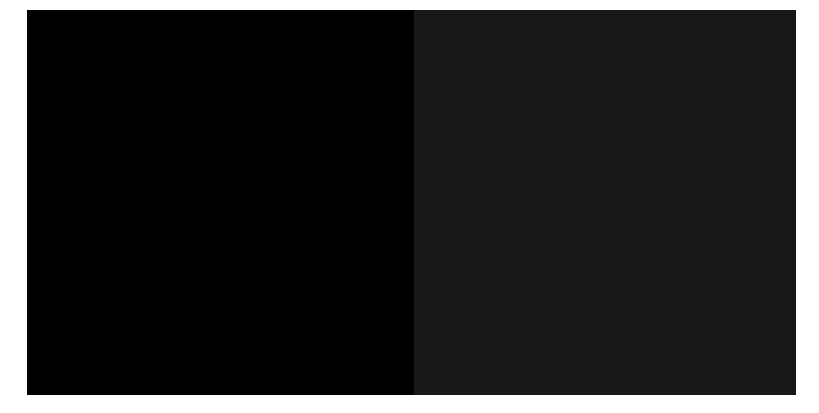

これで個々に各パターンを確認する準備が整いました。

## 今後使用するために診断プロットを保存する

今後使用するために診断プロットを保存することをお勧めします。

# インクカートリッジとプリントヘッドに 18 関するトラブルシューティング

問題を特定して解決するための手順について説明します。

## インクカートリッジを挿入できない

適切なカートリッジを使用していることと、スロットにしっかりと配置されていることを確認してく ださい。

- 1. 正しいカートリッジ(モデル番号)を使用しているかどうかを確認します。
- 2. カートリッジのラベルの色がスロットのラベルの色と同じであるかどうかを確認します。
- 3. カートリッジの向きが正しいかどうか、カートリッジのラベルを示す文字や文字列の右側が上に なっていて読み取れるかどうかを確認します。
- 注意:インクカートリッジ スロットの内部はクリーニングしないでください。

#### インクカートリッジのステータス メッセージ

問題について警告するインクカートリッジのステータス メッセージがあります。

- [OK]:カートリッジは問題なく正常に動作しています。
- [未装着]または[破損している]:カートリッジが装着されていないか、プリンタに正しく接続され ていません (ステータス画面に X で表示される)。
- [低]:インク残量が少なくなっています。
- [インクがありません]: インクがありません。
- [HP 純正品でない]: カートリッジが HP 純正品ではありません。
- 【スロットが違います】:カートリッジが間違ったスロットに装着されています。
- [互換性がない]:カートリッジはこのプリンタと互換性がありません。

#### プリントヘッドを取り付けられない

適切なプリントヘッドを使用していることと、スロットにしっかりと配置されていることを確認して ください。

- 1. 正しいプリントヘッド(モデル番号)を使用しているかどうかを確認します。
- 2. プリントヘッドからオレンジ色の保護キャップを取り外したかどうかを確認します。
- 3. プリントヘッドの向きが正しいことを確認します。
- 4. [プリントヘッドが正しくラッチで固定されているかどうかを確認します](#page-101-0) (93ページの「プリント ヘッドを交換する」を参照)。

# <span id="page-167-0"></span>データ通信に関するトラブルシューティ 19 ング

問題を特定して解決するための手順について説明します。

## コンピュータとプリンタ間の通信に問題がある

印刷できるように、プリンタがコンピュータに正しく通信することが重要です。

通信エラーの症状としては、次のような場合があります。

- プリンタにドキュメントを送信しても、コントロールパネルのディスプレイに [印刷] 中のメッ セージが表示されない。
- 印刷しようとすると、コンピュータにエラー メッセージが表示される。
- 通信が確立された状態で、コンピュータまたはプリンタのいずれかがハングしている(アイドル状 態)。
- 印刷結果に不規則なエラーまたは原因不明なエラーが発生する(線が正しく表示されない、グラ フィックの一部だけ表示されるなど)。

進め方:

- アプリケーションで正しいプリンタを選択していることを確認します (37 [ページの「プリント中」](#page-45-0) を参照)。
- 問題が起きているアプリケーションとは別のアプリケーションで印刷した場合に、プリンタが正 しく動作することを確認します。
- 大判印刷の場合は、受信、処理、印刷に時間がかかる場合があります。
- プリンタがネットワークに接続されている場合は、プリンタの接続ステータスを確認してくださ い。プリンタに IP アドレスが割り当てられていて、印刷側のコンピュータで指定された IP アドレ スと一致している必要があります。アドレスが一致しない場合は、正しく設定してください。問 題が解決しない場合は、お使いのネットワーク設定を確認してください。
- 他のイーサネット ケーブルを試してみます。
- プリンタがワイヤレス ネットワークに接続されている場合は、コントロール パネルから診断レ ポートを要求できます。[[メニュー]] アイコン ● をタップし、[[ネットワーク]>[設定]] > [WiFi] > [WiFi テスト レポート]の順にタップします。または、プリンタをワイヤレス ルータに近づけるか、 有線ネットワークでプリンタに接続してみてください。

固定 IP

コントロール パネルからプリンタの固定 IP アドレスを設定します。

- 1. コントロール パネルに移動し、[[メニュー]] アイコン をタップし、[[ネットワーク]> [Wi-Fi]また は[イーサネット▷[設定 を▷します。
- 2. 画面の下部で、[ [IPv4/IPv6] > [マニュアル]] をタップして、IP アドレス、サブネット マスク、およ びゲートウェイを入力します (これらの設定は、ネットワーク管理者によって提供される必要が あります)。

#### ホスト名

数字の IP アドレスではなくホスト名を使用できます。

- 1. コントロール パネルに移動し、[[メニュー]] アイコン をタップし、[[ネットワーク]> [Wi-Fi/ Ethernet の詳細]>[設定] をタップします。
- 2. IP アドレスとホスト名 (HPXXXXXX 形式) をメモします。
- 3. Windows を実行している場合は、[[スタート]] ボタン、次に [[設定]] ボタンの順にタップし、[[][デ バイス ] > [プリンタとスキャナ]] をタップしてプリンタをタップし、[ポートの[管理]] > >[プロパ ティ]> [[ポートの構成][] フィールドで]ホスト[名]を入力します。

## 有線ネットワークの問題

お使いのプリンタに HP ソフトウェアをインストールできない場合は、問題を解決するためにいくつ かの確認を行う必要があります。

診断内容の確認:

- コンピュータとプリンタを接続するすべてのケーブルが確実に接続されている
- ネットワークが動作しており、ネットワーク装置の電源が入っている。
- ウィルス保護プログラム、スパイウェア保護プログラム、ファイアウォールを含む、すべてのア プリケーションがプリンタへの接続をブロックしていません。
- プリンタがプリンタを使用するコンピュータと同じサブネット上にインストールされている。

インストール プログラムがプリンタを検知できない場合は、ネットワーク設定ページを印刷してイン ストール プログラムに IP [アドレスを手動で入力します。詳しくは、165](#page-173-0) ページの 「ネットワーク設 定ページ」を参照してください。

プリンタに静的 IP アドレスを割り当てることは推奨されていませんが、これを行うことによってイン ストールの問題 (パーソナル ファイアウォールとの競合など) が解決される場合があります。159 ペー ジの [「コンピュータとプリンタ間の通信に問題がある」を参照してください。](#page-167-0)

#### 作成されたネットワーク ポートがプリンタの IP アドレスと一致しない (Windows)

Windows のコンピュータを使用している場合は、プリンタ ドライバに作成されたネットワーク ポー トがプリンタの IP アドレスと一致していることを確認します。

- 1. プリンタのネットワーク設定ページを印刷します。
- 2. [スタート] をクリックして [設定] をクリックし、[プリンタ] または [プリンタと FAX] をクリックし ます。

または

[スタート] をクリックして [コントロール パネル] をクリックし、[プリンタ] をダブルクリックし ます。

- 3. [[プリンタ]] アイコンを右クリックし、[[プロパティ]] をクリックしてから [[ポート]] タブをクリッ クします。
- 4. プリンタの TCP/IP ポートを選択し、[ポートの構成] をクリックします。
- 5. ダイアログ ボックスに表示された IP アドレスを比較し、ネットワーク設定ページに表示された IP アドレスと一致することを確認します。IP アドレスが一致しない場合は、ネットワーク設定 ページのアドレスと一致するようダイアログ ボックスの IP アドレスを変更します。
- 6. [OK] を 2 回クリックして設定を保存し、ダイアログ ボックスを終了します。

#### ワイヤレス ネットワークの問題

問題を特定して解決するための手順について説明します。

#### ワイヤレス ネットワークのトラブルシューティング

ワイヤレスがオンになっていることを確認し、トラブルシューティングの手順に従います。

- 1. ワイヤレスをオンにするには、[メニュー] アイコン を[タップし、][ネットワーク>設定] > [Wi-Fi] > Wi-Fi をオンに切り替えます。
- 2. Ethernet ケーブルがプリンタに接続されていないことを確認します。Ethernet ケーブルを接続 すると、プリンタのワイヤレス機能はオフになります。
- 3. ワイヤレス ネットワークのコンポーネントを再起動します。

ルータおよびプリンタの電源をオフにしてから、ルータ、プリンタの順に再び電源をオンにしま す。まだ接続できない場合、ルータ、プリンタ、およびコンピュータをオフにします。電源をオ フにしてオンにすることで、ネットワークの問題を解決できることがあります。

4. [ワイヤレス ネットワーク テスト] を実行します。

ワイヤレス ネットワークの問題に対しては、ワイヤレス ネットワーク テストを実行します。[ワ イヤレス ネットワーク テスト] ページを印刷するには、[[メニュー]] アイコン を[]タップし、 [ネットワーク> [Wi-Fi > Wi-Fi] > [レポート]の設定] をタップします。 []問題が検出された場合、問題 解決に役立つ推奨される解決方法がレポートに記載されます。

#### 高度なワイヤレス ネットワークのトラブルシューティング

問題の解決を試みても、まだプリンタをワイヤレス ネットワークに接続できない場合は、以下の手順 を実行できます。

以下の操作を行います

- 1. コンピュータのワイヤレス ネットワーク機能がオンになっていることを確認します。詳細につ いては、コンピュータ付属のマニュアルを参照してください。
- 2. 固有のネットワーク名 (SSID) を使用しないと、お使いのコンピュータが、近隣で使われている別 のネットワークにつながってしまう可能性があります。次の手順で、コンピュータが自分のネッ トワークにつながっているかどうかを確認することができます。

Windows:

a. [[スタート]] ボタンをクリックして [[コントロール パネル]] をクリックし、[[ネットワーク接 続]] をポイントして、[[ネットワーク ステータスとタスクの表示]] をクリックします。

または

[スタート] をクリックし、[設定] をクリックし、[コントロール パネル] をクリックして、[ネッ トワーク接続] をダブルクリックし、[表示] メニューをクリックしてから [詳細] を選択しま す。

次の手順に進んでもネットワークのダイアログ ボックスは開いておきます。

- b. 電源コードをワイヤレス ルーターから取り外します。コンピュータの接続状態が [未接続] に変わるはずです。
- <u>c</u>. 電源コードをワイヤレス ルーターに再び差し込みます。コンピュータの接続状態が [**接続**] に変わるはずです。

#### Mac OS X:

- 画面上部のメニュー バーの [Wi-Fi] アイコン < をクリックします。続いて表示されるメ ニューから、Wi-Fi がオンになっているかどうか、コンピュータがどのワイヤレス ネットワー クに接続されているかを判断できます。
- ヒント:Wi-Fi 接続に関する詳細については、Dock の [システム環境設定] をクリックします。 ワイヤレス接続が正しく機能している場合、接続リストの横に緑色の点が表示されます。詳 細については、画面の [ヘルプ] ボタンをクリックします。

お使いのコンピュータをネットワークに接続できない場合、ネットワークを設定した担当者/会社 またはルータの製造元に問い合わせてください。ルータまたはコンピュータのハードウェアに 問題がある可能性があります。

- 3. ワイヤレス設定ページ (165 ページの [「ネットワーク設定ページ」を](#page-173-0)印刷) を選択してください。 ページが印刷されたら、ネットワークの状態と URL を確認します。プリンタがネットワークにア クティブに接続されている場合は、ネットワークの状態は、[準備完了] で、接続されていない場 合は、[オフライン] です (後者の場合は、ワイアレス ネットワーク テストを実行します)。ここで 表示される URL はルータによってプリンタに割り当てられたネットワーク アドレスです。プリ ンタの内蔵 Web サーバに接続する必要があります。
- 4. コンピュータとプリンタの両方のネットワーク接続が確立すると、これらが同一のネットワーク 上にあるかどうかをプリンタの内蔵 Web [サーバにアクセスして確認することができます](#page-25-0) (17 ページの 「内蔵 Web サーバにアクセスする」を参照)。
- 5. 内蔵 Web サーバにアクセスできず、コンピュータとプリンタの両方が同一ネットワークに正し く接続されていることが確認されている場合、ファイアウォール セキュリティ ソフトウェアが通 信をブロックしている可能性があります。コンピュータで実行中のすべてのファイアウォール

セキュリティ ソフトウェアを一時的にオフにしてから、内蔵 Web サーバに再度アクセスしてく ださい。アクセスできる場合は、印刷用のプリンタを使用してください。

内蔵 Web サーバにアクセスでき、ファイアウォールをオフにした状態でプリンタを使用する場 合、コンピュータとプリンタがネットワーク上で互いに通信できるように、ファイアウォール設 定を再構成する必要があります。

内蔵 Web サーバにはアクセスできるが、ファイアウォールをオフにした状態でもプリンタをま だ使用できない場合、プリンタを検出させるためファイアウォール ソフトウェアを有効にしま す。

6. HP ソフトウェアをインストールしている場合、プリンタが一時停止またはオフラインのため使 用不可になっていないかどうか、コンピュータからプリンタの状態を確認することができます。

#### Windows:

- a. [スタート]] ボタンをクリックし、[[設定]] ボタンをクリックして、[[デバイス]>[プリンタと スキャナ]] をタップします。
- b. プリンタの状態に応じて、次のいずれかの操作を行います。
	- プリンタが [オフライン] の場合、プリンタを右クリックし [プリンタをオンラインで使用 する] を選択します。
	- プリンタが [一時停止] の場合、プリンタを右クリックし [印刷の再開] を選択します。
- c. ネットワーク上でプリンタを使ってみます。

#### Mac OS X:

- a. Dock で [システム基本設定] をクリックし、[プリントとスキャナ] をクリックします。
- b. プリンタを選択し、[印刷キュー] をクリックします。
- c. 続いて表示される画面に [ジョブは停止されました] が表示されている場合、[ジョブを開始] をクリックします。

#### Windows:

- <mark>а. [[スタート]</mark>] ボタンをクリックし、[[設定]] ボタンをクリックして、[[デバイス]>[プリ**ンタと** スキャナ]] をタップします。
- b. プリンタの状態に応じて、次のいずれかの操作を行います。
	- プリンタが [オフライン] の場合、プリンタを右クリックし [プリンタをオンラインで使用 する] を選択します。
	- プリンタが [一時停止] の場合、プリンタを右クリックし [印刷の再開] を選択します。
- c. ネットワーク上でプリンタを使ってみます。

#### Mac OS X:

- a. Dock で [システム基本設定] をクリックし、[プリントとスキャナ] をクリックします。
- b. プリンタを選択し、[印刷キュー] をクリックします。
- c. 続いて表示される画面に [ジョブは停止されました] が表示されている場合、[ジョブを開始] をクリックします。
- 7. HP ソフトウェアを再インストールすると、インストーラにより 2 つめのプリンタ ドライバが [プ リンタ] または [プリンタと FAX] フォルダに作成される場合があります (Windows のみ)。プリン タに印刷または接続できない場合、正しいバージョンの Windows プリンタ ドライバがデフォル トとして設定されていることを確認します。
	- a. [スタート] をクリックして [設定] をクリックし、[プリンタ] または [プリンタと FAX] をクリッ クします。

または

[スタート] をクリックして [コントロール パネル] をクリックし、[プリンタ] をダブルクリッ クします。

- b. [[プリンタ]] アイコンを右クリックし、[[プロパティ]]、[[ドキュメントの既定値]]、または [[印 刷設定]] をクリックします。
- c. [ポート] タブのリストで、チェックマークが付いたポートを探します。ワイヤレス接続して いるプリンタ ドライバには、チェックマークの横にポートの説明として [標準 TCP/IP ポー ト] と表示されます。
- d. ワイヤレスで接続されているプリンタ ドライバのバージョンの [[プリンタ] ] アイコンを右 クリックし、[通常使う [プリンタに設定]] をクリックします。
- 8. HP ネットワーク デバイス サポート サービス (Windows のみ) を再起動します。
	- a. 印刷待ちのすべての印刷ジョブを削除します。
	- b. デスクトップで、[マイ コンピュータ] または [コンピュータ] を右クリックし、[管理] をクリッ クします。
	- c. [サービスとアプリケーション] をダブルクリックし、[サービス] をクリックします。
	- d. サービス一覧を下にスクロールし、[[HP ネットワーク デバイス サポート]] を右クリックし、 [再起動] をクリック[します]。
	- e. サービスが再起動したら、ネットワーク上でもう一度プリンタを使ってみます。

ネットワークを介してプリンタを使用できる場合、ネットワーク セットアップは正しく行われていま す。

ネットワークを介してプリンタを依然として使用できない場合、またはこれを行うことで断続的に問 題が発生する場合は、ファイアウォールが干渉しているか、ネットワーク構成またはルータに問題が ある可能性があります。ネットワークをセットアップした担当者またはルーターの製造元にお問い合 わせください。

#### ハードウェア アドレスを Wireless Access Point (WAP) に追加する

MAC フィルタリングはセキュリティ機能で、WAP を通じてネットワークにアクセスできるデバイス の MAC アドレス (ハードウェア アドレスとも呼ばれる) のリストを WAP で構成します。

ネットワークにアクセスしようしているデバイスのハードウェア アドレスが WAP にない場合、WAP はネットワークへのデバイスのアクセスを拒否します。WAP によって、MAC アドレスがフィルタさ れている場合、プリンタの MAC アドレスを WAP の許可される MAC アドレス一覧に追加する必要が あります。

1. ネットワーク設定ページを印刷します。詳しくは、165 ページの [「ネットワーク設定ページ」を](#page-173-0) 参照してください。

<span id="page-173-0"></span>2. WAP の構成ユーティリティを開き、プリンタのハードウェア アドレスを、容認された MAC アド レスのリストに追加します。

#### モバイル印刷の問題

問題が発生した場合は、以下のリンクにアクセスしてください。

詳細については、HP Web サイトを参照してください。リンクは <http://www.hp.com/go/designjetmobility> (製品、国、地域によっては利用できない場合があります)。

さらに、HP Web サイトを参照してください。リンクは <http://www.hpsmart.com>.

#### ネットワーク設定ページ

プリンタがネットワークに接続されている場合、ネットワーク設定ページでプリンタのネットワーク 設定を表示することができます。

ネットワーク設定ページを使用すると、ネットワーク接続の問題をトラブルシューティングするのに 役立ちます。HP に問い合わせるとき、事前にこのページを印刷しておくと、問題の解決に役立ちま す。コントロール パネルからネットワーク設定ページを印刷するには、[[メニュー]] アイコン ●■を タップし> [ツール] > [レポート] > [ステータス レポート] > [ネットワーク構成レポート]を選択します。

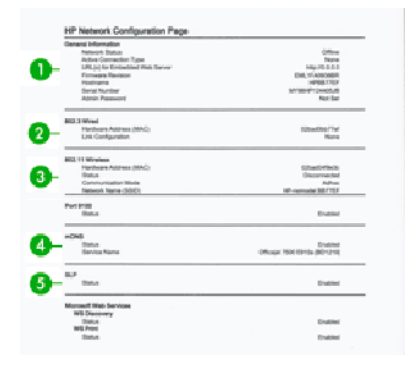

- 1. 一般情報: ネットワークの現在の状態とアクティブな接続タイプに関する情報と、内蔵 Web サー バの URL などのそれ以外の情報が表示されます。
- 2. 802.3 有線 LAN: IP アドレス、サブネット マスク、デフォルト ゲートウェイなどのアクティブな 有線ネットワーク接続に関する情報と、プリンタのハードウェア アドレスが表示されます。
- 3. 802.11 ワイヤレス:ホスト名、IP アドレス、サブネット マスク、デフォルト ゲートウェイ、サー バなどのワイヤレス ネットワーク接続に関する情報が表示されます。
- 4. その他:詳細なネットワーク設定に関する情報が表示されます。
	- ポート 9100: このプリンタは、TCP ポート 9100 を介した RAW IP 印刷をサポートしています。 プリンタのこの HP 専用 TCP/IP ポートは印刷のデフォルト ポートです。このポートは HP ソ フトウェア (HP 標準ポートなど) によってアクセスできます。
- LPD : Line Printer Daemon (LPD) は、各種 TCP/IP システムにインストールされているライン プリンタ スプーリング サービスに関連するプロトコルやプログラムを示します。
- 注記:LPD 機能は、RFC 1179 文書に準拠する LPD のホストを実装して使用することができま す。ただし、プリンタのスプーラを構成するプロセスは異なる場合があります。これらのシ ステムの構成については、システム文書を参照してください。
- Bonjour (ボンジュール): Bonjour サービス (Multicast Domain Name System (mDNS)) は主に、従 来の DNS サーバが使用されていない小規模なネットワークで (UDP ポート 5353 を介した) IP アドレスと名前の解決に使用されます。
- SLP : Service Location Protocol (SLP) はインターネット標準ネットワーク プロトコルの 1 つ で、ネットワーク アプリケーションがエンタープライズ ネットワークにおけるネットワーク サービスの存在、ロケーション、設定を検出できるようにするフレームワークを提供します。 このプロトコルはプリンタ、Web サーバ、Fax マシン、ビデオ カメラ、ファイル システム、 バックアップ デバイス (テープ ドライブ)、データベース、ディレクトリ、メール サーバ、カ レンダーなどのネットワーク リソースの検出と使用を簡素化します。
- Microsoft Web サービス: プリンタでサポートされている Microsoft Web Services Dynamic Discovery (WS Discovery) プロトコルまたは Microsoft Web Services for Devices (WSD) Print サービスを有効または無効にします。未使用の印刷サービスを無効にして、これらのサービ スを介してアクセスできないようにします。
- 注記:WS Discovery および WSD Print の詳細については、Microsoft Web サイトを参照して ください (リンクは <http://www.microsoft.com/>.
- SNMP: SNMP (Simple Network Management Protocol) は、デバイス管理用にネットワーク管 理アプリケーションによって使用されます。プリンタは IP ネットワーク上での SNMPv1 プ ロトコルをサポートしています。
- WINS:ネットワーク上に Dynamic Host Configuration Protocol (DHCP) サーバがある場合、プ リンタはそのサーバから IP アドレスを自動的に取得して、WINS サーバ IP アドレスが指定さ れている限り、RFC 1001 および 1002 準拠の動的名前サービスを使用してその名前を登録し ます。
- 5. 接続されている PC:このプリンタに接続されているコンピュータ、およびこれらのコンピュー タがプリンタに最後にアクセスした日時をリストします。

# 一般的なプリンタに関するトラブル 20 シューティング

問題を特定して解決するための手順について説明します。

## プリンタが起動しない

電源に問題がある可能性があります。プリンタが動作せず、コントロール パネルに何も表示されない 場合は、電源コードが正しく接続され、ソケットに電源が供給されているかどうかを確認してくださ い。

- プリンタが起動しない (コントロール パネルが空白である) 場合、数秒間 [電源] ボタンを押したま まにして、電源 LED がオレンジ色に変わるかどうかを確認します。
- オレンジ色のランプが確認されない場合、電力がプリンタに来ていません。電源コードが正しく [接続されていることを確認します。問題が解決しない場合は、](#page-184-0)HP サポートに連絡し (176 ページの 「HP カスタマー・ケア」)、電源に問題があることを説明してください。
- オレンジ色のランプが確認される場合は、プリンタのビープ音が鳴るまで待ちます。
	- ビープ音 3 回が鳴る場合は、電気的な問題を意味します。HP サポートに連絡して説明してく ださい。

#### 印刷されない

すべてが正常な状態であっても (用紙およびインクを正しく装着し、ファイルのエラーがない状態)、 コンピュータから送信されたファイルが正しく印刷されない場合があります。

- プリンタに適したドライバがコンピュータにインストールされていない可能性があります。
- カット紙に印刷する場合、プリンタ ドライバで給紙方法として [[自動]] または [ [カット] 紙] を指定 する必要があります。
- ジョブの複雑さを確認します。大判印刷の場合、受信、処理、印刷に時間がかかる場合がありま す。
- 強力な電磁場や重大な電気障害など、異常な電磁現象が発生している場合、プリンタが異常な動 作をしたり、動作を停止することがあります。このような場合は、背面の 電源 ボタンを使用して プリンタの電源を切り、電源コードを抜き、電磁的な環境が正常に戻るまで待機してから、電源 を入れ直してください。問題が解決しない場合は、HP カスタマー・ケア・センターにお問い合わ せください。

## プリンタが遅く感じる

この場合、いくつかの原因が考えられます。

- 印刷品質を [高品質] または [高精細] に設定している場合。[高品質] および [高精細] での印刷は時 間がかかります。
- 用紙を取り付けたときに、正しい用紙の種類を指定しなかった場合。用紙の種類によっては、さ らに印刷に時間がかかります。たとえば、フォト用紙およびコート紙では、パス間の乾燥時間が [長くなる場合があります。プリンタに現在設定されている用紙の種類を確認するには、34](#page-42-0) ページ の 「用紙に関する情報を表示する」を参照してください。
- プリンタがネットワーク経由で接続されている場合、ネットワーク上のすべてのコンポーネント (ネットワーク インタフェース カード、ハブ、ルータ、スイッチ、およびケーブル) が高速動作に 対応しているかどうかを確認します。ネットワーク上の他のデバイスのトラフィック量も確認し てください。
- コントロール パネルで乾燥時間 [を [長い] ] に設定している場合。乾燥時間を [最適] に変更してみ てください。
- プリンタが Wi-Fi で接続されている場合は、有線ネットワークに切り替えます。

### コントロール パネルがフリーズする

コントロール パネルの画像が固定され、使用することができない場合は、プリンタの電源を入れ直し てください。

- プリンタの電源を切り、電源コードを抜きます。
- 30 秒待ちます。
- 電源コードを再度プリンタに差し込み、プリンタの雷源をオンにします。
- プリンタの機能を確認してください。

問題が解決しない場合は HP サポートにお問合せ下さい。176 ページの 「HP [カスタマー・ケア」を](#page-184-0)参 照してください。

#### 内蔵 Web サーバにアクセスできない

プロキシ サーバを使用している場合は、プロキシ サーバを経由せずに内蔵 Web サーバに直接アクセ スします。

[続行する前に、まだお読みでない場合は、以下をお読みください。17](#page-25-0) ページの 「内蔵 Web サーバに アクセスする」.

- Windows の Microsoft Edge で、[[ツール]]>[インターネット オプション]>[接続]>[LAN の設定]] に移動し、[ [ローカル アドレスにはプロキシ サーバーを使用] しない] ボックスをオンにします。 さらに高度な設定を行うには、[詳細設定]ボタンをクリックし、プロキシ サーバを使用しないよう に、プリンタの IP アドレスを例外の一覧に追加します。
- Mac OS X の Safari を使用している場合は、**[Safari] [環境設定] [詳細]** をクリックし、[プロキシ : 設定の変更] ボタンをクリックします。[これらホストとドメインにプロキシ設定を使用しない] フィールドのバイパス プロキシ設定にある除外リストに、プロキシ サーバーを使用しないプリン タの IP アドレスまたはドメイン名を追加します。

それでも接続できない場合は、プリンタの電源を切り、コントロール パネルの 電源 ボタンで [電源] を 入れ直してください。

#### 工場出荷時のデフォルト設定に戻す

機能を無効にした場合や、一部の設定を変更した場合、工場出荷時の元の設定またはネットワーク設 定に戻すことができます。

#### [デフォルト]

プリンタを元の工場出荷時のデフォルト設定に戻します。

- 1. コントロール パネルで、[ [メニュー] > [ツール] ] > [ [保守] ] > [[設定の復元]] をタップし、適切なリ セット オプションを選択します。[ネットワーク設定の復元]、 [ユーザー設定の復元]、 [ユーザー データの復元]、または [工場出荷時のすべてのデフォルト設定への復元を行います。]
- 2. 内蔵 Web サーバで [[全般] ] タブを開き、[[デフォルト設定に戻]す] を選択して、適切なリセット オプションを選択します。[[ネットワーク設定を元に戻す]または[][すべての工場出荷時のデフォ ルトに戻す]を選択します]。
- 3. [すべての工場出荷時のデフォルト設定に戻す] をクリックします。[ [復元]] をタップすると、すべ てのプリンタ設定がリセットされます。プリンタのすべての設定が削除され、プリンタのすべて の管理者パスワード、ネットワーク設定、保存されたジョブ (使用可能な場合)、HP ワークパス ラ イセンス (使用可能な場合)、連絡先のエントリ (スキャンおよびファックス用)、Web サービス ア カウント情報など、工場出荷時の設定が削除されます。

#### アラート

プリンタからエラーやアラートが報告される方法はさまざまです。

- 【エラー】主に、プリンタが正常に動作できないことを警告します。ただしプリンタ ドライバでは、 プリンタで印刷が可能な場合でも、イメージの途切れなど、印刷結果を損なう状態についても警 告します。
- 【警告】キャリブレーションなどの調整、または予防保守やインク残量が少なくなったなど、要注 意の状態である場合に警告します。

プリンタのシステム内には、4 つの異なる警告装置があります。

- コントロール パネル ディスプレイ:コントロールパネルには、関連性が最も高い警告のみが表示 されます。警告の場合は時間が経過すると表示されなくなります。プリンタがアイドル状態にな る場合や、より重大な警告がない場合は、「カートリッジのインク残量が少なくなっています」な ど、常時表示される警告が再表示されます。
- 内蔵 Web サーバ:内蔵 Web サーバのウィンドウの右上隅には、プリンタのステータスが表示さ れます。プリンタ内に警告がある場合、警告内容がステータスに表示されます。
- 印刷キュー: 印刷キューにはアラートが表示されます。最終出力で問題を発生させる可能性のあ るジョブ設定について警告します。プリンタで印刷の準備ができていない場合は、警告が表示さ れます。

デフォルトでは、エラー アラート (重要なアラート) は常に表示され、警告アラート (重要でないアラー ト) は印刷している場合にのみ表示されます。アラートが有効になっている状態でジョブの完了を妨

げる問題が発生すると、ポップアップ ウィンドウが表示され、問題の理由が説明されます。必要な結 果を得るには、指示に従って操作します。

学 注記:双方向通信をサポートしない環境があります。そのような場合は、ジョブを実行したユーザに アラートが到着しません。

# 21 コントロール パネル エラー メッセージ

プリンタの問題は、推奨される解決方法と共にコントロールパネルに自動的に表示されます。

## テキスト メッセージと数値のエラー コード

エラー メッセージは、注意が必要なプリンタ エラーを示しています。表示された場合、[推奨] 列のヒ ントに従ってください。

ここに示されていないエラー メッセージが表示され、適切な対応が不明な場合、または推奨された解 決方法で問題が解決しない場合は、HP サポートにお問い合わせください。178 ページの「HP のサポー [トに問い合わせる」を参照してください。](#page-186-0)

テキスト メッセージ

| メッセージ                                                                  | 推奨                                                                                                    |
|------------------------------------------------------------------------|----------------------------------------------------------------------------------------------------|
| カートリッジ残量少                                                              | 表示されたカートリッジの残量が少なくなっています。まだカートリッジを交換する必<br>要はありません。カートリッジが空になって交換する必要が生じたときに備えて交換品<br>を用意しておくことをお勧めします。                              |
| カートリッジ残量ごくわずか                                                          | 表示されたカートリッジの残量がごくわずかであるため、間もなく空になります。まだ<br>カートリッジを交換する必要はありませんが、カートリッジが空になって交換する必要が<br>生じたときに備えて交換品を用意しておくことをお勧めします。                 |
| カートリッジが空                                                               | 表示されたカートリッジが空になっています。これらのカートリッジを交換してくださ<br>い。                                                                                        |
| メンテナンス キット 1 が必要                                                       | HP サポートにお問い合わせください。178 ページの「HP のサポートに問い合わせる」を<br>参照してください。                                                                           |
| メンテナンス キット2が必要                                                         | HP サポートにお問い合わせください。178 ページの「HP のサポートに問い合わせる」を<br>参照してください。                                                                           |
| カートリッジの問題が                                                             | 必要に応じて適切な色のカートリッジを取り付けてください。87 ページの 「インクカー<br>トリッジを交換する」を参照してください。                                                                   |
| キャリッジの詰まり                                                              | 詳細は、 または を 112 ページの 「トレイが詰まっている (HP DesignJet T850)」参照して<br>ください。110 ページの 「ロール紙が詰まっている」113 ページの 「トレイが詰まってい<br>る (HP DesignJet T950)」 |
| 用紙の幅が、選択された給紙方法<br>でサポートされている最小サイ<br>ズより小さくなっています。読<br>み込みがキャンセルされました。 | 用紙を取り外して、適切なサイズの用紙を取り付けてください。                                                                                                    |
| 取り付けた用紙の幅が大きすぎ<br>ます。手動での取り外しが必要<br>です。                                | 用紙を手動で取り外して、適切なサイズの用紙を取り付けてください。                                                                                                    |
#### テキスト メッセージ (続き)

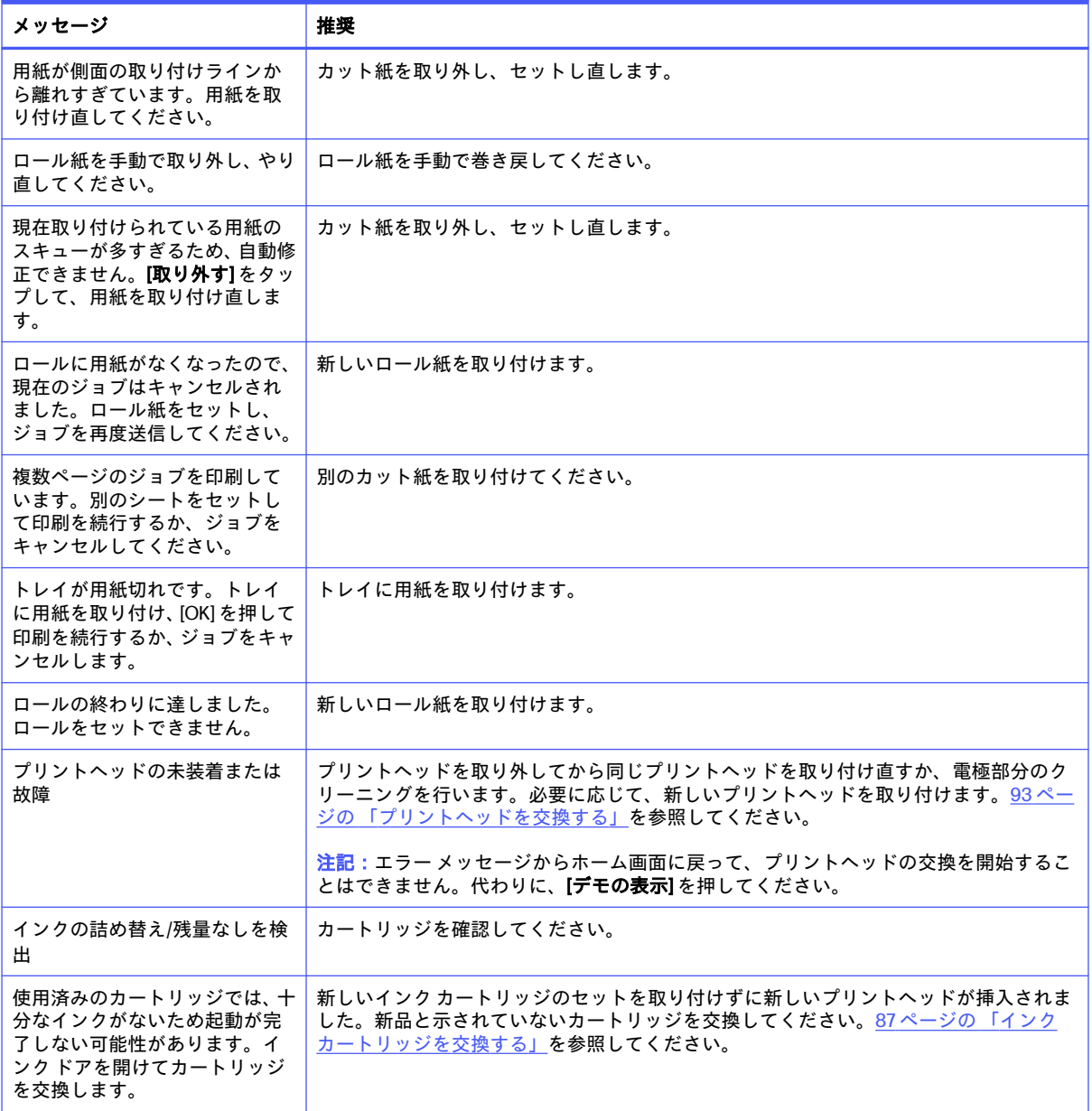

### システム エラー コードの意味

システム エラー コードは、問題を解決するために実行する必要がある操作を示してます。これらは次 の 2 つの方法で定義されます。D0XX-YYZZ(障害が発生しているコンポーネントまたはシステムを説 明)、または xx.xx.xx.xx。いずれの形式も、実行する処理の経過を示します。

最初の形式については、次の表を参照してください。2 つ目の形式 (xx.xx.xx.xx) は、内部ファームウェ ア エラーが発生した場合に生成されます。この場合、プリンタを再起動し、ファームウェアが最新 バージョンであることを確認してください。アップデートすると問題が解決する場合があります。問 題が解決しない場合は、サービス担当者に連絡してください。これらのエラーの例には、F0.01.01.02、 F0.01.04.07、F0.01.01.04、または F0.01.01.01 があります。

D0XX-YYZZ 形式のシステム エラーの場合、コードの各部分には次の意味があります。

- D:障害が検出されたデバイス情報。
- Xx:エラーが検出されたサブシステム(サブシステムのエラー コード表を参照)
- Yy:エラーが検出されたサービス部分。
- Zz: 自己診断で特定されたエラーの原因を示します。詳細については、次のセクションを参照し てください。

D (デバイス) の値

値サブシステム

0 プリンタ

1 アクセサリ

8 内部プリンタ ファームウェア エラー\*

\*8 (D=8) 以降のエラーは内部ファームウェアの問題です (たとえば、86B0-1A7E-0000)。この種類のエ ラーが発生した場合、ファームウェアに問題があり、将来のリリースで解決される可能性があります。 これらのエラーについては、この理由では説明していません。これらのエラーのいずれかが表示され る場合、最新のファームウェアがインストールされているかどうかを確認し、必要に応じてインストー ルします。

#### XX (サブシステム) の値

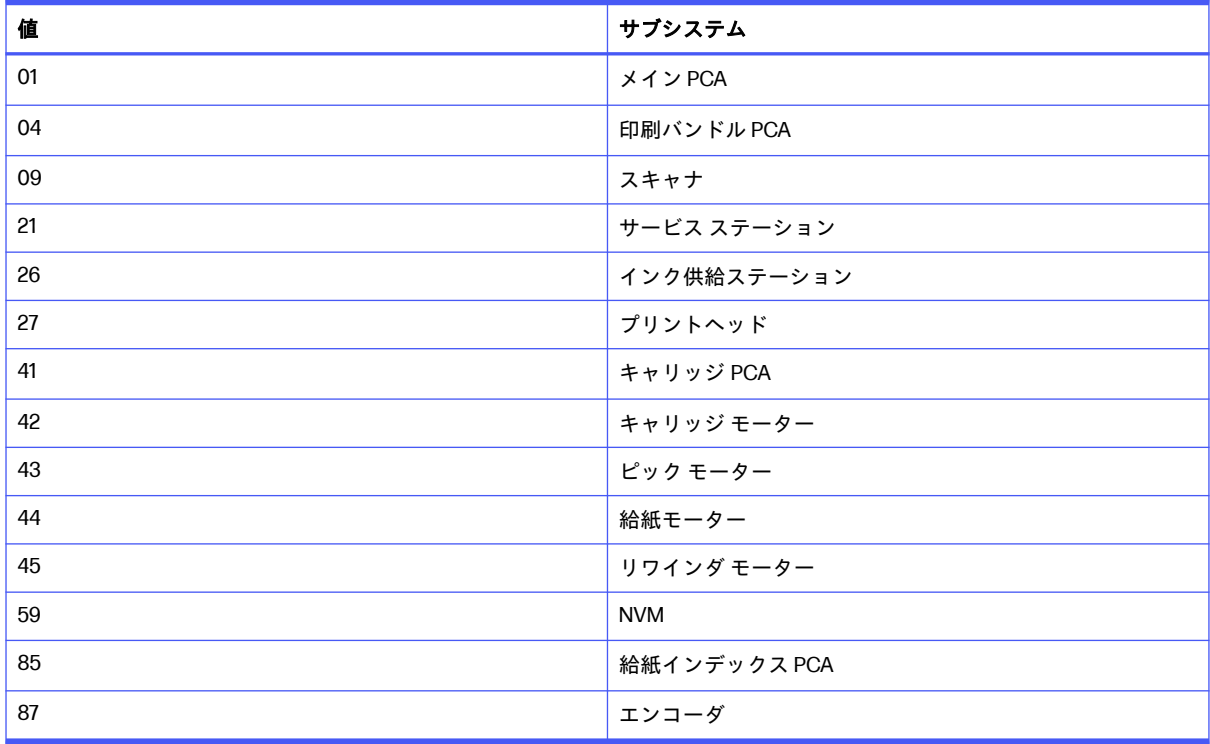

XX.YY のシステム エラーの場合。XX.XX 形式、YY はサブシステムを示します。

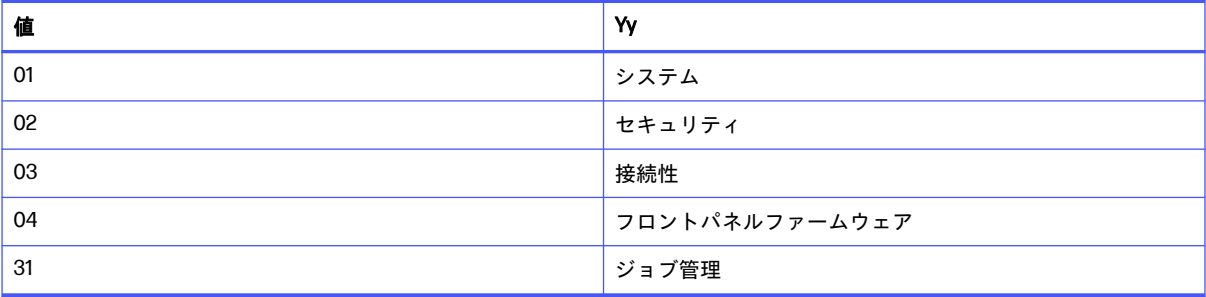

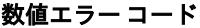

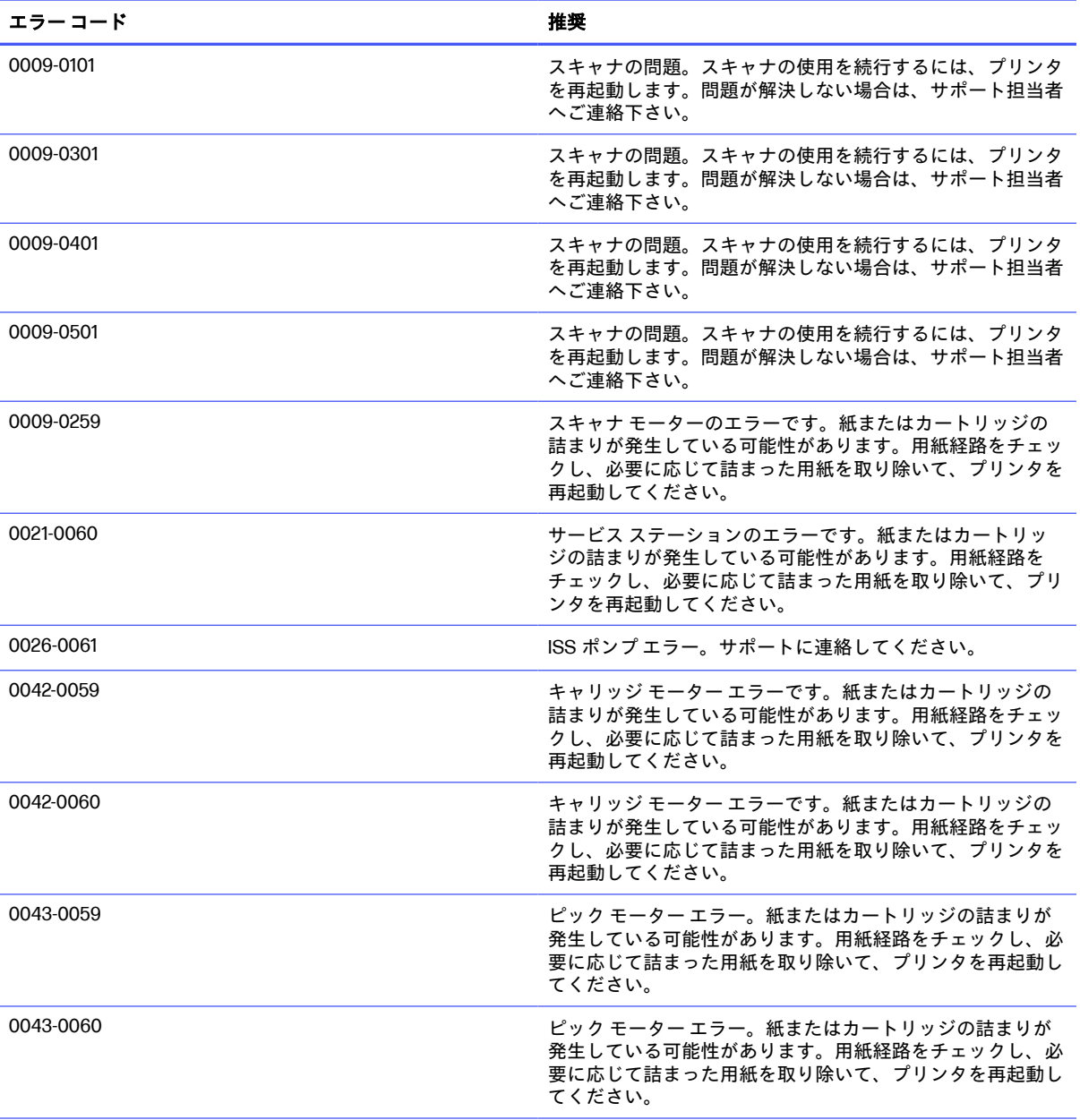

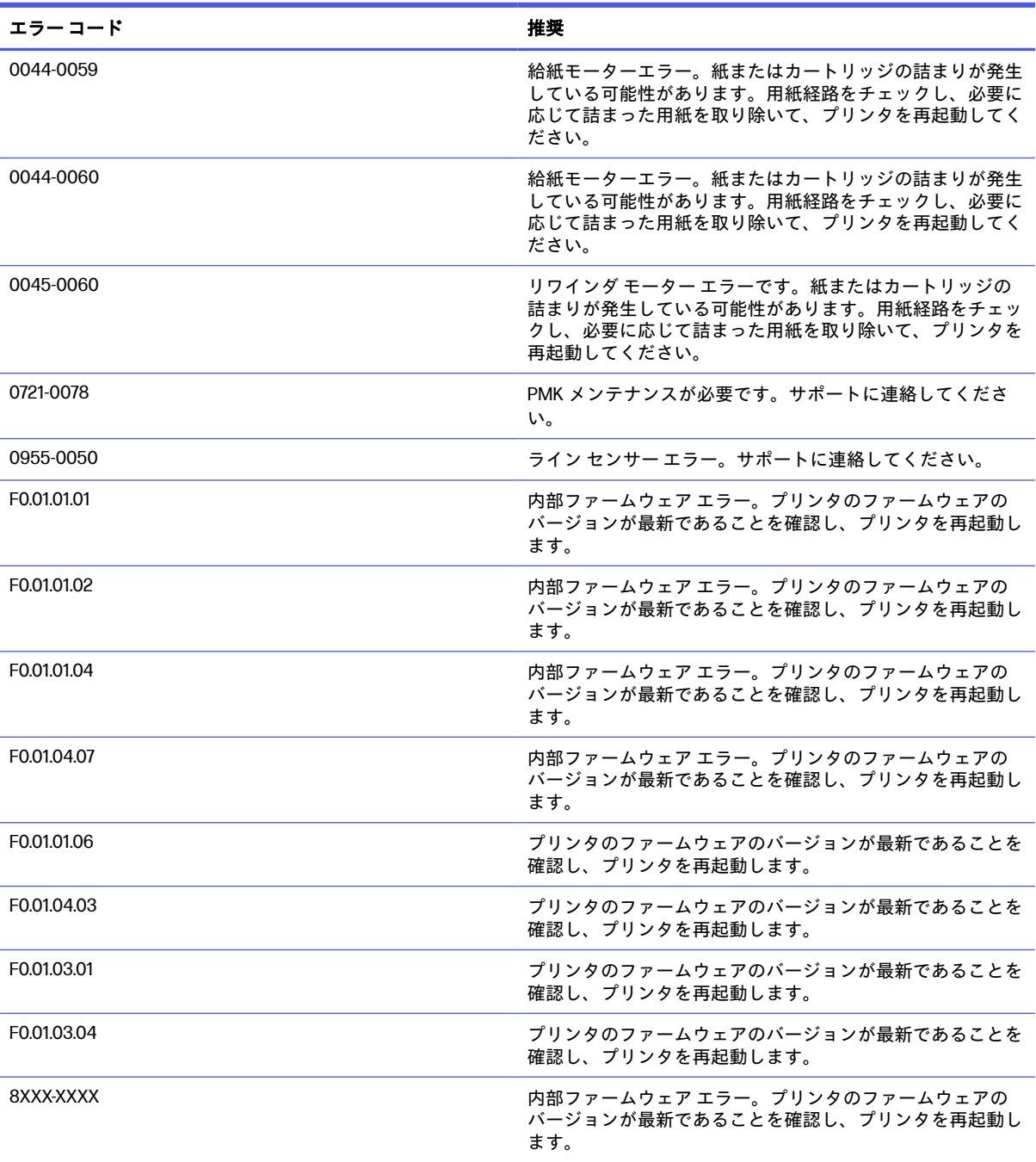

#### 数値エラー コード (続き)

# <span id="page-184-0"></span>22 HP カスタマー・ケア

HP Customer Care は、その優れたサポート内容が評価され、受賞経験もあります。お使いの HP DesignJet から常に最高の結果を得られるようなサポートをご提供します。弊社は、サポートに関す る幅広く信頼性の高い専門知識をもち、常に新しい技術を効果的に使用することで、細かなサポート をご提供します。

## はじめに

サービスには、セットアップおよびインストールのサポート、トラブル解決のための情報提供、アッ プグレード保証、修理および交換サービス、電話と Web によるサポート、ソフトウェアのアップデー ト、自己保守サービスなどがあります。

HP Customer Care についての詳細は、弊社 Web サイト (178ページの「HP [のサポートに問い合わせ](#page-186-0) る」) をご覧ください。

保証を登録するには、HP Web サイトにアクセスしてください (リンクは <https://eoi.hpcloud.hp.com/login>.

## HP プロフェッショナル サービス

専用のサービスとリソースを十分にご活用いただくことで、HP DesignJet プリンタおよびソリュー ションに関して最高のパフォーマンスを実現することができます。

## HP サポート センター

HP サポート センターの HP コミュニティにご登録ください。大判印刷に携わる方々のコミュニティ では 24 時間 365 日サポートを受けることができます。

- マルチメディア チュートリアル
- 使用方法に関する手順書
- ダウンロード:プリンタの最新ファームウェア、ドライバ、ソフトウェア、用紙プリセットなど
- 技術サポート:オンラインのトラブルシューティング、HP カスタマー・ケアへのご連絡など
- 特定のソフトウェア アプリケーションからさまざまな印刷作業を完了させるためのワークフロー および詳細なヒント
- HP の専門技術者や他の上級ユーザと直接連絡することのできるフォーラム
- オンラインでの保証の確認。いつでも確認できるので安心です。
- <span id="page-185-0"></span>最新の製品情報:プリンタ、サプライ品、アクセサリ、ソフトウェアなど
- インクと用紙に関するすべての情報を確認できるサプライ センター

HP サポート センターは、HP Web サイトを参照してください。リンクはプリンタ モデルによって異な ります。

- HP DesignJet T850: <https://www.hp.com/go/DesignJetT850/support>
- HP DesignJet T850MFP: <https://www.hp.com/go/DesignJetT850MFP/support>
- HP DesignJet T950: <https://www.hp.com/go/DesignJetT950/support>
- HP DesignJet T950MFP: <https://www.hp.com/go/DesignJetT950MFP/support>

購入製品とビジネス分野に合わせて登録内容をカスタマイズし、ご希望の連絡方法を設定することが できます。

## プリンタ ソフトウェアをダウンロードする

ソフトウェア インストール手順に従ってください。

HP Web サイトからプリンタ ソフトウェアをインストールします (プリンタ モデルによって異なりま す)。

- HP DesignJet T850: <https://www.hp.com/go/DesignJetT850/software>
- HP DesignJet T850MFP: <https://www.hp.com/go/DesignJetT850MFP/software>
- **HP DesignJet T950: <https://www.hp.com/go/DesignJetT950/software>**
- **HP DesignJet T950MFP:** <https://www.hp.com/go/DesignJetT950MFP/software>

## HP Care Pack および保証期間の延長

HP Care Pack および保証期間の延長により、標準期間を超えてプリンタの保証を延長できます。

HP Care Pack および保証期間の延長には、リモート サポートが含まれます。必要に応じて、2 つの対 応時間のオプションをお選びいただけるオンサイト サービスもご提供します。

- 翌営業日
- 同日営業日の4時間以内 (一部の国ではご利用いただけません)

プリンタを箱から取り出してセットアップし、接続する HP インストレーション サービスが用意され ています。

HP Care Pack の詳細については、HP Web サイトを参照してください (リンクは <http://cpc.ext.hp.com/portal/site/cpc>.

## カスタマー セルフ リペア

HP のカスタマー セルフ リペア プログラムは、お客様に保証または契約に基づく最も迅速なサービス を提供します。このプログラムでは、HP が交換部品をお客様(エンド ユーザ)に直接お送りし、お客様 が部品を交換できます。

このプログラムを使用すれば、お客様の都合のよいときに部品を交換できます。

<span id="page-186-0"></span>便利、簡単に使用できる

- HP のサポート担当者は、不具合のあるハードウェア コンポーネントに対処するために交換部品が 必要であるかどうかを判断します。
- 交換部品は速達で送られ、多くの在庫部品は HP に連絡したその日に発送されます。
- 現在保証期間中または契約対象になっているほとんどの HP 製品にてご利用いただけます。
- ほとんどの国でご利用いただけます。

カスタマー セルフ リペアの詳細については、HP Web サイトを参照してください (リンクは <http://www.hp.com/go/selfrepair>.

## HP のサポートに問い合わせる

HP バーチャル アシスタントは、昼夜を問わずいつでもサポートいたします。

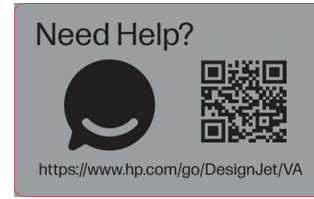

プリンタの HP バーチャル アシスタントには、HP Web サイトからアクセスできます (リンクは <https://www.hp.com/go/DesignJet/VA>.

HP サポートはお電話でもご利用いただけます。お問い合わせになる前に、以下を行ってください。

- 本書で紹介されているトラブルの解決手段を再度確認してください。
- 関連ドライバのマニュアルを参照してください。
- サードパーティ製のソフトウェア ドライバおよび RIP をインストールしている場合は、それぞれ のマニュアルを参照してください。
- 弊社にお問い合わせの際は、お客様のご質問により迅速にお答えできるよう、下記の事項をご確 認ください。
	- お使いの製品の情報 (製品の背面のラベルに記載されている、製品番号とシリアル番号)
	- [コントロール パネルにエラー コードが表示される場合は、エラー コードをメモします。171](#page-179-0)  ページの 「テキスト メッセージと数値のエラー コード」を参照
	- お使いのコンピュータ
	- お使いの特別な機器やソフトウェア (スプーラ、ネットワーク、スイッチボックス、モデム、 特別なソフトウェア ドライバなど)
	- 製品でお使いのインタフェースの種類 (USB、またはネットワーク、または Wi-Fi)
	- 現在使用中のソフトウェアとドライバ名およびバージョン番号
	- プリンタ サービス情報:
		- 埋め込み Web サーバから:

Web ブラウザを開き、お使いのプリンタの IP アドレスを入力して、内蔵 Web サーバにア クセスします。プリンタのサービス情報にアクセスするには、以下の手順を実行します。

[[サービス]情報>[サービス]情報>[サポート ツール]] > >タップし、[[ダウンロード]] ボタンを タップします。

[表示されたレポート] と [ページ] と [サービス情報] が自動的にチェックされます。

[[ダウンロード]] ボタンをタップします。プリンタがレポート ファイルの生成を終了する まで待ちます。

 $\ddot{\mathbb{B}}$ : これらのページにアクセスすると、PIN を使用してサインインするようにプリン タにより求められます。17 ページの 「内蔵 Web [サーバにアクセスする」を](#page-25-0)参照してく ださい。

# <span id="page-188-0"></span>23 プリンタの仕様

プリンタの物理的仕様、技術的仕様、環境保護などに関する仕様のリファレンス リスト。

## 機能の仕様

お使いのプリンタは、CAD/建築図面、および高品質グラフィックを作成するために設計されていま す。

#### HP インク サプライ

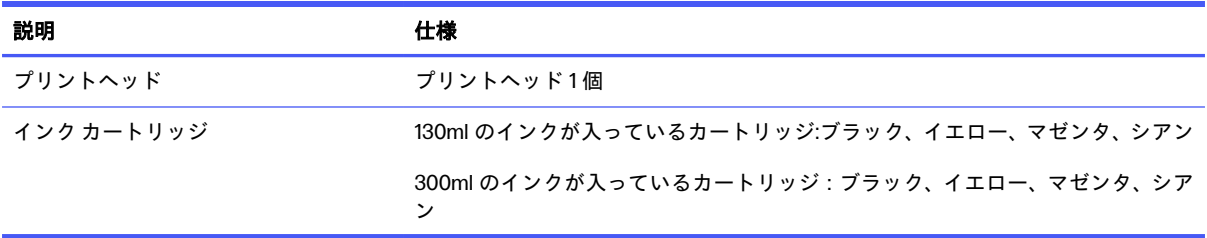

#### 用紙サイズ

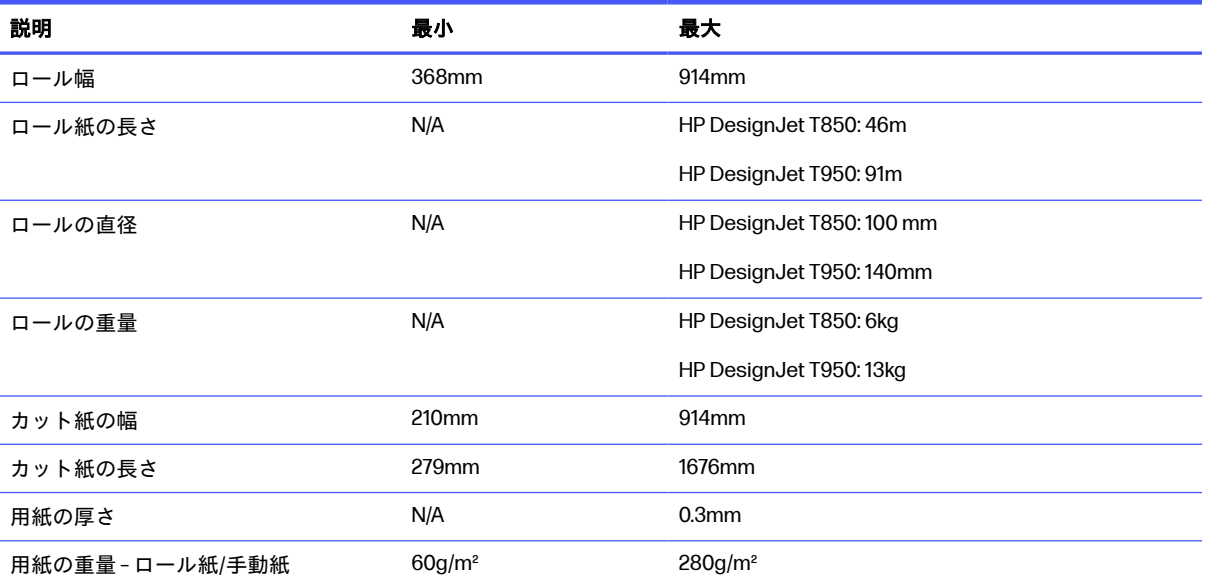

#### <span id="page-189-0"></span>用紙サイズ (続き)

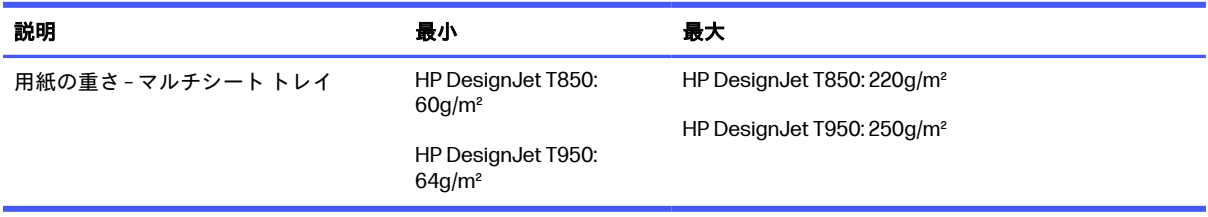

#### 印刷解像度

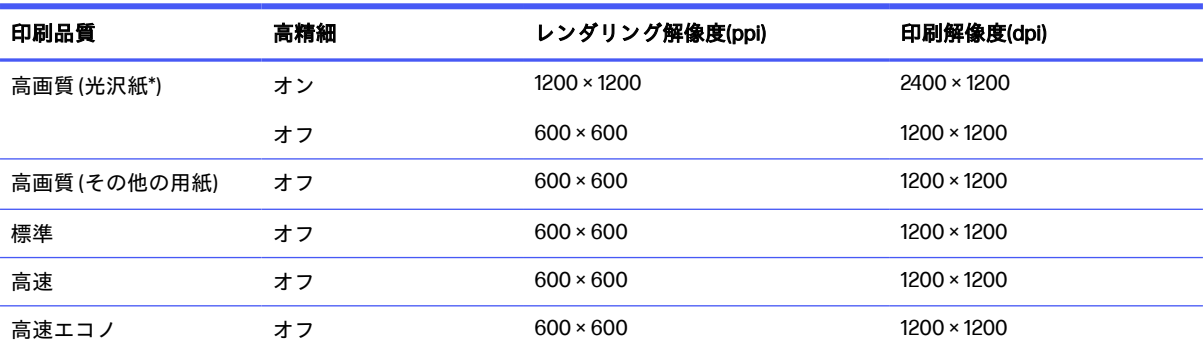

\*サポートされている光沢紙については、104 ページの[「用紙の注文」を](#page-112-0)参照してください。

#### 余白

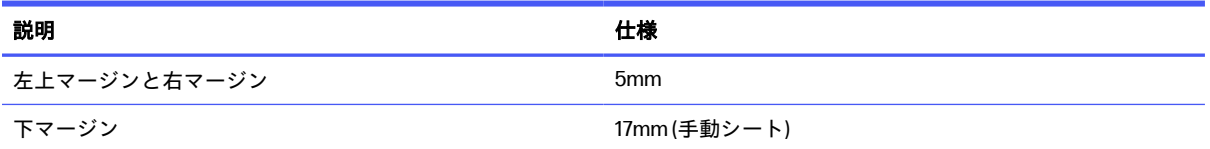

#### 機構的な精度

#### 仕様

指定ベクトル長±0.1%または±0.2mm (いずれか大きい方)、気温 23°C、相対湿度 50〜60%、E/A0 サイズの印刷物に [高品質] ま たは [標準] で HP 厚手コート紙ロール フィードを使用して印刷。

#### サポートされているグラフィック言語

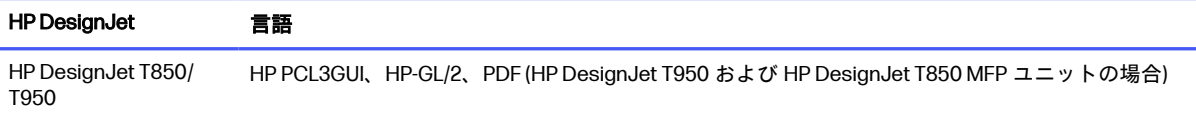

## 物理的仕様

プリンタ モデルには、共通の仕様と個別の仕様があります。

#### <span id="page-190-0"></span>プリンタの物理的仕様

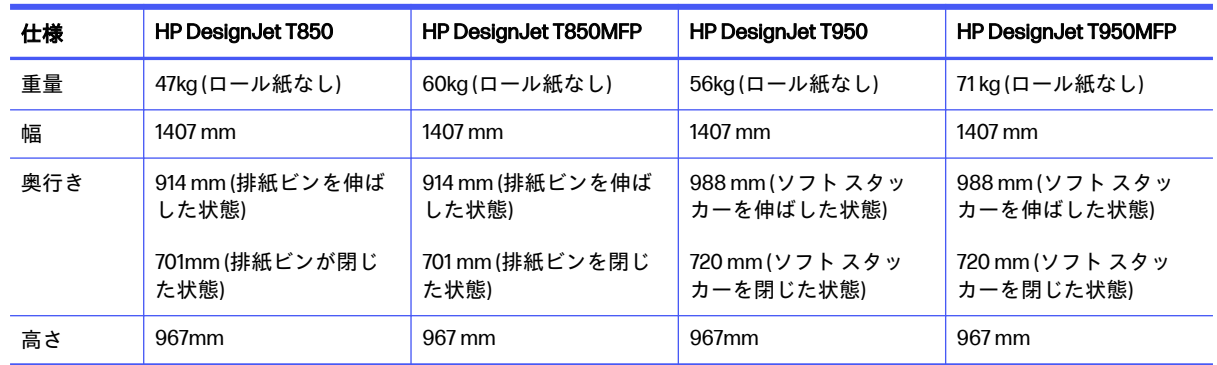

## メモリの仕様

お使いのプリンタには1GB のメモリが搭載されています。

#### メモリの仕様

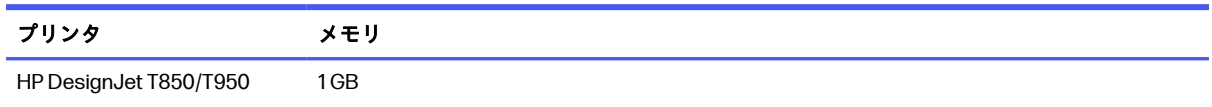

## 電源の仕様

プリンタに付属の電源コードとラベルに示された電源電圧を使用します。プリンタの電源コンセント に複数のデバイスを接続して、過負荷をかけないようにしてください。

#### プリンタの電源の仕様

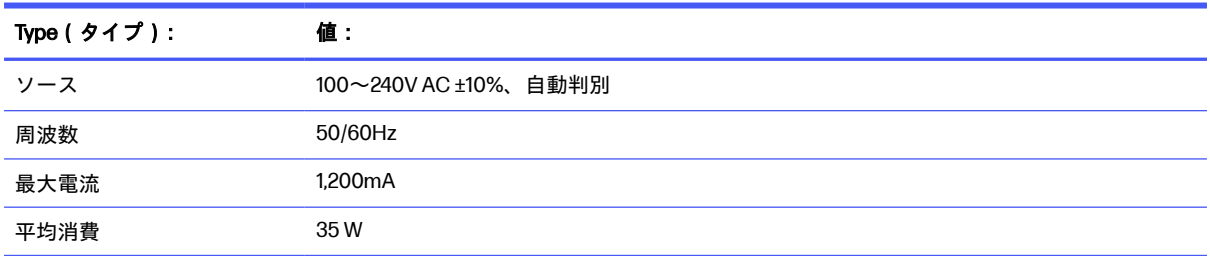

## エコロジーに関する仕様

この製品は、WEEE Directive 2012/19/EU および RoHS Directive 2011/65/EU に準拠しています。

これらの製品モデルの ENERGY STAR と EPEAT の登録状態を調べるには、お使いのモデルを以下のリ ンクから確認してください。<http://www.epeat.net> HP <http://www.energystar.gov/productfinder> Web サイトを参照してください。リンクは <https://www.hp.com/us-en/hp-information/sustainable-impact/document-reports.html>.

インクは、UL ECOLOGO®認定を取得しています。詳細については、次のリンクを参照してください。 <http://www.spot.ul.com/main-app/products/catalog/>

プリンタ モデルは、プラスチックの総重量で 35%の再生プラスチックで作られています。

<span id="page-191-0"></span>HP Planet Partners プログラムによる、便利な無料の HP インクカートリッジリサイクルプログラムが 利用できるかどうかは地域によって異なります。詳細については、HP Web サイトを参照してくださ い[。http://www.hp.com/recycle](http://www.hp.com/recycle).

新しいスケジューラ機能により、プリンタがアイドル状態のときに電力を大幅に節約できます。

HP は、印刷したページごとに森林を保護、復元、および管理します。HP は、WWF やコンサベーショ ン・インターナショナルを含むパートナーと協力して、世界中の多くの国の森林の管理、回復、保護 に取り組んでいます。用紙ブランドに関係なく、あらゆる印刷物は、森林破壊のリスクを抑える HP のフォレスト・ポジフレームワークを通じて対応しています。詳細については、HP Web サイトを参 照してください。リンクは<http://hp.com/forestfirst>

## 動作環境の仕様

推奨される動作および保管の温度と湿度

#### プリンタの動作環境の仕様

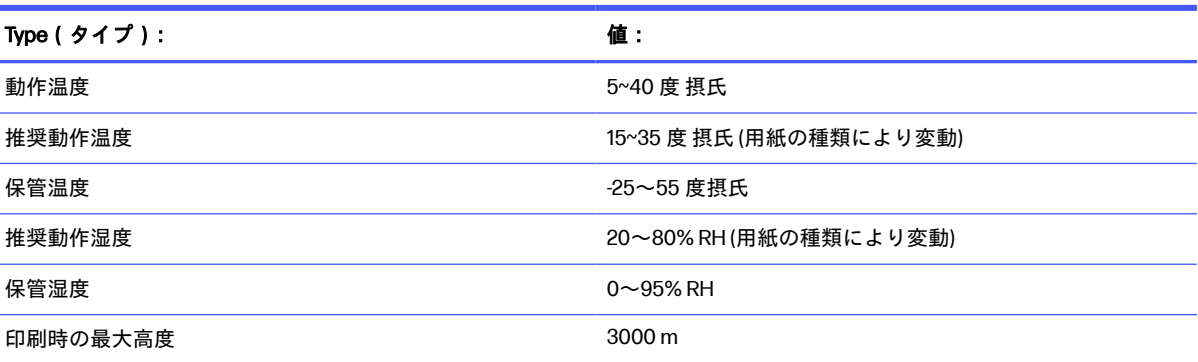

## 動作音に関する仕様

HP DesignJet T850/T950 プリンタ シリーズのノイズ放出レベルが宣言されています。バイスタンダ 位置での音圧レベルと ISO 7779 により測定された電源レベル。

#### プリンタの動作音に関する仕様

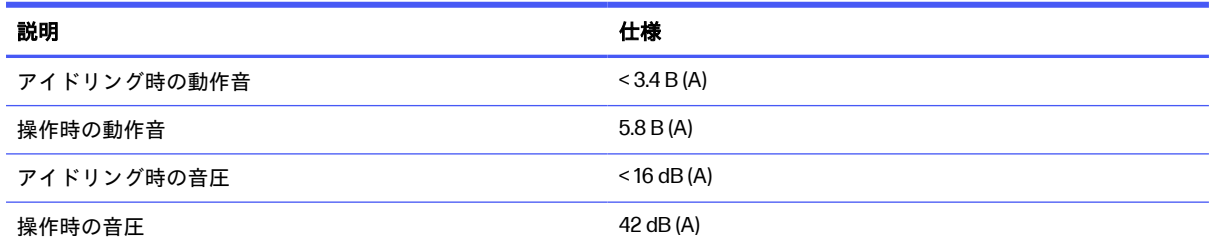

# 用語集

#### Airprint

ドライバをダウンロードしたりインストールしたりせずに、最高品質の印刷結果を得ることができる Apple のテクノロジ。

#### Bonjour

IETF のゼロコンフィギュレーション仕様フレームワークの実装に関する Apple Computer 株式会社の 商標で、Apple の Mac OS X バージョン 10.2 以降で使用されているコンピュータ ネットワーク技術。 ローカルエリアネットワークで使用可能なサービスを検索するために使用され、当初は Rendezvous と呼ばれていました。

#### ESD

静電気の放電。静電気は、日常的に頻繁に発生します。自動車ドアに触れた時に火花を発生させたり、 衣服を張り付かせたりします。制御された静電気には役に立つ用途がありますが、未制御の静電気の 放電は電子製品の主な障害のひとつとなります。したがって、破損を防ぐには、プリンタを設定した り、静電気放電に敏感なデバイスを扱う際に、いくつかの手順が必要です。このような損傷によって、 デバイスの耐用年数が短くなることがあります。未制御の静電気放電を最小限にして、このような破 損を減らす方法の 1 つは、静電気放電に敏感なデバイス (プリントヘッドまたはインクカートリッジな ど) を扱う前に、プリンタの接地した箇所 (主に金属部分) に触れることです。また、身体での帯電の発 生を減らすには、カーペットを敷いた場所での作業を避け、静電気放電に敏感なデバイスを扱う際に 身体の移動を最小限に抑えます。さらに、湿度の低い環境での作業を避けます。

#### HP-GL/2

HP Graphics Language 2:HP 社が定義するベクトル グラフィック描画用の言語。

#### HP RTL

HP Raster Transfer Language:HP 社が定義するラスタ (ビットマップ) グラフィック描画用の言語。

#### I/O

入出力。デバイス間におけるデータのやり取りを説明する用語です。

#### ICC

カラー プロファイルの標準化に同意している企業の団体である、国際カラーコンソーシアムの略称で す。

#### IPv4 アドレス

IPv4 ネットワーク上で、特定のノードを識別するための固有の識別子。IPv4 アドレスは、4 組の整数 から構成され、各組はピリオドで区切られています。世界中のほとんどのネットワークは、IPv4 アド レスを使用しています。

#### IPv6 アドレス

IPv6 ネットワーク上で、特定のノードを識別するための固有の識別子。IPv6 アドレスは最大 8 グルー プの 16 進数字で構成され、それぞれがコロンで区切られています。各グループには最大 4 つの 16 進 数字が含まれます。世界中のごく少数の新たなネットワークで、IPv6 アドレスを使用しています。

#### IP アドレス

IPv4 アドレス(最も一般的)または IPv6 アドレスを指します。

LED

発光ダイオード。電気的な刺激が与えられると発光する半導体機器です。

#### MAC アドレス

メディア アクセス コントロール アドレス:ネットワーク上で、特定のデバイスを識別するために使用 される固有の識別子です。IP アドレスよりも下位レベルの識別子であり、デバイスは MAC アドレス および IP アドレスの両方を持つ場合があります。

#### TCP/IP

伝送制御プロトコル/インターネット プロトコル:インターネットのベースとなる通信プロトコル。

#### USB

ユニバーサル シリアル バス:コンピュータに接続するために設計された標準シリアル バスです。この プリンタは高速 USB をサポートしています (USB 2.0 と呼ばれる場合があります)。

#### USB ホスト ポート

コンピュータ上のソケットのような長方形の USB ソケット。プリンタはこのようなポートに接続さ れる USB デバイスを制御できます。

#### WiFi

この用語は、米国電子電気学会 (Institute of Electrical and Electronics Engineers (IEEE)) 802.11 規格に基 づくすべてのワイヤレス ローカル エリア ネットワーク製品に使用されます。

#### イーサネット

ローカル エリア ネットワーク用の一般的なコンピュータ ネットワーク技術。

#### インクカートリッジ

取り外し可能なプリンタ コンポーネント。特定カラーのインクが収められておりプリントヘッドに 提供します。

#### カッター

プラテン上を前後にスライドし、用紙をカットするプリンタのコンポーネント。

#### ガモット

プリンタまたはモニタなど、出力デバイス上で再現可能な色および濃度値の範囲。

#### カラー スペース

各カラーが一連の固有の数値で表されるカラー モデル。多くの異なるカラースペースで同じカラー モデルを使用できます。例えば、通常、モニタは RGB カラー モデルを使用しますが、特定の RGB 数 値セットがさまざまなモニタ上でさまざまなカラーとなるので、モニタはさまざまなカラースペース を持ちます。

#### カラー モデル

RGB または CMYK など、数値でカラーを想定したシステム。

#### スピンドル

印刷に使用されるロール紙を支えるための棒。

#### ネットワーク

ネットワークはコンピュータとデバイス間でデータのやり取りをする接続セットです。あらゆるデバ イスは、同じネットワークの他のすべてのデバイスと通信できます。これにより、データがコンピュー タとデバイス間を移動することができ、プリンタのようなデバイスを多くのコンピュータ間で共有す ることができます。

#### ノズル

プリントヘッドにある多数の小さな穴の一つ。印刷に使用するインクが通過します。

#### ファームウェア

プリンタの機能を管理し、プリンタに半永久的に保存されます(アップデート可能)。

#### ファスト イーサネット

最大 0.1 ギガビット/秒でデータを転送できるイーサネット ネットワーク。ファスト イーサネット イ ンタフェースは、より古いイーサネット デバイスとの互換性のために必要に応じて、より低速なネゴ シエートが可能です。

#### プラテン

プリンタ内にある平らな面。印刷中に用紙がプラテン上を通過します。

#### プリンタ ドライバ

生成フォーマットされた印刷ジョブを、特定のプリンタに適したデータに変換するソフトウェア。

#### プリントヘッド

取り外し可能なプリンタ コンポーネント。対応するインクカートリッジから1つまたは複数のインク を吸収し、ノズルの集合体を通して用紙に付着させます。

#### 紙

書くため、または印刷用に作られた薄くて平らな物質。通常は繊維をパルプ化し、乾燥させ、プレス して作られます。

#### 色の一貫性

大量の出力でも、またプリンタを変えても、特定の印刷ジョブの同じカラーを印刷する機能。

#### 色の精度

元のイメージにできるだけ忠実な色あいを印刷する機能。色域はすべてのデバイスで限定されている ため、特定のカラーについて色を完全に一致させることができない場合があります。

# 索引

## C

Customer Care [176](#page-184-0)

## H

HP Care Pack [177](#page-185-0) HP Customer Care [176](#page-184-0) HP Support Assistant [101](#page-109-0) HP アプリ [37](#page-45-0) HP サポート [178](#page-186-0) HP サポート センター [176](#page-184-0)

## I

IP アドレス [17](#page-25-0) 静的 [160](#page-168-0) ホスト名の使用 [160](#page-168-0)

### W

Wi-Fi Direct の使用 オンにする [43](#page-51-0) サポートしないモバイルを使 用 [44](#page-52-0) サポートするモバイルの使 用 [44](#page-52-0) 接続方法の変更 [44](#page-52-0)

## あ

アクセサリ 注文 [103,](#page-111-0) [104](#page-112-0) アクセシビリティ [17](#page-25-0) アラート エラー [169](#page-177-0) 警告 [169](#page-177-0) 安全に関する注意事項 [1](#page-9-0)

## **い**

イメージの問題 下部の一部が印刷されな い [128](#page-136-0) クリップされたイメージ [129](#page-137-0)

不足しているオブジェク ト [129](#page-137-0) 色 色あせ [128](#page-136-0) 正確でない [128](#page-136-0) 色の位置がずれる [122](#page-130-0) インク の経済的な使用 [42](#page-50-0) インクカートリッジ 交換 [87](#page-95-0) 仕様 [180](#page-188-0) ステータス [87](#page-95-0) ステータス メッセージ [157](#page-165-0) 挿入できない [157](#page-165-0) 注文 [103](#page-111-0) について [86](#page-94-0) メモリ チップ [86](#page-94-0) インク カートリッジ; 使用状況に 関する情報 [86](#page-94-0) インクカートリッジの交換 [87](#page-95-0) 印刷解像度 [180](#page-188-0) 印刷速度が遅い [168](#page-176-0) 印刷品質 選択 [38](#page-46-0) 印刷品質の問題 一般的 [120](#page-128-0) 色が正しくない [128](#page-136-0) 色の位置がずれる [122](#page-130-0) インクが残る [126](#page-134-0) 傷 [125](#page-133-0) 黒インクが擦れる [127](#page-135-0) 異なる色の縦方向のバンディ ング [127](#page-135-0) 擦り切れる [125](#page-133-0) 線が太い、細い、または印刷さ れない [121](#page-129-0) 線の長さが不正確 [124](#page-132-0) 段状またはギザギザになった 線 [122](#page-130-0) 白色の点 [128](#page-136-0)

端が段状になっているか鮮明 でない [127](#page-135-0) 端が予期したよりも暗い [127](#page-135-0) 不連続の線 [123](#page-131-0) ぼやけた線 [123](#page-131-0) ぼやけているかざらついてい るイメージ [124](#page-132-0) 用紙が平らになっていな い [125](#page-133-0) 横線 [120](#page-128-0) 印刷品質レポート [91](#page-99-0) 印刷を拡大縮小し直す [40](#page-48-0) 印刷を拡大縮小する [40](#page-48-0)

## え

エコロジーに関する仕様 [182](#page-190-0) エラー メッセージ [171](#page-179-0) エンコーダ ストリップのクリーニ ング [95](#page-103-0)

## か

カスタマー セルフ リペア [177](#page-185-0) カッター オン/オフ [35](#page-43-0) カット紙 取り外し [30](#page-38-0) 下部の一部が印刷されない [128](#page-136-0) カラーの色あせ [128](#page-136-0) 環境設定、Windows ドライバ [18](#page-26-0) 乾燥時間 変更 [35](#page-43-0) カートリッジに保存された使用状 況に関する情報 [86](#page-94-0)

## き

機構的な精度 [180](#page-188-0) 傷がついた印刷物 [125](#page-133-0) 機能の仕様 [180](#page-188-0) キャリブレーション スキャナ [99](#page-107-0)

## く

グラフィック言語 [180](#page-188-0) クリップされたイメージ [129](#page-137-0) グレースケール [42](#page-50-0) グレーの影 [42](#page-50-0)

### け

言語 [17](#page-25-0)

### こ

工場出荷時の設定に戻す デフォルト [169](#page-177-0) このガイドの使用方法 [2](#page-10-0) コピーのクイック設定 [67](#page-75-0) コピー [66](#page-74-0) コピー設定 [68](#page-76-0) コントロールパネル オプション カッターを有効にする [35](#page-43-0) 乾燥時間の選択 [35](#page-43-0) 言語の選択 [17](#page-25-0) 準備が完了した用紙をキャリ ブレーション [96](#page-104-0) 準備が完了した用紙をリセッ ト [97](#page-105-0) 診断イメージの印刷 [91](#page-99-0) ディスプレイの明るさ [21](#page-29-0) 排出 [35](#page-43-0) プリントヘッドのクリーニン グ [92](#page-100-0) プリントヘッドの軸合わ せ [92](#page-100-0) プリントヘッドを交換す る [93](#page-101-0) ロール紙の取り外し [27](#page-35-0) 素材送りボタンとカット ボタ ン [35](#page-43-0) コントロール パネル [6](#page-14-0) 明るさ [21](#page-29-0) アクセシビリティ [17](#page-25-0) 言語 [17](#page-25-0) フリーズ [168](#page-176-0) コンピュータ通信 プリンタとコンピュータ間の 通信の問題 [159](#page-167-0)

### さ

サポート サービス HP Care Pack [177](#page-185-0) HP Customer Care [176](#page-184-0) HP サポート [178](#page-186-0)

HP サポート センター [176](#page-184-0) 保証期間の延長 [177](#page-185-0)

## し

自動ファームウェア アップデー ト [18](#page-26-0) 仕様 インク サプライ品 [180](#page-188-0) 印刷解像度 [180](#page-188-0) エコロジーに関する [182](#page-190-0) 環境 [183](#page-191-0) 機構的な精度 [180](#page-188-0) 機能 [180](#page-188-0) グラフィック言語 [180](#page-188-0) 電源 [182](#page-190-0) 動作音 [183](#page-191-0) ハードディスク [182](#page-190-0) 物理的 [181](#page-189-0) マージン [180](#page-188-0) メモリ [182](#page-190-0) 用紙サイズ [180](#page-188-0) 白黒 [42](#page-50-0)

## す

スキャナ キャリブレーション [99](#page-107-0) 原稿が取り付け直される [132](#page-140-0) 診断プロット [151](#page-159-0) スキャンが遅い [131](#page-139-0) スキャンバーのクリーニン グ [97](#page-105-0) ネットワーク フォルダにアク セスできない [131](#page-139-0) スキャン [50](#page-58-0) スキャンクイック設定 [53](#page-61-0) スキャン品質の問題 赤/緑の縦線 [142](#page-150-0) 明るい色の塗りつぶしがな い [136](#page-144-0) 色が正しくない [140](#page-148-0) 色ぶち [140](#page-148-0) エッジ検出 [149](#page-157-0) 完全に間違った色 [147](#page-155-0) 原稿が損傷する [146](#page-154-0) 光沢原稿からのフレア [142](#page-150-0) ゴースト [148](#page-156-0) シャドー/ハイライト部分のク リッピング [141](#page-149-0) 縮小 [149](#page-157-0) しわや折れ [134](#page-142-0)

振動の影響 [143](#page-151-0) スキャンバー間の色の差 異 [137](#page-145-0) スキャンバー間の縦線 [138](#page-146-0) スキューが多すぎる [150](#page-158-0) 線が不連続 [135](#page-143-0) 線の太さがまちまち [139](#page-147-0) 縦のゆがみ [148](#page-156-0) 塗りつぶし領域の粒状感 [136](#page-144-0) 幅 30cm の縦方向の黒いバン ディング [146](#page-154-0) ピンぼけ [144](#page-152-0) 不規則な縦線 [133](#page-141-0) 用紙送り [145](#page-153-0) スピンドル [105](#page-113-0) 擦り切れた印刷物 [125](#page-133-0)

## せ

設定 コピー [68](#page-76-0) 節約 インクに関する [42](#page-50-0) 用紙上 [42](#page-50-0) セーフ モード [88](#page-96-0)

## そ

ソフトウェア アップデート [101](#page-109-0) インストール (Mac OS X) [15](#page-23-0) インストール (Windows) [15](#page-23-0) ダウンロード [177](#page-185-0) ソリューション [8](#page-16-0)

## た

試し印刷 [41](#page-49-0)

## ち

注文 アクセサリ [103,](#page-111-0) [104](#page-112-0) インクカートリッジ [103](#page-111-0) プリントヘッド [103](#page-111-0) 用紙 [103,](#page-111-0) [104](#page-112-0) チューブ 接続できない [95,](#page-103-0) [119](#page-127-0)

## て

電源 オン/オフ [6](#page-14-0) 電源の仕様 [182](#page-190-0) 電話番号 [178](#page-186-0)

## と

統計 インクカートリッジ [87](#page-95-0) 動作音に関する仕様 [183](#page-191-0) 動作環境の仕様 [183](#page-191-0) ドライバの環境設定 [18](#page-26-0)

### に

ウィジェットを使用してネット ワーク フォルダ [64](#page-72-0)

### ね

ネットワーク 設定ページ [165](#page-173-0) ネットワーク設定 [21](#page-29-0) ネットワークのトラブルシュー ティング、有線 [160](#page-168-0) ネットワーク フォルダ アクセスできない [131](#page-139-0) 設定 [58](#page-66-0)

## の

インク ボトル 注文 [103](#page-111-0) クイック設定 [50](#page-58-0) フリーズしたコントロールパネ ル [168](#page-176-0) コントロール パネルのコントロー ル パネル [21](#page-29-0)

## は

ハードディスクの仕様 [182](#page-190-0)

## ふ

ファイアウォール設定の構成 [22](#page-30-0) オプションの変更 [23](#page-31-0) 設定のリセット [23](#page-31-0) ネットワーク設定のリセッ ト [23](#page-31-0) ファイアウォール ルールの作 成 [22](#page-30-0) ルールの作成と使用 [22](#page-30-0) ルールの優先順位を変更す る [23](#page-31-0) ファームウェア アップデート じどうせってい [18](#page-26-0) 物理的仕様 [181](#page-189-0) プラテンのクリーニング [126](#page-134-0) プラテンをクリーニングす る [126](#page-134-0)

プリンタ 印刷されない [167](#page-175-0) 主な機能 [3](#page-11-0) 起動しない [167](#page-175-0) ステータス [90](#page-98-0) ソフトウェアのダウンロー ド [177](#page-185-0) ソリューション [8](#page-16-0) 背面図 [6](#page-14-0) モデル [3](#page-11-0) 前面図 T850 [4](#page-12-0) 前面図 T950 [5](#page-13-0) プリンタ ソフトウェアのダウン ロード [177](#page-185-0) プリンタの取り扱い [90](#page-98-0) プリンタを mac os x に接続する プリンタの追加 [15](#page-23-0) プリンタを移動または保管す る [99](#page-107-0) プリンタをクリーニングする [90](#page-98-0) プリンタを接続する デバイスをセットアップす る [15](#page-23-0) 方法を選択する [12](#page-20-0) プリンタの機能 [3](#page-11-0) プリントヘッド 仕様 [180](#page-188-0) 挿入できない [157](#page-165-0) 注文 [103](#page-111-0) について [88](#page-96-0) プリントヘッド クリーナー 仕様 [180](#page-188-0) プリントヘッドを交換する [93](#page-101-0)

## ほ

保証期間の延長 [177](#page-185-0)

### ま

マージン [40](#page-48-0) 仕様 [180](#page-188-0)

### め

メモリの仕様 [182](#page-190-0) メンテナンス キット [101](#page-109-0)

### も

モデル、プリンタ [3](#page-11-0) モニタ キャリブレーション [156](#page-164-0) モバイル印刷 [9,](#page-17-0) [45](#page-53-0)

トラブルシューティング [165](#page-173-0) プリント [9,](#page-17-0) [45](#page-53-0) モバイルからの印刷 [9,](#page-17-0) [45](#page-53-0) モバイルの仕様 [48](#page-56-0)

### よ

用紙 一致しない [110](#page-118-0) 印刷後にカット [118](#page-126-0) カットされた帯による紙詰ま り [116](#page-124-0) カット紙がバスケットに入ら ない [110](#page-118-0) サイズ (最大と最小) [180](#page-188-0) 種類の選択 [40](#page-48-0) 情報の表示 [34](#page-42-0) スキャナに原稿をセットでき ない [119](#page-127-0) 正しくカットされない [119](#page-127-0) トレイが詰まっている T850 [112](#page-120-0) トレイが詰まっている T950 [113](#page-121-0) 取り付けのエラー メッセー ジ [108](#page-116-0) 取り付けられている用紙への 印刷 [40,](#page-48-0) [109](#page-117-0) の経済的な使用 [42](#page-50-0) 排出 [35](#page-43-0) 不正確な用紙切れ [116](#page-124-0) プリンタにより保持 [118](#page-126-0) 間違った用紙に印刷 [109](#page-117-0) メンテナンス [34](#page-42-0) 用紙スタッカでの出力の問 題 [116](#page-124-0) ロール紙が詰まっている [110](#page-118-0) 素材送りボタンとカット ボタ ン [35](#page-43-0) デフォルトから通常のビンス タイルの設定への [117](#page-125-0) 用紙スタッカ 出力の問題 [116](#page-124-0) 用紙の種類 [103,](#page-111-0) [104](#page-112-0) 用紙の取り付け 一般的なヒント [24](#page-32-0) カット紙 [29](#page-37-0) カット紙を取り付けられな い [107](#page-115-0) カット紙がトレイ T850 から取 り付 [107](#page-115-0) スピンドルにロール紙 [24](#page-32-0)

プリンタにロール紙 [26](#page-34-0) ロール紙を取り付けられな い [106](#page-114-0) ポケット T950 を [33](#page-41-0) トレイ T950 を [28](#page-36-0) トレイ T850 を [27](#page-35-0) スタッカ T950 を [31](#page-39-0) 用紙の取り外し カット紙 [30](#page-38-0) ロール [27](#page-35-0)

## れ

レポート [10](#page-18-0)

## ろ

ロール紙 取り外し [27](#page-35-0)

## ん

USB から [42](#page-50-0) グレースケール [42](#page-50-0) 省エネ [19](#page-27-0) シャットダウン・モード設定 で [19](#page-27-0) スリープ モード設定で [19](#page-27-0) スケジュールされたオン/オフ 時間 [19](#page-27-0) 内蔵 Web サーバ アクセス [17](#page-25-0) アクセスできない [168](#page-176-0) 言語 [18](#page-26-0)